# $\vdots$  PRO

# **取扱説明書 操作・設定編**

## **ネットワークディスクレコーダー**

# **品番** WJ-NU101シリーズ、WJ-NU201シリーズ WJ-NU300シリーズ、WJ-NU301シリーズ

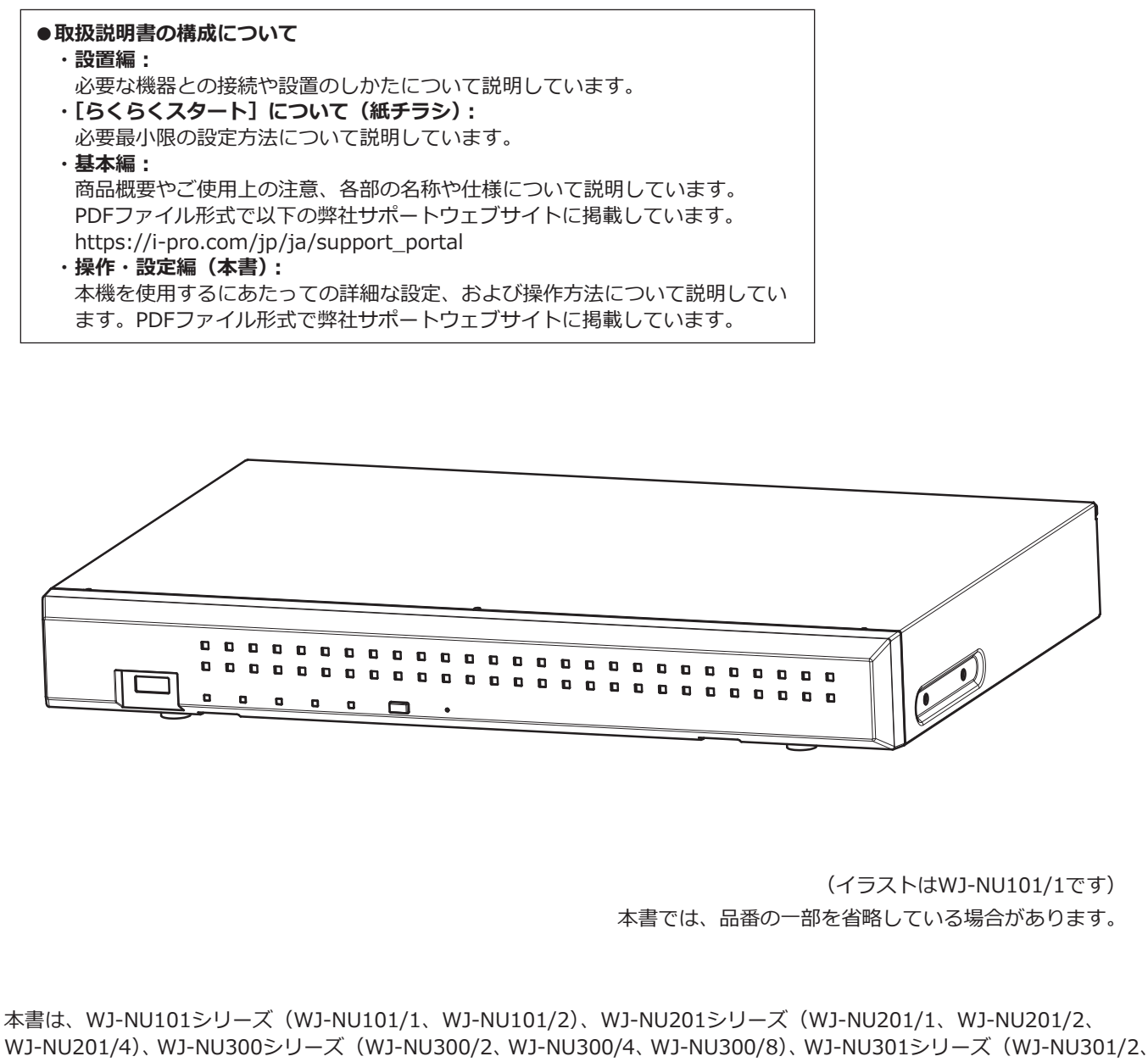

WJ-NU301/4、WJ-NU301/8、WJ-NU301/12)のファームウェアバージョンV1.20に対応した取扱説明書です。

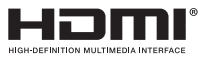

# **もくじ**

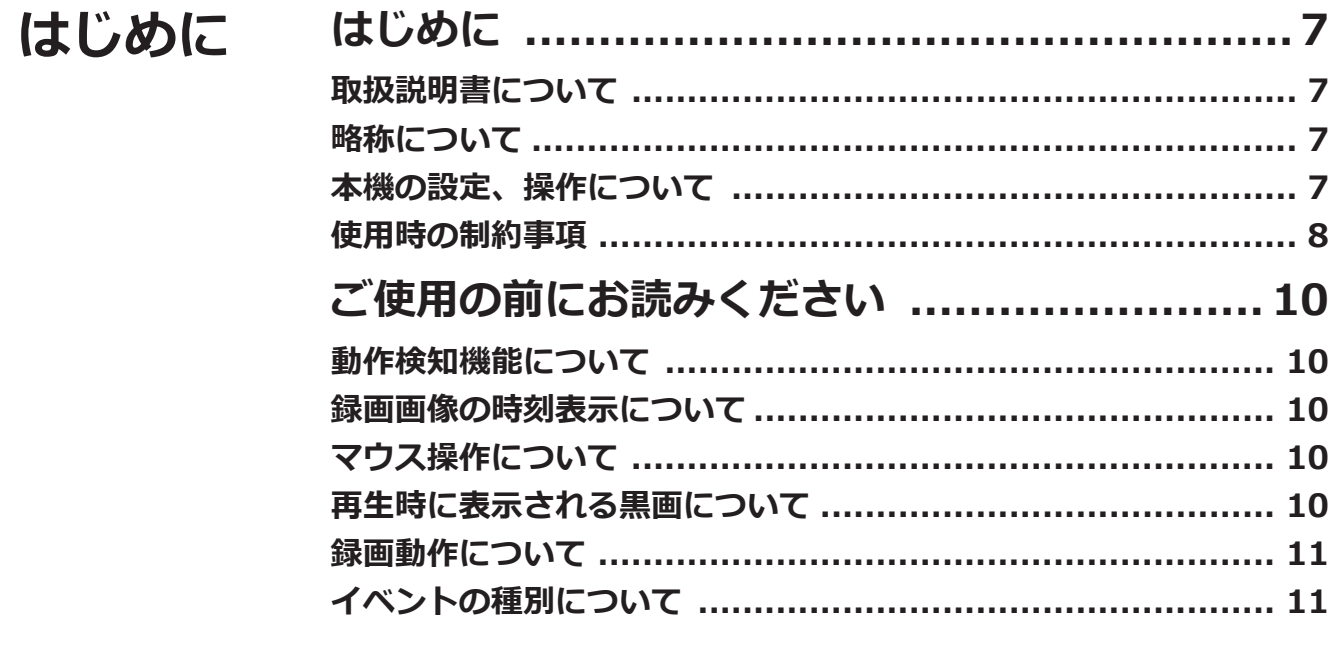

#### **本体設定 本体設定について [.......................................12](#page-11-0)**

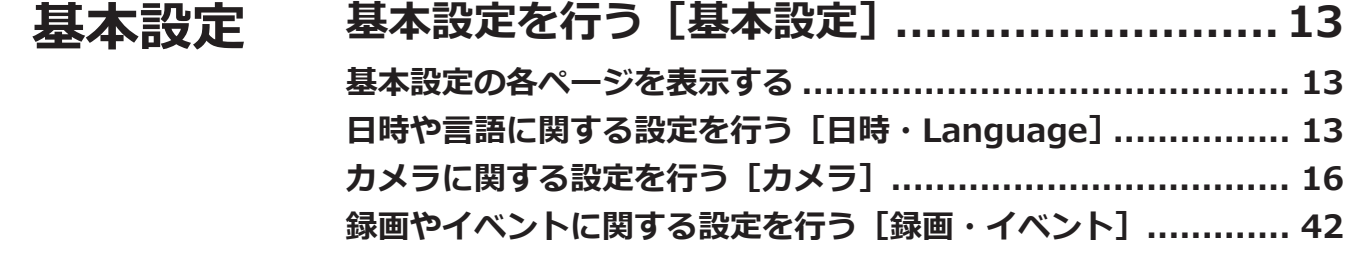

## **詳細設定 [モニターの設定を行う\[モニター\]](#page-54-0) .................55 [メインモニターの設定を行う\[メインモニター\]](#page-54-0)...................... 55 [サブモニターの設定を行う\[サブモニター\]](#page-56-0)............................ 57 [モニターに関するその他の設定を行う\[高度な設定\]](#page-58-0) ................ 59 [ネットワーク接続に関する設定を行う\[ネットワーク\]](#page-59-0)...60 [ネットワークの基本設定を行う\[基本\]](#page-59-0).................................. 60 [メール通知に関する設定を行う\[メール\]](#page-61-0)............................... 62 [アラームの独自通知設定を行う\[独自アラーム\]](#page-63-0)...................... 64 [HTTPアラーム通知設定を行う\[HTTPアラーム\]](#page-64-0) .................... 65 [ネットワーク時刻合わせやSNMPに関する設定を行う\[NTP/SNMP\]](#page-65-0)... 66 [ユーザー管理に関する設定を行う\[ユーザー管理\]](#page-67-0)....68 [ユーザー管理の基本設定を行う\[基本\]](#page-67-0).................................. 68 [ユーザー情報を登録/変更/削除する\[ユーザー登録\]](#page-69-0) ............. 70**

# **もくじ(つづき)**

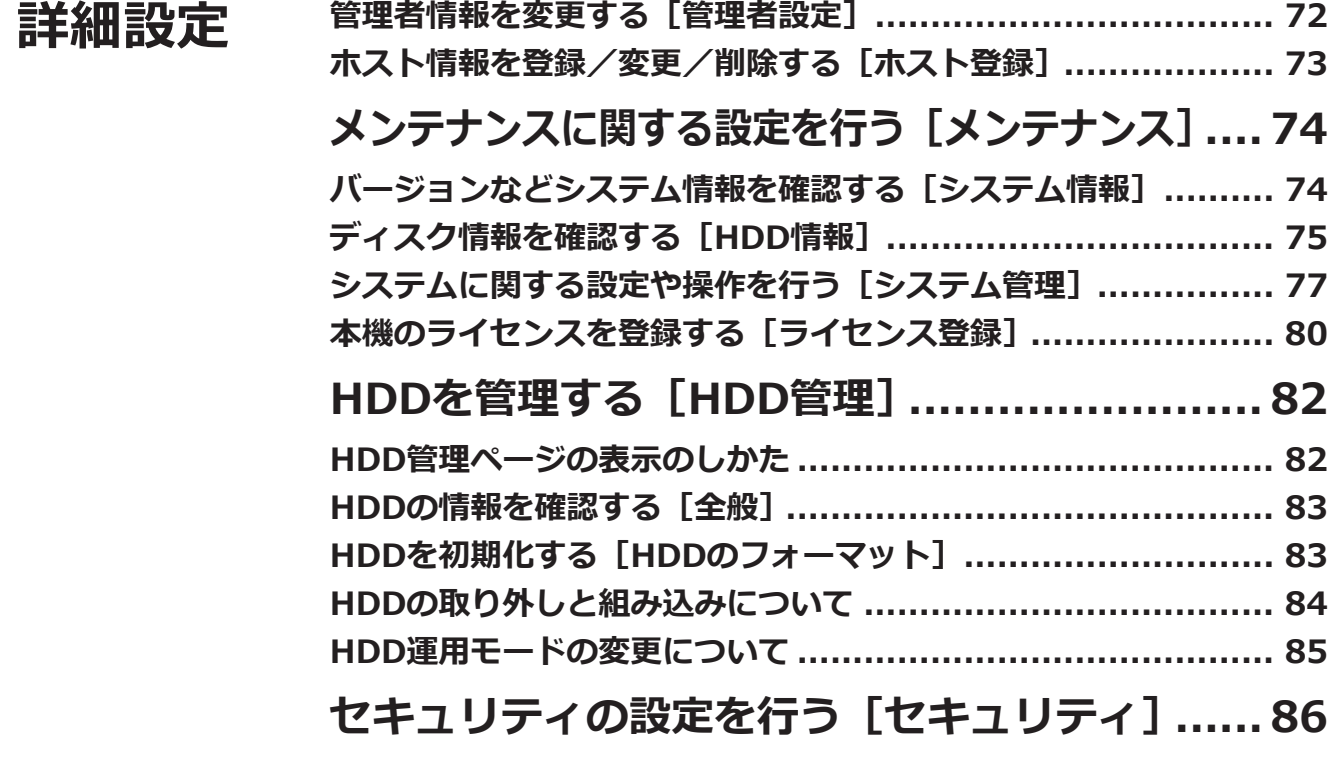

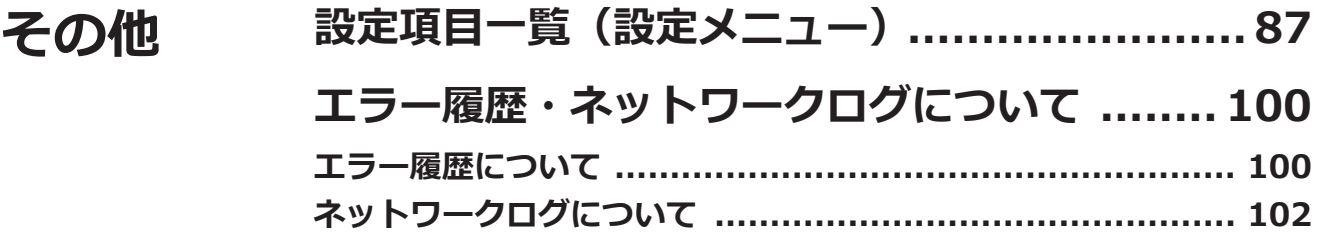

# **本体操作**

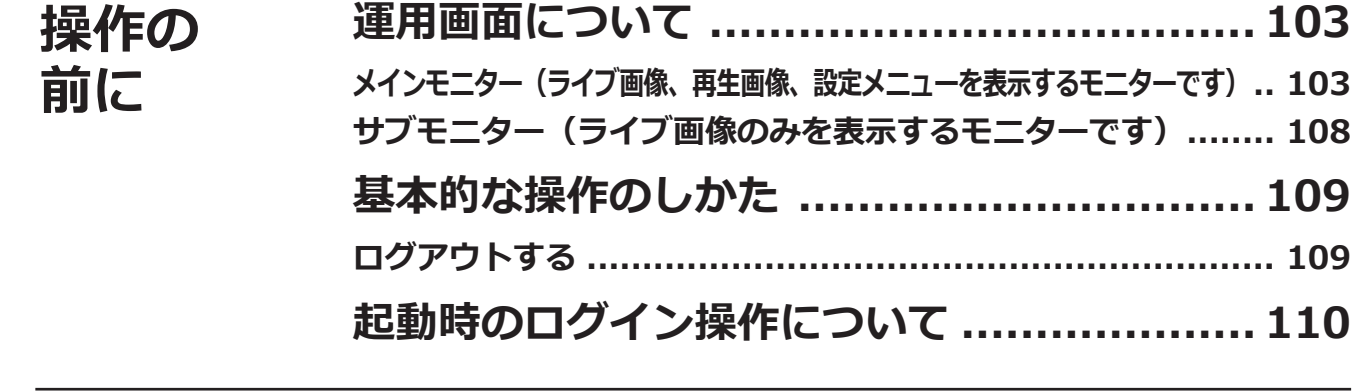

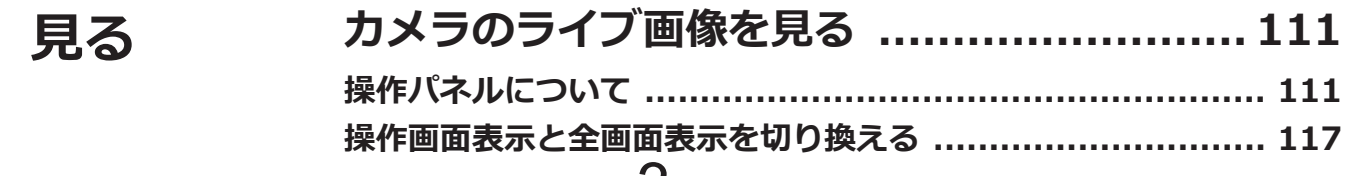

# もくじ (つづき)

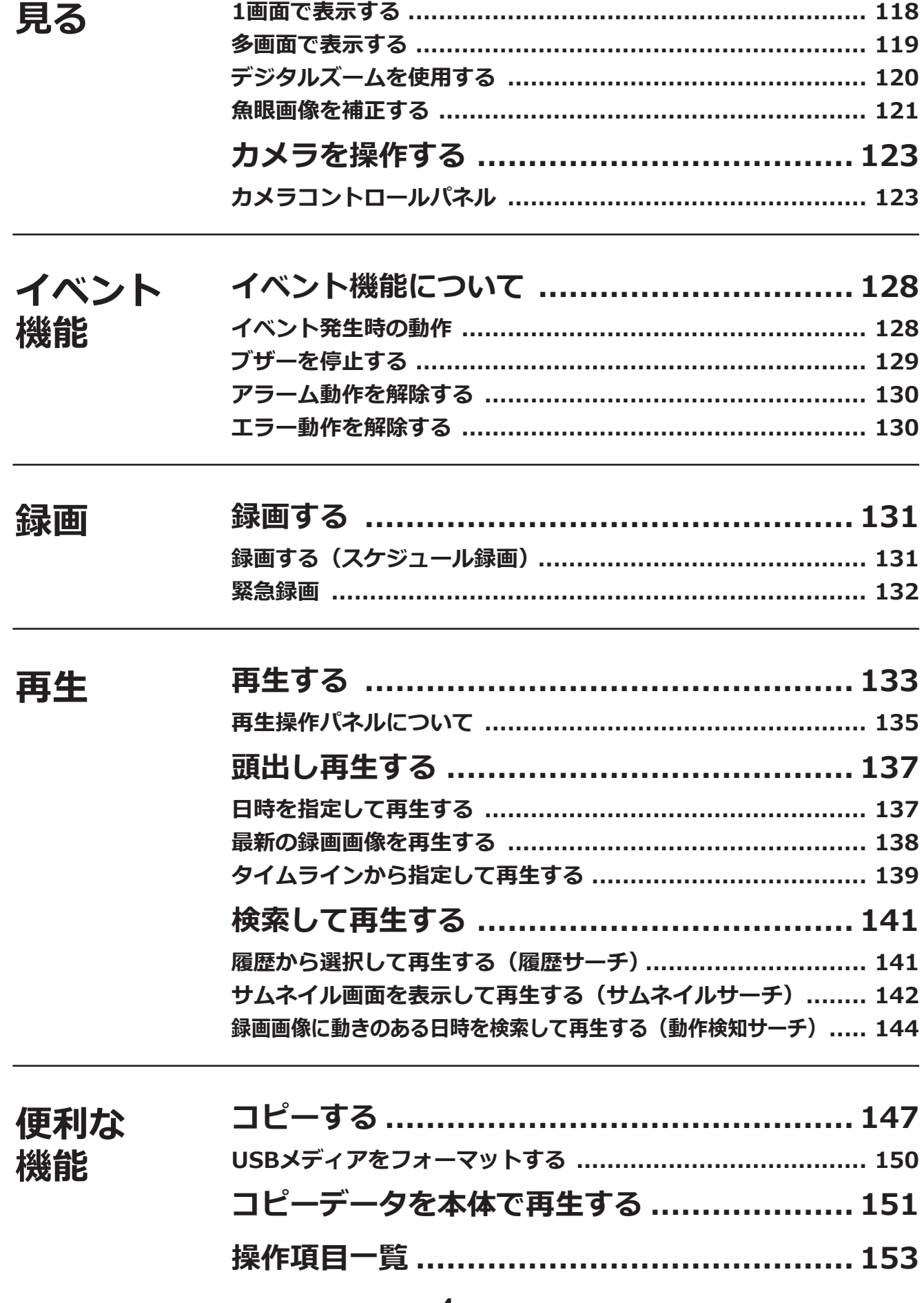

もくじ (つづき)

# ネットワーク設定

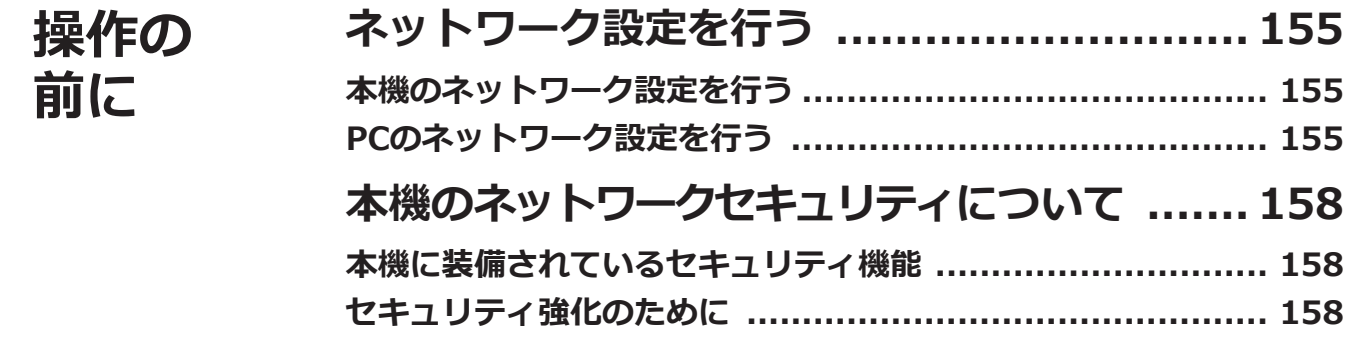

# ブラウザー操作

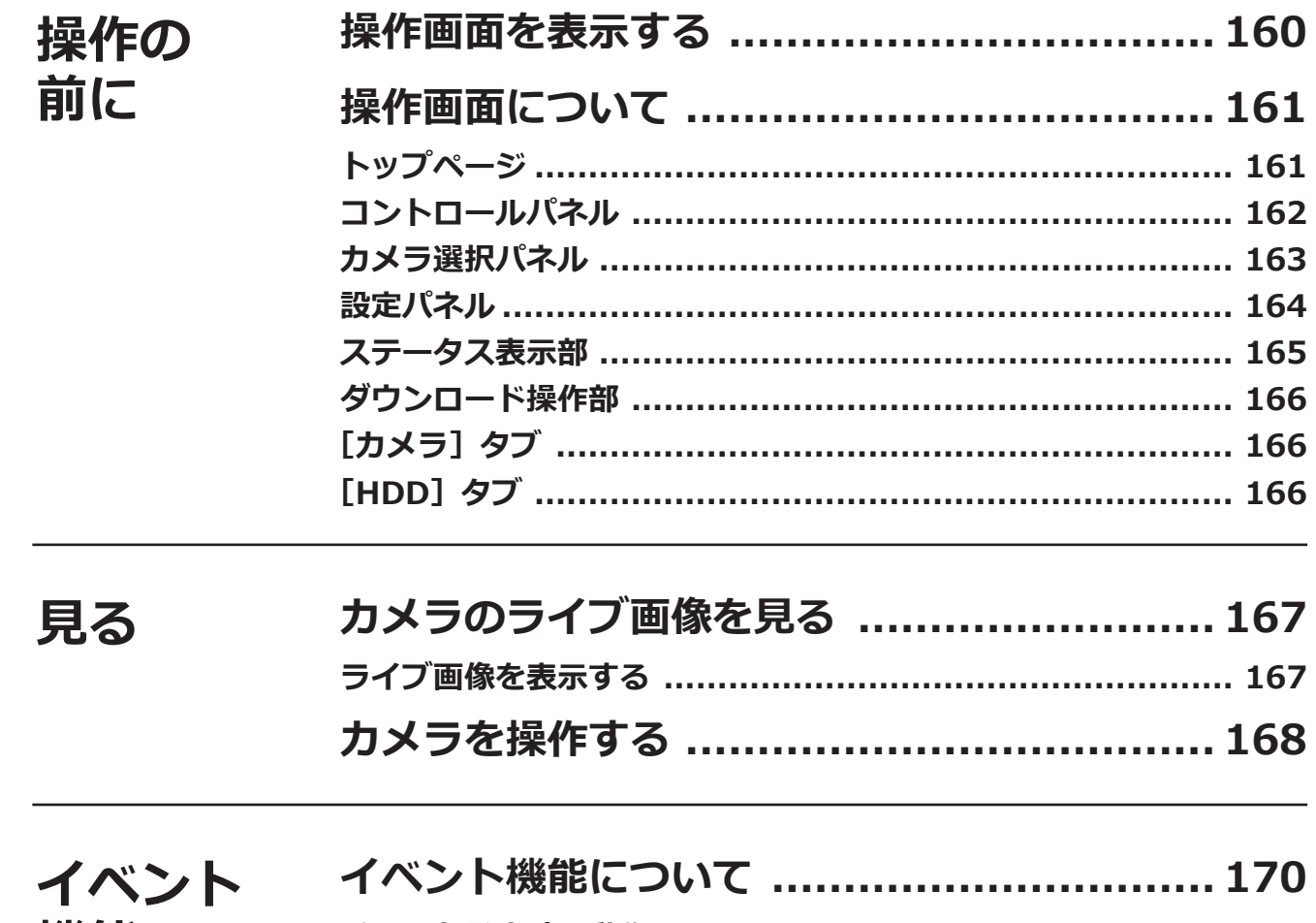

## 機能

## もくじ (つづき)

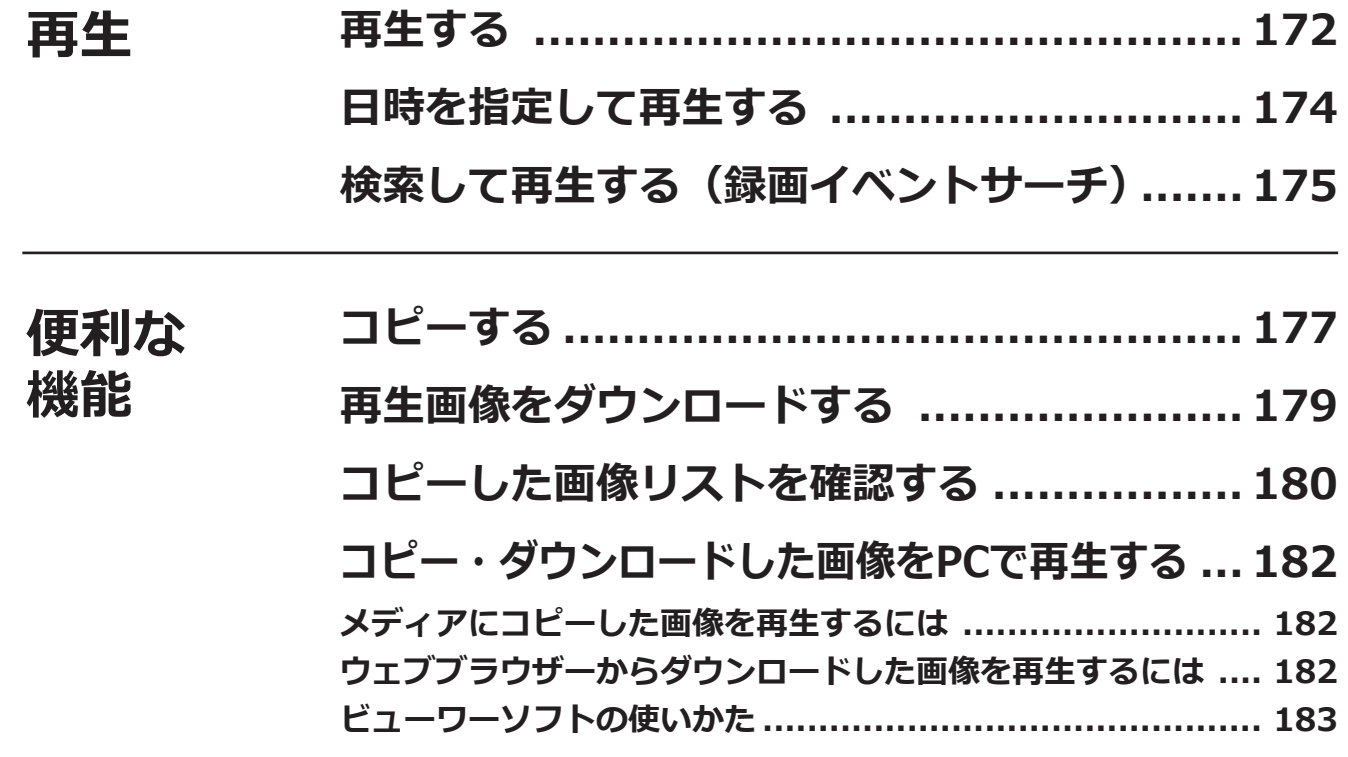

# ブラウザー設定

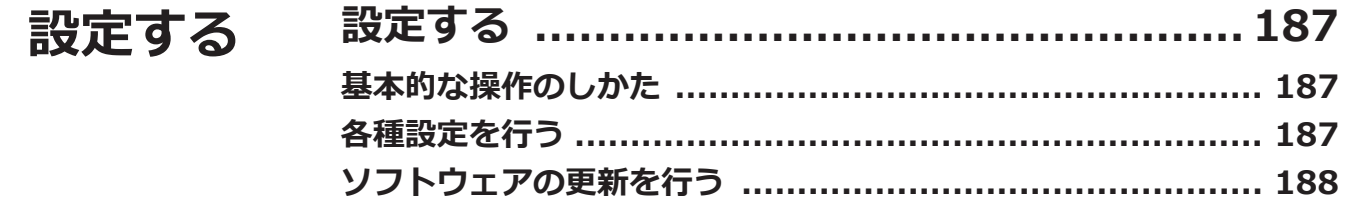

# その他

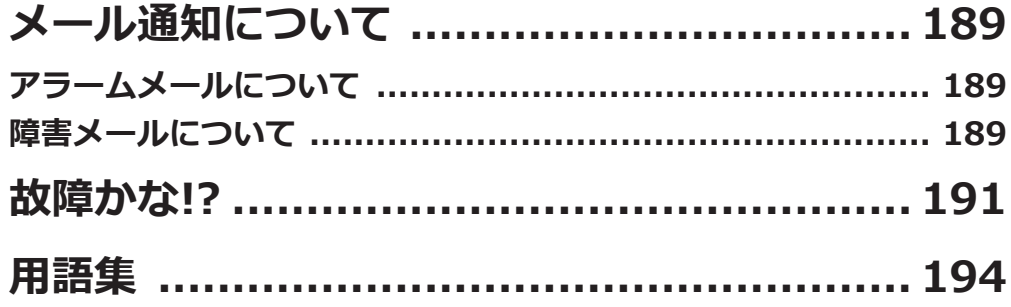

# <span id="page-6-0"></span>**はじめに**

# **取扱説明書について**

本書の画面などの説明は、特に断りがなければWJ-NU301/2を例として記載しています。

- ●本書および画面中の弊社およびパナソニック製カメラの詳細については、販売店にお問い合わせください。
- ●本書に記載されている各機種の最大カメラ台数は以下のとおりです。

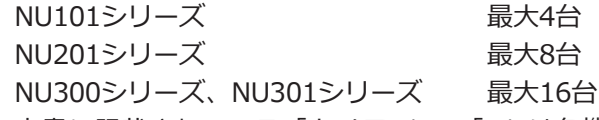

- ㍟本書に記載されている「カメラn」の「n」は各機種の最大カメラ台数を表します。
- ●本書に記載されている「<管理番号: Cxxxx>」は、以下の弊社サポートウェブサイト内で該当する情報を検索す る際に使用する番号です。https://i-pro.com/jp/ja/support\_portal/technical\_information

# **略称について**

本書では以下の略称を使用しています。 Microsoft Windows 10 日本語版をWindows 10 と表記しています。 ネットワークカメラをカメラと表記しています。

# **本機の設定、操作について**

- ●本機の操作は、本機後面のUSBポートに接続したマウス(付属品)およびソフトキーボードから行います。マウ スやソフトキーボード操作のしかたは取扱説明書 設置編の「基本的な操作のしかた」をお読みください。
- ●本機にカメラを登録すると、本機の録画設定に応じてカメラの設定を自動的に行います。本機に登録している力 メラの映像や音声に関する設定を直接変更すると、本機の設定と不整合が生じたり、各種機能が正常に動作しな かったりする可能性があります。
- ●本機の設定と一部の操作は、パーソナルコンピューター(以下、PC)のウェブブラウザーからも行うことができ ます。ウェブブラウザーから設定できる項目は[87](#page-86-1)ページの「設定項目一覧」を、操作できる項目[は153ペ](#page-152-1)ー ジの「操作項目一覧」をお読みください。操作のしかたは、[160](#page-159-1)ページ以降をお読みください。
- ●本書では、該当する各ページに [本体設定]、[本体操作]、[ブラウザー設定]、[ブラウザー操作] のように小見 出しを付けています。

## <span id="page-7-0"></span>**はじめに(つづき)**

# **使用時の制約事項**

本機には、各機能において以下のような制約事項があります。内容を確認の上、使用してください。 カメラ個別の制約事項は、弊社サポートウェブサイトに掲載しています。

#### **モニター接続時**

- ●メインモニターに映像を表示中にサブモニターを接 続すると、メインモニターが数秒間黒画になります。 逆の場合も同様です。
- サブモニター使用中や再エンコード配信中は、60 fps の映像を30 fpsに間引いて表示します。

#### **4K対応モニター使用時**

● 高解像度の映像や、多画面分割表示時は、60 fpsの 映像が30 fpsに、30 fpsの映像は15 fpsに間引いて 表示される場合があります。

#### **カメラのライブ画像表示時**

- ●カメラのライブ画像表示中に以下の操作をすると、操 作後の数秒間\*は黒画表示されることがあります。
	- ライブ画像を表示したとき(カメラの切り換えなど)
	- 画面分割数を切り換えたとき
- ●メインモニターやサブモニターでカメラの切り換え や画面分割数の切り換え、シーケンス表示などを行 うと、カメラによっては、もう一方のモニターに表 示されているカメラ画像内の文字サイズが変わって 見えることがあります。
- 録画のフレームレートが30 ipsに設定されたカメラの ライブ画像をモニターに表示すると、被写体によっ ては滑らかに表示されない場合があります。
- ●設定変更後は、カメラのライブ画像が表示されるま で10秒程度かかる場合があります。

#### **録画画像再生時**

- ●画像の再生中に以下の操作をすると、数秒間\*だけ再 生時間が飛んで表示されることがあります。
	- カメラを切り換えたとき
	- 画面分割数を切り換えたとき(再生の一時停止中 に表示を切り換えると、停止中の画像ではなく数 秒前、もしくは数秒後の画像が拡大表示されるこ とがあります。)
	- 画像の再生中に、再度、再生ボタンをクリックした場合
	- 一時停止中にコマ送り再生した際の最初の1コマ目
- ●再生中に以下の操作をすると、数秒間隔\*で再生され ます。画像再生中の操作については[、135、](#page-134-1)[173](#page-172-0)ペー ジをお読みください。
	- ƹ 逆再生
	- ƹ 高速再生/高速逆再生
	- 逆コマ送り再生
- ●日時検索をすると、指定した時刻の数秒前\*、もしく は数秒後\*から再生したり、次の録画データの先頭か ら再生されたりすることがあります。
- 最新再生を行うと、最新の録画日時の約30秒前から 数秒間\*ずれて再生することがあります。また、録画 画像のデータ量によって、再生開始後、数十秒で一 時停止することがあります。
- フレームレートが25 ips ~ 60 ipsに設定された録画 画像は、なめらかに再生されない場合があります。
- ●本機の負荷が大きくて再生を継続できない場合や、録 画画像が表示できなかったり、録画画像が無かった りした場合は、再生が停止し、ライブ画像表示に戻 ります。

#### **録画時**

- ●録画開始の命令(イベント発生やスケジュール録画 など)の発生時刻と、実際に録画される時刻(録画 イベントリストの時刻)が数秒間\*ずれることがあり ます。
- ●プレ録画を設定している場合、設定した時間どおり に録画できないことがあります。
- ●イベント録画や緊急録画時にフレームレートを切り 換える設定をしている場合、リフレッシュ周期間隔 によっては、レートの切り換わりに数秒かかること があります。
- ●カメラによっては、録画のフレームレートを60 ipsに 設定すると、音声が途切れたり、録画のフレームレー トが低下する場合があります。

#### **AIプライバシーガード録画使用時**

● AIプライバシーガード録画を使用するには、対象のカ メラに機能拡張ソフトウェアWV-XAE201Wがインス トールされていて、設定が済んでいる必要があります。 また、対象のカメラにおいて、AIプライバシーガード 設定の「対象ストリーム」は「ストリーム(2)&ストリー ム(4)」に設定する必要があります。

## **はじめに(つづき)**

- ●AIプライバシーガード録画は、カメラ2台分の登録枠 が必要です。
- ●AIプライバシーガード録画は、録画・モニターライ ブ1画面表示・ブラウザ表示にストリーム2を、モニ ターライブ多画面表示にストリーム4を使用します。
- ●AIプライバシーガード録画は、対になるカメラの録 画設定およびスケジュール設定に従って動作します。
- ●アラームの録画対象カメラが、対になるどちらかー 方であっても、両方のカメラで録画します。
- ●AIプライバシーガード録画はSDメモリーバックアッ プ録画が対象外です。
- 「本機の各機能でカメラのストリーム2を使用しない」 および「モニターに1画表示する時のライブ画像をス トリーム2で表示する」の「ストリーム2」は「ストリー ム3」と「ストリーム4」のことを指します。
- ●カメラによって、AIプライバシーガード設定時のフ レームレートの上限が異なります。詳しくはカメラ の取扱説明書をお読みください。

#### **コピー時**

録画画像をコピーする際、指定した開始日時より数秒 前\*の画像からコピーされることがあります。

#### **USBメモリー/外部記憶装置使用時**

USBメモリーなどのメディアを挿入後、メディアを認識 するまで時間がかかることがあります。また、メディア の容量が大きいと認識に時間がかかります。

#### **ウェブブラウザー使用時**

- ●再生画像をダウンロードする際、指定した始点日時 より数秒前\*の画像からダウンロードされることがあ ります。
- ●HTTPS 接続時、「この接続ではプライバシーが保護 されません」 などのエラー画面が表示されますが、 HTTPS 通信は可能です。
- ●アラートなどのポップアップダイアログが表示され ると、ライブ映像や再生映像の更新が一時的に停止 します。ポップアップダイアログを閉じると映像が 更新されます。

#### **SDメモリーバックアップ時**

- ●スピードクラスClass10対応以外のSDメモリーカー ドを使用する場合、本機で設定したとおりに録画で きない場合があります。詳しくはカメラの取扱説明 書をお読みください。
- ●カメラの配信量制御設定を初期値以外に変更すると、 SDメモリーバックアップが動作しない場合がありま す。詳しくはカメラの取扱説明書をお読みください。

#### **ビューワーソフト使用時**

● 高解像度、高フレームレートの画像を再生する場合、 再生速度が遅くなることがあります。

#### **i-PRO Mobile APP 使用時**

- サブモニター使用時は、モバイル再生の最大接続数 が1台になります。
- \* 時間は、カメラ側のリフレッシュ周期設定によります (設定範囲:0.2 ~ 5 秒)。本機は、カメラ登録時にカ メラのリフレッシュ周期設定を1秒に設定します。リ フレッシュ周期の設定についてはカメラの取扱説明書 をお読みください。

# <span id="page-9-0"></span>**ご使用の前にお読みください**

# **動作検知機能について**

カメラの動作検知(VMD:Video Motion Detection)機能は設定エリア内の輝度変化を元に画像内の動きを検知し ます。

以下のような場合、動作を検知しにくい、検知しない、または誤って検知する場合があります。

- ●背景と動いている被写体に輝度(明るさ)の差がない。
- 夜間など、画像の輝度が低い。
- 被写体の動きが遅い。
- 被写体が小さい。
- 屋外、窓際など外光の状態が変わりやすい。
- ●日光・車のヘッドライトなどの外光が入る。
- ●蛍光灯がちらつく。
- ●被写体に奥行きがある。

動作検知の設定を行う際は、カメラの設置状況・予想される被写体の動きにあったエリア設定、感度設定を行った後、 昼間と夜間に検知状況を確認してください。また、検知しない場合や誤って検知する場合は、別途センサーを使用 してください。詳しくはカメラの取扱説明書をお読みください。

# **録画画像の時刻表示について**

本機の録画画像で表示される時間が飛んで表示されることがありますが、故障ではありません。 また、再生している画像と本機で表示する時刻がずれることがありますが、故障ではありません。

# **マウス操作について**

本機で多くの処理が同時に行われているとき、本機に接続したマウスでの操作の反応が、一時的に遅くなることが ありますが、故障ではありません。

# **再生時に表示される黒画について**

以下の場合、再生中に黒画が表示される場合がありますが、故障ではありません。

- ●再生中、再生一時停止中にカメラを切り換えたり、画面分割数を切り換えたりしたとき
- ●スキップ/逆スキップをしたとき
- ●早送り/早戻しをしたとき
- ●多画面表示時に、最新再生を行ったとき※
- ●多画面表示中に、カメラの選択を変更したとき
- ●再生中、早送り/早戻し再生中、コマ送り/逆コマ送り時に録画イベントリストをまたぐとき
- ●再生動作をスムーズに行えない場合(本機にアラームが連続して入力したり、再生と同時にコピーを行ったりし た場合など)

※データ量によって不特定のカメラ画像が黒画になります。

# 10

## <span id="page-10-0"></span>**ご使用の前にお読みください(つづき)**

# **録画動作について**

本機はカメラを接続して、HDDに録画することができます。

本機は以下の録画を行うことができます。

スケジュール録画 :指定した曜日・時間帯に録画を自動で行います。

- イベント録画 :各種イベント(端子アラーム/カメラサイトアラーム/コマンドアラーム)が発生したときに 録画を自動で行います。
- 緊急録画 : 本機の緊急録画入力端子に接続した外部スイッチを使用して、緊急時に優先的に録画/録音す ることができます。

#### **重要**

- ●以下の場合には、約3秒間録画は行われませんが、故障ではありません。
	- 録画中に設定を変更して設定メニューを終了したとき

# **イベントの種別について**

ウェブブラウザー画面のリスト表示などで表示される録画イベント種別は以下のようになります。

- SCH :スケジュール録画
- EMR :緊急録画
- SD :SDメモリーバックアップ

以下はイベント録画の詳細種別です。

- COM :コマンドアラーム
- TRM :端子アラーム
- CAM :カメラサイトアラーム
- PRE :プレ録画
- SW1 ~ SW16:機能拡張ソフトウェアアラーム
- ※ 機能拡張ソフトウェアから送られるカメラサイトアラームは、機能拡張ソフトウェアアラームとしてイベント録 画されます。

<span id="page-11-0"></span>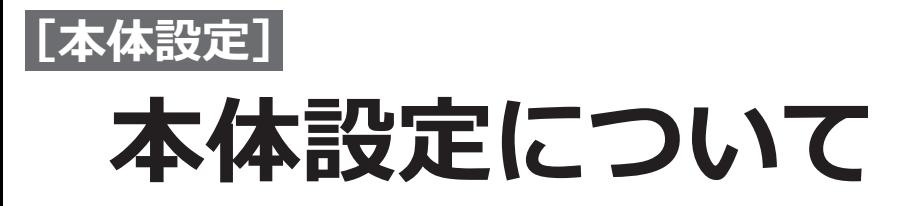

本機の本体設定(マウス操作によるメインモニター上での設定)には、[簡単設定]-らくらくスタート、[基本設定]、 [詳細設定] があります。

[簡単設定]-らくらくスタートは日付設定やカメラ登録、録画の設定など、本機を使用するために必要な最小限の 設定を行います。[簡単設定]-らくらくスタートについては、別紙「[らくらくスタート]について」をお読みくだ さい。

[基本設定]は日時表示に関する設定や録画動作など、[簡単設定]-らくらくスタートで設定する以外の基本的な設 定を行います。

[詳細設定]はモニターの設定や、ユーザー管理、メンテナンスに関する設定、HDDの管理、拡張機能の設定など 詳細な設定を行います。

#### **重要**

- [簡単設定]、[基本設定] のどちらでもカメラの登録はできます。 必要最小限の設定で運用する場合は別紙「[らくらくスタート]について」をお読みください。
- ●「簡単設定]でカメラを登録する場合は、接続するカメラ台数を各機種の最大カメラ台数以内にしてください。 スイッチングハブなどを用いてカメラが最大カメラ台数を超えて接続されている場合は、「カメラを検出して登 録する [カメラ検出]] (☞ [17](#page-16-0) ページ) をお読みください。
- ●「簡単設定]で登録できるのは、本機が対応している弊社およびパナソニック製カメラのみです。対応カメ ラについては、弊社サポートウェブサイトを参照してください。
- ●弊社およびパナソニック製以外のカメラをONVIF接続で使用する場合は、[簡単設定] –らくらくスタート のみで運用を開始することはできません。日時の設定、固定IPアドレスの設定、ユーザー名/パスワードの 設定などをあらかじめカメラ側で行ってから、[基本設定] - [カメラ] - [カメラ登録]のカメラ検出や 登録情報の変更でカメラを本機に登録してください。

<span id="page-12-0"></span>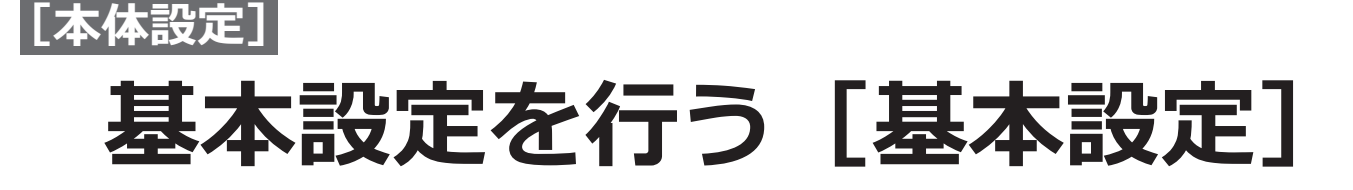

基本設定では、日時表示に関する設定や録画動作など、基本的な設定を行います。 基本設定は、日時・Language ページ、カメラページ、録画・イベントページで構成されています。

# **基本設定の各ページを表示する**

設定メニューで各ボタンをクリックします。

**メモ**

●設定メニューは運用画面の操作パネルの [設定] ボタンをクリックして表示させます。

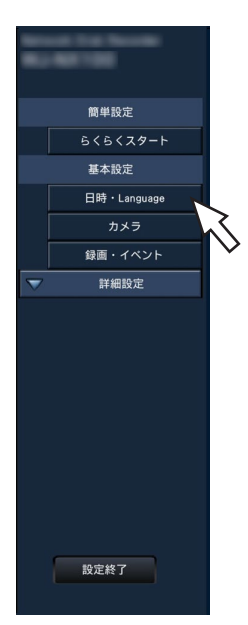

[日時·Language]ボタン: 日時·Language (言語) ページを表示します。日時の設定やサマータイム設定など を行います。

[カメラ]ボタン :カメラページを表示します。ネットワークカメラの登録や設定を行います。

「録画・イベント1 ボタン : 録画・イベントページを表示します。録画のスケジュールやイベント動作に関する 設定を行います。

# **日時や言語に関する設定を行う [日時・Language]**

日時・Language ページは、[日付・時刻合わせ] タブ、[日時表示設定] タブ、[Language] タブで、構成されて います。

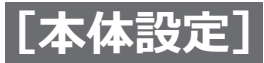

## **[日付・時刻合わせ]タブ**

現在の日付と時刻を設定します。

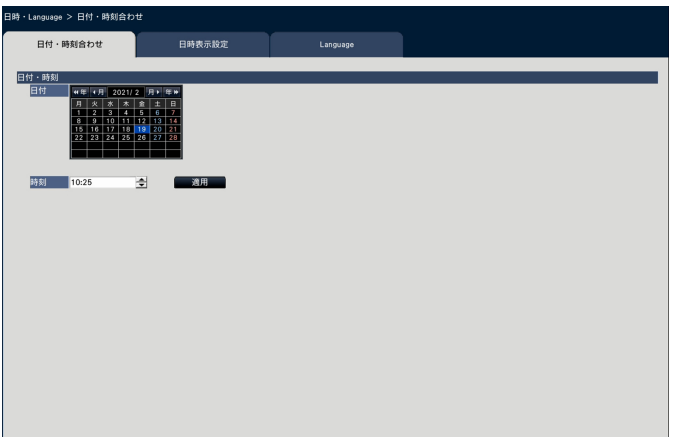

#### **■日付・時刻**

#### **[日付]**

現在の日付を設定します。カレンダーから年月日を選 択します。

[<<年][年>>]ボタン :年を切り換えます。 [<月][月>]ボタン:月を切り換えます。

#### **[時刻]**

現在の時刻を設定します。

#### **重要**

●日付、時刻を設定したら、[適用] ボタンをクリッ クします。→00秒に設定されます。

## <span id="page-13-0"></span>**[日時表示設定]タブ**

日時の表示形式やタイムゾーンの設定、時刻合わせ方法などを設定します。

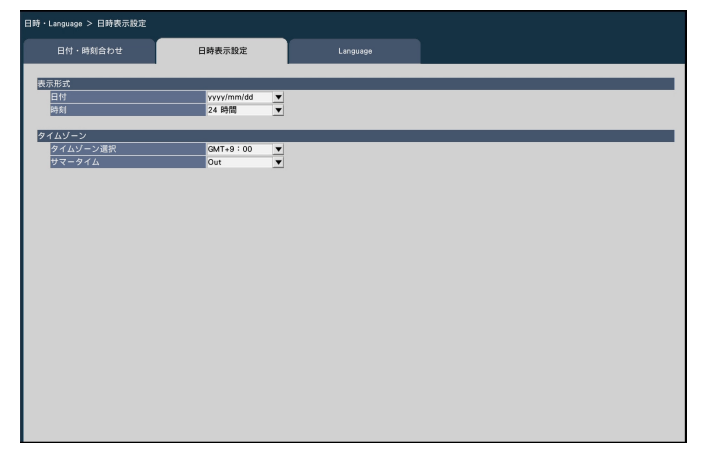

#### **■表示形式**

日付と時刻の表示形式を設定します。

#### **メモ**

●「カメラ設定]タブの「日時表示」([☞22](#page-21-0)ページ) は、ここで設定した表示形式に従います。

#### **[日付]**

日付の表示形式を選択します。(表示例:2022年3月 1日の場合)

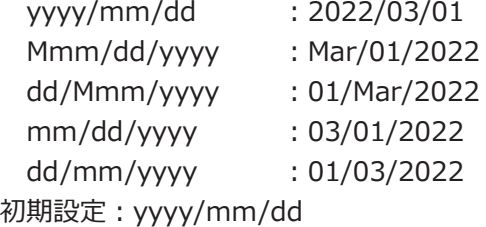

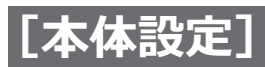

#### **[時刻]**

時刻の表示形式を選択します。(表示例:午後3時00分 00秒の場合)

24時間:15:00:00 12時間:03:00:00PM 初期設定:24時間

#### **■タイムゾーン**

タイムゾーンを設定します。

#### **[タイムゾーン選択]**

使用している地域に応じたタイムゾーンを選択します。 日本で使用する場合は、「GMT+9:00」から変更する 必要はありません。

 $GMT-12:00 \sim GMT+13:00$ 初期設定:GMT+9:00

#### **重要**

●タイムゾーンを変更した後に、日時を指定した り履歴から選択したりして、再生を行うと、変 更前の録画画像の再生開始時刻やタイムライン 表示などが、変更したタイムゾーンの時差分ず れます。

#### **[サマータイム]**

サマータイムの切り換え方法を選択します。日本で使 用する場合は、「Out」から変更する必要はありません。 Out :サマータイムは動作しません。

Auto: あらかじめ設定したサマータイムの開始/終了日 時に従って、自動でサマータイムに切り換えます。 初期設定:Out

#### **[開始/終了日時]**

サマータイムの開始/終了日時のルールを設定します。 「サマータイム」にてAutoを選択すると表示されます。

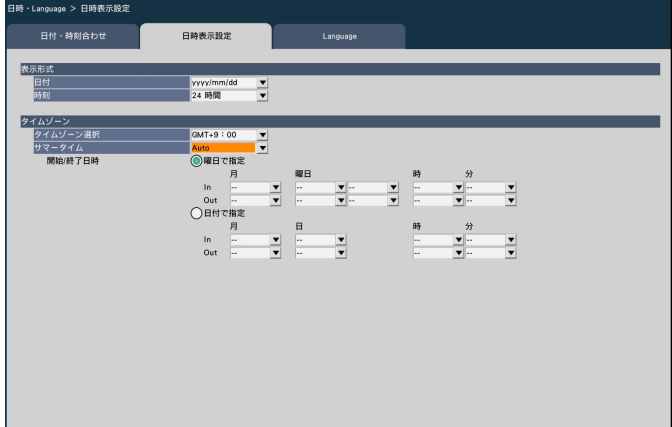

サマータイムの開始(In)と終了(Out)の日時を指定する 方法として「曜日で指定」または「日付で指定」を選 択します。

#### **重要**

●開始(In)と終了(Out)の間隔を1時間以内に 設定することはできません。

## **[Language]タブ**

メインモニター、およびPCのウェブブラウザーに表示する言語を選択します。日本語表示で使用する場合は、「日 本語」から変更する必要はありません。

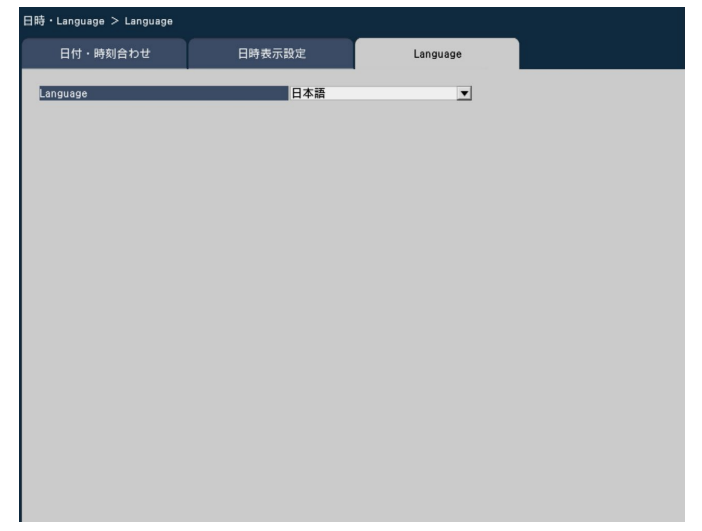

#### **[Language]**

日本語/ English / Français / Español / Deutsch / Italiano / Português / ไทย / 簡体中文/繁體中文/ Tiếng Việt 初期設定:日本語

<span id="page-15-0"></span>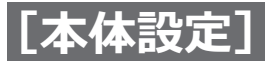

# **カメラに関する設定を行う[カメラ]**

カメラページは、[カメラ登録]タブ、[カメラ設定]タブ、[高度な設定]タブで構成されています。

## **[カメラ登録]タブ**

カメラのネットワーク設定(アドレスやポート番号)、メインモニターでの表示位置の変更などを行います。 初回設定時は、「らくらくスタート」で検出・設定したカメラの情報が表示されます。

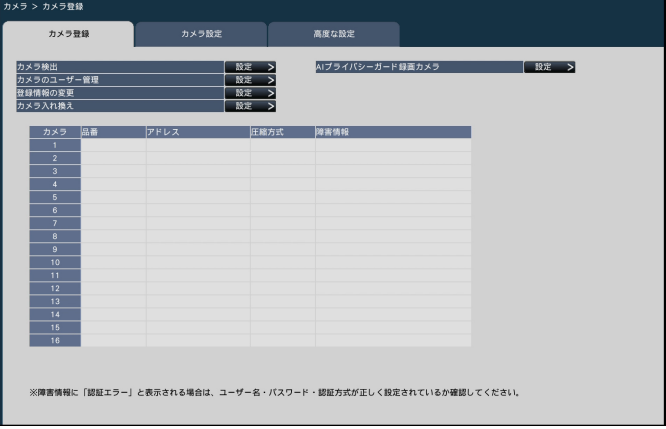

#### **[カメラ検出]**

ネットワークに接続されているカメラを検出して登録 します。(☞[17](#page-16-0)ページ)

#### **[カメラのユーザー管理]**

カメラのユーザー名/パスワードをカメラに設定しま す。(☞[18](#page-17-0)ページ)

#### **[登録情報の変更]**

「品番」、「オプション」、「アドレス」、「圧縮方式」、「認 証方式」を変更します。

[設定>]ボタンをクリックすると、登録情報の変更画 面が表示され、設定を変更できます。(☞[19](#page-18-0)ページ) また、カメラとの通信で何らかの障害が発生している 場合、「障害情報」に以下のように表示されます。

- 接続エラー :カメラと通信していません。
- 認証エラー :カメラのユーザー認証に失敗しまし た。
- カメラエラー :カメラからの応答が正しくありませ  $h_{10}$

#### **メモ**

- ●障害情報が表示された場合は、カメラとの接続、 カメラの設定(☞カメラの取扱説明書)を確認し てください。解決しない場合は、同梱の[らくら くスタート]について(紙チラシ)をお読みいた だき、再度カメラ登録を行ってください。
- ●品番が「RTSP」または「RTSP(FE)」のカメラは、 障害情報が表示されません。

#### **[カメラ入れ換え]**

カメラ番号を入れ換えることができます。[設定>]ボ タンをクリックすると、カメラ入れ換え画面が表示さ れ、設定を変更できます。([☞20ペ](#page-19-0)ージ)

#### **[AIプライバシーガード録画カメラ]**

AIプライバシーガード録画するカメラを選択できます。 ([☞21ペ](#page-20-0)ージ)

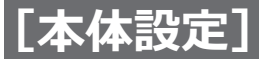

### <span id="page-16-0"></span>**カメラを検出して登録する[カメラ検出]**

[カメラ登録] タブで「カメラ検出」の [設定>] ボタンをクリックすると、以下の画面が表示されます。 設定変更後、「OKT ボタンをクリックすると、設定が保存され「カメラ登録」タブに戻ります。

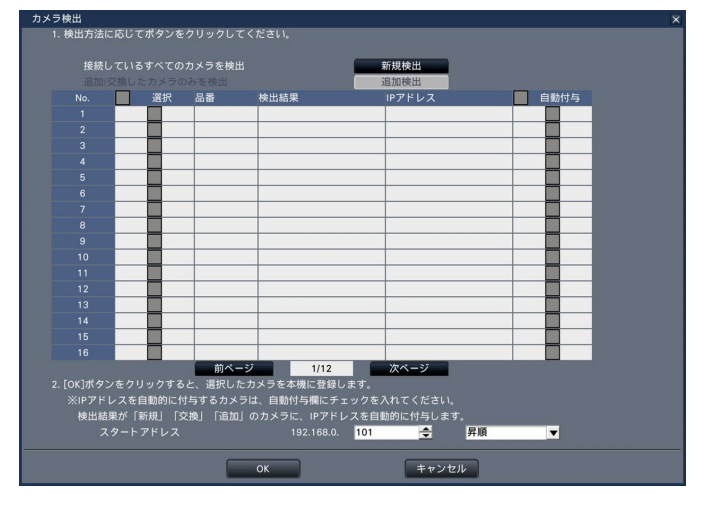

**メモ**

●事前にカメラをネットワークに接続してください。カメラは最大192台まで検出することができますが、 機種ごとの最大登録カメラ台数分しか登録することができません。

#### **[新規検出]ボタン**

現在の設定情報を破棄し、接続しているすべてのカメ ラを検出します。画面上にカメラ品番、検出結果、IP アドレスが表示されます。

#### **[追加検出]ボタン**

追加や交換したカメラのみを検出します。画面上にカ メラ品番、検出結果、IPアドレスが表示されます。

#### **[No.]**

カメラ台数で、検出したカメラが表示されます。検出 されるカメラは最大192台になります。

#### **[選択]**

チェックを入れたカメラを登録します。 空き番号は詰めて登録されます。

#### **[品番]**

本機が対応している弊社およびパナソニック製カメラ を使用している場合、そのカメラの品番が表示されま す。対応カメラについては、弊社サポートウェブサイ トを参照してください。

#### **[検出結果]**

- 新規 : 初めて本機にカメラを接続した場合に表示 されます。
- 交換 : 本機に接続していたカメラを交換した場合 に表示されます。
- 追加 :本機にカメラを追加して接続した場合に表 示されます。
- 登録済み :すでに登録済みのカメラの場合に表示され ます。
- 消失 :登録済みのカメラが検出されなかった場合 に表示されます。
- 空欄 :カメラが検出されていません。

#### **[IPアドレス]**

検出したカメラで設定されているIPアドレスを表示し ます。

#### **[自動付与]**

チェックを入れたカメラのIPアドレスを自動的に設定 します。

#### **[スタートアドレス]**

自動的にIPアドレスを設定するときの開始アドレスと 順番を指定します。

#### **メモ**

- ●カメラ登録は、ルーターを経由した異なるネッ トワークのカメラでは行えません。
- ●セキュリティ強化のため、カメラの機種によっ ては、電源投入後20分経過するとIPアドレスを 変更できなくなります。詳しくはカメラの取扱 説明書をお読みください。
- ●検出したカメラのDHCP設定が「On」の場合、 本機はカメラのDHCP設定を強制的に「Off」に 変更し、IPアドレスを自動付与します。
- ●本機でカメラのIPアドレスを自動付与しない場 合は、本機と通信可能な固定IPアドレスをカメ ラに設定してください。
- ●カメラのIPアドレスを自動付与にした場合、「OKT ボタンをクリックしたときにカメラに対してIPア ドレスの設定を行います。このとき、本機のデフォ ルトゲートウェイ ([☞60ペ](#page-59-1)ージ) が、カメラ のデフォルトゲートウェイに設定されます。
- [キャンセル] ボタンをクリックすると、検出結 果を反映せずに「カメラ登録]タブに戻ります。

### **カメラのパスワードを変更する[カメラのユーザー管理]**

[カメラ登録]タブで「カメラのユーザー管理」の[設定>]ボタンをクリックすると、以下の画面が表示されます。

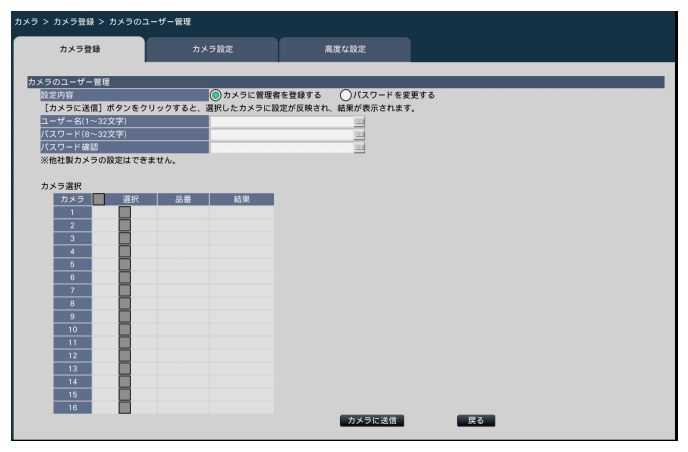

#### <span id="page-17-0"></span>**[設定内容]**

設定する項目を選択します。

カメラに管理者を登録する:管理者が未登録のカメラ にユーザー名とパスワードを登録します。ユーザー名/ パスワードを入力します。

**メモ**

●すでにユーザー名/パスワードが登録されている力 メラはユーザー名/パスワードを登録できません。

パスワードを変更する:本機に登録しているカメラユー ザーのパスワードのみを変更します。パスワードを入 力します。

#### ■**カメラ選択**

設定を送信するカメラを選択します。設定したユーザー 名やパスワードを送信するカメラにチェックを入れます。 (設定内容が、カメラに管理者を登録するの場合、すで に管理者が登録されているカメラは選択できません)

#### **[カメラに送信]ボタン**

設定をカメラに送信します。送信が完了し、カメラに 設定されると、結果欄に「OK」と表示されます。「認証 エラー」などが表示された場合は、カメラの接続や設 定に失敗している可能性があります。

#### **[戻る]ボタン**

設定が終了したら、クリックします。[カメラ登録] タ ブに戻ります。

#### **メモ**

- ●本機から設定できるのは弊社およびパナソニック製 のカメラです。
- ●ユーザー名、パスワードはカメラの仕様に従ってカ メラの管理者権限のものを入力してください。(カ メラの取扱説明書を参照してください)
- ●入力したユーザー名やパスワードは、カメラに対す る設定が成功した場合に、対象カメラの登録情報と して設定されます。
- ●ユーザー名とパスワードを設定した場合は、最後に 必ず [設定終了] ボタンをクリックしてください。

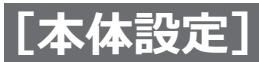

### <span id="page-18-0"></span>**登録情報を変更する[登録情報の変更]**

[カメラ登録]タブで「登録情報の変更」の[設定>]ボタンをクリックすると、以下の画面が表示されます。 設定変更後、[OK]ボタンをクリックすると、設定が保存され[カメラ登録]タブに戻ります。

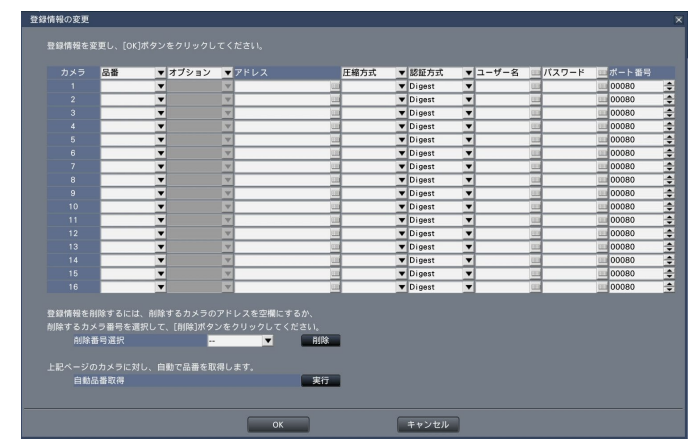

#### **[カメラ]**

機種ごとの最大登録カメラ台数まで接続できます。

#### **[品番]**

本機に登録済みのカメラの品番が表示されます。(空欄: カメラ未登録)

[▼]ボタンをクリックすると、カメラの品番またはカ メラ区分から選択することができます。カメラ区分に ついては、弊社サポートウェブサイトを参照してくだ さい。

通常は変更する必要はありません。

#### **[オプション]**

カメラの搭載機能の違いによって固有の機能を持つカ メラに対して、カメラの動作モードを指定します。

#### **メモ**

● 全方位カメラのオプションを変更すると、設置 方法は各モードの初期値に設定されます。 各モードの初期値は、弊社サポートウェブサイ トを参照してください。

#### **[アドレス]**

本機に登録済みのアドレスが表示されます。ソフトキー ボードでアドレスを変更できます。入力は半角英数字 (ハイフン(-)、ピリオド(.)含む)255文字以内にしてく ださい。

#### **メモ**

●ホスト名を入力した場合、「http://」の記述は 不要です。

#### **[圧縮方式]**

#### 画像の圧縮方式を選択します。

 $H.265(1)$  /  $H.265(3)$  /  $H.265(4)$  /  $H.264(1)$  /  $H.264(3)$  /  $H.264(4)$  / MJPEG

#### **メモ**

- ●カメラのストリームの用途別割当例
	- ①圧縮方式がH.264のカメラの録画・ライブ1画 面表示・ブラウザ表示:H.264(1)
- ②圧縮方式がH.264のカメラのライブ多画面表 示:H.264(2)
- ③圧縮方式がH.264またはH.265のカメラの録 画・ライブ1画面表示(メインモニター)・ブ ラウザ表示:H.264(1), H.264(3), H.264(4), H.265(1), H.265(3), H.265(4)
- ④圧縮方式がH.264またはH.265のカメラのラ イブ多画面表示(メインモニター)・ライブ表 示(サブモニター):H.264(2), H.265(2)
- ●「本機の各機能でカメラのストリーム2を使用し ない」を有効にするとH.264(2)やH.265(2)を 使用しません。([☞41ペ](#page-40-0)ージ)
- ●圧縮方式を「MJPEG」に設定すると、ライブ画 配信や録画のフレームレート設定が「5 ips」に 自動的に変更されます。(☞[43ペ](#page-42-0)ージ)
- ●圧縮方式を「H.264(n)」または「H.265(n)」 に設定すると、画質設定で「XF」が設定できる ようになります。([☞43ペ](#page-42-0)ージ)
- ●圧縮方式を変更すると、カメラの機種によって はカメラが再起動することがあります。カメラ 再起動中は通信エラーとして検出されますが、 故障ではありません。

#### **[認証方式]**

カメラにアクセスするときのユーザー認証で利用する 認証方式を設定します。 Digest :ダイジェスト認証を使用します。

Digest or Basic:ダイジェスト認証またはベーシッ ク認証を使用します。

初期設定:Digest

#### **[ユーザー名]**

カメラにアクセスし、ログインするためのユーザー名を ソフトキーボードから入力します(半角英数字32文字 以内)。アクセスレベルが「管理者」のユーザー名を登 録してください。

#### **[パスワード]**

登録した「ユーザー名」のパスワードをソフトキーボー ドから入力します。(半角英数字32文字以内)

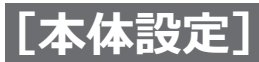

#### **[ポート番号]**

カメラが使用するポート番号を1 ~ 65535の範囲で設 定します。 初期設定:80

#### **メモ**

●ポート番号は右詰めで入力してください。(例: ポート番号が80の場合、00080と設定。)ここ では、設定値の左の「0」は表記していません。

#### **[削除番号選択]**

登録情報の削除や接続していたカメラを外すときは、カ メラ番号を選択し、[削除]ボタンをクリックするか、 該当するカメラのIPアドレスを消してください。

#### **[自動品番取得]**

「実行]ボタンをクリックすると、本機に登録している カメラから品番を取得し、品番情報を更新します。 取得した品番が登録されている品番と異なる場合は、解 像度が初期設定に変更されるので、再度[録画・イベ ント]-[録画設定]で解像度を設定し直してください。

### <span id="page-19-0"></span>**カメラ番号を入れ換える[カメラ入れ換え]**

[カメラ登録] タブで「カメラ入れ換え」の [設定>] ボタンをクリックすると、以下の画面が表示されます。

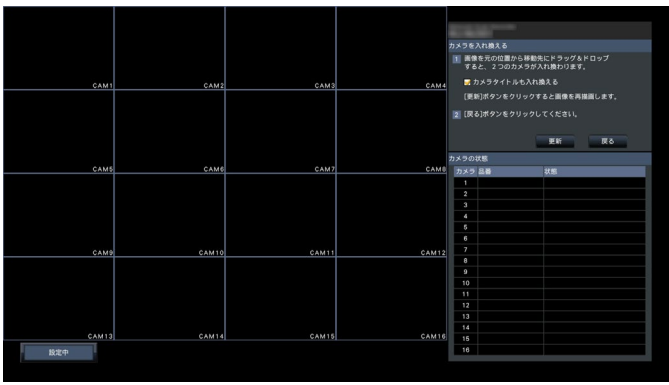

画面上には、登録したカメラが、左上から右に1、2、3、… の順で表示されます。 入れ換えたいカメラ画像をマウスでドラッグし、移動したい位置でドロップすると、カメラ番号が入れ換わります。 カメラタイトルも入れ換える場合は、「カメラタイトルも入れ換える」にチェックを入れてください。

#### **[更新]ボタン**

入れ換え後のカメラの最新画像を取得します。

#### **[戻る]ボタン**

設定を保存して[カメラ登録]タブに戻ります。

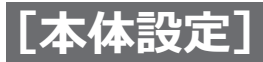

## <span id="page-20-0"></span>**AIプライバシーガード録画するカメラを選択する[AIプライバシーガード録画カメラ]**

[カメラ登録] タブで [AIプライバシーガード録画カメラ] の [設定>] ボタンをクリックすると、以下の画面が表 示されます。

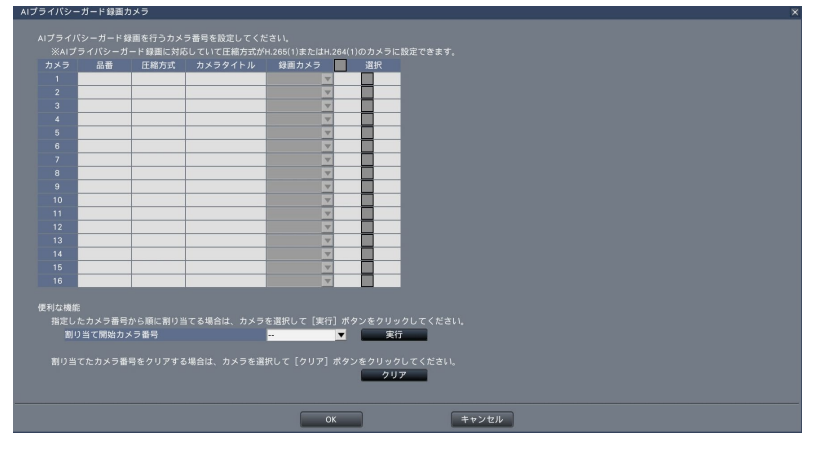

#### **[録画カメラ]**

登録しているカメラに対し、AIプライバシーガード画 像を録画するカメラを選択します。 AIプライバシーガード録画に対応していて、圧縮方式 がH.265(1)またはH.264(1)に設定されているカメラの み、録画カメラを選択できます。

#### **[選択]**

便利な機能で操作するカメラを選択します。

#### **[割り当て開始カメラ番号]**

カメラ番号を順に割り当てるときの開始カメラ番号を 指定します。[実行]ボタンをクリックすると、選択し たカメラに対し、指定したカメラ番号から昇順に、使 用していないカメラ番号を割り当てます。

## **[カメラ設定]タブ**

カメラ画像内の日時表示や文字表示、カメラのリフレッシュ間隔、動作検知アラーム、光量制御モードなどの設定 をカメラに送信します。それぞれの設定項目の[設定>]ボタンをクリックして、設定画面を表示します。

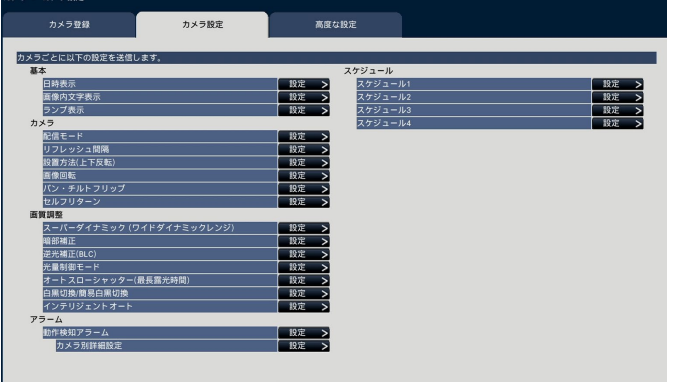

#### **メモ**

● 録画カメラで選択したカメラ番号は、以下の画面 のように、本機のすべての設定画面において、AI プライバシーガード録画用の表示に変わります。

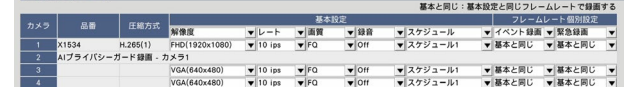

●カメラを選択して「クリア]ボタンをクリックす ると、割り当てたカメラ番号はクリアされます。

#### **メモ**

- ●本機から設定できるのは弊社およびパナソニック製の一部のカメラです。対応カメラについては、弊社サ ポートウェブサイトを参照してください。また、カメラによっては対応していない機能があります。カメラ ごとの詳細仕様については、カメラの取扱説明書をお読みください。
- ●カメラの現在の設定内容を本機で確認することはできません。

### <span id="page-21-0"></span>**日時表示を設定する[日時表示]**

カメラごとに日時の表示位置を選択し、カメラに送信してカメラの設定を変更します。 [カメラ設定]タブで「日時表示」の[設定>]ボタンをクリックすると、以下の画面が表示されます。

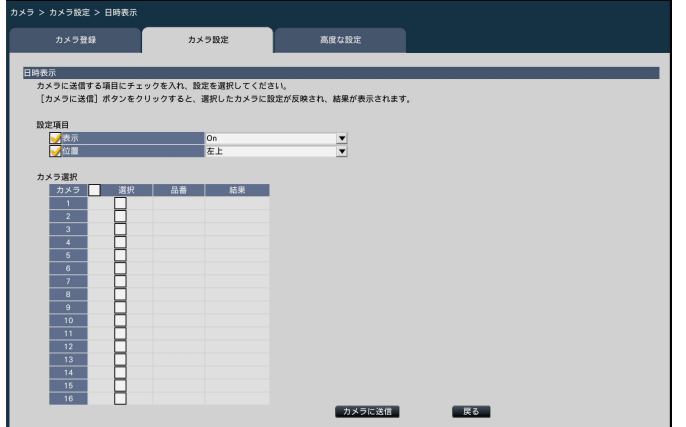

#### **■設定項目**

#### **[表示]**

日時表示するかどうかを選択します。表示する設定に した場合は、カメラ画像内に日時が表示されるほか、録 画画像にも日時が録画されます。

この設定をカメラに送信する場合は、チェックを入れ、 項目を選択します。

- On :日時表示する
- Off :日時表示しない

#### **メモ**

●表示形式は、「日時表示設定]タブ([☞14](#page-13-0)ペー ジ)の設定に従います。

#### **[位置]**

画像上の日時の表示位置を選択します。 この設定をカメラに送信する場合は、チェックを入れ、 表示位置を選択します。

左上/左下/右上/右下

#### ■**カメラ選択**

日時表示の設定を送信するカメラを選択します。設定 項目で選択した内容を送信するカメラにチェックを入 れます。

#### **[カメラに送信]ボタン**

日時表示の設定をカメラに送信します。 送信が完了し、カメラに設定されると、結果欄に「OK」 と表示されます。「認証エラー」などが表示された場合 は、カメラの接続や設定に失敗している可能性があり ます。

#### **[戻る]ボタン**

設定が終了したら、クリックします。[カメラ設定] タ ブに戻ります。

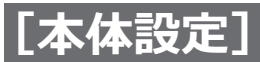

### **画像内の文字表示を設定する[画像内文字表示]**

カメラごとに表示させる文字と表示するかどうかを選択し、カメラに送信してカメラの設定を変更します。 [カメラ設定]タブで「画像内文字表示」の[設定>]ボタンをクリックすると、以下の画面が表示されます。

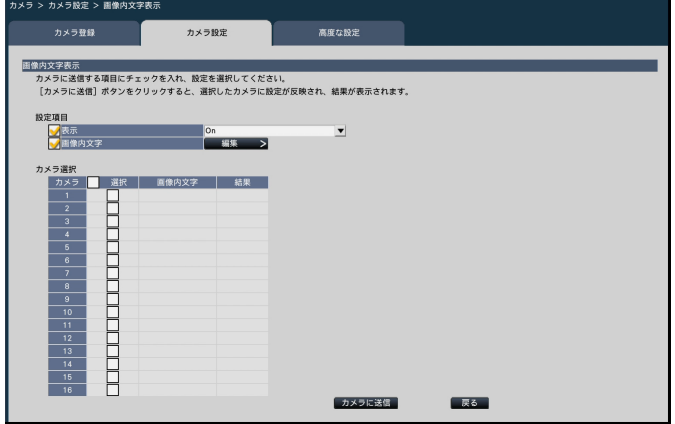

#### **■設定項目**

#### **[表示]**

カメラ画像内にタイトル文字を表示するかどうかを選 択します。表示する設定にした場合は、カメラ画像内 に文字が表示されるほか、録画画像にも文字が録画さ れます。

この設定をカメラに送信する場合は、チェックを入れ、 項目を選択します。

- On :文字表示する
- Off :文字表示しない

#### **[画像内文字]**

画像内文字情報をカメラに送信する場合は、チェック を入れ、画像内に表示する文字を編集します。[編集>] ボタンをクリックすると、以下の文字編集の画面が表 示されます。

# **<br>1メラ > カメラ設定 > 画像内文字表示 > 編集** 高度な設定

 $-75$ 

● [画像内文字] 画像内で表示する文字列をソフトキーボードから入 力します(半角16文字まで)。 入力可能文字 :0 ~ 9、A ~ Z(大文字)、半角記 号 $( ! # $% () * + , - . / : ; = ?)$ 

- [カメラタイトル] モニターページの [メインモニター] タブで登録し たカメラタイトルが表示されます。([☞55ペ](#page-54-1)ージ)
- [コピー] ボタン モニターページの「メインモニター] タブで登録し たカメラタイトルを画像内文字として使用すること ができます。クリックすると、カメラタイトルが「画 像内文字」にコピーされます。
- [戻る] ボタン 設定が終了したら、クリックします。画面が閉じます。

#### ■**カメラ選択**

画像内文字表示の設定を送信するカメラを選択します。 設定項目で選択した内容を送信するカメラにチェック を入れます。

#### **[カメラに送信]ボタン**

画像内文字表示の設定をカメラに送信します。 送信が完了し、カメラに設定されると、結果欄に「OK」 と表示されます。「認証エラー」などが表示された場合は、 カメラの接続や設定に失敗している可能性があります。

#### **[戻る]ボタン**

設定が終了したら、クリックします。[カメラ設定] タ ブに戻ります。

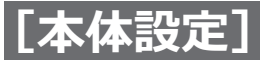

## **ランプ点灯状態を設定する[ランプ表示]**

カメラごとに、リンクランプ、アクセスランプ、状態表示ランプなどのランプの点灯/消灯方法を選択し、カメラ に送信してカメラの設定を変更します。詳しくはカメラの取扱説明書をお読みください。

[カメラ設定] タブで「ランプ表示」の [設定>] ボタンをクリックすると、設定画面が表示されます。

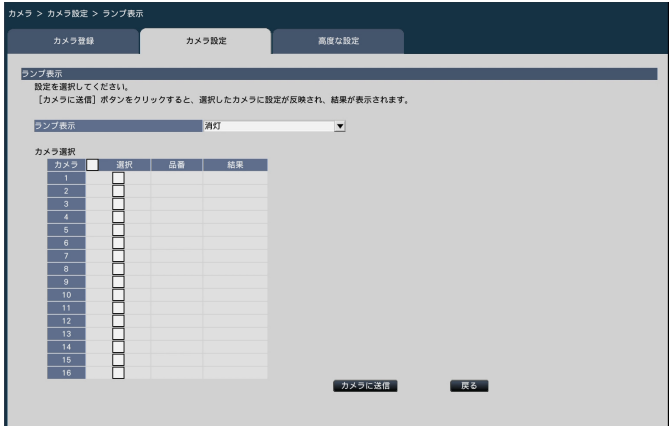

#### **[ランプ表示]**

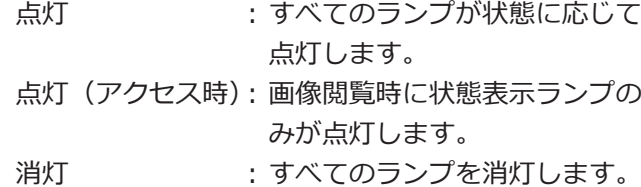

#### **■カメラ選択**

ランプ表示の設定を送信するカメラを選択します。設 定項目で選択した内容を送信するカメラにチェックを 入れます。

#### **[カメラに送信]ボタン**

ランプ表示の設定をカメラに送信します。 送信が完了し、カメラに設定されると、結果欄に「OK」 と表示されます。「認証エラー」などが表示された場合 は、カメラの接続や設定に失敗している可能性があり ます。

#### **[戻る]ボタン**

設定が終了したら、クリックします。[カメラ設定] 夕 ブに戻ります。

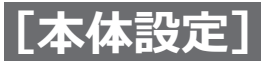

### **カメラの画像配信モードを設定する[配信モード]**

カメラごとに配信モードの設定を選択し、カメラに送信してカメラの設定を変更します。 [カメラ設定]タブで「配信モード」の[設定>]ボタンをクリックすると、設定画面が表示されます。

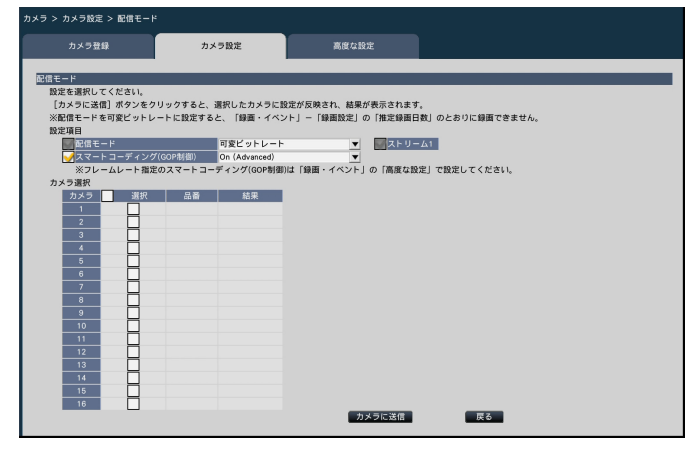

#### **■設定項目**

#### **[配信モード]**

- H.264/H.265画像の配信モードを以下から設定します。 フレームレート指定
	- :H.264/H.265画像を「フレームレート」で設定 したフレームレートで配信します。
	- アドバンスド可変ビットレート
		- :H.264画像を「フレームレート」で設定したフレー ムレートで配信します。このとき、「制御期間(可 変ビットレート時)」で設定した期間での配信量の 平均が、本機が指定したビットレートになるように 配信します。配信モードの設定はストリーム1、ス トリーム2のチェックを入れたストリームに対して のみ行います。
	- 可変ビットレート
		- :H.264/H.265画像を「画質」で設定した画質レ ベルを維持しながら、「フレームレート」で設定 したフレームレートで配信します。画質は固定と なり、記録容量は「画質」設定や被写体の状況に 応じて変化します。

#### **メモ**

●カメラ登録画面にてカメラ入れ換えを行ったり、 カメラの交換が検出されたりした場合は、再度 配信モードの設定を行ってください。

#### **[最大ビットレート(バースト時)]**

配信モードが「アドバンスド可変ビットレート」の時に、 H.264ビットレートが、「1クライアントあたりのビッ トレート」をどれだけ超えることを許容するか、以下 から選択します。

#### 高、中、低

#### **[制御期間(可変ビットレート時)]**

配信モードが「アドバンスド可変ビットレート」の時に、 録画するH.264のビットレートを制御する期間を以下 から選択します。

1時間、6時間、24時間、1週間

#### **[優先設定]**

配信モードが「フレームレート指定」の時に、「フレー

- ムレート」と「画質」のどちらを優先するか設定します。 フレームレート優先
	- :フレームレートを優先します。被写体によっては 画質が変動する場合があります。

画質優先

:画質の変動を抑えます。被写体によってはフレー ムレートが低下する場合があります。

#### **[スマートコーディング(GOP制御)]**

配信モードが「可変ビットレート」の時に、GOP制御 を使用するかどうか設定します。

Off : GOP制御を使用しない On (Advanced) : 画像内に動きが少ない場合のデータ 量を少なくすることができます。

#### ■**カメラ選択**

配信モードの設定を送信するカメラを選択します。設 定項目で選択した内容を送信するカメラにチェックを 入れます。

#### **メモ**

●AIプライバシーガード録画を行うカメラは、両 方のストリームに設定されます。

25

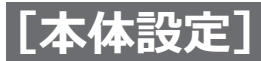

**[カメラに送信]ボタン** 配信モードの設定をカメラに送信します。 送信が完了し、カメラに設定されると、結果欄に「OK」 と表示されます。「認証エラー」などが表示された場合は、 カメラの接続や設定に失敗している可能性があります。

#### **[戻る]ボタン**

設定が終了したら、クリックします。[カメラ設定] タ ブに戻ります。

### **リフレッシュ間隔を設定する[リフレッシュ間隔]**

カメラごとに画像のリフレッシュ間隔を選択し、カメラに送信してカメラの設定を変更します。 [カメラ設定] タブで「リフレッシュ間隔」の [設定>] ボタンをクリックすると、設定画面が表示されます。

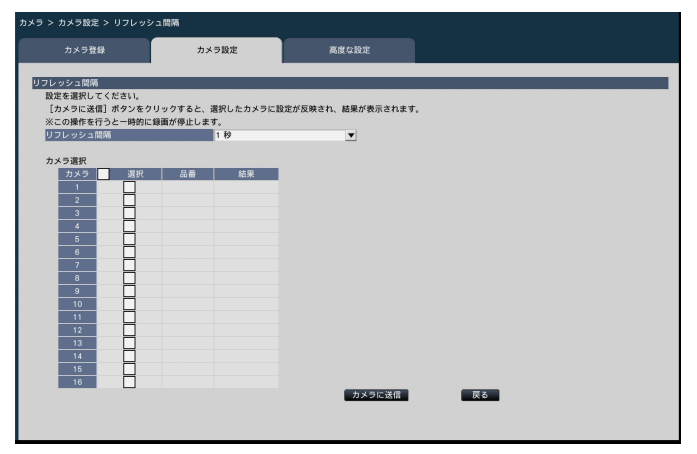

#### **[リフレッシュ間隔]**

画像表示の更新間隔を選択します。ネットワーク環境 でエラーが多い場合は、リフレッシュ間隔を短くする と画像の乱れが少なくなります。ただし、画像の更新 速度が低下することがあります。

0.2秒/ 0.5秒/ 1秒/ 2秒/ 3秒

#### **メモ**

●カメラ登録画面にてカメラ入れ換えを行ったり、 カメラの交換が検出されたりした場合は、再度 リフレッシュ間隔の設定を行ってください。

#### ■**カメラ選択**

リフレッシュ間隔の設定を送信するカメラを選択しま す。設定項目で選択した内容を送信するカメラにチェッ クを入れます。

#### **メモ**

●AIプライバシーガード緑画を行うカメラは、両 方のストリームに設定されます。

#### **[カメラに送信]ボタン**

リフレッシュ間隔の設定をカメラに送信します。 送信が完了し、カメラに設定されると、結果欄に「OK」 と表示されます。「認証エラー」などが表示された場合 は、カメラの接続や設定に失敗している可能性があり ます。

#### **[戻る]ボタン**

設定が終了したら、クリックします。「カメラ設定]タ ブに戻ります。

#### **重要**

●カメラのリフレッシュ間隔を変更する設定を力 メラに送信すると、カメラからの画像配信が一 時的に停止し、その間は録画されません。

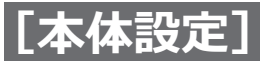

### **カメラの設置方法を設定する[設置方法(上下反転)]**

カメラごとに設置方法を選択し、カメラに送信してカメラの設定を変更します。

[カメラ設定]タブで「設置方法(上下反転)」の[設定>]ボタンをクリックすると、設定画面が表示されます。

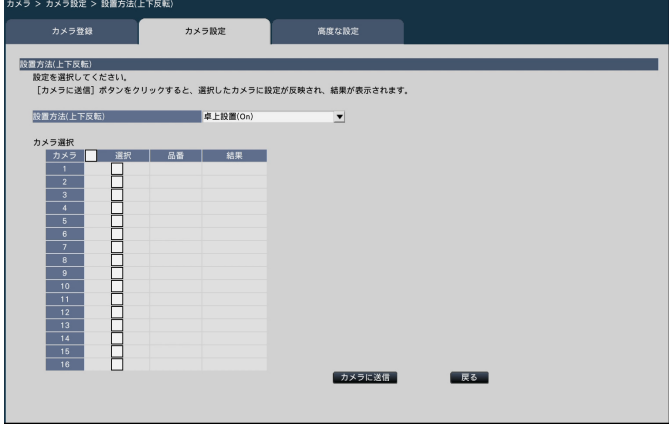

#### **[設置方法(上下反転)]**

卓上設置(On):卓上に設置する場合に設定します。 天井設置(Off):天井に設置する場合に設定します。 壁設置 :壁に設置する場合に設定します。

#### ■**カメラ選択**

設置方法の設定を送信するカメラを選択します。設定 項目で選択した内容を送信するカメラにチェックを入 れます。

#### **[カメラに送信]ボタン**

設置方法の設定をカメラに送信します。 送信が完了し、カメラに設定されると、結果欄に「OK」 と表示されます。「認証エラー」などが表示された場合 は、カメラの接続や設定に失敗している可能性があり ます。

#### **[戻る]ボタン**

設定が終了したら、クリックします。[カメラ設定] 夕 ブに戻ります。

#### **メモ**

- ●カメラ画像を上下反転させるには、天井設置を 選択してください。
- 全方位カメラを登録すると、天井設置で設定さ れています。壁設置する場合は、壁設置を選択 してください。

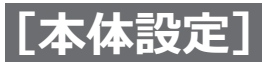

### **カメラの画像回転を設定する[画像回転]**

カメラごとに画像回転を選択し、カメラに送信してカメラの設定を変更します。

「カメラ設定」タブで「画像回転」の [設定>] ボタンをクリックすると、設定画面が表示されます。

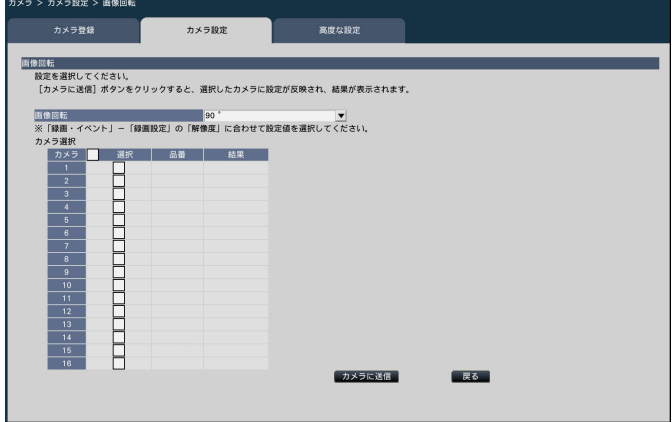

#### **[画像回転]**

- 0 ° (Off):画像を回転しません。
- 90 °: 画像を90度回転します。
- 180 ° (上下反転):画像を上下反転します。
- 270 °:画像を270度回転します。

#### ■**カメラ選択**

画像回転の設定を送信するカメラを選択します。設定 項目で選択した内容を送信するカメラにチェックを入 れます。

#### **[カメラに送信]ボタン**

画像回転の設定をカメラに送信します。 送信が完了し、カメラに設定されると、結果欄に「OK」 と表示されます。「認証エラー」などが表示された場合 は、カメラの接続や設定に失敗している可能性があり ます。

#### **[戻る]ボタン**

設定が終了したら、クリックします。[カメラ設定] タ ブに戻ります。

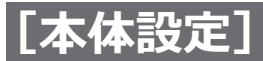

## **パン・チルトフリップを設定する[パン・チルトフリップ]**

カメラごとにパン・チルトフリップ機能を選択し、カメラに送信してカメラの設定を変更します。 [カメラ設定] タブで「パン・チルトフリップ」の [設定>] ボタンをクリックすると、設定画面が表示されます。

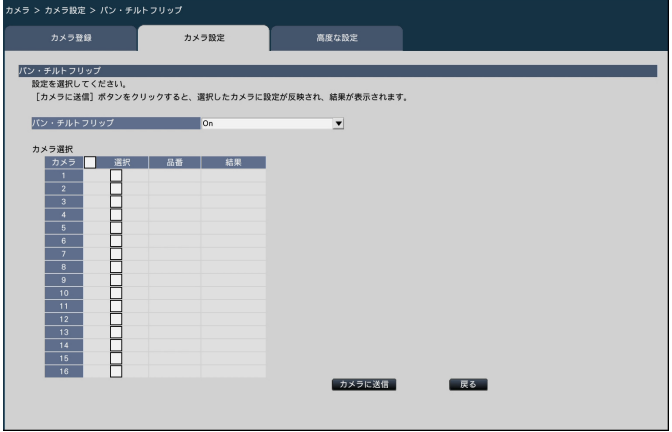

**[パン・チルトフリップ]**

疑似的な360度エンドレス旋回機能を働かせるかどうか を選択します。

On : パン・チルトフリップ機能を働かせます。

Off : パン・チルトフリップ機能は働きません。

#### ■**カメラ選択**

パン・チルトフリップの設定を送信するカメラを選択 します。設定項目で選択した内容を送信するカメラに チェックを入れます。

#### **[カメラに送信]ボタン**

パン・チルトフリップの設定をカメラに送信します。 送信が完了し、カメラに設定されると、結果欄に「OK」 と表示されます。「認証エラー」などが表示された場合 は、カメラの接続や設定に失敗している可能性があり ます。

#### **[戻る]ボタン**

設定が終了したら、クリックします。[カメラ設定] タ ブに戻ります。

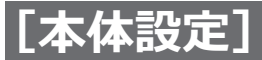

### **セルフリターンを設定する[セルフリターン]**

カメラごとにセルフリターン機能を選択し、カメラに送信してカメラの設定を変更します。

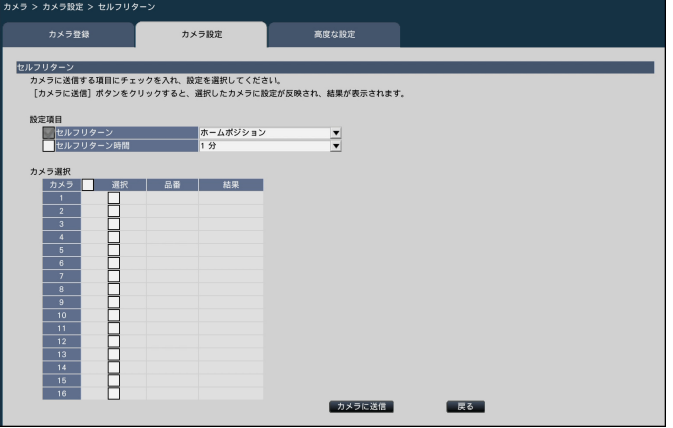

#### **[セルフリターン]**

手動での操作終了後に、「セルフリターン時間」で設定 した時間が経過すると、カメラの動作を選択したいず れかのモードへ自動的に戻すことができます。

Off : セルフリターンを行いません。

ホームポジション

:設定した時間が経過すると、ホームポ ジションに戻ります。

自動追従/追尾

:設定した時間が経過するとホームポジ ションに戻り、自動追従(自動追尾) 動作を開始します。そのあとは、一定 時間経過後、ホームポジションに戻っ て自動追従(自動追尾)開始という操 作を繰り返します。

- オートパン :設定した時間が経過すると、オートパ ン動作を開始します。
- プリセットシーケンス

:設定した時間が経過すると、シーケン ス動作を開始します。

パトロール :設定した時間が経過すると、パトロー ル動作を開始します。

#### **[セルフリターン時間]**

手動操作終了後に、「セルフリターン」で設定した動作 へ戻るまでの時間を以下から選択します。 10秒/ 20秒/ 30秒/ 1分/ 2分/ 3分/ 5分/ 10分/ 20分/ 30分/ 60分

#### ■**カメラ選択**

セルフリターンの設定を送信するカメラを選択します。 設定項目で選択した内容を送信するカメラにチェック を入れます。

#### **[カメラに送信]ボタン**

セルフリターンの設定をカメラに送信します。 送信が完了し、カメラに設定されると、結果欄に「OK」 と表示されます。「認証エラー」などが表示された場合 は、カメラの接続や設定に失敗している可能性があり ます。

#### **[戻る]ボタン**

設定が終了したら、クリックします。[カメラ設定] タブに戻ります。

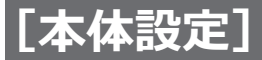

## **スーパーダイナミックを設定する [スーパーダイナミック(ワイドダイナミックレンジ)]**

カメラごとにスーパーダイナミック機能を選択し、カメラに送信してカメラの設定を変更します。

[カメラ設定]タブで「スーパーダイナミック(ワイドダイナミックレンジ)」の[設定>]ボタンをクリックすると、 設定画面が表示されます。

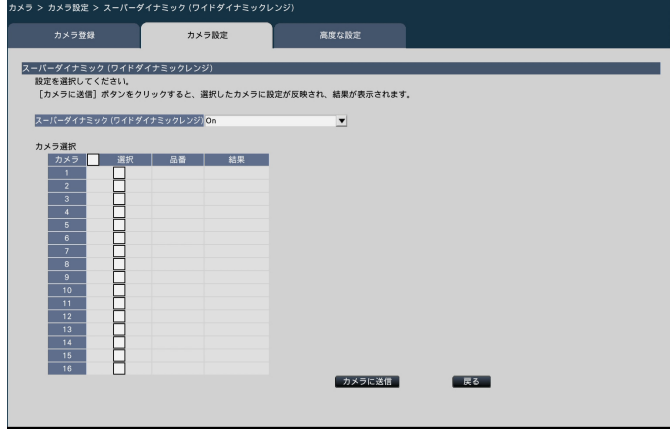

**[スーパーダイナミック(ワイドダイナミックレンジ)]**

スーパーダイナミック機能を働かせるかどうかを選択 します。

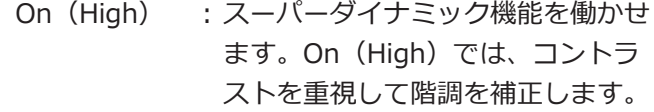

- On : スーパーダイナミック機能を働かせ ます。Onでは、感度を重視して階 調を補正します。
- Off : スーパーダイナミック機能を停止し ます。

#### ■**カメラ選択**

スーパーダイナミックの設定を送信するカメラを選択 します。設定項目で選択した内容を送信するカメラに チェックを入れます。

#### **[カメラに送信]ボタン**

スーパーダイナミックの設定をカメラに送信します。 送信が完了し、カメラに設定されると、結果欄に「OK」 と表示されます。「認証エラー」などが表示された場合 は、カメラの接続や設定に失敗している可能性があり ます。

#### **[戻る]ボタン**

設定が終了したら、クリックします。[カメラ設定] タ ブに戻ります。

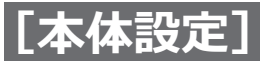

### **カメラの暗部補正機能を設定する[暗部補正]**

カメラごとに暗部補正機能を有効にするかどうかを選択し、カメラに送信してカメラの設定を変更します。 「カメラ設定]タブで「暗部補正」の「設定>]ボタンをクリックすると、設定画面が表示されます。

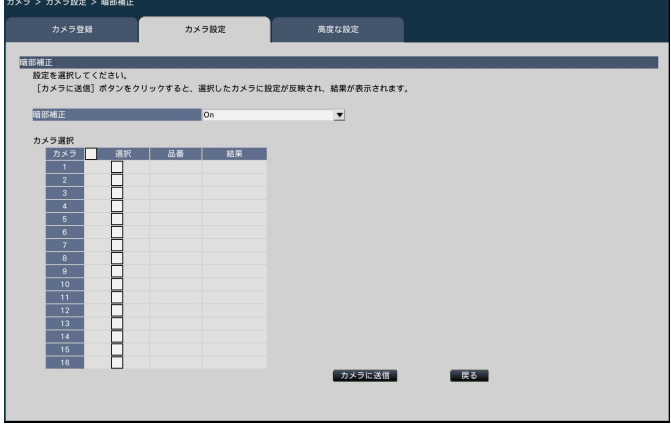

#### **[暗部補正]**

暗部補正機能を使用すると、画像の暗い部分をデジタ ル画像処理によってより明るくすることができます。

- On :暗部補正機能を有効にします。
- Off :暗部補正機能を停止します。
- リセット:暗部補正を初期設定に戻します。
- 数値 :画像の暗い部分の明るさを調整します。

#### ■**カメラ選択**

暗部補正の設定を送信するカメラを選択します。設定 項目で選択した内容を送信するカメラにチェックを入 れます。

#### **[カメラに送信]ボタン**

暗部補正の設定をカメラに送信します。 送信が完了し、カメラに設定されると、結果欄に「OK」 と表示されます。「認証エラー」などが表示された場合 は、カメラの接続や設定に失敗している可能性があり ます。

#### **[戻る]ボタン**

設定が終了したら、クリックします。[カメラ設定] 夕 ブに戻ります。

#### **重要**

●「暗部補正」を「On」に設定すると暗い部分の ノイズが増えることがあり、また暗い部分と明 るい部分の境界付近が、他の暗い部分・明るい 部分よりも暗く、または明るく表示されること があります。

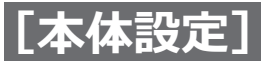

## **カメラの逆光補正機能を設定する[逆光補正(BLC)]**

カメラごとに逆光補正(BLC)機能を有効にするかどうかを選択し、カメラに送信してカメラの設定を変更します。 [カメラ設定]タブで「逆光補正(BLC)」の[設定>]ボタンをクリックすると、設定画面が表示されます。

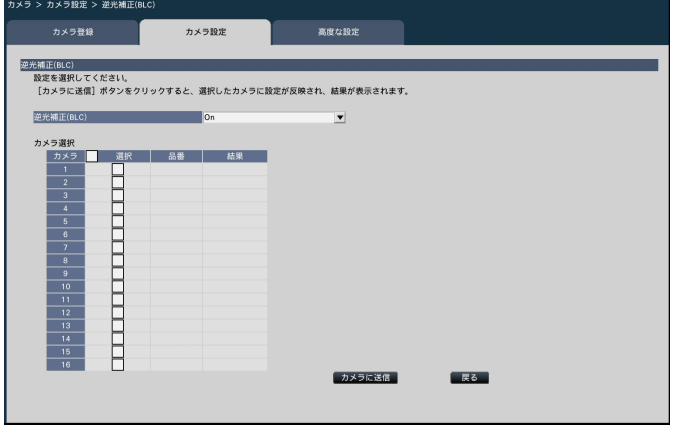

#### **[逆光補正(BLC)]**

「スーパーダイナミック」を「On」に設定した場合は設 定できません。

逆光補正機能は、画像のより明るい部分をマスクエリ アとして設定することで逆光を補正します。

On :マスクエリアが自動で設定されます。

Off: マスクエリアは自動で設定されません。マスク エリアを手動で設定する必要があります。

#### ■**カメラ選択**

逆光補正の設定を送信するカメラを選択します。設定 項目で選択した内容を送信するカメラにチェックを入 れます。

#### **[カメラに送信]ボタン**

逆光補正の設定をカメラに送信します。 送信が完了し、カメラに設定されると、結果欄に「OK」 と表示されます。「認証エラー」などが表示された場合 は、カメラの接続や設定に失敗している可能性があり ます。

#### **[戻る]ボタン**

設定が終了したら、クリックします。[カメラ設定] 夕 ブに戻ります。

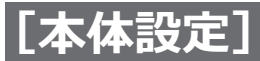

### **光量制御を設定する[光量制御モード]**

カメラごとに光量制御する方法を選択し、カメラに送信してカメラの設定を変更します。 [カメラ設定] タブで「光量制御モード」の [設定>] ボタンをクリックすると、設定画面が表示されます。

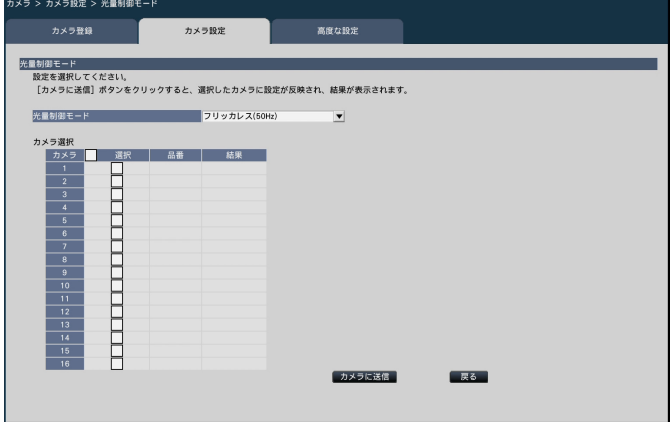

#### **[光量制御モード]**

- 屋外撮影 : 明るさ (照度) によって電子シャッ ターと自動絞りを併用して光量を制 御します。
- フリッカレス(50 Hz)
	- :蛍光灯によるフリッカー(ちらつき) を自動補正します。(50 Hz地域)
- フリッカレス(60 Hz)
- :同上(60 Hz地域)
- ELC :電子シャッターを使用して光量を制 御します。

#### **■カメラ選択**

光量制御モードの設定を送信するカメラを選択します。 設定項目で選択した内容を送信するカメラにチェック を入れます。

#### **[カメラに送信]ボタン**

光量制御モードの設定をカメラに送信します。 送信が完了し、カメラに設定されると、結果欄に「OK」 と表示されます。「認証エラー」などが表示された場合 は、カメラの接続や設定に失敗している可能性があり ます。

#### **[戻る]ボタン**

設定が終了したら、クリックします。[カメラ設定] 夕 ブに戻ります。

#### **メモ**

●「屋外撮影」を選択すると、蛍光灯下ではフリッ カーが発生することがあります。

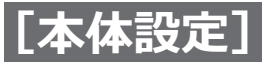

### **カメラのオートスローシャッターを設定する [オートスローシャッター(最長露光時間)]**

カメラごとにオートスローシャッターの設定を選択し、カメラに送信してカメラの設定を変更します。 [カメラ設定]タブで「オートスローシャッター(最長露光時間)」の[設定>]ボタンをクリックすると、設定画 面が表示されます。

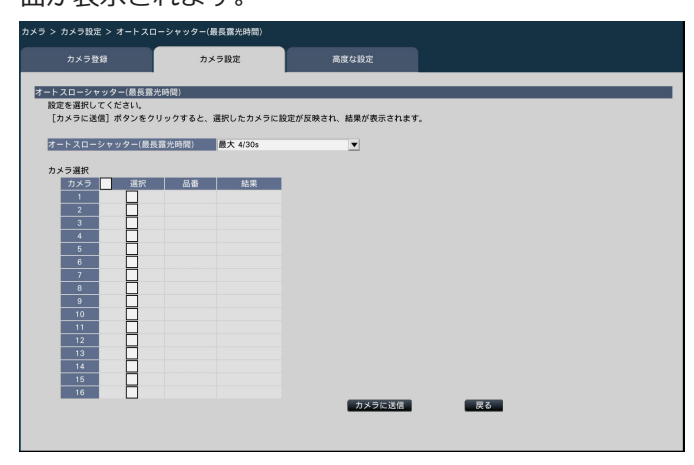

#### **[オートスローシャッター(最長露光時間)]**

オートスローシャッターは、センサーの蓄積時間を調 整して電子感度アップを行います。 設定できる値は以下のとおりです。

Off (1/30 s) /最大2/30 s /最大4/30 s / 最大6/30 s /最大10/30 s /最大16/30 s

#### **■カメラ選択**

オートスローシャッターの設定を送信するカメラを選 択します。設定項目で選択した内容を送信するカメラ にチェックを入れます。

#### **[カメラに送信]ボタン**

オートスローシャッターの設定をカメラに送信します。 送信が完了し、カメラに設定されると、結果欄に「OK」 と表示されます。「認証エラー」などが表示された場合 は、カメラの接続や設定に失敗している可能性があり ます。

#### **[戻る]ボタン**

設定が終了したら、クリックします。[カメラ設定] タ ブに戻ります。

#### **重要**

●オートスローシャッターを設定すると、フレー ムレートが下がります。また、画像内にノイズ および白い点(傷)が見える場合があります。

#### **メモ**

- ●「最大16/30 s」に設定すると、16倍までの間で 自動的に電子感度を上げます。
- ●「ゲイン」を「Off」に設定した場合は設定でき ません。詳しくはカメラの取扱説明書をお読み ください。

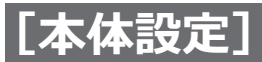

## **カメラの白黒画像切り換えを設定する[白黒切換/簡易白黒切換]**

カメラごとに白黒切換の設定を選択し、カメラに送信してカメラの設定を変更します。

[カメラ設定]タブで「白黒切換/簡易白黒切換」の[設定>]ボタンをクリックすると、設定画面が表示されます。

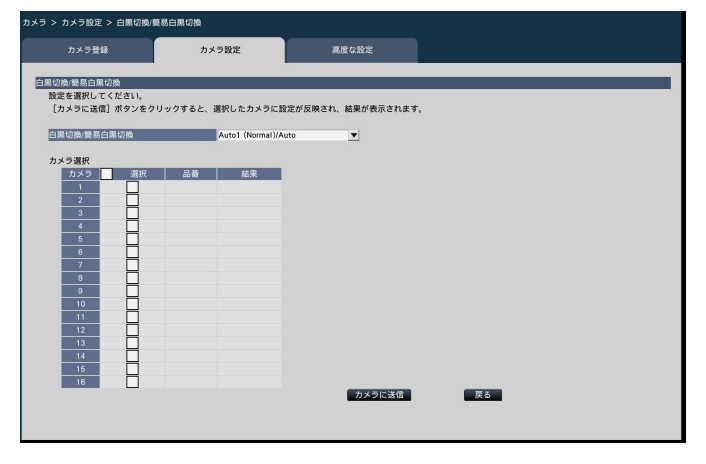

#### **[白黒切換/簡易白黒切換]**

白黒画像とカラー画像の切り換え方法を以下から選択 します。

- Off : 常にカラー画像で撮影されます。
- On :常に白黒画像で撮影されます。
- On (IR Light On)
	- :常に白黒画像で撮影されます。夜間時、近赤 外線の照明を使用する場合に設定します。
- Auto1(Normal)/Auto
	- :画像の明るさ(照度)により、カラー画像と 白黒画像が自動的に切り換わります。 光源が明るい場合はカラーモード、光源が暗 い場合は白黒モードに切り換わります。
- Auto2 (IR Light)
	- :夜間時、近赤外線の光源を使用する場合に設 定します。
- Auto3 (Super Chroma Compensation (SCC))
	- :光源が暗い場合でもカラー画像を維持したい 場合に設定します。Super Chroma Compensation (SCC) 機能によりAuto1 (Normal)よりも低照度までカラー画像を維 持します。

**メモ**

●簡易白黒切換機能しか持たないカメラに対して もOn、Auto2、Auto3が選択できますが、動作 はしません。

#### ■**カメラ選択**

白黒切換/簡易白黒切換の設定を送信するカメラを選 択します。設定項目で選択した内容を送信するカメラ にチェックを入れます。

#### **[カメラに送信]ボタン**

白黒切換/簡易白黒切換の設定をカメラに送信します。 送信が完了し、カメラに設定されると、結果欄に「OK」 と表示されます。「認証エラー」などが表示された場合 は、カメラの接続や設定に失敗している可能性があり ます。

#### **[戻る]ボタン**

設定が終了したら、クリックします。[カメラ設定] タ ブに戻ります。
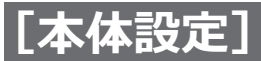

### **カメラのインテリジェントオートを設定する[インテリジェントオート]**

カメラごとにインテリジェントオートを選択し、カメラに送信してカメラの設定を変更します。 [カメラ設定]タブで「インテリジェントオート」の[設定>]ボタンをクリックすると、設定画面が表示されます。

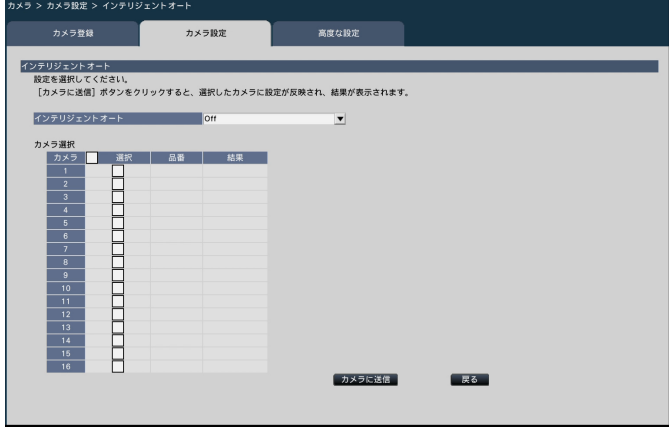

#### **[インテリジェントオート]**

インテリジェントオート機能を働かせるかどうかを設 定します。インテリジェントオートとは、シーン(逆光、 屋外、夜景など)、人物の顔、動きのある被写体などを 判別し、カメラが自動的に絞り、ゲイン、シャッター 速度、コントラストを調整することで、人物の顔や動 きのある被写体などを見やすくする機能です。

Off : インテリジェントオート機能を働かせない

#### On :インテリジェントオート機能を働かせる

#### **■カメラ選択**

インテリジェントオートの設定を送信するカメラを選 択します。設定項目で選択した内容を送信するカメラ にチェックを入れます。

#### **[カメラに送信]ボタン**

インテリジェントオートの設定をカメラに送信します。 送信が完了し、カメラに設定されると、結果欄に「OK」 と表示されます。「認証エラー」などが表示された場合 は、カメラの接続や設定に失敗している可能性があり ます。

#### **[戻る]ボタン**

設定が終了したら、クリックします。[カメラ設定] 夕 ブに戻ります。

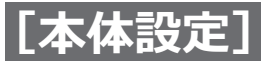

#### **動作検知アラームを設定する[動作検知アラーム]**

カメラごとに動作検知アラーム機能を選択し、カメラに送信してカメラの設定を変更します。

[カメラ設定] タブで「動作検知アラーム」の [設定>] ボタンをクリックすると、設定画面が表示されます。

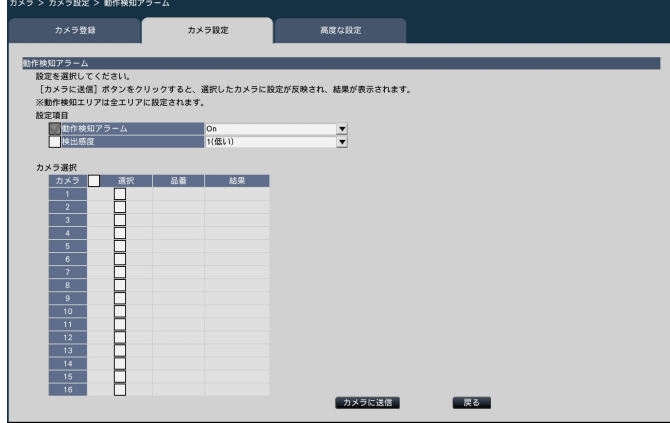

#### **[動作検知アラーム]**

画像内の変化(動作)が検知されるとアラームを出力す る動作検知 (VMD: Video Motion Detection) アラーム 機能を使用するかしないかを選択します。動作検知 アラームについては、お使いのカメラの取扱説明書を お読みください。

- On :アラームを検出する
- Off :アラームを検出しない

#### **[検出感度]**

この設定をカメラに送信する場合は、チェックを入れ、 項目を選択します。

1(低い)~ 15(高い)

#### ■**カメラ選択**

動作検知アラームの設定を送信するカメラを選択しま す。設定項目で選択した内容を送信するカメラにチェッ クを入れます。

#### **[カメラに送信]ボタン**

動作検知アラームの設定をカメラに送信します。 送信が完了し、カメラに設定されると、結果欄に「OK」 と表示されます。「認証エラー」などが表示された場合 は、カメラの接続や設定に失敗している可能性があり ます。

#### **[戻る]ボタン**

設定が終了したら、クリックします。[カメラ設定] タ ブに戻ります。

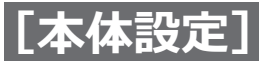

#### **動作検知アラームをカメラ別に設定する[動作検知アラーム(カメラ別詳細設定)]**

カメラごとに、動作検知エリアや検出感度をカメラに送信してカメラの設定を変更します。 [カメラ設定]タブで動作検知アラームの「カメラ別詳細設定」の[設定>]ボタンをクリックすると、設定画面が 表示されます。

#### **メモ**

- ●本メニューは、選択したカメラから設定情報を収集し、設定画面上に反映します。
- ●全方位ネットワークカメラは魚眼モードのみ設定可能です。
- ●録画の解像度設定によっては、サブモニターのライブ画像が一時的に表示されなくなる場合があります。

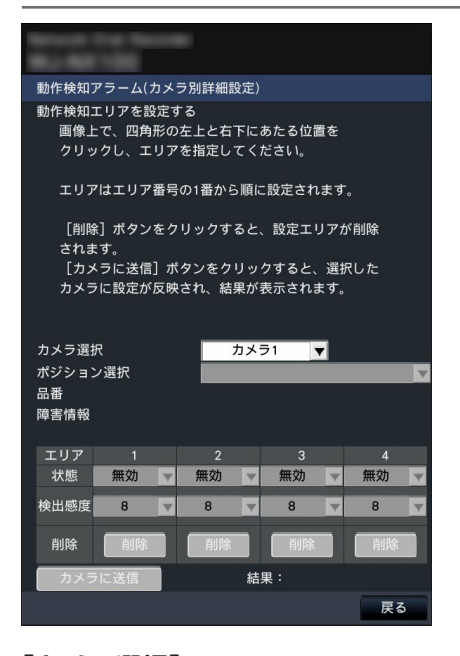

#### **[カメラ選択]**

動作検知アラームを設定するカメラを選択します。

#### **[ポジション選択]**

選択したカメラがプリセット機能を有するカメラの場 合、プリセットポジションを選択します。

#### **[品番][障害情報]**

[16](#page-15-0)ページ参照。

#### **[動作検知エリアを設定する]**

画像上で、エリアとなる四角形の左上と右下にあたる 位置をクリックすると、指定した場所がエリア1に設定 され、枠が表示されます。エリアはエリア番号の1番か ら順に設定されます。動作検知エリアを削除する場合 は、削除するエリアの [削除]ボタンをクリックします。

#### **メモ**

- ●エリア枠の位置によっては、設定送信後に少し 補正される場合があります。
- ●エリア枠のサイズが小さいと、エリア番号が正 しく表示されません。

#### **[状態]**

動作検知エリアを無効にする場合は、該当するエリア の「状態」を「無効」に変更します。

#### **[検出感度]**

エリア内の動きを検出するときの感度を設定します。 1(低い)~ 15(高い)

#### **[カメラに送信]ボタン**

動作検知アラームの設定をカメラに送信します。 送信が完了し、カメラに設定されると、結果欄に「OK」 と表示されます。障害情報が「-」表示以外の場合はカ メラに送信できません。

#### **[戻る]ボタン**

設定が終了したら、クリックします。[カメラ設定] タ ブに戻ります。

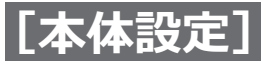

#### **スケジュールを設定する[スケジュール1 ~スケジュール4]**

カメラごとに動作モードやスケジュールを選択し、カメラに送信してカメラの設定を変更します。 [カメラ設定]タブで「スケジュール1」~「スケジュール4」の[設定>]ボタンをクリックすると、設定画面が 表示されます。

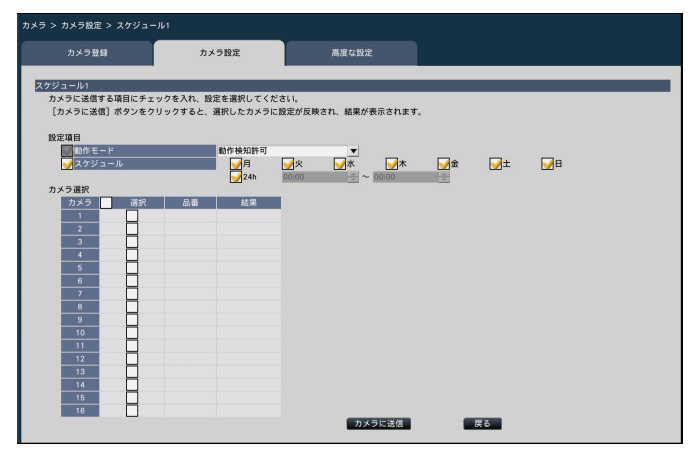

#### **[動作モード]**

スケジュールの動作を選択します。

- Off : スケジュール動作を行いません。
- アラーム入力許可(端子1,2,3)

:スケジュール設定されている間、端子 のアラーム入力を許可します。

- アラーム入力許可(端子1)
	- :スケジュール設定されている間、端子1 のアラーム入力を許可します。
- アラーム入力許可(端子2)
	- :スケジュール設定されている間、端子2 のアラーム入力を許可します。
- アラーム入力許可(端子3)
	- :スケジュール設定されている間、端子3 のアラーム入力を許可します。
- 動作検知許可 :スケジュール設定されている間、動作 検知を許可します。
- プリセットポジション:1 ~プリセットポジション:8 :スケジュール設定された時間になると、 あらかじめ登録されているプリセット ポジションから選択したポジションに 移動します。

#### **[スケジュール]**

スケジュールを設定する曜日ボックスにチェックを入 れます。時間帯を指定するときは開始時刻と終了時刻 を設定します。時間帯を設定しないときは「24h」に チェックを入れます。

#### **■カメラ選択**

スケジュールの設定を送信するカメラを選択します。設 定項目で選択した内容を送信するカメラにチェックを 入れます。

#### **[カメラに送信]ボタン**

スケジュールの設定をカメラに送信します。 送信が完了し、カメラに設定されると、結果欄に「OK」 と表示されます。「認証エラー」などが表示された場合 は、カメラの接続や設定に失敗している可能性があり ます。

#### **[戻る]ボタン**

設定が終了したら、クリックします。[カメラ設定] 夕 ブに戻ります。

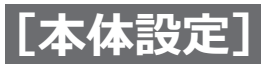

#### **[高度な設定]タブ**

カメラの接続方式を設定します。

[高度な設定]タブで「接続方式」の[設定>]ボタンをクリックすると、設定画面が表示されます。

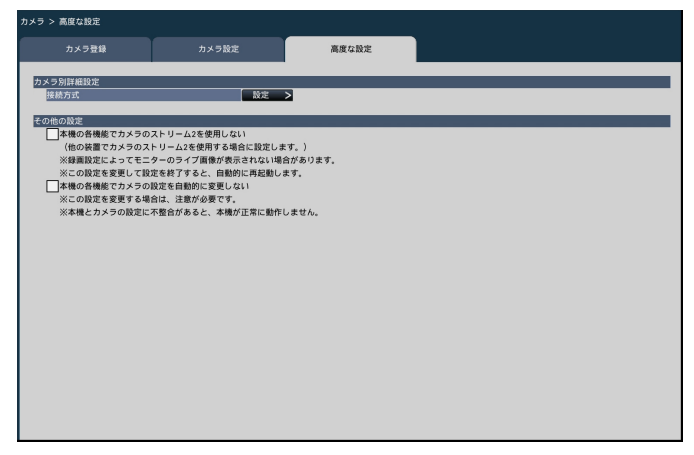

#### **■接続方式**

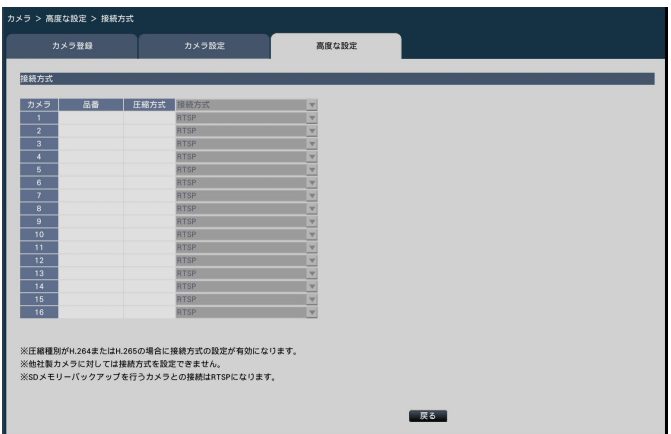

#### **[接続方式]**

カメラごとに接続方式を設定します。

- RTP :RTPで接続します。
- RTSP : RTSPで接続します。ローカルのカメラ接続 等に使用します。
- インターネットモード
	- :インターネットモードで接続します。遠隔の カメラと接続する場合等に使用します。

#### **メモ**

●弊社およびパナソニック製カメラで、圧縮種別が H.264/H.265の場合に設定が有効になります。

#### ■ その他の設定

**[本機の各機能でカメラのストリーム2を使用しない]** チェックを入れると、メインモニターやサブモニター の多画面ライブ表示も録画設定で選択したストリーム を表示します。

#### **メモ**

●録画設定によってモニターのライブ画像が表示 されない場合があります。

**[本機の各機能でカメラの設定を自動的に変更しない]** 本機は、本機の録画設定に応じてカメラの設定を自動 的に行いますが、チェックを入れると、カメラの設定 を行いません。本機の設定とカメラの設定に不整合が 生じると、各種機能が正常に動作しない可能性があり ますので、通常は本設定を変更しないでください。

#### **重要**

●本設定によって、本機をお使いの環境に何らかの 障害や損害が発生したとしても、責任を負いかね ます。

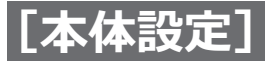

## **録画やイベントに関する設定を行う [録画・イベント]**

録画・イベントページは、「録画設定]タブ、「イベント設定]タブ、「高度な設定]タブで構成されています。

#### <span id="page-41-0"></span>**録画の設定を行う[録画設定]タブ**

スケジュールによる録画を設定します。録画する曜日や時間帯、録画のフレームレートや画質を設定します。

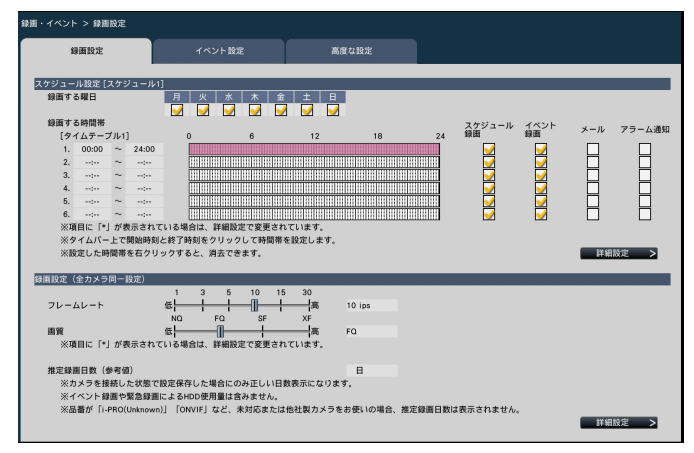

#### **■スケジュール設定**

事前に設定したスケジュールに従い録画を行います。曜 日と時間帯を設定します。

#### **[録画する曜日]**

録画したい曜日を選択します。録画する曜日にはチェッ クを入れます。

#### **[録画する時間帯]**

「タイムテーブル1」に6つの時間帯を設定できます。タ イムバーは1目盛り15分で、24時間を表しています。 開始時刻と終了時刻を設定するには、タイムバー上の 任意の時刻をクリックしてください。設定された時間 帯は、タイムバーが赤くなります。

#### **メモ**

- タイムテーブル1には初期設定で24時間のスケ ジュール録画とイベント録画が設定されていま す。設定済みの時間帯を取り消すには、その時 間帯を右クリックします。
- 録画時間帯は、タイムバー上で開始時刻から終 了時刻までをマウスでドラッグして設定するこ ともできます。
- ●6つの時間帯の間で、時間が重なる設定はできま せん。他のタイムバー上ですでに設定された時 刻を設定しようとすると、重なる時間の直前ま たは直後の時刻が設定されます。
- ●同じタイムテーブル内では、スケジュール録画 よりイベント録画が優先されます。

#### **[スケジュール録画]**

設定したタイムバーに従ってスケジュール録画したい 場合はチェックを入れます。

#### **[イベント録画]**

設定したタイムバーに従ってイベント録画したい場合 はチェックを入れます。設定していない時間帯は、ア ラームが発生しても録画を行いません。

#### **[メール]**

イベント発生時、アラームメールを送信する場合は チェックを入れます。イベント録画にチェックが入っ ていないと設定できません。 送信先の設定は「メール通知に関する設定を行う[メー ル]」([☞62](#page-61-0)ページ)をお読みください。

#### <span id="page-42-0"></span>**[アラーム通知]**

イベント発生時、独自アラームプロトコルまたはHTTP を使って、発生したイベントの情報をPCへ自動的に通 知する場合はチェックを入れます。イベント録画に チェックが入っていないと設定できません。 通知先の設定は「アラームの独自通信設定を行う[独 自アラーム]」(☞[64ペ](#page-63-0)ージ)または「HTTPアラー ム設定を行う [HTTPアラーム]」(☞[65](#page-64-0)ページ)を お読みください。

#### **重要**

●スケジュール1~16のいずれかでアラームを通 知する設定になっていると、アラームを通知す る設定になっていないスケジュールを割り当て ているカメラにおいても、カメラサイトアラー ム入力(☞[50ペ](#page-49-0)ージ)に対する通知はおこな われます。

#### **[詳細設定>]ボタン**

スケジュール詳細設定ページを表示します。6つのスケ ジュール録画と共に、6つのイベント録画を設定できま す。また、スケジュール設定も16パターンまで設定で きます。(☞[44](#page-43-0)ページ)

#### **■録画設定(全カメラ同一設定)**

録画のフレームレート、画質を設定します。すべての カメラが同一の設定になります。

#### <span id="page-42-1"></span>**[フレームレート]**

録画のフレームレートを選択します。 1 ips  $\angle$  3 ips  $\angle$  5 ips  $\angle$  10 ips  $\angle$  15 ips  $\angle$  30 ips 初期設定:10 ips

#### **重要**

- ●圧縮方式が [MJPEG] のカメラは、「10 ips / 15 ips / 30 ips」を選択できません。
- ●圧縮方式が[MJPEG]のカメラを含む場合、フレー ムレート設定のスライダーバーにて「10 ips / 15 ips / 30 ips」を設定しても、[MJPEG]の カメラは「5 ips」に設定されます。現在の設定 値は、録画設定(全カメラ同一設定)の[詳細 設定>]にて確認できます。

#### <span id="page-42-2"></span>**[画質]**

```
録画の画質を選択します。
```
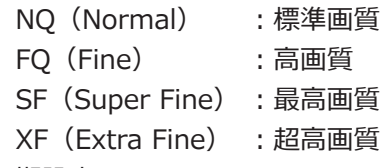

初期設定:FQ

#### **重要**

- 圧縮方式が[MJPEG]のカメラは、「XF」を設 定できません。
- ●圧縮方式が [MJPEG] のカメラを含む場合、画 質設定のスライダーバーにて「XF」を設定して も、[MJPEG]のカメラは「SF」に設定されます。 現在の設定値は、録画設定(全カメラ同一設定) の [詳細設定>]にて確認できます。

#### <span id="page-42-3"></span>**[推定録画日数(参考値)]**

HDDに録画可能な日数を計算し、表示します。

#### **メモ**

- ●推定録画日数は、カメラを正常に認識している 状態で設定保存した場合にのみ、正しい日数表 示になります。
- ●推定録画日数は、月曜日から録画を開始した場 合を想定して計算します。スペシャルデー設定 は考慮されません。
- ●イベント録画·緊急録画によるHDD使用量は含 みません。
- ●他社製カメラをお使いの場合は、推定録画日数 は表示されません。
- ●設定項目の前に「\*」が表示されている場合は、 その項目が録画詳細設定ページで変更されてい ることを表します。
- 高解像度、高画質で録画する設定にした場合、 設定したレートで録画できないことがあります。 他社製のカメラが含まれておらず、指定レート で録画できない可能性がある設定になっている 場合には、確認画面が表示されます。
- ●データ自動消去([☞77ペ](#page-76-0)ージ)がOff以外に 設定されている場合は、その設定日数が併記さ れます。

#### **[詳細設定>]ボタン**

録画詳細設定ページ(カメラ別)を表示します。カメラ ごとに録画設定を行うことができます。([☞45](#page-44-0)ページ)

43

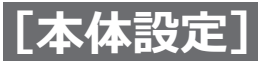

#### **スケジュール録画の詳細を設定する**

最大16パターンのスケジュールを設定することができます。それぞれのスケジュールでは、スケジュール録画やイ ベント録画の時間帯を最大6つまで設定できます。

<span id="page-43-0"></span>「スケジュール設定」で [詳細設定>]ボタンをクリックすると、スケジュール詳細設定ページが表示されます。

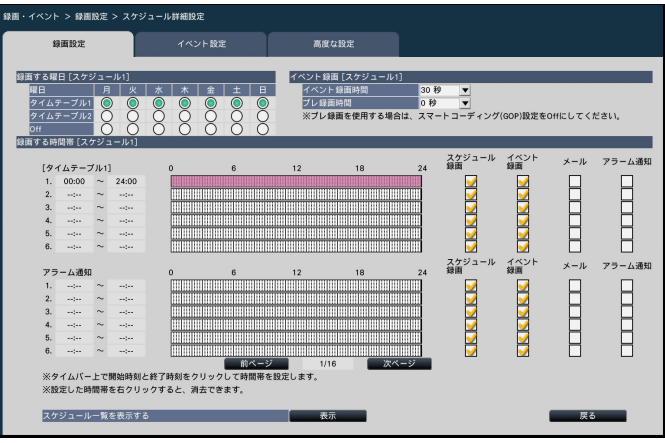

#### **■録画する曜日**

曜日ごとにどのタイムテーブルに従って動作するかを 選択します。「●」は選択状態、「○」は非選択状態を 表します。

タイムテーブル1 :タイムテーブル1に従い録画しま す。 タイムテーブル2 :タイムテーブル2に従い録画しま す。

Off : スケジュール録画もイベント録画 も行いません。

#### <span id="page-43-1"></span>■**イベント録画**

アラーム発生時のイベント録画時間とアラーム発生前 のプレ録画時間を設定します。

#### <span id="page-43-2"></span>**[イベント録画時間]**

アラーム発生時の録画時間を設定します。

- 2秒/ 5秒/ 10秒/ 20秒/ 30秒/ 1分/ 2分/ 3分/ 5分/ 10分/ 15分
- Manual :アラーム信号が入力されている間だけ録 画を行います。(最低8秒間)
- Ext. :アラーム動作を解除するまで録画し続け ます。
- 初期設定:30秒

#### **[プレ録画時間]**

アラーム発生前にプレ録画時間を設定します。 0秒/ 5秒/ 10秒/ 15秒 初期設定:0秒

#### **メモ**

- ●設定した時間より長い時間録画されることがあ ります。
- ●カメラのビットレート設定が4Mbpsの場合、15 秒のプレ録画が可能です。4Mbpsを超えるよう な高解像度、高画質、高レートで録画する場合は、 設定した時間より短くなる可能性があります。
- 「0秒」に設定するとプレ録画されません。
- ●音声付きで録画する設定の場合、プレ録画の先 頭に音声が録音されないことがあります。

#### **■録画する時間帯**

2つのタイムテーブルを設定できます。

**[スケジュール録画]([☞42ペ](#page-41-0)ージ)**

**[イベント録画]([☞42ペ](#page-41-0)ージ)**

**[メール]([☞42ペ](#page-41-0)ージ)**

**[アラーム通知]([☞43ペ](#page-42-0)ージ)**

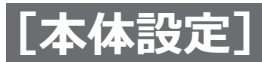

[前ページ] / [次ページ] 設定するスケジュール設定を切り換えます。

#### **[スケジュール一覧を表示する]**

スケジュール1からスケジュール16の各タイムテーブル とスケジュール録画やイベント録画などの設定を表示 します。「表示]ボタンをクリックするとスケジュール 一覧が表示されます。

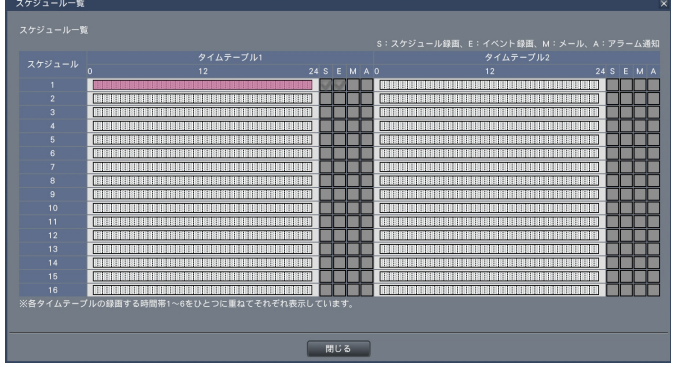

各タイムテーブルの時間帯1 ~ 6はひとつに重ねて表示 されます。

#### **[戻る]ボタン**

設定を終了したらクリックします。[録画設定] タブに 戻ります。

#### <span id="page-44-0"></span>**録画設定をカメラごとに設定する(録画詳細設定)**

カメラごとに、解像度やフレームレート、画質などを設定できます。

「録画設定(全カメラ同一設定)」で[詳細設定>]ボタンをクリックすると、録画詳細設定ページが表示されます。

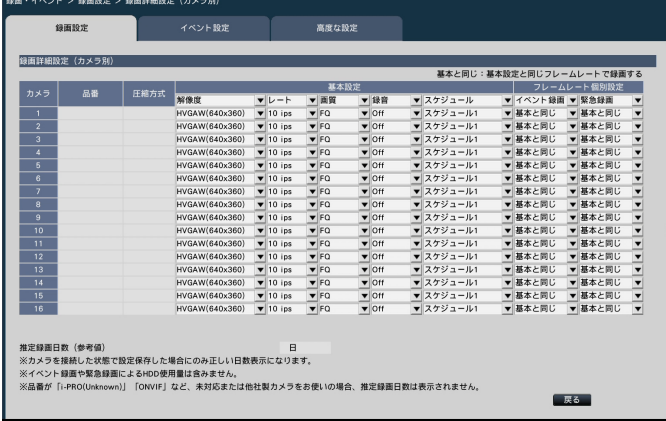

#### **[品番]**

接続しているカメラの品番が表示されます。 (空欄:カメラ未登録)

#### **[圧縮方式]**

カメラ登録時に設定した圧縮方式が表示されます。

#### **[解像度]**

録画する画像の解像度を選択します。

アスペクト比 4:3 VGA (640×480) / SVGA (800×600) / SXVGA (1280×960) / UXGA (1600×1200) / QXGA (2048×1536) / 5M (2560×1920) / 7M(3072×2304) アスペクト比 16:9 HVGAW (640×360) / HD (1280×720) / FHD (1920×1080) / WOHD (2560×1440) / 4M (2688×1520) / 5M (3072×1728) / 6M (3328×1872) / 4KUHD (3840×2160)

45

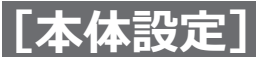

#### アスペクト比 1:1

```
1.4M (1200×1200) / 1.6M (1280×1280) /
 2M (1440×1440) / 4M (2048×2048) /
 5M (2192×2192) / 8M (2816×2816) /
 9M(2992×2992)
アスペクト比 9:16(縦長)
 0.2M (360×640) / 1M (720×1280) /
 2M (1080×1920) / 4M (1440×2560) /
 4M (1520×2688) / 5M (1728×3072) /
 6M (1872×3328) / 8M (2160×3840)
アスペクト比が縦長の解像度を設定すると画像が90°
回転します。画像を270 °回転したい場合は、「カメ
ラの画像回転を設定する[画像回転]」で270 °を選
択してください。(☞28ページ)
```
#### **重要**

●カメラの品番および圧縮方式によって、選択で きる解像度が異なります。

#### **メモ**

- ●高解像度、高画質で録画する設定にした場合、 設定したレートで録画できないことがあります。
- ●解像度を変更すると、カメラの機種によっては カメラが再起動することがあります。カメラ再 起動中は通信エラーとして検出されますが、故 障ではありません。

**[レート](フレームレート)(☞[43](#page-42-1)ページ)**

#### **メモ**

- ●カメラの品番、圧縮方式、解像度の設定によって は、12.5 ips / 25 ips / 50 ips / 60 ipsを選 択できるようになります。
- 1920×1080 p/60 Hz (1920×1080 p/50 Hz) に対応したモニターをメインモニターに使用す ると、60 ips (50 ips)の画像を1画面で表示でき ます(メインモニターの1画面表示以外またはサ ブモニターは30 ips (25 ips)で表示されます)。

#### **[画質](☞[43](#page-42-2)ページ)**

#### <span id="page-45-0"></span>**[録音]**

録画と同時に音声を録音するかを選択します。 On(AAC-LC):録音します。 Off : 録音しません。 初期設定:Off

#### **[スケジュール]**

どのスケジュール設定に従って録画するかを選択します。 スケジュール1 :スケジュール1の設定に従って録画 します。 スケジュール16:スケジュール16の設定に従って録 画します。 初期設定:スケジュール1 …

#### **[イベント録画]**

イベント録画のフレームレートを選択します。 1 ips  $\angle$  3 ips  $\angle$  5 ips  $\angle$  10 ips  $\angle$  12.5 ips  $\angle$ 15 ips / 25 ips / 30 ips / (基本と同じ) 初期設定:基本と同じ

#### **[緊急録画]**

緊急録画のフレームレートを設定します。 1 ips  $\angle$  3 ips  $\angle$  5 ips  $\angle$  10 ips  $\angle$  12.5 ips  $\angle$ 15 ips / 25 ips / 30 ips / (基本と同じ) 初期設定:基本と同じ

#### **メモ**

- ●基本設定のレートが50 ipsまたは60 ipsの場合、 イベント録画と緊急録画の設定は自動的に基本 設定のレートと同じ値となり、「基本と同じ」と 表示されます。このとき、イベント録画と緊急録 画の設定は変更できません。
- ●同じカメラの基本設定、イベント録画、緊急録画 のいずれかで12.5 ipsまたは25 ipsが設定されて いると、5 ips / 10 ips / 15 ips に設定した録 画画像のレートはそれぞれ4.2 ips / 8.3 ips / 12.5 ips になります。
- SDメモリーバックアップやカメラのSD録画機能 を使用する場合は、イベント録画と緊急録画のフ レームレートを「基本と同じ」に設定してくださ い。

**[推定録画日数]([☞43ペ](#page-42-3)ージ)**

#### **[戻る]ボタン**

設定を終了したらクリックします。「録画設定]タブに 戻ります。

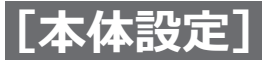

### **イベントの設定を行う[イベント設定]タブ**

アラーム出力時間やブザーの鳴動時間など、イベントに関する設定を行います。

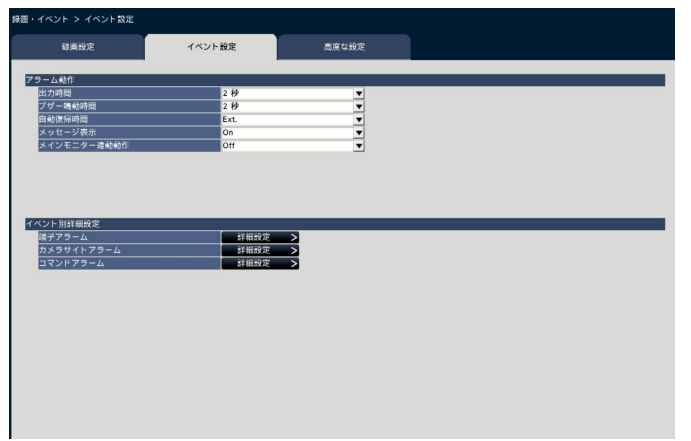

#### ■**アラーム動作**

アラーム出力時間や自動復帰時間などを設定します。

#### **[出力時間]**

アラーム発生時に本機の後面端子から出力するアラー ム信号の出力時間を選択します。「0秒」に設定すると アラーム信号を出力しません。

- 0秒/ 2秒/ 5秒/ 10秒/ 20秒/ 30秒/ 1分
- Ext. :アラーム動作を解除するまでアラーム出力し 続けます。アラーム動作の解除方法については、 「アラーム動作を解除する」([☞130](#page-129-0)ページ) をお読みください。
- Rec.:イベント録画中、アラーム信号を出力し続け ます。
- 初期設定:2秒

#### **[ブザー鳴動時間]**

アラーム発生時の本機のブザー鳴動時間を設定します。 「0秒」に設定するとブザーは鳴りません。

0秒/ 2秒/ 5秒/ 10秒/ 20秒/ 30秒/ 1分

Ext. :アラーム動作を解除するまでブザー鳴動し続 けます。アラーム動作の解除方法については、 「アラーム動作を解除する」([☞130ペ](#page-129-0)ージ) をお読みください。

Rec.:イベント録画中、ブザー鳴動し続けます。 初期設定:2秒

#### **[自動復帰時間]**

- アラーム動作を自動的に復帰させる時間を選択します。 2秒/ 5秒/ 10秒/ 20秒/ 30秒/ 1分/ 3分/ 5分
	- Ext. :アラーム動作を自動的に復帰させません。ア ラーム動作の解除方法については、「アラーム 動作を解除する」(☞[130](#page-129-0)ページ)をお読み ください。

初期設定:Ext.

#### **メモ**

●「出力時間」「ブザー鳴動時間」が「自動復帰時間」 より長く設定されている場合は、「自動復帰時間」 の設定に従います。

#### **[メッセージ表示]**

アラーム発生時にネットワーク経由でPC画面上にメッ セージを表示するかどうかを選択します。 On :メッセージを表示します。 Off :メッセージを表示しません。

初期設定:On

47

#### **[メインモニター連動動作]**

メインモニターが操作画面表示中、または全画面表示 中の場合、アラーム発生に連動して1画面表示に切り換 えるかを選択します。

On :連動動作します。 On(アラーム確認/復帰):連動動作します。 Off :連動動作しません。 初期設定:Off

#### **メモ**

- 「On(アラーム確認/復帰)」は、汎用入出力端子 を「アラーム復帰入力」に設定してご使用くださ い。([☞78](#page-77-0)ページ)
- 「On (アラーム確認/復帰)」に設定すると、連動 動作中に別のアラームが発生しても画面は切り 換わらず、同じカメラ画像が表示され続けます。 アラーム/コントロール端子のアラーム復帰入力 で別のカメラに切り換わります。連動動作中に複 数のアラームが発生すると発生した順番にカメ ラ番号が記憶されます。
- ●イベント別詳細設定で録画カメラに割り当てら れているカメラを1画で表示します。
- ●「再生中」「設定メニュー表示中」は連動動作しま せん。
- ●自動復帰時間が経過すると、元の画面に戻ります (連動動作中にマウスが操作されると、元の画面 には戻りません)。

#### **[イベント種別選択]**

[メインモニター連動動作]で「On」または「On(ア ラーム確認/復帰)」を選択した場合に表示されます。 連動動作するイベント種別を選択します。

#### **[画面表示]**

[メインモニター連動動作]で「On」または「On(ア ラーム確認/復帰)」を選択した場合に表示されます。 連動動作をどの画面で表示するかを選択します。 操作画面表示:操作画面で表示します。 全画面表示 :全画面で表示します。

初期設定:操作画面表示

#### <span id="page-47-0"></span>**端子アラームの設定を行う[端子アラーム詳細設定]**

本機のアラーム入力端子に防犯ドアセンサーなどの外部機器からアラーム信号が入力されたときの録画の設定を行 います。

本機後面のアラーム入力端子ごとに、録画に必要な設定を行います。

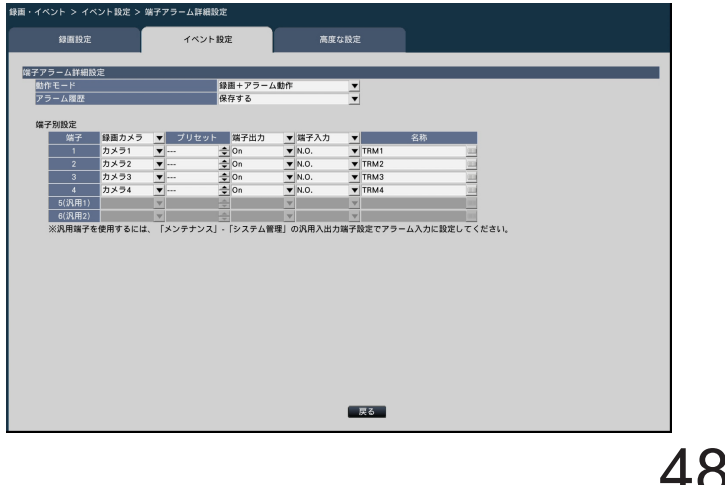

#### **[表示カメラ]**

[メインモニター連動動作]で「On」または「On(アラー ム確認/復帰)」を選択した場合に表示されます。AIプ ライバシーガード録画使用時に、プライバシーガード がかかっていないカメラ(録画カメラ)を表示するか、 かかっているカメラ(AIプライバシーガード録画カメ ラ)を表示するかを選択します。 初期設定:録画カメラ

#### **■イベント別詳細設定**

各アラーム(端子アラーム、カメラサイトアラーム、 コマンドアラーム)の詳細設定を行います。各項目の 「詳細設定>1 ボタンをクリックすると、詳細設定ペー ジが表示されます。

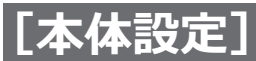

#### **■端子アラーム詳細設定**

#### **[動作モード]**

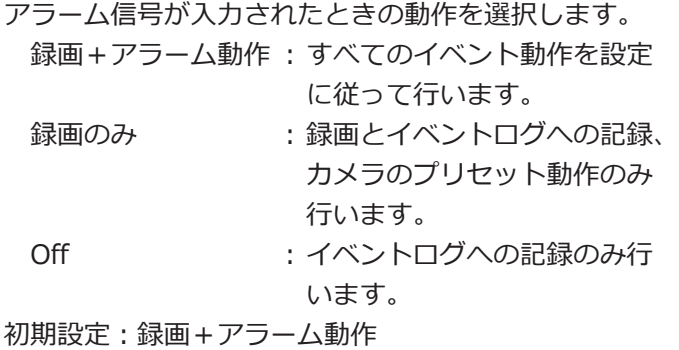

#### **[アラーム履歴]**

アラーム履歴を保存するかどうかを選択します。 保存する :履歴を保存します 保存しない :履歴を保存しません 初期設定:保存する

#### **[端子別設定]**

アラーム入力端子1 ~ 4および汎用入出力1、2について、 各設定を行います。

#### **メモ**

●設定画面の「端子5」は本機後面パネルのアラー ムコントロール端子の10番端子(汎用入出力1)、 「端子6」は同じく11番端子(汎用入出力2)に 該当します。使用する場合は、汎用入出力端子設 定で「アラーム入力」に設定してください。 (☞[78](#page-77-0)ページ)

#### **[録画カメラ]**

録画するカメラを選択します。「Off」に設定すると録画 を行いません。

カメラ1 :カメラ1で録画を行います。

¦

カメラn :カメラnで録画を行います。

- 全カメラ:登録されているすべてのカメラで録画を 行います
- 初期設定:端子番号と同じ番号のカメラ

#### **メモ**

●登録カメラ台数が多い場合、録画カメラで全力 メラを設定しているとカメラによってアラーム 録画の開始が遅くなることがあります。プレ録 画の使用をおすすめします。

#### **[プリセット]**

アラーム信号入力時に動作させるカメラプリセットポ ジション(001 ~ 256)を選択します。「---」に設定 するとプリセットポジション移動を行いません。

#### **[端子出力]**

アラーム信号入力時に、本機後面のアラーム出力端子 からアラーム信号を出力するかどうかを選択します。 On :アラーム出力端子からアラーム信号を出力する。 Off :アラーム信号を出力しない 初期設定:On

#### **[端子入力]**

端子ごとにアラーム信号の入力方法を選択します。 N.O.(Normally Open) :ショート時に信号が入力されます。 N.C.(Normally Close) :オープン時に信号が入力されます。 初期設定:N.O.

#### **[名称]**

端子アラーム1 ~ 6の名称をソフトウェアキーボードで 入力します(16文字まで)。

#### **メモ**

● アラーム履歴やメール通知の本文が、設定した名 称で表示されます。

#### **[戻る]ボタン**

設定を終了したらクリックします。「イベント設定]タ ブに戻ります。

#### **メモ**

● カメラのプリセットポジションについては、「カメ ラを操作する」(☞[123](#page-122-0)ページ)をお読みください。

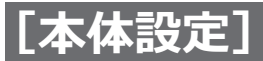

### <span id="page-49-0"></span>**カメラサイトアラームの設定を行う[カメラサイトアラーム詳細設定]**

カメラの独自アラーム信号を受信して動作するカメラサイトアラーム入力時の動作を設定します。

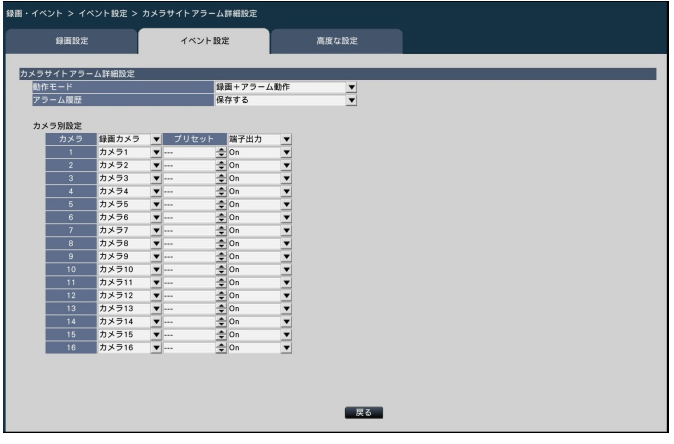

「カメラサイトアラーム詳細設定」の「動作モード」「アラーム履歴」、「カメラ別設定」の「録画カメラ」「プリセッ ト」「端子出力」については、「端子アラームの設定を行う[端子アラーム詳細設定]」(☞[48](#page-47-0)ページ)をお読みく ださい。

#### **[戻る]ボタン**

設定を終了したらクリックします。[イベント設定] タブに戻ります。

**メモ**

●カメラ側で設定するアラーム無検知時間よりイベント録画時間([☞44](#page-43-1)ページ)が短いと、連続して発生 するアラームに対するイベント録画が行われない場合があります。

#### **コマンドアラームの設定を行う[コマンドアラーム詳細設定]**

ネットワークを経由して、PCなどからコマンドを受信して動作するコマンドアラーム入力時の動作について設定し ます。

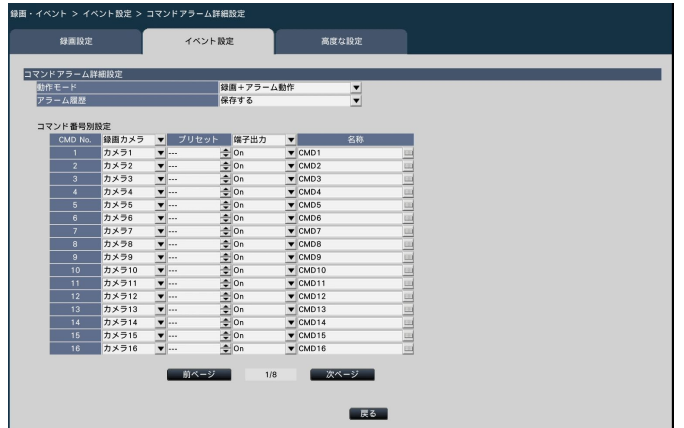

「コマンドアラーム詳細設定」の「動作モード」「アラーム履歴」、「コマンド番号別設定」の「録画カメラ」「プリ セット」「端子出力」「名称」については、「端子アラームの設定を行う[端子アラーム詳細設定]」(☞[48](#page-47-0)ページ) をお読みください。

50

**[戻る]ボタン** 設定を終了したらクリックします。「イベント設定]タブに戻ります。

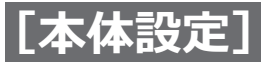

#### **録画・イベントの高度な設定を行う[高度な設定]タブ**

ここでは、録画に関する特殊な設定を行います。録画動作、アラームマスク時間、サイトアラーム受信ポート番号 を設定します。

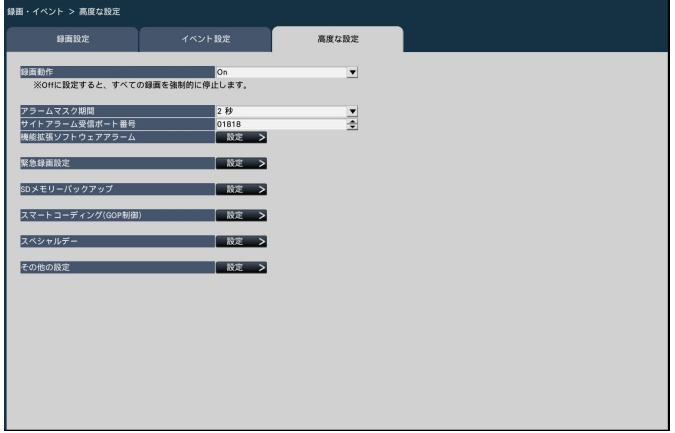

#### **[録画動作]**

すべての録画動作を停止するかどうかを設定します。主 に、電源を切る前にHDDへのアクセスを停止させるた めに「Off」に設定します。

On :録画動作を行います。

Off :すべての録画動作を停止します。 初期設定:On

#### **重要**

● 「Off」に設定した場合は、運用再開時には必ず 設定を「On」に戻してください。

#### **[アラームマスク時間]**

同じカメラで同じ種類のイベント(端子アラーム、カ メラサイトアラーム、コマンドアラーム)が連続して 発生しても、イベント動作を行わないようにする期間 を設定します。

2秒/ 3秒/ 5秒/ 10秒 初期設定:2秒

#### **[サイトアラーム受信ポート番号]**

カメラのサイトアラームを受信するポート番号を選択 します。 初期設定:1818

#### **メモ**

- ●ポート番号は右詰めで入力してください。(例: ポート番号が80の場合、00080と設定)。ここ では、設定値の左の「0」は表記していません。
- 以下の番号とHTTPポート番号、HTTPSポート 番号、ポートフォワーディングのポート番号を 設定することはできません。 20、21、23、25、42、53、67、68、69、 79、80、105、110、123、161、162、443、 546、547、995、10001、10002、10003、 10004、10005、10006、10007、50000 $\sim$ 50255

#### **[機能拡張ソフトウェアアラーム]**

機能拡張ソフトウェアアラームの名称とメッセージID を設定します。

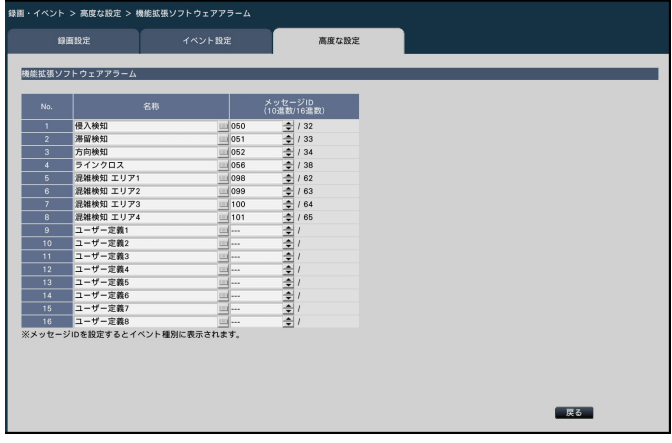

機能拡張ソフトウェアアラーム1~8を使用するには、 対象のカメラにWV-XAE200WUX/XAE200Wや WV-XAE207WUX/XAE207Wがインストールされてい て、設定が済んでいる必要があります。

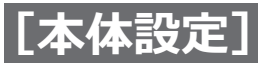

#### **[名称]**

機能拡張ソフトウェアアラーム1 ~ 16の名称をソフト ウェアキーボードから入力します (16文字まで)。

#### **メモ**

- アラーム履歴やイベント情報表示、イベント種別 選択([☞140ペ](#page-139-0)ージ)、録画イベント(☞[175](#page-174-0)ペー ジ)は、設定した名称で表示されます。
- ●空欄で設定を保存すると、初期設定の名称に戻り ます。

#### **[メッセージID]**

機能拡張ソフトウェアアラーム1 ~ 16として受信する アラームのメッセージIDを10進数(000 ~ 255)で選 択します。

#### **メモ**

- ●メッセージIDを設定すると、イベント種別選択 ([☞140ペ](#page-139-0)ージ)や録画イベント(☞[175](#page-174-0)ページ) に、設定したアラームの名称が表示されます。
- ●機能拡張ソフトウェアのメッセージIDや詳細情報 は、以下のURLを参照してください。 https://i-pro.com/jp/ja/support\_portal/ technical information <管理番号: C0328 >

#### **[緊急録画設定]**

緊急録画に関する設定を行います。

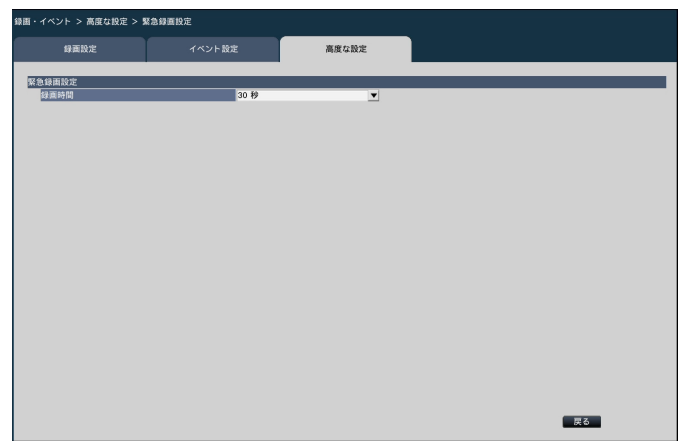

#### **[録画時間]**

緊急録画を行うときの録画時間を選択します。

- 30秒/ 1分/ 3分/ 5分/ 10分/ 15分/ 30分
- Manual: 接続した外部スイッチを押し続けている間 だけ録画を行います。また、最低8秒間は 録画を行います。
- Ext. : アラーム動作を解除するまで録画し続けま す。アラーム動作の解除方法については、 「アラーム動作を解除する」(☞[130](#page-129-0)ページ) をお読みください。

初期設定:30秒

#### **[SDメモリーバックアップ]**

録画中に通信が途切れた場合に、カメラのSDメモリー カードに画像を保存するかを設定します。

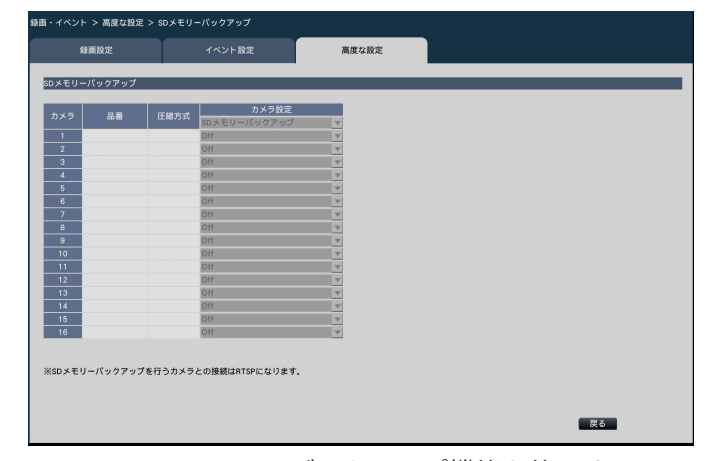

On :SDメモリーバックアップ機能を使用する。 Off : SDメモリーバックアップ機能を使用しない。 初期設定:Off

#### **重要**

●SDメモリーバックアップ機能は、有線ネット ワーク接続で使用することを推奨します。

#### **SDメモリーバックアップについて**

SDメモリーバックアップとは、本機に設定されている スケジュールの録画設定時間帯にカメラとの通信がで きなくなった場合、カメラに搭載されているSDメモリー カードに画像を保存させる機能です。

SDメモリーバックアップは、カメラがSDメモリー録画 に対応した機種で、かつ圧縮方式がH.264/H.265に設 定された場合のみ設定できます。

SDメモリー録画は登録しているカメラの圧縮方式で行 われます。

#### **メモ**

- ●カメラ側でSDメモリーカードを「使用しない」 に設定した場合やSDメモリーカードが挿入され ていない場合(挿入不良を含む)、1日に数回エ ラーメッセージが表示され、その際に約20秒間 録画されないことがあります。
- SDメモリーバックアップ機能を使用する場合、 カメラ側でSDメモリーカードの運用モードを 「上書きあり」に設定してください。

#### **SDメモリーカードに保存された画像の取得**

SDメモリーカードに保存された画像を本機に取得し、 HDDに録画します。

SDメモリーカードからの画像の取得は以下の毎時15分 に自動的に行われます。

(0:15、1:15、…23:15)

SDメモリーデータ取得中かどうかを「状態表示部」で 確認することができます。

#### **重要**

- ●本機能は画像データのみHDDに保存されます。 音声データや動作検知サーチ用の情報は保存さ れません。
- ●カメラと本機が通信できない状態で、スケジュー ルに設定された録画開始時刻になった場合、SD メモリーバックアップは行われません。
- ●同一のカメラに対し、複数のネットワークディ スクレコーダーのSDメモリーバックアップ機能 をOnに設定しないでください。
- ●取得したSDメモリーデータの録画時刻は、カメ ラ側の時刻になります。NTP機能やカメラ時刻 自動同期機能などを使用して、カメラの時刻と 本機の時刻を合わせてください。時刻が合って いない場合、SDメモリーバックアップができな い場合があります。
- ●SDメモリーバックアップ機能をOnに設定した 後、SDメモリーバックアップのデータ取得を手 動で実施してください。(☞[81](#page-80-0)ページ) 翌日以降、毎時15分に自動的にデータ取得が実 施されます。

#### **メモ**

- ●スケジュールのタイムテーブル間の時間や画像 の総容量によっては、すべての画像を一度で自 動取得できない場合があります。取得できなかっ た画像は、次回取得時に合わせて取得できます。
- ●以下の状態の場合、画像の取得は実行されません。 再生中/ HTTPダウンロード中/緊急録画中
- ●SDメモリーデータ取得中に以下の動作が発生し た場合、取得は中断されます。 SDメモリーデータ取得中のカメラとの通信障害 が発生/[詳細設定]のHDD管理ページに入る

#### **[スマートコーディング(GOP制御)]**

カメラのスマートコーディング(GOP制御)機能を使 用する場合に選択します。

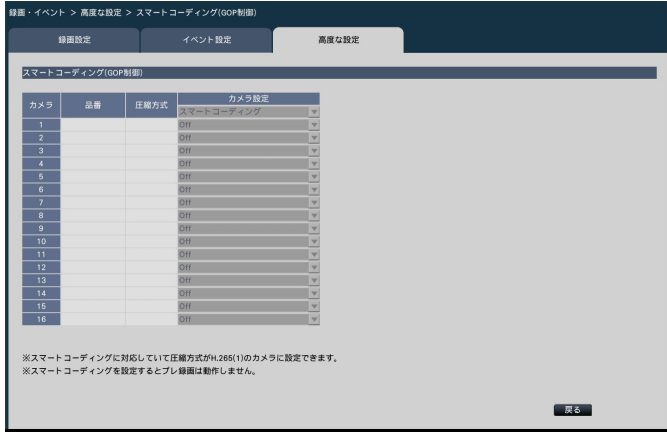

On (Advanced):使用する

Off : 使用しない

本機能については、お使いのカメラの取扱説明書をお 読みください。

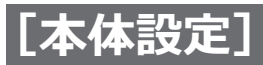

#### **[スペシャルデー]**

特定日として個別に別の曜日のスケジュールを割り当 てます。

たとえば、「1月1日」を「日曜日」に設定すると、1月 1日が何曜日であっても日曜日として録画を行います。 [設定>]ボタンをクリックすると、以下のスペシャル デーの画面が表示されます。

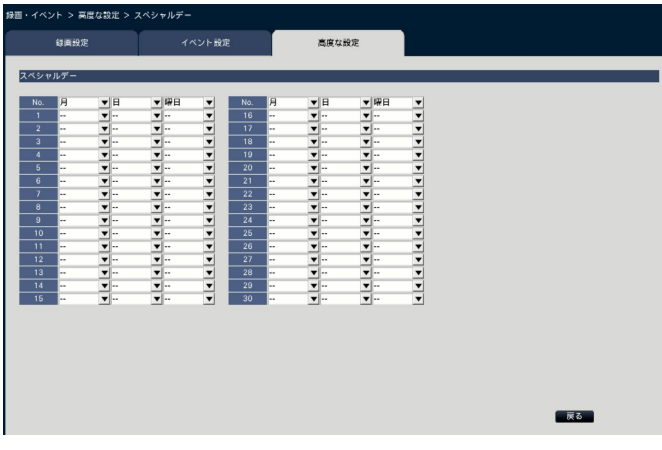

#### **[月][日]**

特定日として設定したい日付を選択します。

#### **[曜日]**

動作させたいスケジュールの曜日を選択します。 初期設定:なし

#### **■その他の設定**

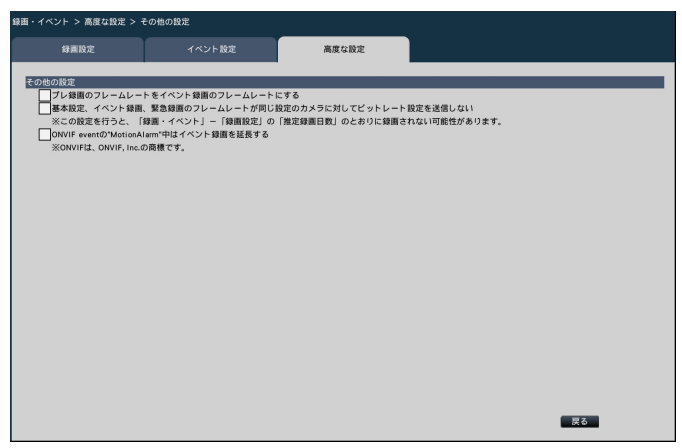

#### **[プレ録画のフレームレートをイベント録画のフレーム レートにする]**

チェックを入れると、プレ録画のフレームレートが、イ ベント録画のフレームレートになります。チェックを 外すと、基本設定(スケジュール録画)のフレームレー トになります。この設定は弊社およびパナソニック製 カメラに対してのみ有効です。

#### **[基本設定、イベント録画、緊急録画のフレームレート が同じ設定のカメラに対してビットレート設定を送信 しない]**

チェックを入れると各録画のフレームレート設定が同 じ場合は、カメラにビットレート設定を行わなくなり ます。この設定は弊社およびパナソニック製カメラに 対してのみ有効です。

#### **[ONVIF eventの"MotionAlarm"中はイベント録画 を延長する]**

チェックを入れると、カメラから通知されるONVIF eventの"MotionAlarm"で開始したイベント録画は、カ メラから終了通知が来ない限り、イベント録画時間 ([☞44ペ](#page-43-2)ージ)で設定した時間分延長します。

#### **メモ**

- ●ネットワーク環境の影響で通信が一時的に途切 れ、終了通知を受け取れなかった場合は、アラー ム動作を解除するまで録画し続けますのでご注 意ください。
- ●カメラサイトアラーム詳細設定([☞50ペ](#page-49-0)ージ) で、一台のカメラを複数のカメラの「録画カメラ」 に設定している場合は、正しく動作しない場合 があります。

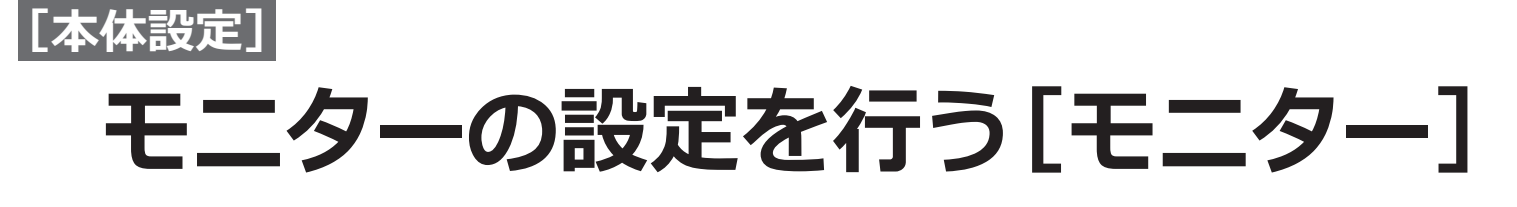

設定メニュー[詳細設定]のモニターページでは、本機に接続しているメインモニターやサブモニターの表示に関 する設定を行います。

多画面表示の設定や、ライブ画像のシーケンス表示など画像の切り換えに関する設定もこのモニターページで行います。 モニターページは、「メインモニター]タブ、「サブモニター]タブ、「高度な設定]タブで構成されています。

## **メインモニターの設定を行う[メインモニター]**

カメラタイトルの表示位置など、メインモニターの表示に関する設定を行います。

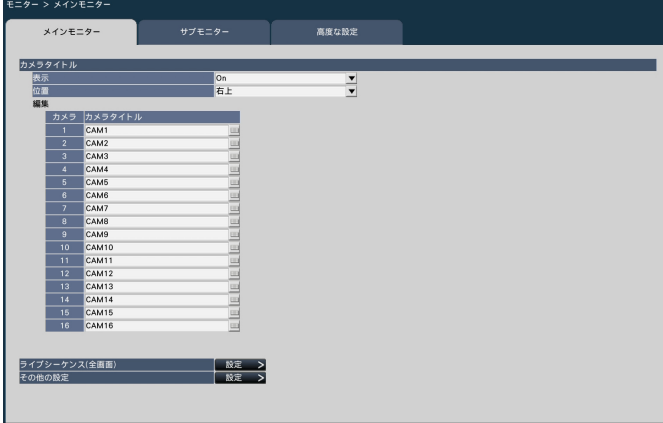

**■カメラタイトル**

#### **[表示]**

カメラタイトルをメインモニターに表示するかどうか を設定します。

On :カメラタイトルを表示します。 Off :カメラタイトルを表示しません。

初期設定:On

#### **[位置]**

画像上のカメラタイトルの表示位置を選択します。 左上/左下/右上/右下 初期設定:右上

#### **[カメラタイトル]**

カメラごとに表示するカメラタイトルをソフトキー ボードから入力します (16文字まで)。

#### **メモ**

- ●カメラに設定する日時表示([☞22](#page-21-0)ページ)や 画像内文字表示([☞23](#page-22-0)ページ)と同時に使用 する場合は、表示が重ならないように位置の設 定をしてください。
- ●ここで設定するカメラタイトルは、録画画像に は録画されません。

#### ■ライブシーケンス (全画面)

メインモニターでの全画面表示のシーケンスを設定しま す。

「設定>]ボタンをクリックすると、以下のライブシー ケンス(全画面)の画面が表示されます。

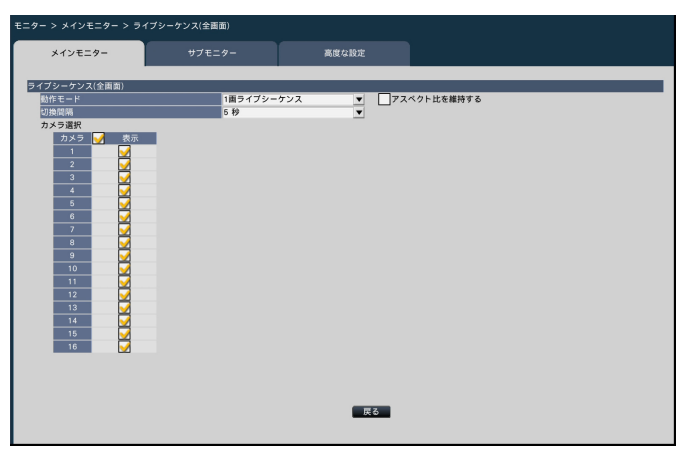

#### **[動作モード]**

シーケンスの画面パターンを選択します。 NU300/NU301 :1画ライブシーケンス、 4画ライブシーケンス、 9画ライブシーケンス NU201 : 1画ライブシーケンス、4画ライブ シーケンス NU101 : 1画ライブシーケンス 初期設定:1画ライブシーケンス

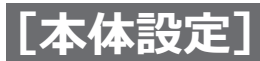

#### **[アスペクト比を維持する]**

映像の表示エリアに対して表示される映像のアスペクト 比が異なる場合、表示エリアに対して縦横の比率を自動 的に変更するかどうかを選択します。

- チェックあり: アスペクト比を維持する(自動的に比 率を変更しない)
- チェックなし: アスペクト比を維持しない(自動的に 比率を変更する)

初期設定:チェックなし

#### **[切換間隔]**

カメラ画像を切り換える間隔を設定します。 3秒/ 5秒/ 10秒

初期設定:5秒

#### **メモ**

- ●カメラによって画像が表示されるまで時間がか かることがあり、切換間隔が短いと画像が表示 される前に切り換わります。そのような場合は、 切換間隔を長くしてください。
- ●シーケンス表示するカメラの選択によっては、 カメラ画像の切り換え間隔が延びる場合があり ます。

#### **[カメラ選択]**

シーケンス表示するカメラを選択します。 表示するカメラにチェックを入れます。選択されたカ メラ画像が番号順に表示されます。

#### **メモ**

●選択カメラの台数が分割画面数以内の場合は、 カメラを切り換えずにそのまま表示し続けます。

#### **[戻る]ボタン**

設定を終了したらクリックします。[メインモニター] タブに戻ります。

#### **■その他の設定**

[設定>] ボタンをクリックすると、以下の画面が表示 されます。

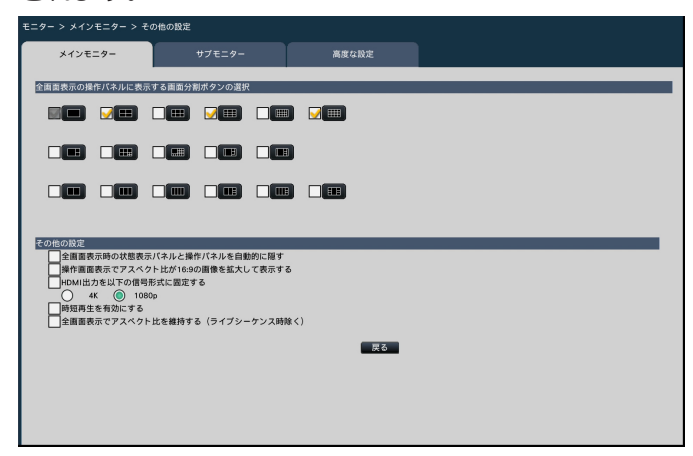

#### **[全画面表示の操作パネルに表示する画面分割ボタンの選択]**

チェックを入れたボタンは、全画面表示の操作パネル 上に表示されます。

#### ■**その他の設定**

**[全画面表示時の状態表示パネルと操作パネルを自動的に隠す]** チェックを入れると、マウスカーソルの表示/非表示に 連動して全画面表示の各パネルが表示/非表示します。

#### **[操作画面表示でアスペクト比が16:9の画像を拡大して 表示する]**

チェックを入れると、操作画面表示時でアスペクト比 が16:9の画像を画像表示部のサイズに合わせ縦方向に 引き伸ばして表示します。

#### **メモ**

● この設定で画像を拡大して表示すると、カメラ画像 内でのカメラ操作や動作検知サーチが指定した座標 やエリアのとおりに動作しないことがあります。

#### <span id="page-55-0"></span>**[HDMI出力を以下の信号形式に固定する]**

チェックを入れるとHDMI出力の信号形式を固定しま す。信号形式は4Kおよび1080pを選択できます。

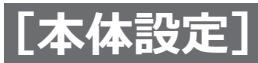

#### **メモ**

- ●4K出力はp/30Hz (4K/30p)です。お使いのモ ニターによってはエラー表示されることがあり ますが、問題なくご使用いただけます。
- モニター表示が黒画となり、設定変更を戻せな くなりますので、4Kモニターを接続していない 場合は、「4K」を選択しないでください。

#### **[時短再生を有効にする]**

チェックを入れると、時短再生機能が有効になり、再生 時の録画画像に動きがない間は最大4倍速で再生できる ようになります。(本体操作の再生のみ)([☞139](#page-138-0)ページ)

#### **重要**

●動作検知情報付加機能に対応したカメラが必要 です。本機能については、カメラの取扱説明書 をお読みください。

#### **[全画面表示でアスペクト比を維持する(ライブシーケ ンス時除く)]**

ライブシーケンスを除いた各全画面表示の画面分割に おいて、映像の表示エリアに対して表示される映像の アスペクト比が異なる場合、表示エリアに対して縦横 の比率を自動的に変更するかどうかを選択します。

- チェックあり: アスペクト比を維持する(自動的に 比率を変更しない)
- チェックなし: アスペクト比を維持しない(自動的 に比率を変更する)

初期設定:チェックなし

#### **[戻る]ボタン**

設定が終了したらクリックします。[メインモニター] タブに戻ります。

## **サブモニターの設定を行う[サブモニター]**

サブモニターに表示するカメラ画像の選択や、画像の切り換えの間隔などを設定します。

#### **重要**

●サブモニターを使用する場合、メインモニターにフルHD (1080p) モニターを使用するか、HDMI出力の信 号形式を1080pに固定してください。(☞[56](#page-55-0)ページ)

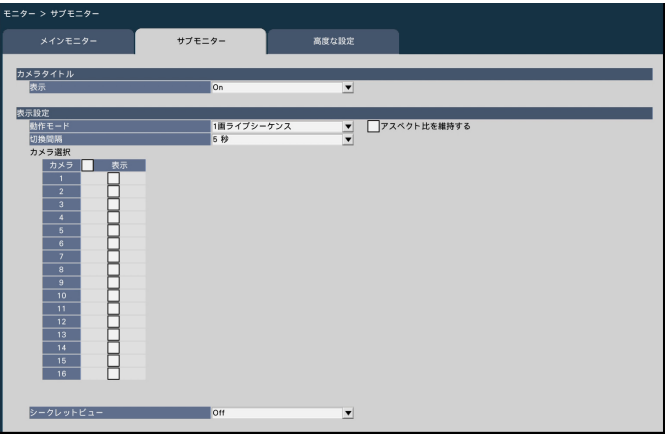

#### **■カメラタイトル**

#### **[表示]**

カメラタイトルをサブモニターに表示するかどうかを 設定します。

On :カメラタイトルを表示します。

Off :カメラタイトルを表示しません。 初期設定:On

#### **■表示設定**

カメラ画像のシーケンス動作(画像の切り換え)を設 定します。

57

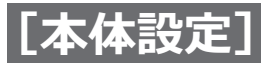

#### **[動作モード]**

カメラ画像の表示方法を設定します。 1画ライブシーケンス :1画面のカメラ画像を切り換えて表示します。 4画ライブシーケンス (NU201/NU300/NU301のみ) :4分割画面を切り換えて表示します。 9画ライブシーケンス (NU300/NU301のみ) :9分割画面を切り換えて表示します。 アラーム端子連動 :端子アラームの端子番号1 ~4の入力信号に 従って、表示カメラをそれぞれカメラ1 ~ 4に 切り換えて、1画面で表示します。 汎用入出力端子設定で「アラーム入力」に設定 している場合、汎用入出力1および汎用入出力 2はそれぞれカメラ5、6に切り換わります。 4分割画面(NU101のみ) :4分割画面を固定して表示します。 9分割画面 (NU201のみ) :9分割画面を固定して表示します。

16分割画面(NU300/NU301のみ)

:16分割画面を固定して表示します。

#### **[アスペクト比を維持する]**

映像の表示エリアに対して表示される映像のアスペク ト比が異なる場合、表示エリアに対して縦横の比率を 自動的に変更するかどうかを選択します。

チェックあり:アスペクト比を維持する(自動的に比 率を変更しない)

チェックなし:アスペクト比を維持しない(自動的に 比率を変更する)

初期設定:チェックなし

#### **[切換間隔]**

カメラ画像を切り換える間隔を設定します。 3秒/ 5秒/ 10秒 初期設定:5秒

#### **メモ**

- ●制御信号の入力方法 (N.O.、N.C.) は端子アラー ム詳細設定([☞48](#page-47-0)ページ)の「端子入力」の 設定に従います。
- ●カメラによって画像が表示されるまで時間がか かることがあり、切換間隔が短いと画像が表示 される前に切り換わります。そのような場合は、 切換間隔を長くしてください。

#### **[カメラ選択]**

表示するカメラを選択します。 表示するカメラにチェックを入れます。選択されたカ メラ画像が番号順に表示されます。

#### **メモ**

- ●多画面表示時は、選択したカメラを先頭から詰 めて表示します。
- ●ライブシーケンスを選択していても、選択カメ ラの台数が分割画面数以内の場合は、カメラを 切り換えずにそのまま表示し続けます。

#### **[シークレットビュー]**

シークレットビュー機能は、メインモニターで1画面表 示しているカメラ画像または多画面表示時に選択してい るカメラ画像をサブモニターで黒画表示する機能です。 シークレットビューを使用するかどうかを設定します。 On :シークレットビューを使用します Off :シークレットビューを使用しません。 初期設定:Off

#### **メモ**

- ●1画ライブシーケンス動作時は、シークレット ビューの画像はスキップ(非表示)となります。
- ●メインモニターで画像が切り換えられると、サ ブモニターの画像が一瞬黒画になることがあり ます。

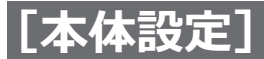

## **モニターに関するその他の設定を行う [高度な設定]**

モニターの音声出力設定などを行います。

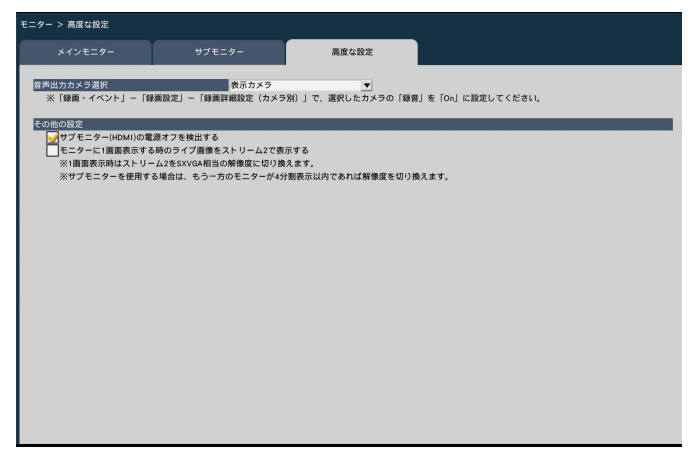

#### **[音声出力カメラ選択]**

本機から出力する音声を固定します。固定する場合は 出力する音声のカメラを選択します。

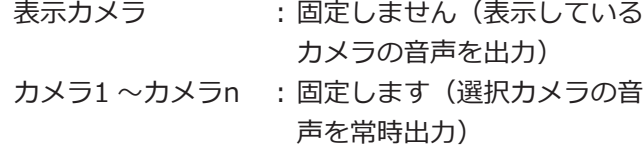

初期設定:表示カメラ

#### **メモ**

● モニターから音声を出力する場合は、録画詳細設 定([☞46](#page-45-0)ページ)の[録音]を「Off」以外に 設定してください。

#### **■その他の設定**

#### **[サブモニター(HDMI)の電源オフを検出する]**

チェックを入れると、サブモニターを使用する設定の 場合、サブモニターが接続されていなかったり、電源 がオフになっていたりすると、エラー動作で知らせま す。

#### **メモ**

●モニターによっては、モニターの電源スイッチ をOffにしても検出できない場合があります。

#### **[モニターに1画面表示する時のライブ画像をストリー ム2で表示する]**

チェックを入れると、1画面表示時のライブ画像をスト リーム2で表示します。

**メモ**

●カメラの機種や撮像モードによって、ライブ画 像のフレームレートが変わります。

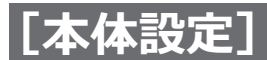

設定メニュー[詳細設定]のネットワークページでは、本機のネットワークに関する設定を行います。 ネットワークページは [基本] タブ、[メール] タブ、[独自アラーム] タブ、[HTTPアラーム] タブ、[NTP/ SNMP]タブで構成されています。

## **ネットワークの基本設定を行う[基本]**

ネットワーク接続に関する基本的な設定を行います。

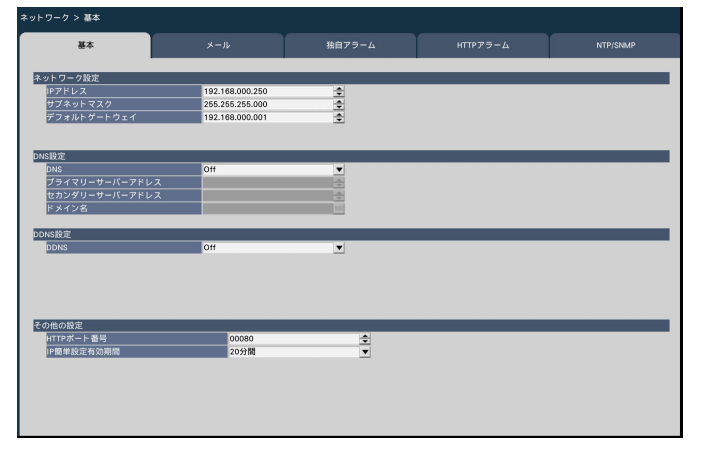

#### **メモ**

●アドレスの各オクテットやポート番号は、右詰めで入力してください。(例:ポート番号が80の場合、 00080と設定)。ここでは、設定値の左の「0」は表記していません。

#### **■ネットワーク設定**

本機のネットワーク設定を行います。

#### **[IPアドレス]**

本機のIPアドレスが表示されます。 アドレスの各オクテットを選択し、[▲]ボタン/[▼] ボタンをクリックすると、アドレスを変更できます。 初期設定:192.168.0.250

#### **[サブネットマスク]**

本機を接続するネットワークの規則に従ってサブネッ トマスクを選択します。入力方法はIPアドレスと同じ です。 初期設定:255.255.255.0

#### **[デフォルトゲートウェイ]**

本機を接続するネットワークの規則に従ってデフォル トゲートウェイのアドレスを選択します。入力方法は IPアドレスと同じです。 初期設定:192.168.0.1

#### **■DNS設定**

DNS(Domain Name System)に関する設定を行い ます。

#### **[DNS]**

DNSを使用するかどうかを設定します。

- Off : DNSを使用しません。
- Manual :DNSを使用し、ホスト名から対応するIP アドレスを検索できるようにします。

初期設定:Off

#### **[プライマリーサーバーアドレス]**

#### **[セカンダリーサーバーアドレス]**

DNSを使用する場合、プライマリー DNSサーバーと セカンダリー DNSサーバーのIPアドレスを選択します。 入力方法はIPアドレスと同じです。 初期設定:0.0.0.0

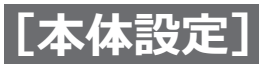

#### **[ドメイン名]**

本機のドメイン名を入力します。ドメイン名の先頭文 字は英字にしてください。 入力は半角英数字(ハイフン(-)、ピリオド(.)を含む) 3文字以上63文字以内にしてください。 初期設定:localdomain

#### **■DDNS設定**

#### **[DDNS]**

DDNSを使用するかどうか、使用するDDNSサービスを 選択します。

Off :DDNSを使用しません

ダイナミックDNS Update

: ダイナミックDNS Update (RFC2136準拠) を使用します。

初期設定:Off

#### **ダイナミックDNS Updateを使用する場合**

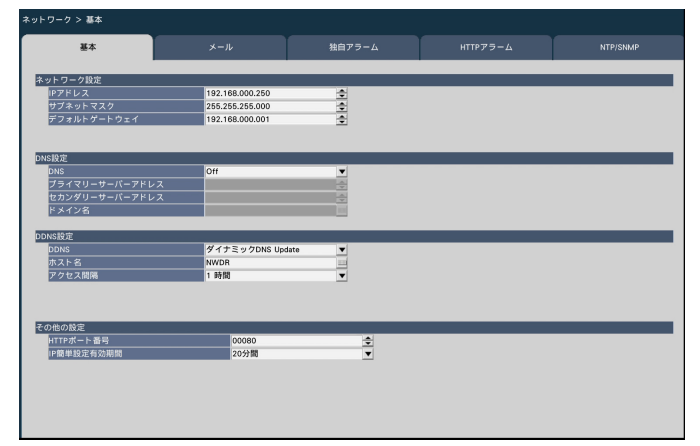

#### **[ホスト名]**

ダイナミックDNS Updateサービスで使用するホスト名 を入力します。

入力可能文字数 : 0 〜 250文字

(ホスト名). (ドメイン名)形式で入 力

初期設定:NWDR

#### **メモ**

● 使用できるホスト名については、ネットワーク 管理者にお問い合わせください。

#### **[アクセス間隔]**

ダイナミックDNS Updateサービスサーバーに対してIP アドレスとホスト名を確認する間隔を以下から選択し ます。

10分/ 20分/ 30分/ 40分/ 50分/ 1時間/ 6時間/ 24時間 初期設定:1時間

#### **重要**

- ●他社DDNSサービスを利用する前に、ルーター にポートフォワーディング設定をする必要があ ります。
- ●他社DDNSサービスに関する動作保証は一切 行っていません。したがって、他社DDNSサー ビスの利用により、本機をお使いの環境に何ら かの障害や損害が発生したとしても、責任を負 いかねます。 他社DDNSサービスの選定・設定に関しては、 当該サービスの提供事業者にお問い合わせくだ さい。

#### ■ その他の設定

**[HTTPポート番号]** 本機が画像を配信するときに使用するHTTPポート番号 を設定します。 通常は変更する必要はありません。  $1 \sim 65535$ 初期設定:80

#### **メモ**

- ●ネットワーク設定によっては、HTTPポート番号 を変更した際、通信ができなくなる設定になっ ている場合があります。この場合、各ネットワー クの管理者にお問い合わせください。
- 以下の番号とHTTPSポート番号、サイトアラー ム受信ポート番号を設定することはできません。 20、21、23、25、42、53、67、68、69、 79、105、110、123、161、162、443、546、 547、995、10001、10002、10003、10004、 10005、10006、10007、50000  $\sim$  50255

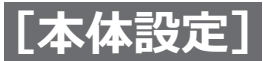

#### **[IP簡単設定有効期間]**

専用ソフトウェアからネットワーク設定の操作を有効 にする時間を、本機が起動してから20分間/無制限の どちらかに設定します。

20分間

:専用ソフトウェアで本機のIPアドレスを変更す る操作を、本機起動後20分間のみ有効にします。

無制限

:専用ソフトウェアで本機のIPアドレスを変更す

る操作を常時有効にします。

初期設定:20分間

## <span id="page-61-0"></span>**メール通知に関する設定を行う[メール]**

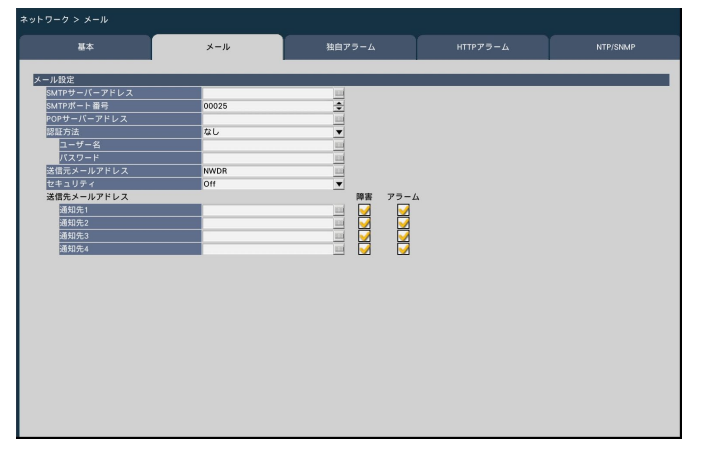

アラームメール通知、障害メール通知(☞[189](#page-188-0)ページ)機能を使用するための設定を行います。

#### **[SMTPサーバーアドレス]**

電子メールを送信するSMTPサーバーのIPアドレスまた はSMTPサーバー名を入力します。SMTPサーバー名は、 設定メニュー「詳細設定] - [ネットワーク] - [基本] タブの「DNS」を「Manual」にしたときのみ使用でき ます。入力は半角英数字(ハイフン(-)、ピリオド(.)含む) 255文字以内にしてください。

#### **[SMTPポート番号]**

SMTPサーバーのポート番号を入力します。  $1 \sim 65535$ 初期設定:25

#### **[POPサーバーアドレス]**

POP before SMTP認証で使用するPOPサーバーのIPア ドレスまたはPOPサーバー名を入力します。POPサー バー名は、設定メニュー[詳細設定]−[ネットワーク]− [基本] タブの「DNS」を「Manual」にしたときのみ 使用できます。入力は半角英数字(ハイフン(-)、ピリ オド()含む) 255文字以内にしてください。

#### **[認証方法]**

メールを送信するときの認証方法を選択します。 なし/ POP before SMTP / SMTP 初期設定:なし

#### **[認証方法−ユーザー名]**

認証に使用するユーザー名を入力します。入力はメモ に記載の半角英数字/記号(「"」「&」を除く)32文字 以内にしてください。

62

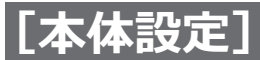

#### **[認証方法−パスワード]**

上記「ユーザー名」に対応し認証に使用するパスワー ドを設定します。入力はメモに記載の半角英数字/記 号 (「"」「&」を除く) 32文字以内にしてください。画 面上は「\*」で表示されます。

#### **メモ**

●入力できる文字について A B C D E F G H I J K L M N O P Q R S T U V W X Y Z a b c d e f g h i j k l m n o p q r s t u v w x y z 0 1 2 3 4 5 6 7 8 9 ! # \$ % ' () \* + ,- . / : ; < = > ? @ [ \ \ ] ^ \_ ` { | } ~

#### **[送信元メールアドレス]**

送信元メールアドレスを入力します。入力したアドレ スがメール受信者のFrom(差出人)欄に表示されます。 入力は半角英数字 (ハイフン(-)、ピリオド(.)、@、 を含む)127文字以内にしてください。 初期設定:NWDR

#### **[セキュリティ]**

アラームメールや障害メールをSSL暗号化して送信しま す。「Off」以外に設定すると、認証方法は「SMTP」に 設定されます。認証用のユーザー名、パスワードを設 定してください。

Off / SMTP over SSL / STARTTLS 初期設定:Off

#### **[送信先メールアドレス−通知先1〜通知先4]**

アラームメール、障害メール(☞[189](#page-188-0)ページ)の送信 先メールアドレスを設定します。入力は半角英数字(ハ イフン(-)、ピリオド(.)、@、 \_を含む)255文字以内に してください。 また、送信したいメール種別 (障害/アラーム)にチェッ クを入れます。 送信先は4件まで設定できます。

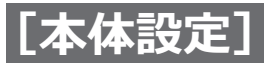

## <span id="page-63-0"></span>**アラームの独自通知設定を行う[独自アラーム]**

イベントやエラー発生時、その情報をPCに通知するための設定を行います。

発生したイベントやエラー情報を受信し表示するには通知先のPCに専用ソフトウェア (別売り) がインストールさ れている必要があります。

64

専用ソフトウェアについては、弊社サポートウェブサイトを参照してください。

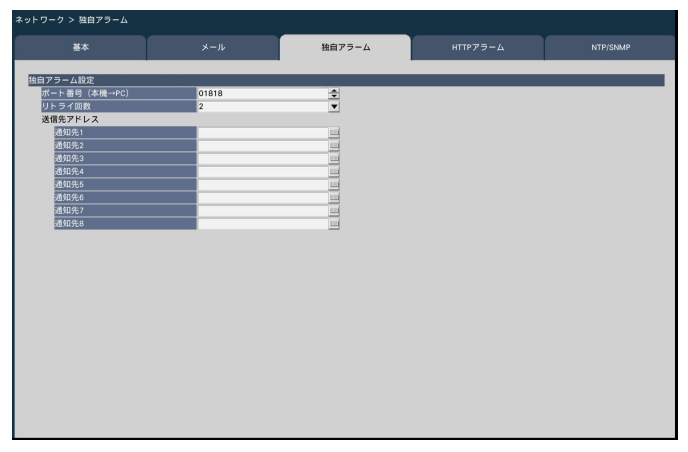

#### **[ポート番号(本機→PC)]**

送信先のPCのポート番号を入力します。 通常は初期設定から変更する必要はありません。 初期設定:1818

#### **[リトライ回数]**

PCに送信できなかった場合にリトライする回数を設定 します。

0~8 (回) (1回単位で設定可) 初期設定:2

#### **メモ**

● PCに送信できないことがある場合は、リトライ 回数を増やして設定してください。

#### **[送信先アドレス-通知先1〜通知先8]**

送信先のPCのアドレスを設定します。通知先1 ~ 8に IPアドレスまたはホスト名を入力します。ホスト名は、 設定メニュー[詳細設定]−[ネットワーク]−[基本] タブの「DNS」を「Manual」にしたときのみ使用でき ます。 送信先として8件まで設定できます。 入力は半角英数字(ハイフン(-)、ピリオド(.)を含む) 255文字以内にしてください。

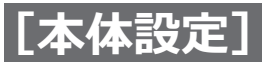

## <span id="page-64-0"></span>**HTTPアラーム通知設定を行う[HTTPアラーム]**

イベントやエラー発生時、その情報をHTTPでPCに通知するための設定を行います。

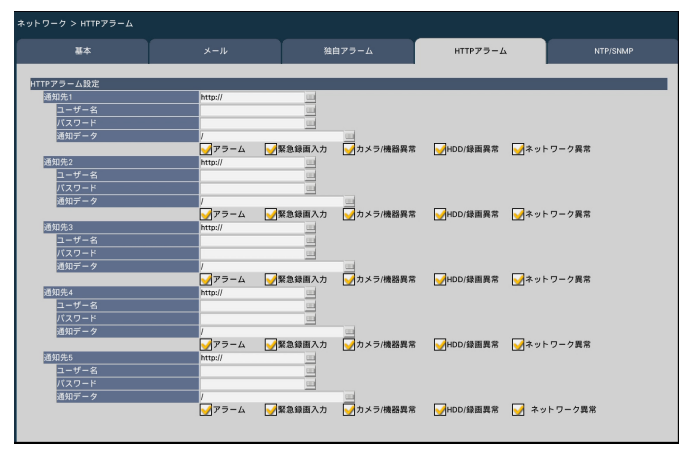

#### **[通知先1]~[通知先5]**

HTTPアラーム通知するHTTPサーバーのIPアドレスま たはホスト名を設定します。通知先は5件まで設定でき ます。 入力可能文字数:0 ~ 255文字 入力可能文字:半角英数字、半角記号 初期設定:http:// 入力例:http://IPアドレス:ポート番号、または、 http://ホスト名:ポート番号 https://IPアドレス:ポート番号、または、https://ホ スト名:ポート番号

#### **[ユーザー名]**

HTTPサーバーにアクセスするユーザー名を入力しま す。 入力可能文字数:0 ~ 63文字 入力不可文字:全角、半角記号「"」「&」 初期設定:空欄

#### **[パスワード]**

HTTPサーバーにアクセスするパスワードを入力しま す。 入力可能文字数:0 ~ 63文字 入力不可文字:全角、半角記号「"」「&」 初期設定:空欄

#### **メモ**

● HTTPサーバーの認証要求により、Basic認証ま たはDigest認証を行います。

#### **[通知データ]**

「通知先 1]~「通知先 5]に設定したHTTPサーバー の後ろに付加する通知内容を入力します。 入力可能文字数:0 ~ 255文字 入力可能文字:半角英数字、半角記号 初期設定:/ 「アラーム」「緊急録画入力」「カメラ/機器異常」「HDD/ 録画異常」「ネットワーク異常」の各チェックボックス にチェックを入れると、それぞれのイベントや異常が 発生したときに、HTTPアラーム通知を行います。

#### **メモ**

- ●HTTPアラーム機能を有効にすると、HTTPサー バーへのアラーム通知時に、ネットワーク上で HTTPサーバーの認証情報(ユーザー名、パスワー ド)が漏えいする可能性があります。
- ●「通知データ」は、必ずスラッシュ(/)から入 力してください。
- ●「通知データ」を空白にして [確定] ボタンを押 しても、「/」が設定されます。
	- ƹ 例:通知先に「http://192.168.0.100」、「通 知データ」に「/cgi‑bin/comalarm. cgi?CMD=01」と設定した場合、 「http://192.168.0.100/cgi‑bin/comalarm. cgi?CMD=01」 というHTTPアラーム通知が行 なわれます。

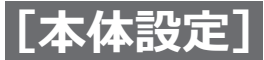

## **ネットワーク時刻合わせやSNMPに関する設定 を行う[NTP/SNMP]**

NTP (Network Time Protocol) サーバーとSNMP設定を行います。

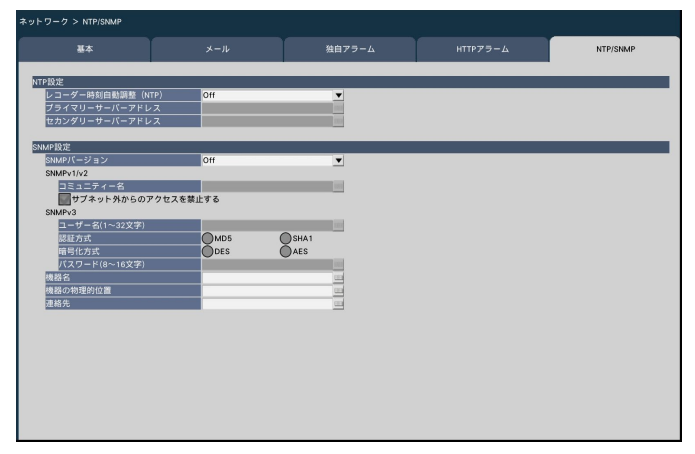

#### **■NTP設定**

#### **[レコーダー時刻自動調整(NTP)]**

NTPサーバーを基準に時刻合わせするかどうかを設定 します。

On :自動時刻合わせをします。

Off: 自動時刻合わせをしません。

初期設定:Off

#### **重要**

●本機の時計精度における記録画像の時刻ずれに より、運用上問題になる場合があります。シス テム運用においてより正確な時刻設定が必要な 場合は、NTPサーバーを使ったNTP自動時刻合 わせを使用してください。

#### **[プライマリーサーバーアドレス]**

#### **[セカンダリーサーバーアドレス]**

NTPサーバーを使って時刻合わせを行う場合、NTPサー バーのアドレスまたはNTPサーバー名を入力します。 NTPサーバー名は、設定メニュー「詳細設定]− [ネットワーク]−[基本]タブの「DNS」を「Manual」 にしたときのみ使用できます。 入力は半角英数字(ハイフン(-)、ピリオド(.)含む) 255文字以内にしてください。

#### **メモ**

●サーバー名を入力した場合、「http://」の記述 は不要です。

#### **重要**

●本機をカメラに対するNTPサーバーとして動作 させることができます。その場合、カメラ側の ポート番号は「123」を設定してください。カ メラの設定については、接続するカメラの取扱 説明書をお読みください。

#### **■SNMP設定**

SNMPマネージャーと接続して、本機の状態を確認する 場合などに設定します。

#### **[SNMPバージョン]**

使用するSNMPバージョンを選択します。SNMPv3を使 用することで通信データを暗号化することができ、通 信の安全性を高めることができます。

Off : SNMPを使用しません。 SNMMPv1/v2 :SNMPv1/v2が有効になります。 SNMPv3 : SNMPv3が有効になります。 SNMPv1/v2/v3:SNMPv1/v2/v3が有効になります。 初期設定:Off

#### **[SNMPv1/v2 - コミュニティー名]**

SNMP認証に使用する名前を入力します(32文字以内)。 入力不可文字:全角、半角記号「"」

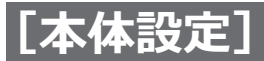

#### **[SNMPv1/v2 - サブネット外からのアクセスを禁止す る]** SNMPv1/v2で、サブネット外からのアクセスを禁止す

るかどうかを設定します。

 チェックあり:サブネット外からのアクセスを禁止 します。

 チェックなし:サブネット外からのアクセスを許可 します。

初期設定:チェックあり

#### **重要**

●セキュリティを確保するため、SNMPv1/v2を使 用する場合は、サブネット外からのアクセスを 禁止する運用を推奨します。

#### **[SNMPv3 - ユーザー名]**

SNMPv3のユーザー名を設定します。 入力文字数:1 ~ 32文字 入力不可文字:全角、半角記号「"」「&」「:」「;」「¥」

#### **[SNMPv3 - 認証方式]**

SNMPv3の認証方式をMD5/SHA1から選択します。 初期設定:MD5

#### **[SNMPv3 - 暗号化方式]**

SNMPv3の暗号化方式をDES/AESから選択します。 初期設定:DES

#### **[SNMPv3 - パスワード]**

SNMPv3のパスワードを設定します。 英字(大文字)、英字(小文字)、数字、記号のうち3種 類以上を使用してください。また、ユーザー名を含ま ないように設定してください。 入力文字数: 認証方式がMD5の場合:8 ~ 16文字 認証方式がSHA1の場合:8 ~ 20文字 入力不可文字:全角、半角記号「"」「&」

#### **[機器名]**

本機をSNMPシステムで管理するための名前を入力し ます(255文字以内)。 入力不可文字:全角、半角記号「"」 例: No1

#### **[機器の物理的位置]**

本機の設置場所を入力します(255文字以内)。 入力不可文字:全角、半角記号「"」 例:2F

#### **[連絡先]**

本機管理者の連絡先(メールアドレスなど)を入力し ます(255文字以内)。 入力不可文字:全角、半角記号「"」

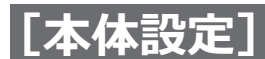

設定メニュー[詳細設定]のユーザー管理ページでは、本機を操作する際のユーザー認証の有無や管理者情報の登録、 操作レベルの設定などを行います。

ユーザー管理ページは [基本] タブ、[ユーザー登録] タブ、[管理者設定] タブ、[ホスト登録] タブで構成されて います。

## <span id="page-67-0"></span>**ユーザー管理の基本設定を行う[基本]**

本機をマウス操作する際のログイン設定や、ネットワーク操作のユーザー認証、ユーザーレベル各種の設定を行い ます。

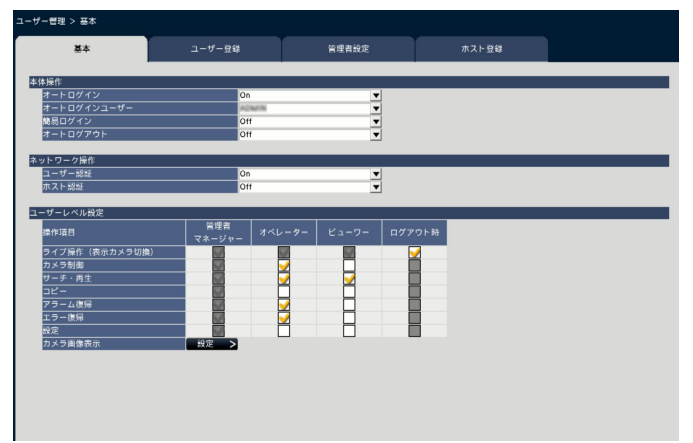

#### **■本体操作**

本機に電源を入れたときなどに、自動的にログインを 行うための設定を行います。

#### **[オートログイン]**

自動的にログインするかどうかを設定します。

- On :自動的にログインします。
- Off: 自動的にログインしません。ログアウト状態か ら本機の操作を行う際は、ログイン操作が必要 になります。

初期設定:On

#### **[オートログインユーザー]**

「オートログイン」を「On」にした場合、ここで登録さ れたユーザーがオートログインできます。本機にユー ザー登録されているユーザーの中からオートログイン ユーザーを設定します。 初期設定:(管理者)

#### **[簡易ログイン]**

ログイン操作の際にログインユーザー名を入力するか 選択するかを設定します。

Off:ユーザー名の入力が必要です。 On :表示されたユーザー名から選択します。 初期設定:Off

#### **[オートログアウト]**

ライブ画像表示中、操作しない状態になってから自動 的にログアウトするまでの時間を設定します。 Off:自動的にログアウトしません。 1分後/ 3分後/ 5分後/ 30分後 初期設定:Off

#### **メモ**

- ●「オートログイン」が「On」に設定されている 場合、「オートログアウト」を「Off」以外に設 定しても自動的にログアウトしません。ログア ウト操作([☞109](#page-108-0)ページ)を行うと、オートロ グインユーザーで自動的にログインします。
- ●不正操作を防止するために「オートログアウト」 を「Off」以外に設定して運用することをお勧め します。

#### **■ネットワーク操作**

PCから本機を操作する際、ユーザー認証を行うかどう かを設定します。

#### **[ユーザー認証]**

ユーザー認証を行うかどうかを設定します。 On : ユーザー認証操作後にログインします。 Off: ユーザー認証なしでログインします。 初期設定:On

#### **[ホスト認証]**

ホスト認証を行うかどうかを設定します。 On :ホスト認証後にログインします。 Off: ホスト認証なしでログインします。 初期設定:Off

#### **■ユーザーレベル設定**

各ユーザーレベル(管理者/マネージャー/オペレー ター/ビューワー)でできるようにしたい操作を選択 しチェックを入れます。操作出来ないように設定する 場合は、空欄のままにします。管理者の設定は変更で きません。また、ログアウト時にはライブ操作(画像 の切り換え)のみ操作できるよう設定できます。

#### **メモ**

- ●ユーザーレベル設定の変更ができるのは「管理 者/マネージャー」でログインしたときだけです。
- ●各ユーザーレベルでできる操作は、初期設定で は次のようになっています。

管理者/マネージャー

:本機やカメラの設定などすべての操作が できる本機の管理者

オペレーター

:本機の設定の一部、アラーム復帰などがで きる権限の高いオペレーター

ビューワー

- :監視や再生のみ行う一般のオペレーター
- ※管理者とマネージャーは、すべての操作が可 能です。管理者とマネージャーの違いは、管 理者の方がマネージャーより優先度が高く、 同時に同じ操作を行った場合は、管理者の操 作が優先されます。
- ●前ページの画面は初期設定状態です。
- ●チェックの入っていない操作(制限されている 操作)をそのレベルのユーザーが実行しようと した場合、ログイン画面を表示して、操作可能 なレベルのユーザーがログインするよう促すこ とがあります。

#### **設定対象の操作について**

ユーザーごとに操作の可否を設定できるのは、以下の操作です。

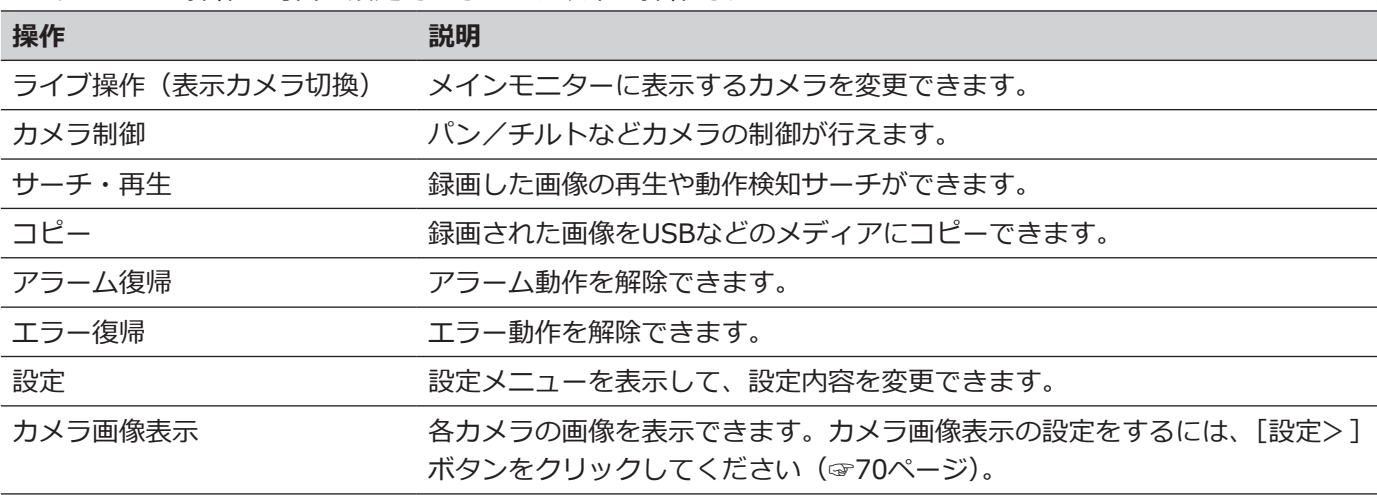

※「設定」は管理者/マネージャーのみが操作可能とすることをお勧めします。

※「設定」操作をできるように設定しても、管理者以外は変更できない項目があります。

※ カメラ画像を表示しないように設定しているユーザーレベルがある場合は、同じユーザーレベルの「コピー」を 操作不可にすることをお勧めします。

69

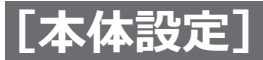

#### <span id="page-69-0"></span>**カメラごとのユーザーレベルを設定する**

各ユーザーレベル(オペレーター、ビューワー、ログアウト時)で画像表示できるカメラを選択し、チェックを入 れます。

表示しないように設定する場合は、チェックを外して空欄にします。管理者/マネージャーの設定は変更できません。

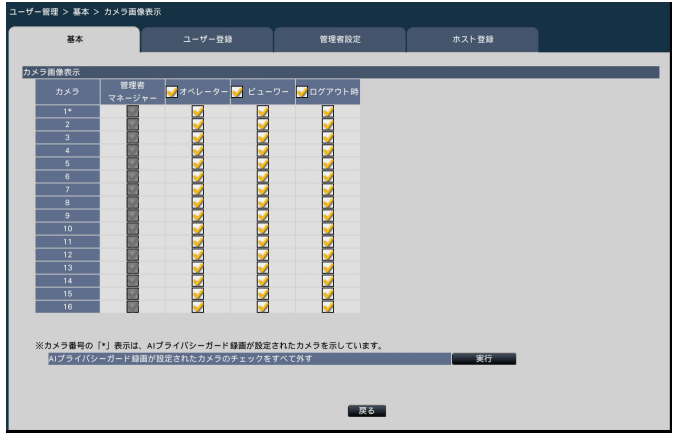

#### **[戻る]ボタン**

設定を終了したらクリックします。[基本] タブに戻り ます。

**メモ**

●AIプライバシーガード録画カメラを設定してい る場合、画面上の[実行]ボタンをクリックす ると、AIプライバシーガードがかからないカメ ラのチェックをすべて外すことができます。

## **ユーザー情報を登録/変更/削除する [ユーザー登録]**

ユーザー名やパスワードの新規登録/変更/削除を行います。

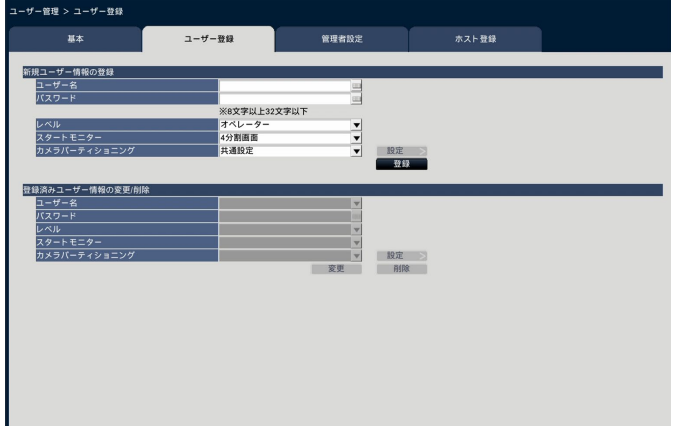

#### **■新規ユーザー情報の登録**

ユーザー名やパスワード、操作レベルなど、本機を使 用するユーザー情報を登録します。 登録できるユーザー数は32ユーザーまでです。

**[ユーザー名]** ソフトキーボードからユーザー名を入力します。ユー ザー名は半角英数字と記号(「"」「&」「:」「;」「¥」「,」 を除く)で1文字以上32文字以内で設定してください。

#### **[パスワード]**

ソフトキーボードからパスワードを入力します。パス ワードは半角英数字と記号(「"」「&」を除く)で8文字 以上32文字以内で設定してください。また、英字(大 文字)、英字(小文字)、数字、記号のうち3種類以上を 使用し、ユーザー名がパスワードに含まれないように してください。登録したパスワードは、内容にかかわ らず「\*\*\*\*\*」と表示されます。

#### **重要**

- ●パスワードはセキュリティを確保するために、 定期的に変更してください。
- ●他のレコーダーや機器のパスワードを使い回さ ないでください。
- ●管理者名、パスワードを忘れた場合は本体の初 期化(修理扱い)が必要です。

#### **[レベル]**

操作レベルを選択します。

操作できる機能は [基本] タブ (☞[68](#page-67-0)ページ) で設 定します。

マネージャー/オペレーター/ビューワー

※管理者とマネージャーは同じレベルですが、優先度 は管理者の方が高くなります。

初期設定:オペレーター

#### <span id="page-70-0"></span>**[スタートモニター]**

ログイン直後に表示するライブ画像の表示画面を選択 します。

機種によってパラメータが異なるので、詳細は設定項 目一覧(☞[96](#page-95-0)ページ)を参照してください。

(各設定値の詳細は運用画面について(☞[105](#page-104-0)ページ) をお読みください) 初期設定:4分割画面

#### **メモ**

●各種全画面を設定していると、PCのウェブブラ ウザーでログインしたとき、カメラ1のライブ画 像が表示されます。

#### **[カメラパーティショニング]**

カメラごとの制御範囲をどの設定に従うかを選択しま す。

共通設定:「ユーザー管理>基本」の「ユーザーレベ ル設定」に従います。

個別設定:ユーザーごとに設定した、カメラパーティ ショニング設定に従います。

カメラパーティショニングを個別に設定する場合は、 [設定>] ボタンをクリックしてください。

#### **カメラパーティショニングを個別に設定する**

指定のユーザーに対し、カメラごとの画像表示やカメ ラ操作の可否を設定します。

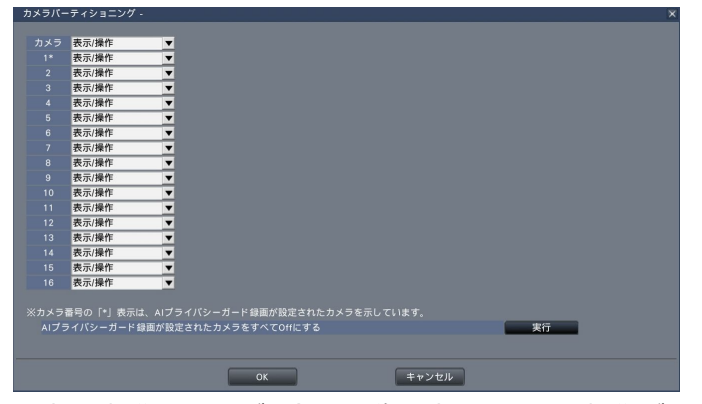

- 表示/操作:ライブ・録画画像の表示やカメラ操作が できます。
- 表示 :ライブ・録画画像の表示はできますが、 カメラ操作はできません。
- Off : ライブ・録画画像の表示やカメラ操作が できません。

#### **メモ**

- ●指定のユーザーの操作レベルに、[基本] タブの 「ユーザーレベル設定」で、「カメラ制御」に制 限があると、「表示/操作」を設定しても、カメ ラ操作はできません。
- AIプライバシーガード録画カメラを設定してい る場合、画面上の「実行]ボタンをクリックす ると、AIプライバシーガードがかからないカメ ラの設定をすべてOffにできます。

#### **[登録]ボタン**

設定されたユーザー情報を新規登録します。

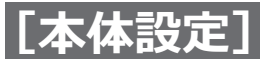

#### **■登録済みユーザー情報の変更/削除**

すでに登録したユーザー情報を変更または削除します。 [ユーザー名]で変更または削除するユーザーを選択し てください。変更する項目については、新規登録の場 合と同じです。

**[変更]ボタン** 選択したユーザーの情報を変更します。

**[削除]ボタン** 選択したユーザーを削除します。

## **管理者情報を変更する[管理者設定]**

管理者のパスワードやスタートモニターなど、管理者情報を変更します。

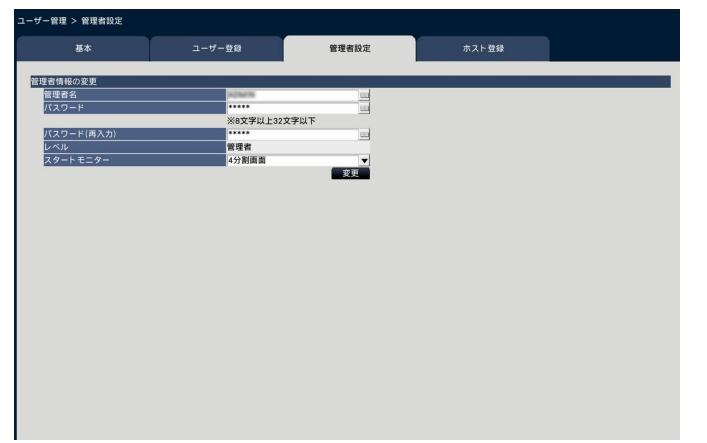

#### **[管理者名]**

管理者名をソフトキーボードから入力します。管理者名 は半角英数字と記号(「"」「&」「:」「;」「¥」「,」を除く) で1文字以上32文字以内で設定してください。

#### **[パスワード]**

管理者用のパスワードをソフトキーボードから設定し ます。パスワードは半角英数字と記号(「"」「&」を除く) で8文字以上32文字以内で設定してください。また、英 字(大文字)、英字(小文字)、数字、記号のうち3種類 以上を使用し、ユーザー名がパスワードに含まれない ようにしてください。 登録したパスワードは、内容にかかわらず「\*\*\*\*\*」 と表示されます。

#### **重要**

- ●パスワードはセキュリティを確保するために、 定期的に変更してください。
- ●他のレコーダーや機器のパスワードを使い回さ ないでください。

**[パスワード(再入力)]** 確認のため、「パスワード」で入力したパスワードを再 度入力します。

#### **[レベル]**

操作レベルを表示します。管理者は「管理者」に設定 されており、変更できません。

#### **[スタートモニター]**

ログイン直後に表示するライブ画像の表示画面を選択 します。([☞71ペ](#page-70-0)ージ)

#### **[変更]ボタン**

変更した管理者情報を登録します。
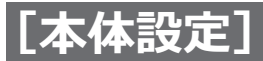

# **ユーザー管理に関する設定を行う[ユーザー管理](つづき)**

# **ホスト情報を登録/変更/削除する[ホスト登録]**

ネットワークを経由して本機にアクセスできるPC(ホスト)のホスト情報の新規登録/変更/削除を行います。

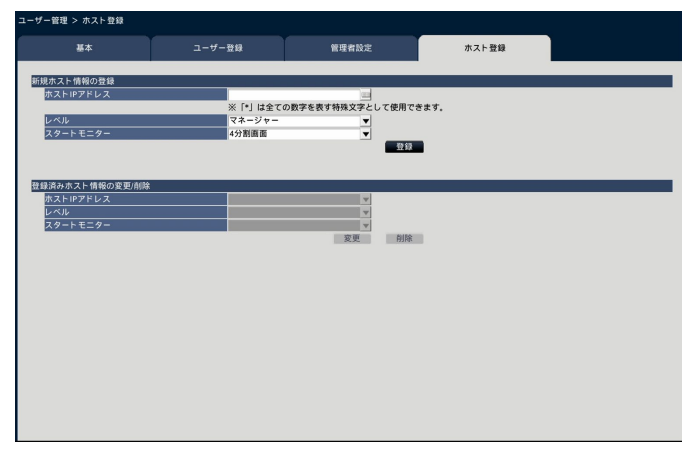

### **■新規ホスト情報の登録**

ホストIPアドレスや操作レベルなど、本機を使用するホ スト情報を登録します。 登録できるホスト数は32個までです。

### **[ホストIPアドレス]**

IPアドレスをIPv4の形式で入力します。 ・半角数字0 ~ 255 で入力します。 ・「\*」はすべての数字を表す特殊文字とし使用できます。 ・「\*.\*.\*.\*」は登録できません。

### **[レベル]**

操作レベルを選択します。 (設定内容について「ユーザー登録」(☞[70](#page-69-0)ページ) をお読みください) 初期設定:マネージャー

### **[スタートモニター]**

ウェブブラウザーでログイン直後に表示するライブ画 像の表示画面を選択します。 機種によってパラメータが異なるので、詳細は設定項 目一覧(☞[97](#page-96-0)ページ)を参照してください。 初期設定:カメラ1

### **[登録]ボタン**

設定されたホスト情報を新規登録します。

#### **■登録済みホスト情報の変更/削除**

すでに登録したホスト情報を変更または削除します。 [ホストIPアドレス]で変更または削除するホストを選 択してください。変更する項目については、新規登録 の場合と同じです。

### **[変更]ボタン**

選択したユーザーの情報を変更します。

#### **[削除]ボタン**

選択したユーザーを削除します。

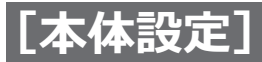

設定メニュー[詳細設定]のメンテナンスページでは、本機のバージョン情報やシステム情報の表示、HDDに関す る設定などを行います。また、設定メニューでの設定内容の初期化、各種ログの確認、ライセンスの登録などもこ のメンテナンスページで行います。

メンテナンスページは[システム情報]タブ、[HDD情報]タブ、[システム管理]タブで構成されています。

# **バージョンなどシステム情報を確認する [システム情報]**

本機のバージョン情報(ソフトウェア、ハードウェア)、シリアル番号、ネットワーク情報(MACアドレス、IPア ドレス、通信速度)、PoE総給電量、本体内部の温度情報、最高温度記録などが表示されます。

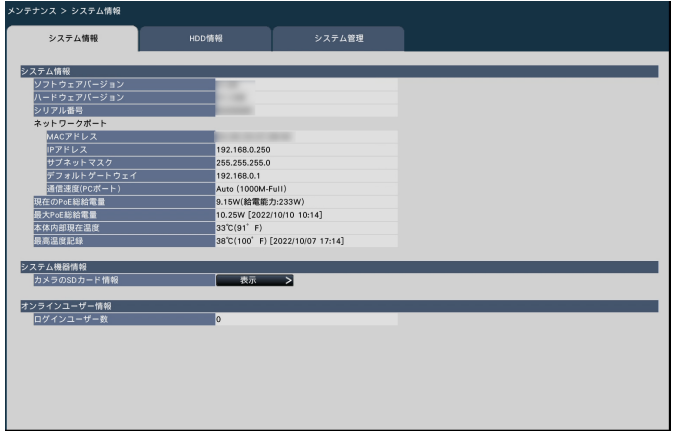

### **メモ**

- ●メンテナンスページ表示中は、システム情報は 更新されません。
- 本体内部現在温度は、内部部品の温度上昇によ り、本製品の周囲温度より高い温度となります。
- ●内部部品の温度上昇は機器の負荷により異なり ます。
- ●温度異常は機器の故障や不安全を防ぐために内 部の部品(HDD、CPUなど)が規定外の温度に なった場合にエラー動作を行います。
- ログインユーザー数は本機にネットワーク経由 でログインしているユーザー数を表示します。

### **■カメラのSDカード情報**

SDメモリーバックアップを設定しているカメラのSD カード情報、および、SDメモリーバックアップの進捗 状況が表示されます。[表示>]ボタンをクリックすると、 以下の画面が表示されます。

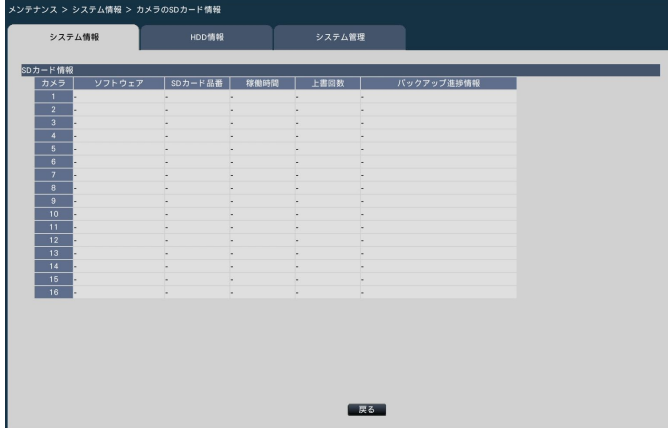

[ソフトウェア]カメラのソフトウェアバージョンを表 示します。

[SDカード品番]カメラで使用しているSDメモリーカー ドの品番を表示します。

[稼働時間]カメラで使用しているSDメモリーカードの 稼働時間を表示します。

[上書回数]カメラで使用しているSDメモリーカードの 上書き回数を表示します。

[バックアップ進捗情報] SDメモリーバックアップの進 捗状況を表示します。

- 日時表示:カメラのSDメモリーカードから取得中の 画像の日時
	- :カメラのSDメモリーカードに取得すべき 画像データがない

### **メモ**

- ●カメラによっては、SDカード情報が取得できな い場合があります。
- 74

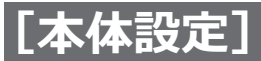

# <span id="page-74-0"></span>**ディスク情報を確認する[HDD情報]**

本機のHDDの容量や稼働時間、録画画像の日時範囲などを表示します。

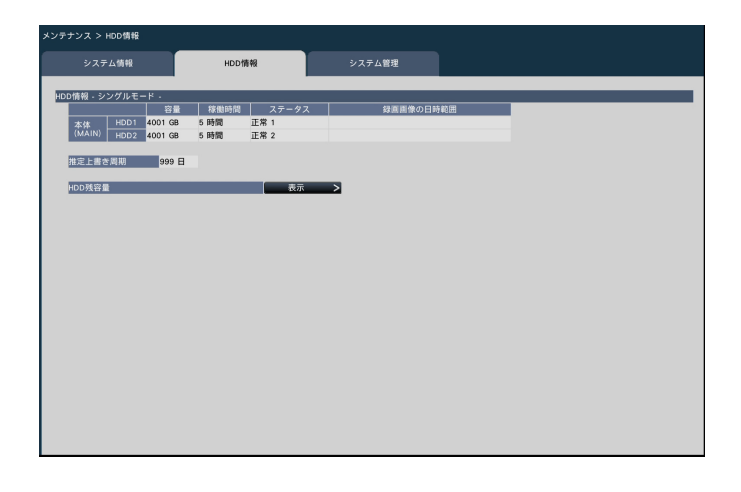

### **メモ**

- ●メンテナンスページ表示中は、HDD情報は更新 されません。
- ●ミラーリング復旧中はHDD運用モード表示の構 に復旧進捗情報が表示されます。
- ●本機の負荷が大きい場合、ミラーリング復旧中 に再生すると数秒間画像が録画されないことが あります。

### **[HDD運用モード]**

HDD運用モードを表示します。 詳細は「HDD運用モード」([☞85ペ](#page-84-0)ージ)を参照し てください。

### **[容量]**

HDDの容量を表示します。

### **[稼働時間]**

HDDの稼働時間を表示します。

### **[ステータス]**

本機のHDDの状態を表示します。

- 正常 :正常に動作しています。数字は使用する 順番を表します。
- 再生専用:再生専用のHDD(録画はされません)
- 切り離し:HDD でエラーが発生し、運用から切り離 されたHDD
- エラー :フォーマット中にエラーが発生したHDD
- 空欄 :HDD未接続
- 追加 :フォーマットをしないと使用できないHDD

### **[録画画像の日時範囲]**

HDDに録画されている日時の範囲を表示します。

### **メモ**

●ミラーリング復旧中も、復旧対象のHDDに日時 の範囲が表示されますが、復旧が完了しないと 復旧元のHDDと同じ内容にはなりません。

### **[推定上書き周期]**

現在までの録画実績(最も古い録画データの日時、現 在日時、HDD容量)に基づいて、HDDの上書き周期を 算出し、目安表示します。

### **メモ**

- ●上書き録画中は最も古い録画データ日時と最も新 しい録画データ日時から上書き周期を算出します。
- 録画実績が多いほど上書き周期の算出精度が高ま ります。
- 録画条件を変更した場合や、データ自動消去でデー タが消去された場合などは、正しい上書き周期が 表示されません。

### **[HDD残容量]**

75

HDDの残容量を表示します。また、HDDの残容量が減 少したときの通知タイミングを設定します。HDD残容 量を表示するには、[表示]ボタンをクリックしてくだ さい。

| メンテナンス > HDD情報 > HDD残容量                      |                    |            |                          |    |  |
|----------------------------------------------|--------------------|------------|--------------------------|----|--|
| システム情報                                       | HDD情報              | システム管理     |                          |    |  |
| HDD残容量 - シングルモード -                           |                    |            |                          |    |  |
| 容量                                           | 残容量                |            |                          |    |  |
| HDD1 4001 GB<br>本体<br>(MAIN)<br>HDD2 4001 GB | 3682 GB<br>3682 GB |            |                          |    |  |
| ※上書き録画中は残容量をOGBで表示します。                       |                    |            |                          |    |  |
|                                              |                    |            |                          |    |  |
| HDD残容量通知                                     |                    | <b>Off</b> | $\overline{\phantom{a}}$ |    |  |
|                                              |                    |            |                          |    |  |
|                                              |                    |            |                          |    |  |
|                                              |                    |            |                          |    |  |
|                                              |                    |            |                          |    |  |
|                                              |                    |            |                          |    |  |
|                                              |                    |            |                          |    |  |
|                                              |                    |            |                          |    |  |
|                                              |                    |            |                          |    |  |
|                                              |                    |            |                          |    |  |
|                                              |                    |            |                          |    |  |
|                                              |                    |            |                          |    |  |
|                                              |                    |            |                          | 戻る |  |
|                                              |                    |            |                          |    |  |

説明例はシングルモード時の画面です。

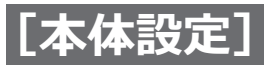

### **[容量]**

HDDの容量を表示します。 **[残容量]**

HDDの残容量を表示します。

### **メモ**

- 表示されるHDDの残容量は、データを管理する ために必要な容量を除いています。このため、 HDDの容量は少なく表示されます。
- ●すべての領域にデータを録画したHDDは残容量 が0GBで表示されます。

### **[HDD残容量通知]**

HDDの総容量に対する残容量が減少したときの通知タ イミングを設定します。メール通知と独自通知を行い ます。

Off:残容量通知を行いません。

1% ~ 10%: 残容量が設定値を下回るタイミングで 通知します。

初期設定:Off

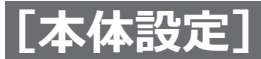

# **システムに関する設定や操作を行う [システム管理]**

障害発生時の動作設定やHDD内のデータの自動消去の設定、ログの表示などを行います。また、ライセンスの登録、 設定の初期化、ソフトウェアのバージョンアップなど、全般的なメンテナンス作業をここで行います。

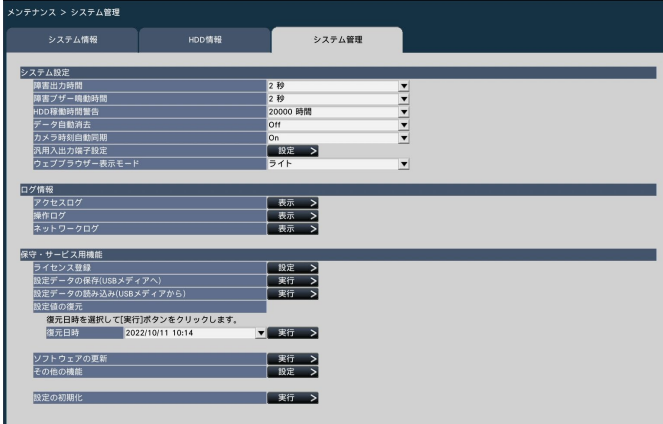

### **■システム設定**

### **[障害出力時間]**

本機に障害(HDD異常、カメラ異常、機器異常、録画 異常、ネットワーク異常)が発生したときに外部に異 常を知らせる信号を出力する時間を設定します。「0秒」 に設定すると信号を出力しません。

0秒/ 2秒/ 5秒/ 10秒/ 20秒/ 30秒/ 1分

Ext.:障害復帰操作をするまで信号を出力し続けま す。

初期設定:2秒

### **メモ**

●障害復帰操作については、「エラー動作を解除す る」([☞130ペ](#page-129-0)ージ)をお読みください。

### **[障害ブザー鳴動時間]**

本機に障害が発生したとき、ブザーを鳴らす時間を選 択します。「0秒」に設定するとブザーを鳴らしません。

0秒/ 2秒/ 5秒/ 10秒/ 20秒/ 30秒/ 1分

Ext.:障害ブザー鳴動停止の操作をするまでブザー 鳴動し続けます。

初期設定:2秒

### **メモ**

●ブザー鳴動の停止方法については、「ブザーを停 止する」([☞129ペ](#page-128-0)ージ)をお読みください。

### **[HDD稼働時間警告]**

HDDの稼働時間が設定値に達すると、警告動作を行う よう設定します。「Off」に設定すると、警告動作を行い ません。

Off / 10000時間/ 20000時間/ 30000時間/ 40000時間/ 50000時間 初期設定:20000時間

### **[データ自動消去]**

本機のHDD 内のデータを録画されてから経過した日数 により自動的に消去するように設定します。 Off / 1日/ 2日/ 3日/ 4日/ 5日/ 6日/ 7日/ 8日/ 9日/ 10日/ 14日/ 30日/ 45日/ 60日/ 90日/ 120日/ 150日/ 180日/ 184日/ 365日/ 366日/ 730日/ 731日 初期設定:Off(データを自動消去しません)

### **[カメラ時刻自動同期]**

カメラ登録時や設定変更時、また、日付が変わるときに、 カメラ側の時刻を本機の時刻に合わせます。

- On :時刻を合わせます。
- Off:時刻を合わせません。

初期設定:On

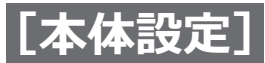

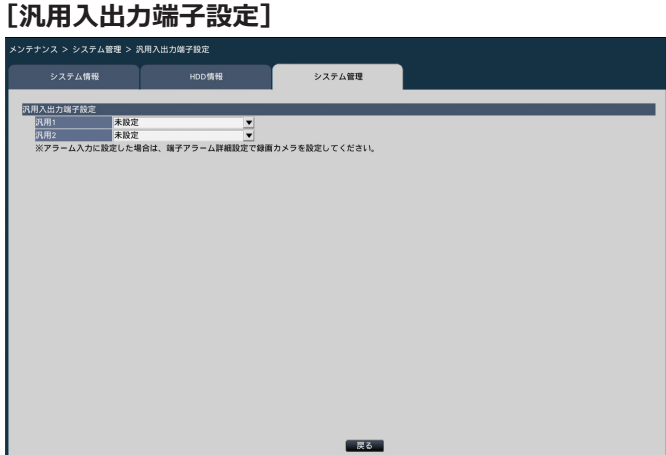

[汎用1][汎用2]

汎用入出力端子の用途を設定します。

汎用入出力端子は使用しない場合は「未設定」に設定 します。

未設定/アラーム入力/アラーム復帰入力/ネット ワーク異常出力/機器異常出力 初期設定:未設定

### **メモ**

● アラーム復帰入力、ネットワーク異常出力、機 器異常出力は、それぞれいずれか一方の汎用入 出力端子に設定することができます。

### **[ウェブブラウザー表示モード]**

ウェブブラウザーの背景色を設定します。 ライト/ダーク 初期設定:ライト

### **■ログ情報**

以下の履歴を確認できます。

- ●アクセスログ :本機へのアクセス履歴
- ●操作ログ :本機の操作履歴
- ●ネットワークログ :ネットワークの障害履歴

それぞれの履歴を確認するには、[表示>]ボタンをク リックしてください。

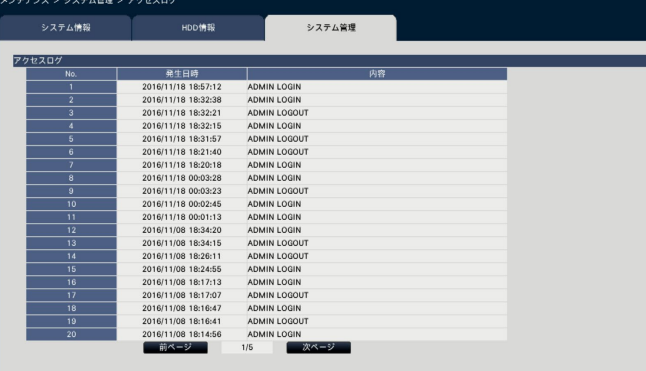

一度る

### **アクセスログについて**

本機にログイン/ログアウトした際の日時とユーザー 名、またはIPアドレスを一覧で表示します。 履歴は500件まで記録されます。 500件を超えると、古い履歴から上書きされます。 \*\*LOGIN / \*\*LOGOUT :ユーザーがログイン/ログアウト \*\*にはユーザー名またはIPアドレスが表示されます。 **操作ログについて** 特定の本機の操作をした際の日時と操作内容を一覧で 表示します。 履歴は500件まで記録されます。 500件を超えると、古い履歴から上書きされます。 CONFIG LOGIN / CONFIG LOGOUT :HDD管理へログイン/ ログアウト UPDATED SETTINGS :設定を変更したとき POWER ON :本機を起動したとき POWER ON (UPDATED) :ソフトウェアの更新後に再起動したとき BEFORE TIME CHANGE MANUALLY :システム日時を変更する直前 AFTER TIME CHANGE MANUALLY :システム日時を変更した直後 BEFORE TIME CHANGE BY NTP :NTPによってシステム日時が変更される直前 AFTER TIME CHANGE BY NTP :NTPによってシステム日時が変更された直後 HDD FORMAT :HDDをフォーマットしたとき RESET ALL SETTINGS :設定初期化が実施されたとき POWER ON (MAINTENANCE) :設定メニューの操作で再起動したとき RESET HIGHEST TEMPERATURE :最高温度情報をクリアしたとき RESET HIGHEST POE POWER :最大PoE総給電量をクリアしたとき POWER OFF :本機の電源をOffしたとき

### **メモ**

●起動中に電源がOffされるとPOWER OFFは残り ません。

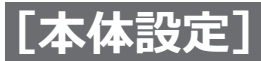

### **ネットワークログについて**

ネットワーク障害の発生日時と障害内容を一覧で表示 します。

履歴は100件まで記録されます。100件を超えると、 古い履歴から上書きされます。ログの詳細については [102](#page-101-0)ページをお読みください。

#### **メモ**

●ログ情報画面表示中は、情報更新はされません。

### **■保守・サービス用機能**

本機の運用や拡張機能のためのライセンス登録を行っ たり、メンテナンスに必要な操作や設定を行ったりし ます。

### **[ライセンス登録]**

本機を使用するには、キー管理システムより解除キー 番号を取得して登録する必要があります。 「設定>]ボタンをクリックするとライセンス登録画面 が表示されます。(☞[80](#page-79-0)ページ)

### **「設定データの保存(USBメディアへ)]**

設定メニューの設定内容をUSBメディア(外部記憶装 置)に保存します。[実行]ボタンをクリックして表示 された確認画面から保存します。

### **[設定データの読み込み(USBメディアから)]**

USBメディア(外部記憶装置)に保存されている設定 メニューの設定内容を本機に読み込みます。[実行>] ボタンをクリックして表示された確認画面から読み込 みます。

#### **重要**

●設定データの読み込みを行った後は、必ず設定 保存ボタンをクリックし、一度メニューを抜け てください。

### **[設定値の復元]**

本機に保存されている過去の設定内容を復元します。直 近の起動時の設定と過去3日分の設定を保存します。起 動時の設定値は復元日時表示に「(ON)」が付加されて います。過去3日分の設定値は、毎日午前2時10分時点 の設定値を保存します。その時点で、直近の設定値か ら変更されていなければ保存されません。

復元したい設定の日時を選択し、[実行>]ボタンをク リックして表示された確認画面から実行します。

#### **重要**

●設定値の復元を行った後は、必ず設定保存ボタン をクリックし、一度メニューを抜けてください。

### **[ソフトウェアの更新]**

USBメディア(外部記憶装置)に保存されている本機 ソフトウェアを読み込み、バージョンアップします。 [実行>]ボタンをクリックして表示された確認画面か ら更新処理を開始します。

ソフトウェア更新は管理者のみが実行できます。

### **メモ**

- ●バージョンアップ中は、機器の電源を切らない でください。
- ●USBメディアの容量、記録内容により使用でき るまでの時間が変わります。USBメディアが認 識されない場合は、一度抜いて10秒以上待って から、再度操作し直してください。
- ●複数のUSBメディアを接続した状態で操作しな いでください。
- exFATまたはFAT (FAT16)、FAT32形式でフォー マットされたUSBメディアを使用してください。
- ●本機で認識したUSBメディアは本機でフォー マットできます。フォーマット方法については [150](#page-149-0)ページをお読みください。
- ●パスワード認証付き外部記憶装置や、専用ドラ イバを必要とするもの、暗号化機能を使用する USBメディアは使用できません。
- ●ソフトウェアの更新については、お買い上げの 販売店(設置工事店)にお問い合わせください。

### **[その他の機能]**

特殊な保守・サービス用機能の画面が表示されます。 ([☞81ペ](#page-80-0)ージ)

#### **[設定の初期化]**

設定メニューの設定内容を初期化します。「実行>]ボ タンをクリックして表示された確認画面から初期化を 実行します。

### **メモ**

- ●以下の設定項目は初期化、読み込み、復元され ません。
	- ƹ HTTPポート番号
	- ネットワーク設定
	- ƹ DNS設定
- ƹ ライセンス関連の各種番号
- ƹ 本機とPC間のセキュリティ
- 79

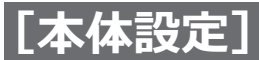

# **本機のライセンスを登録する[ライセンス登録]**

本機を運用するためのライセンスを登録します。

なお、ライセンス登録には、キー管理システムから取得した解除キー番号が必要です。本機の解除キー番号の取得 方法は、付属の「起動情報案内カード」をお読みください。

### **重要**

- ●以下の場合は必ず最後に [再起動] ボタンをクリックし、本機を再起動させてください。本機が再起動しな いと各ライセンスが有効になりません。
	- ƹ 本機の解除キー番号を登録したとき

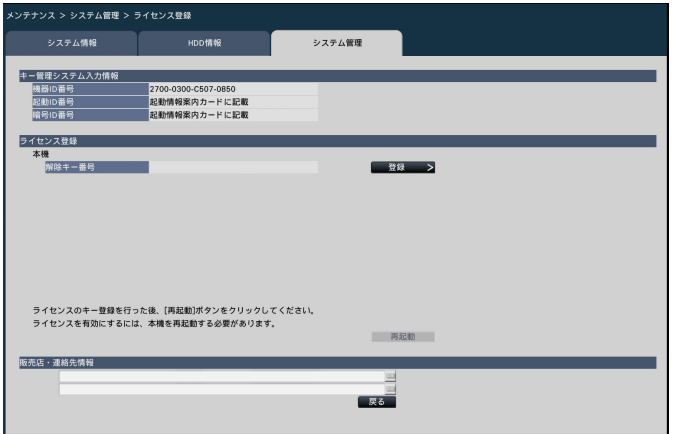

### ■キー管理システム入力情報

解除キー番号を取得するためのID番号です。本機に付 属の「起動情報案内カード」には、キー管理システム へのアクセス方法が記載されています。

### <span id="page-79-0"></span>■ライセンス登録

本機を運用するための解除キー番号を登録します。

### **[本機−解除キー番号]**

キー管理システムから取得した解除キー番号を入力し ます。入力欄右の[登録]ボタンをクリックすると、ラ イセンス登録画面が表示されます。本機を初めて起動 したときは、必ず解除キー番号を登録してください。

#### **■販売店・連絡先情報**

販売店(設置工事店)名や電話番号などの情報をソフト キーボードから2つまで登録できます。各欄とも、32文 字まで入力できます。

ライセンス登録が完了したら、[再起動]ボタンを クリックします。本機が再起動し登録した内容が、本 機に反映されます。

### **[戻る]ボタン**

ライセンスを有効にしない場合や、「販売店・連絡先情 報」のみを変更した場合にクリックすると、[システム 管理]タブに戻ります。

### <span id="page-80-0"></span>**特殊な保守・サービス用機能を実行する[その他の機能]**

カメラ側の日時を本機に合わせたり、本機を再起動したりします。

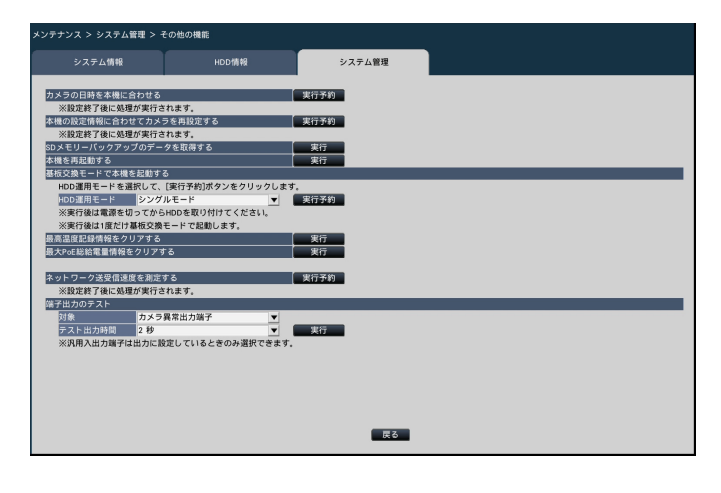

### **[カメラの日時を本機に合わせる]**

登録しているすべてのカメラの日時を本機の日時に合 わせます。[実行予約]ボタンをクリックして表示され た確認画面から実行した後、設定を終了すると処理が 実行されます。

### **[本機の設定情報に合わせてカメラを再設定する]**

本機で設定されている情報に基づき、登録しているす べてのカメラを再設定します。[実行予約]ボタンをク リックして表示された確認画面から実行した後、設定 を終了すると処理が実行されます。

### **重要**

●カメラの設定を個別にカスタマイズしている場合 は、設定が変わってしまいますのでご注意ください。

### **[SDメモリーバックアップのデータを取得する]**

SDメモリーバックアップを設定しているカメラのSDメ モリーカードに録画されている画像(SDメモリーデー タ)の取得を開始します。

### **[本機を再起動する]**

本機を再起動します。

### **[基板交換モードで本機を起動する]**

基板を交換する場合に使用します。

### **メモ**

- ●基板交換モードは保守時に使用します。通常は使 用しないでください。
- 基板交換はお買い上げの販売店 (設置工事店)に ご相談ください。

### **[最高温度記録情報をクリアする]**

本体内部温度の最高温度記録情報をクリアします。

### **[最大PoE総給電量情報をクリアする]**

本機の最大PoE総給電量情報をクリアします。

### **[ネットワーク送受信速度を測定する]**

本機が送受信するネットワークのトラフィック量を測 定する場合に使用します。[実行予約]ボタンをクリッ クして表示された確認画面から実行した後、設定を終 了してから測定動作に入ります。

測定が終了すると測定結果が表示されます。

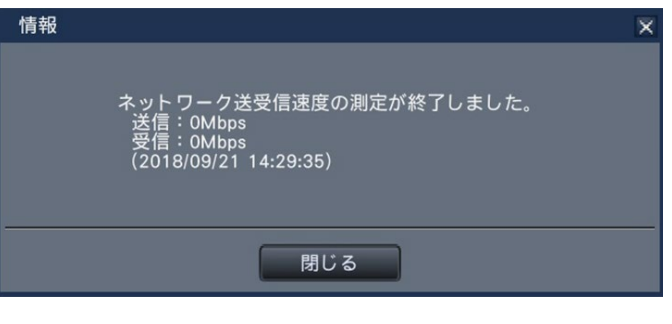

### **メモ**

- ●測定は設定を終了してから約8秒後から10秒間行 われます。
- 測定動作中は、運用画面の状態表示部に「測定中」 が表示されます。
- ●測定結果はすべてのネットワークポートの合計値 です。
- ●測定結果は参考値です。ネットワークの環境によっ て変化することがあります。

### **[端子出力のテスト]**

本機後面のアラーム/コントロール端子から信号を出力 します。

対象 :信号を出力する端子を選択します。

テスト出力時間:信号を出力する時間を2秒、5秒、10 秒から選択します。

[実行] ボタンをクリックして表示された確認画面から 実行すると、選択した出力端子から信号が出力されま す。

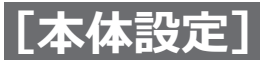

# **HDDを管理する[HDD管理]**

設定メニュー [詳細設定] のHDD管理ページでは、HDDの容量の確認や、HDDの初期化(フォーマット)など、 HDDに関する操作を行います。

### **重要**

- ●HDD管理ページを表示すると、HDD管理に関する操作以外のすべての動作(録画や再生など)は停止します。
- ●HDD管理ページを表示すると、本機にログインしている他のユーザーは強制的にログアウトします。

# **HDD管理ページの表示のしかた**

### **STEP1**

設定メニュー「詳細設定]の「HDD管理]ボタンを選 択します。

→管理者名とパスワードの入力画面が表示されます。す でに管理者でログインしていた場合にも表示されま す。

### **STEP2**

「管理者名」と「パスワード」を入力し、[OK]ボタン をクリックします。

| 認証                               |           |               |              |         |  |    |              |              |              |              |       |                          |      |                 |                          |                | $\overline{\mathsf{x}}$ |
|----------------------------------|-----------|---------------|--------------|---------|--|----|--------------|--------------|--------------|--------------|-------|--------------------------|------|-----------------|--------------------------|----------------|-------------------------|
|                                  |           | 管理者名<br>パスワード |              |         |  |    |              |              |              |              |       |                          |      |                 |                          |                |                         |
| A                                | B         | $\mathbf{C}$  | D            | E       |  | a  | $\mathbf b$  | $\mathbf{c}$ | $\mathsf{d}$ | $\mathbf e$  |       |                          | #    | \$              | %                        | $\blacksquare$ |                         |
| F                                | G         | H             | $\mathsf{I}$ | J       |  | f  | g            | h            | i            | j            |       |                          |      | $\ast$          | $\ddot{}$                | ,              |                         |
| K                                | L.        | M             | N            | $\circ$ |  | k  | ı            | m            | $\mathsf{n}$ | $\circ$      |       |                          |      |                 | $\ddot{\phantom{a}}$     | $\cdot$        |                         |
| P                                | $\Omega$  | $\mathsf{R}$  | S            | T       |  | p  | $\mathsf{q}$ | $\mathsf{r}$ | s            | t            |       | $\overline{\phantom{a}}$ | $=$  | $\rightarrow$   | $\overline{\phantom{a}}$ | $\circledR$    |                         |
| $\cup$                           | V         | W             | X            | Y       |  | u  | $\mathsf{v}$ | w            | $\mathsf{x}$ | $\mathsf{v}$ |       | $\overline{L}$           | ¥    | $\mathbf{I}$    | $\boldsymbol{\wedge}$    |                |                         |
| $\mathsf Z$                      |           |               |              |         |  | z  |              |              |              |              |       | $\tilde{\phantom{a}}$    | $\{$ |                 | $\mathcal{E}$            | $\tilde{ }$    |                         |
|                                  | 1 2 3 4 5 |               |              |         |  |    |              | 6 7 8 9 0    |              |              |       |                          |      | $\rightarrow$ 1 |                          | 消去             |                         |
|                                  |           |               |              |         |  |    |              |              |              |              |       |                          |      |                 |                          |                |                         |
| HDD管理メニューを表示すると<br>録画とコピーは停止します。 |           |               |              |         |  |    |              |              |              |              |       |                          |      |                 |                          |                |                         |
|                                  |           |               |              |         |  |    |              |              |              |              |       |                          |      |                 |                          |                |                         |
|                                  |           |               |              |         |  |    |              |              |              |              |       |                          |      |                 |                          |                |                         |
|                                  |           |               |              |         |  | OK |              |              |              |              | キャンセル |                          |      |                 |                          |                |                         |

<sup>→</sup>HDD管理ページが表示されます。

HDD管理ページから通常の運用画面に戻るには [運用] ボタンをクリックします。

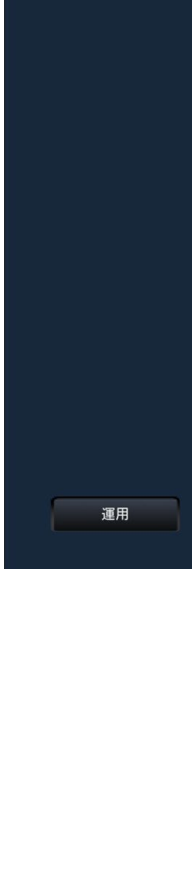

HDD管理

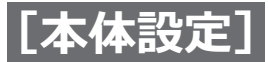

## **HDDを管理する[HDD管理](つづき)**

# **HDDの情報を確認する[全般]**

本機のHDDの容量や稼働時間、ステータス情報を表示します。

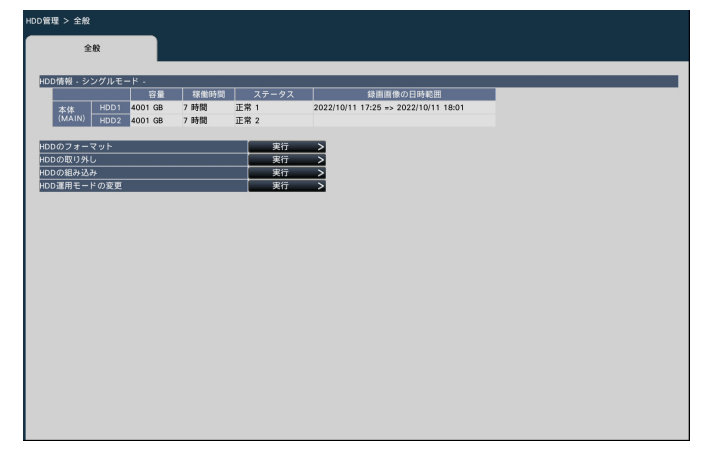

「HDD情報」に表示される項目については、設定メニュー [詳細設定]の[メンテナンス] - [HDD情報] タブを お読みください。(☞[75](#page-74-0)ページ)

# HDDを初期化する「HDDのフォーマット**]**

HDDを初期化します。本機のHDDを交換したとき、HDDの初期化を行う必要があります。

### **重要**

●HDDを初期化すると、初期化したHDDに記録されていた録画画像はすべて消去されます。

### **STEP1**

[HDDのフォーマット]で [実行>] ボタンをクリック します。 →HDDフォーマット画面が表示されます。

### **STEP2**

フォーマット欄でフォーマットするHDDにチェックを 入れ、「開始]ボタンをクリックします。表示された確 認画面で「OK]をクリックすると、フォーマットが開 始されます。 結果欄に「OK」が表示されたら、[戻る]ボタンをクリッ

クしてください。

「エラー」が表示された場合は、再度フォーマットを行っ てください。

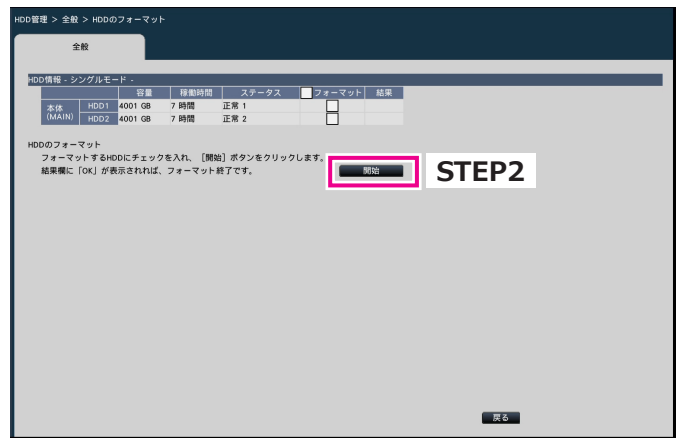

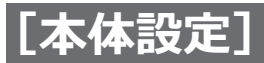

## **HDDを管理する[HDD管理](つづき)**

# **HDDの取り外しと組み込みについて**

HDDの交換を行う場合、交換前に取り外し処理を行う必要があります。

交換したHDDのステータスが「再生専用」の場合、HDDのフォーマット以外に、組み込み処理を行うことで、録画 可能なHDDにすることができます。

HDDの取り外しおよび取り付けとその処理は、必ずお買い上げの販売店(設置工事店)に依頼してください。

### **HDDを取り外す [HDDの取り外し]**

### **STEP1**

「HDDの取り外し」で[実行>]ボタンをクリックします。 →HDD取り外し画面が表示されます。

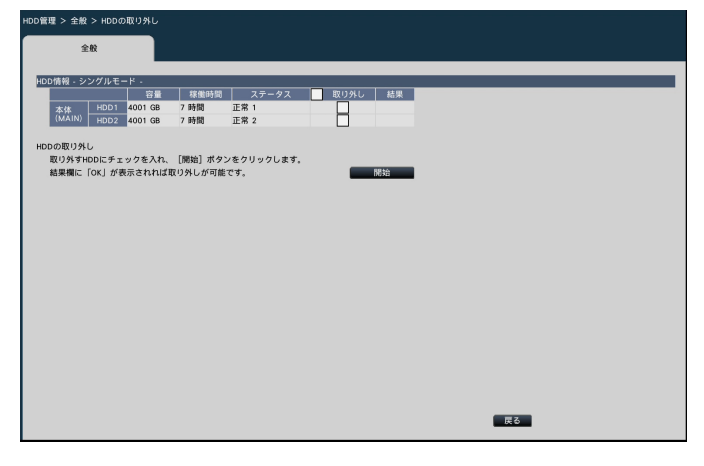

### **STEP2**

取り外し欄で取り外すHDDにチェックを入れ、[開始] ボタンをクリックします。

結果欄に「OK」が表示されれば、取り外しが可能です。 [戻る] ボタンをクリックしてください。

### **HDDを組み込む[HDDの組み込み]**

### **STEP1**

「HDDの組み込み」で[実行>]ボタンをクリックします。 →HDDの組み込み画面が表示されます。

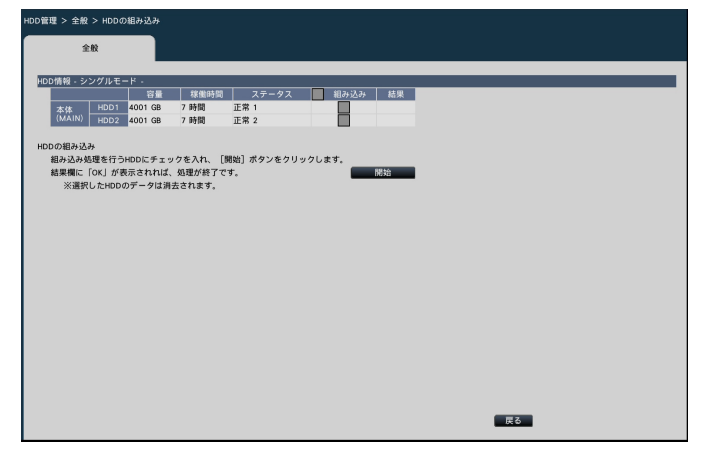

### **STEP2**

組み込み欄で組み込むHDDにチェックを入れ、[開始] ボタンをクリックします。 結果欄に「OK」が表示されれば、組み込み処理が完了し、 録画可能なHDDになります。[戻る]ボタンをクリック してください。

### **重要**

● 組み込み処理を行うと、HDDのデータは消去されます。

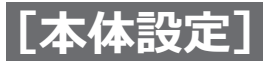

### **HDDを管理する[HDD管理](つづき)**

# <span id="page-84-0"></span>**HDD運用モードの変更について**

### **HDD運用モードについて**

シングルモード : 本体のHDDにカメラ画像・音声を録画する運用モード。

ミラーリングモード :本体の2台のHDDに同じカメラ画像・音声を二重に録画する運用モード。 一方のHDDを交換した後、交換したHDDにもう片方のHDDからデータをコピーすることが 可能。

### **HDD運用モードを変更する[HDD運用モードの変更]**

### **STEP1**

「HDD運用モードの変更」で [実行>] ボタンをクリッ クします。

→HDD運用モード変更画面が表示されます。

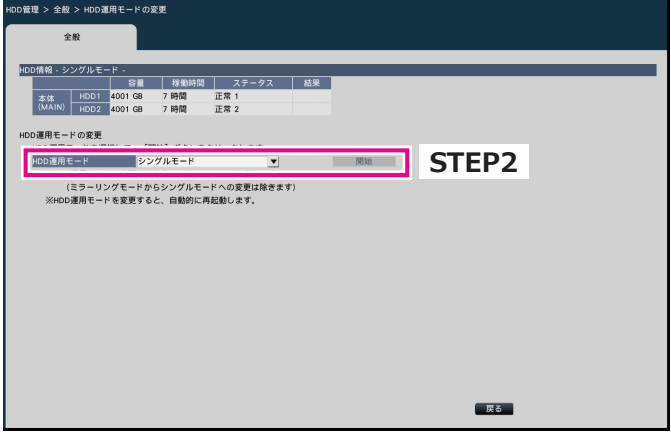

### **STEP2**

HDD運用モードで変更したい運用モードを選択し、[開 始]ボタンをクリックします。

#### **重要**

- ●HDD運用モードを変更(ミラーリングモードか らシングルモードへの変更を除く)すると、 HDDのデータはすべて消去されます。
- ●ミラーリングモード中はシングルモードに比べ て、HDD容量が半分になります。
- ●HDD運用モードをミラーリングモードからシン グルモードに変更すると、HDDのステータスは 「再生専用」になります。
- ●HDD運用モードを変更すると、本機は自動的に 再起動します。

### **メモ**

- W]-NU301シリーズのみミラーリングモードを 使用できます。
- ●ミラーリングモード時に一方のHDDを交換する と、HDD情報画面のステータス情報に「追加」 と表示されます。交換したHDDは「HDDの組み 込み」を実施するとミラーリングモードで運用 を開始します。このとき、新しく組み込んだ HDDのデータはすべて消去され、交換していな いもう片方のHDDのデータがコピーされます。

# **[本体設定] セキュリティの設定を行う[セキュリティ]**

設定メニュー[詳細設定]のセキュリティページでは、セキュリティの設定を行います。

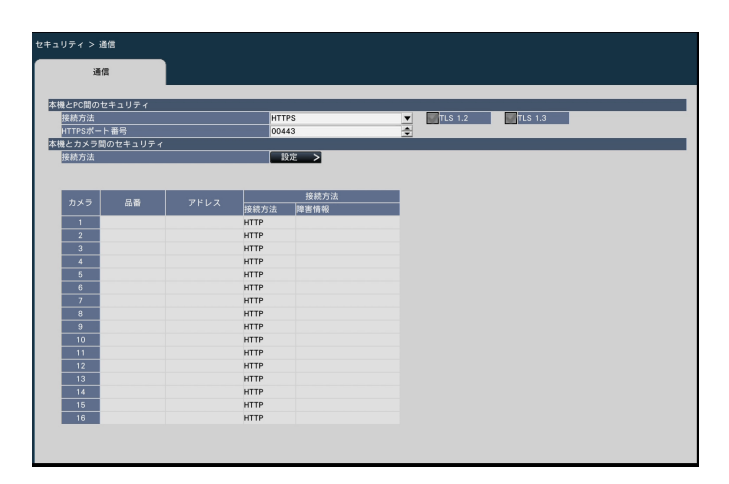

### **■本機とPC間のセキュリティ**

本機とPC間をHTTPSで接続します。HTTPSを使用する ことで、本機へのアクセスを暗号化することができ、通 信の安全性を高めることができます。

### **[接続方法]**

本機への接続方法を設定します。

HTTP & HTTPS

:HTTPとHTTPS接続が可能になります。 **HTTPS** 

:HTTPS接続のみ可能になります。 初期設定:HTTPS

### **[HTTPSポート番号]**

HTTPSで使用するポート番号を設定します。  $1 \sim 65535$ 初期設定:443

### **メモ**

●以下の番号とHTTPポート番号、サイトアラーム 受信ポート番号を設定することはできません。 20、21、23、25、42、53、67、68、69、 79、80、105、110、123、161、162、546、 547、995、10001、10002、10003、10004、 10005、10006、10007、50000  $\sim$  50255

### ■本機とカメラ間のセキュリティ

本機とカメラ間をHTTPSで接続します。HTTPSを使用 することで、カメラとの通信を暗号化することができ、 安全性を高めることができます。

### **メモ**

- サーバー証明書の有効期限が切れている場合は、 障害情報欄に「-(有効期限切れ)」と表示されます。
- ●カメラとの接続方式を「インターネットモード」 に設定すると、画像データの通信も暗号化される ため、さらに安全性を高めることができます。
- ●品番が「RTSP」または「RTSP(FE)」のカメラは、 使用するカメラによって、HTTPSで接続できな い場合があります。

### **[接続方法]**

本機とカメラ間の接続方法を設定します。「設定>]ボ タンをクリックすると、接続方法の変更画面が表示さ れ、設定を変更できます。設定変更後、[OK]ボタンを クリックすると、設定が保存され「セキュリティ]タ ブに戻ります。

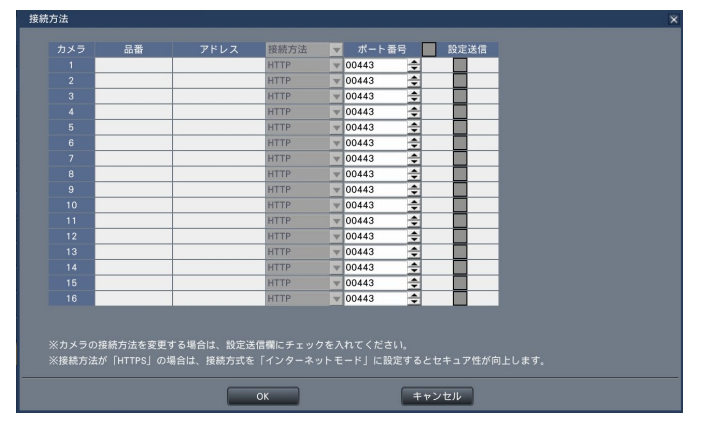

### **[接続方法]**

本機とカメラの接続方法を設定します。 HTTP:HTTPで接続します。 HTTPS: HTTPSで接続します。 初期設定:HTTP

### **[ポート番号]**

本機がカメラとSSL通信で使用するHTTPSポート番号 を設定します。  $1 \sim 65535$ 初期設定:443

### **[設定送信]**

設定を送信するカメラを選択します。設定した接続方 法を送信したいカメラにチェックを入れます。

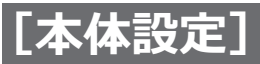

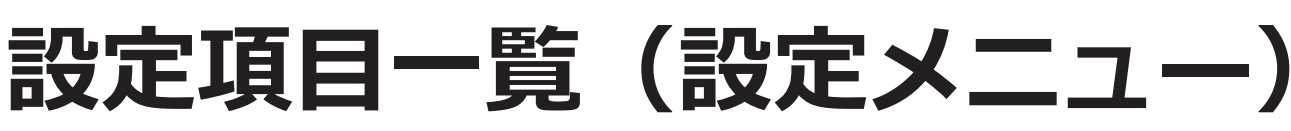

### **簡単設定(らくらくスタート)**

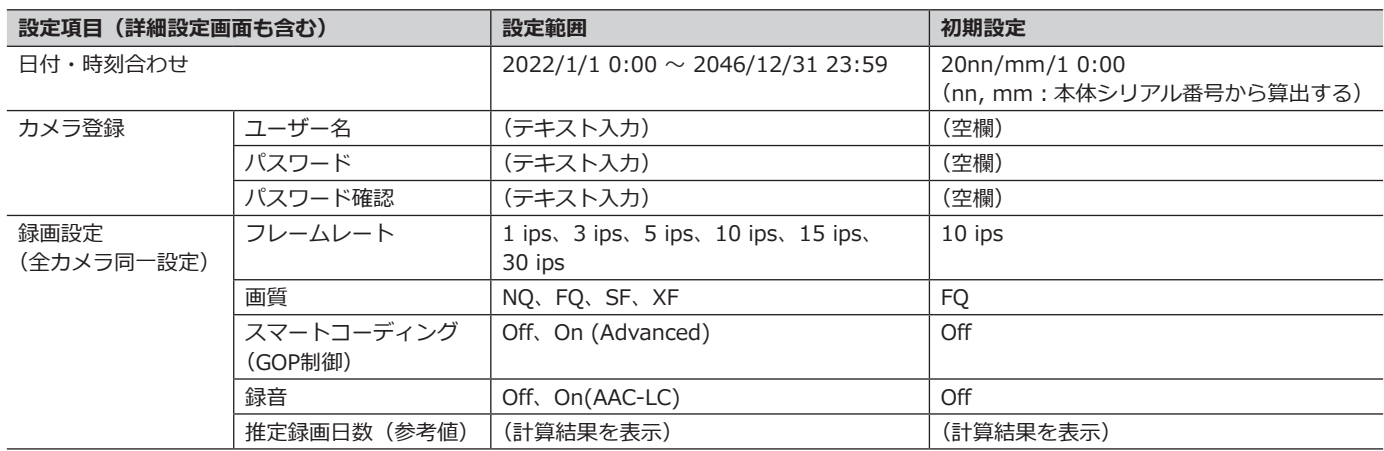

(nn、mmは本体シリアル

● ◎

## **基本設定**

### **(備考:●はらくらくスタートで設定できる項目、◎はウェブブラウザーから設定できる項目、**

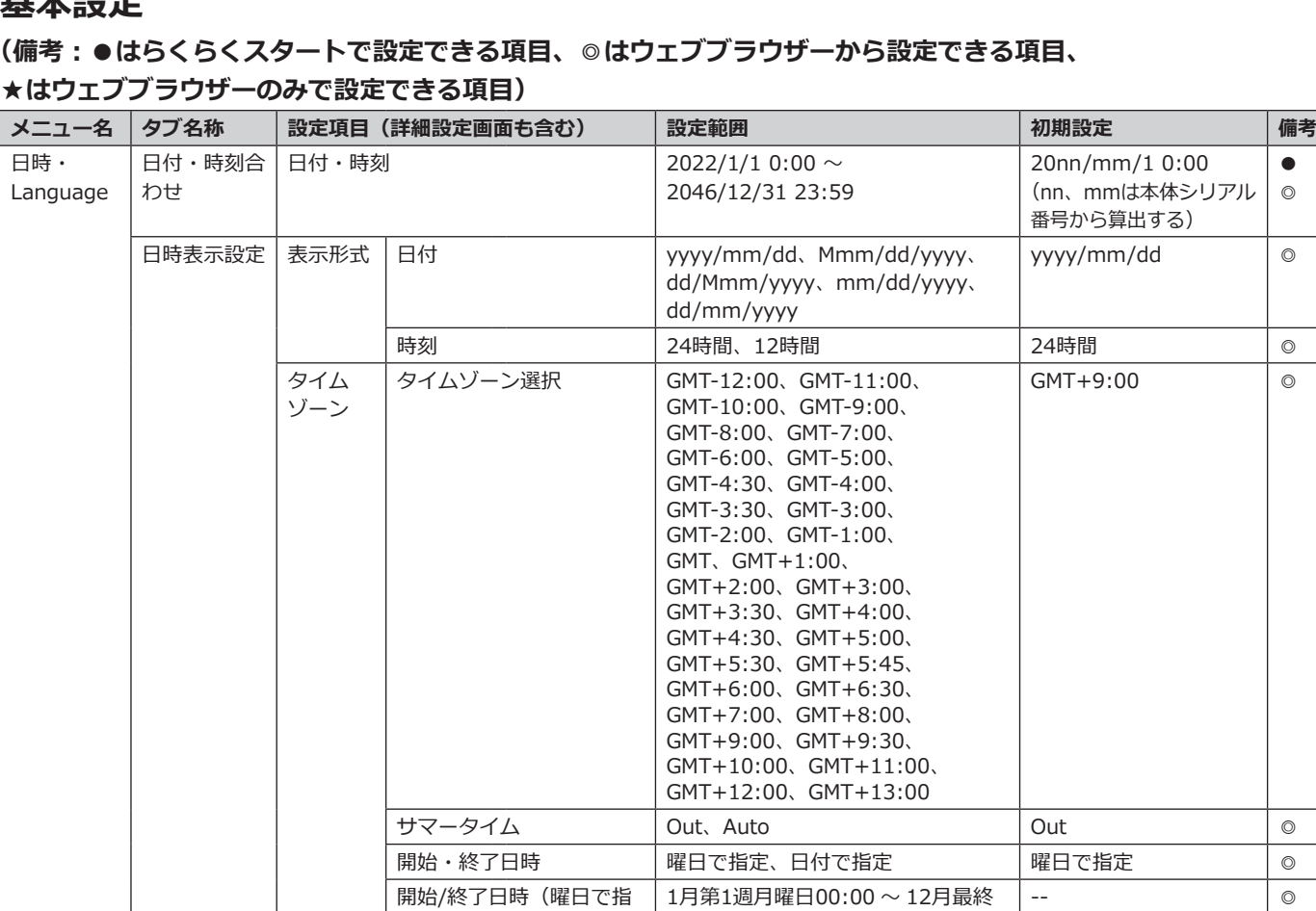

定)In/Out

定)In/Out

開始/終了日時(日付で指

Language | Language | Language | Language | 日本語、English、Français、

87

日曜日23:59

Español、Deutsch、Italiano、 Português、ไทย、Tiếng Việt、

(ウェブブラウザー:Japanese、 English、Français、Español、 Deutsch、Italiano、Português、 Thai、Vietnamese、Simplified Chinese、Traditional Chinese)

簡体中文、繁體中文

 $1/1\,00:00 \sim 12/31\,23:59$  -- | ©

日本語(ウェブブラウ ザー:Japanese)

 $\circ$ 

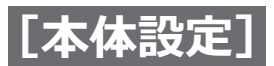

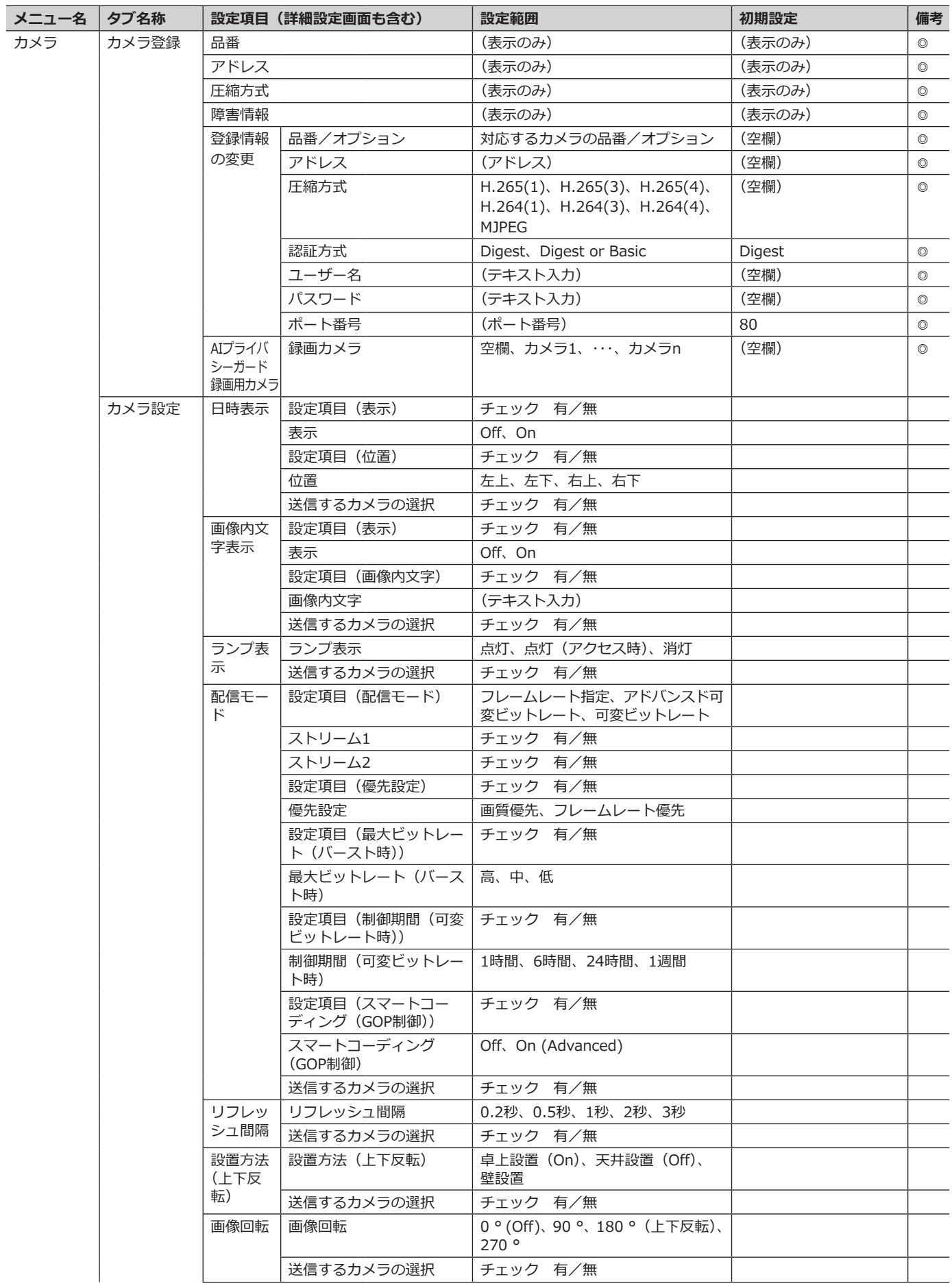

88

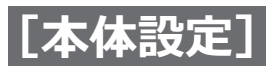

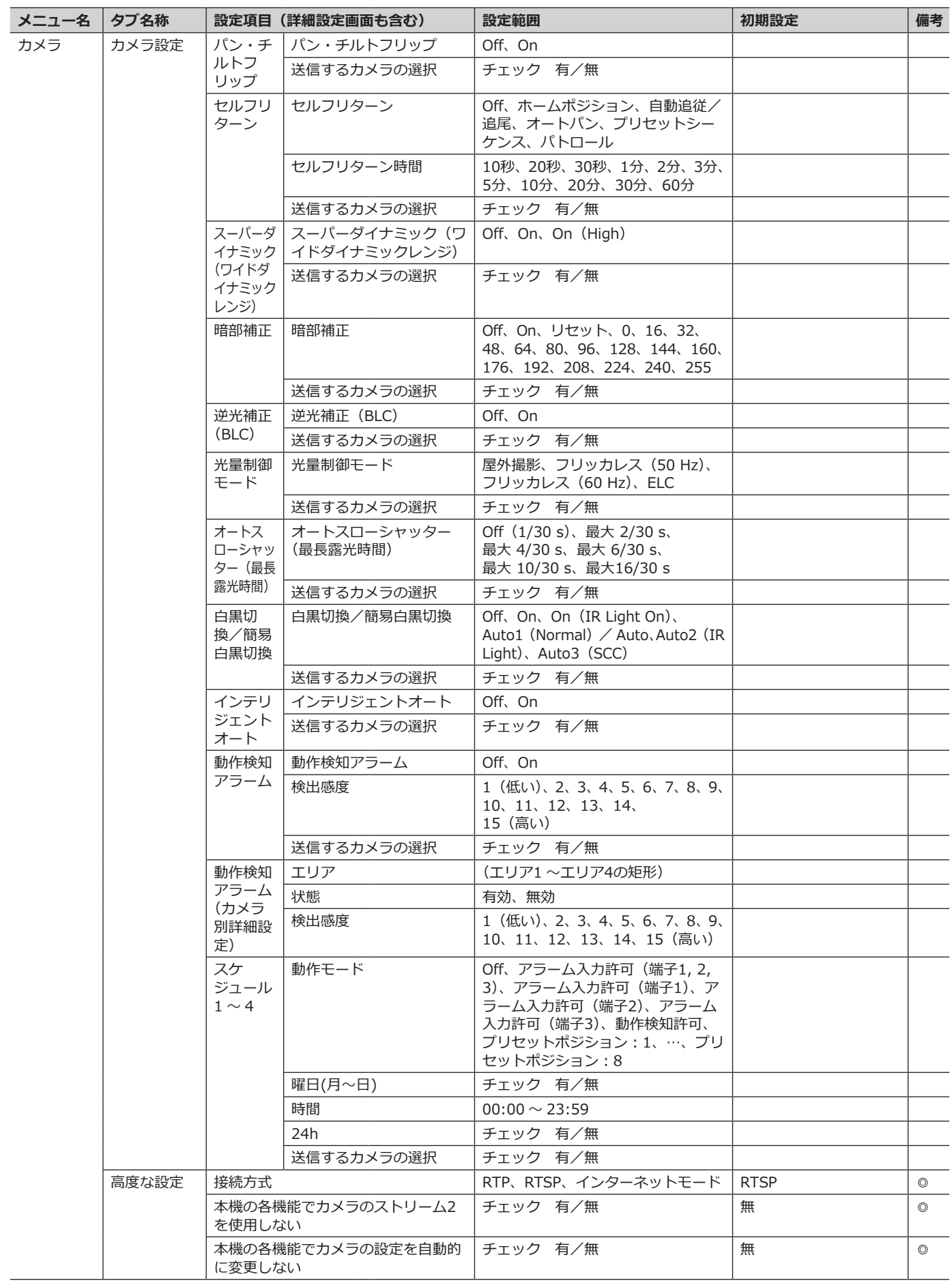

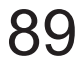

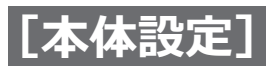

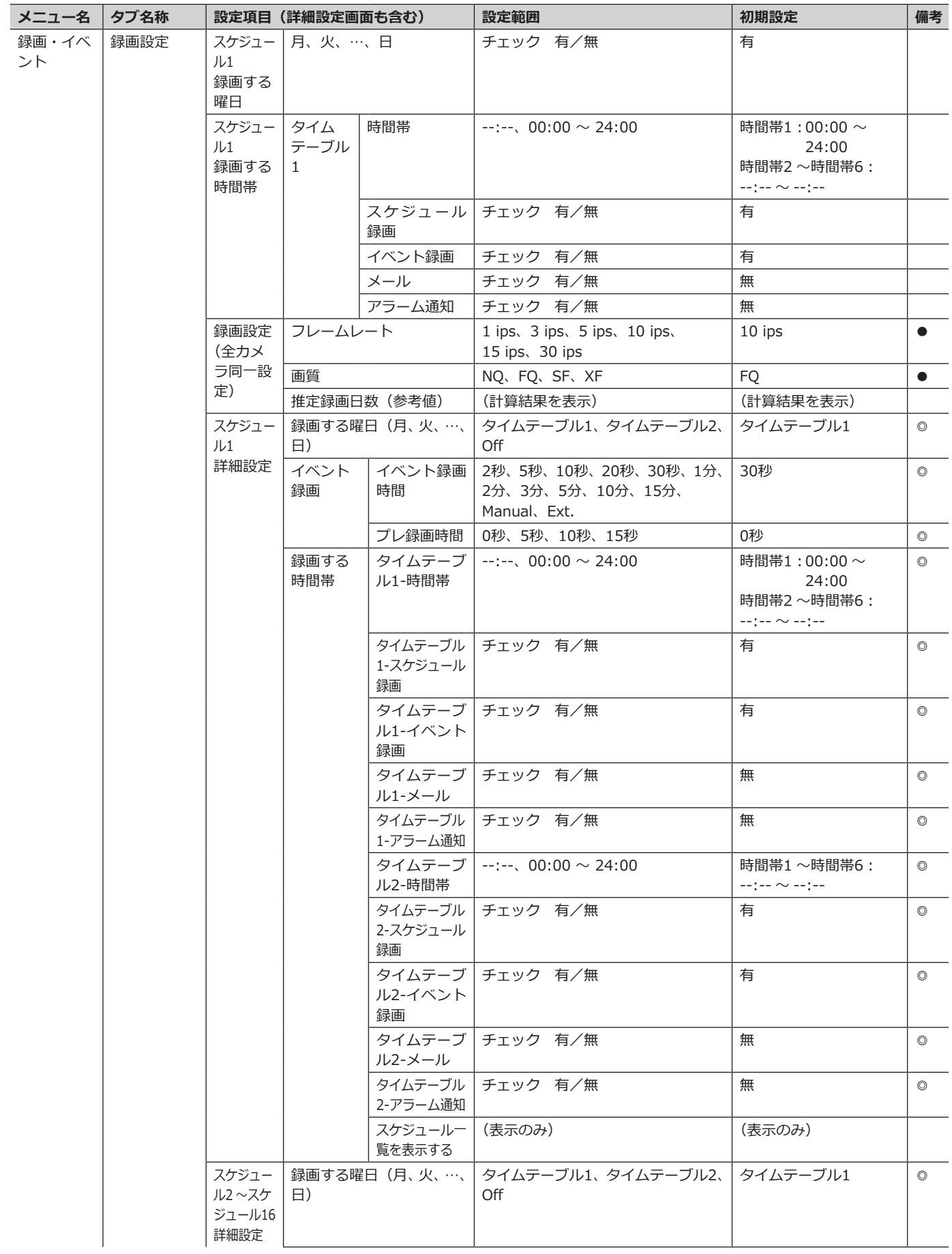

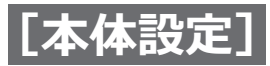

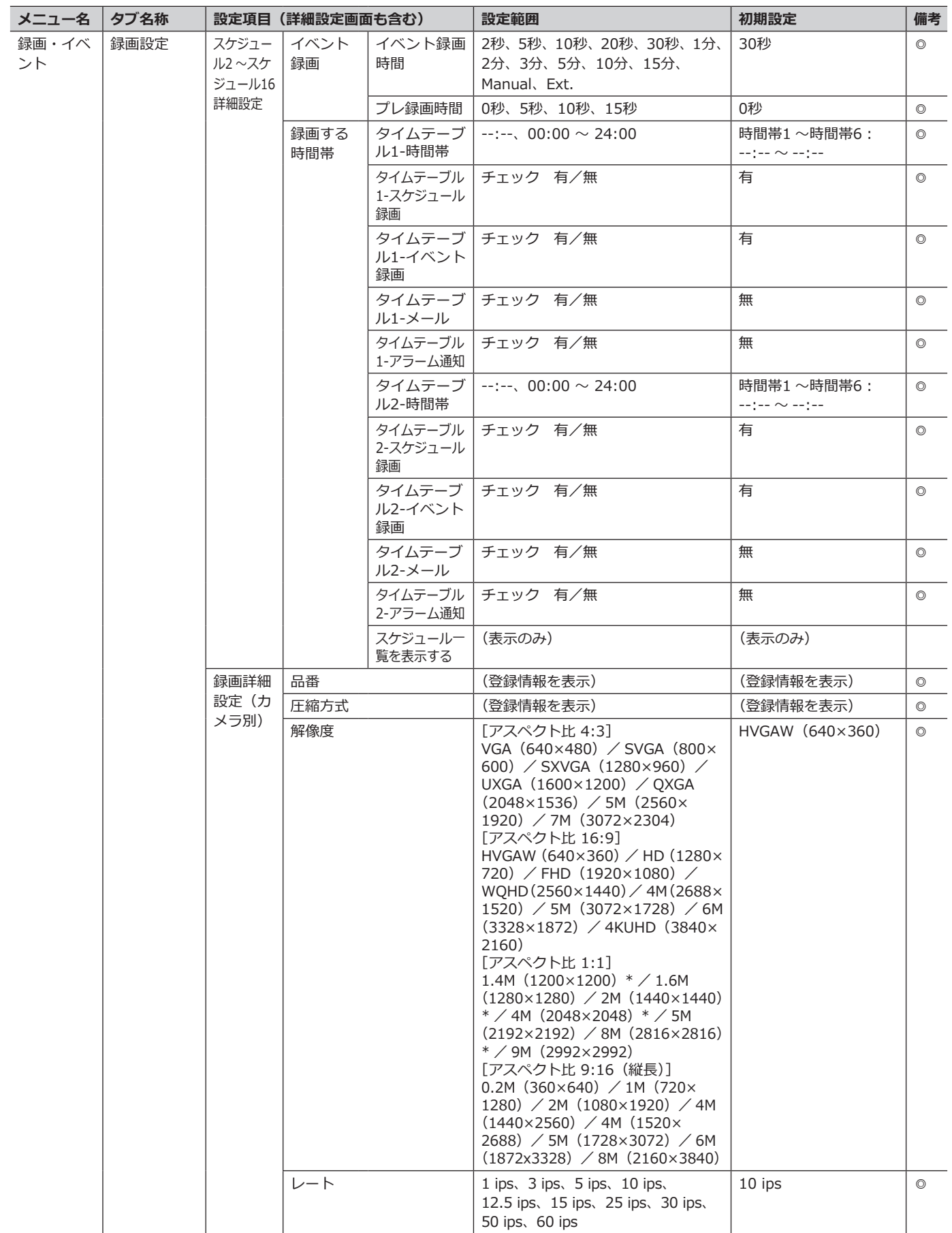

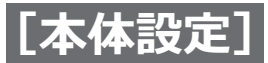

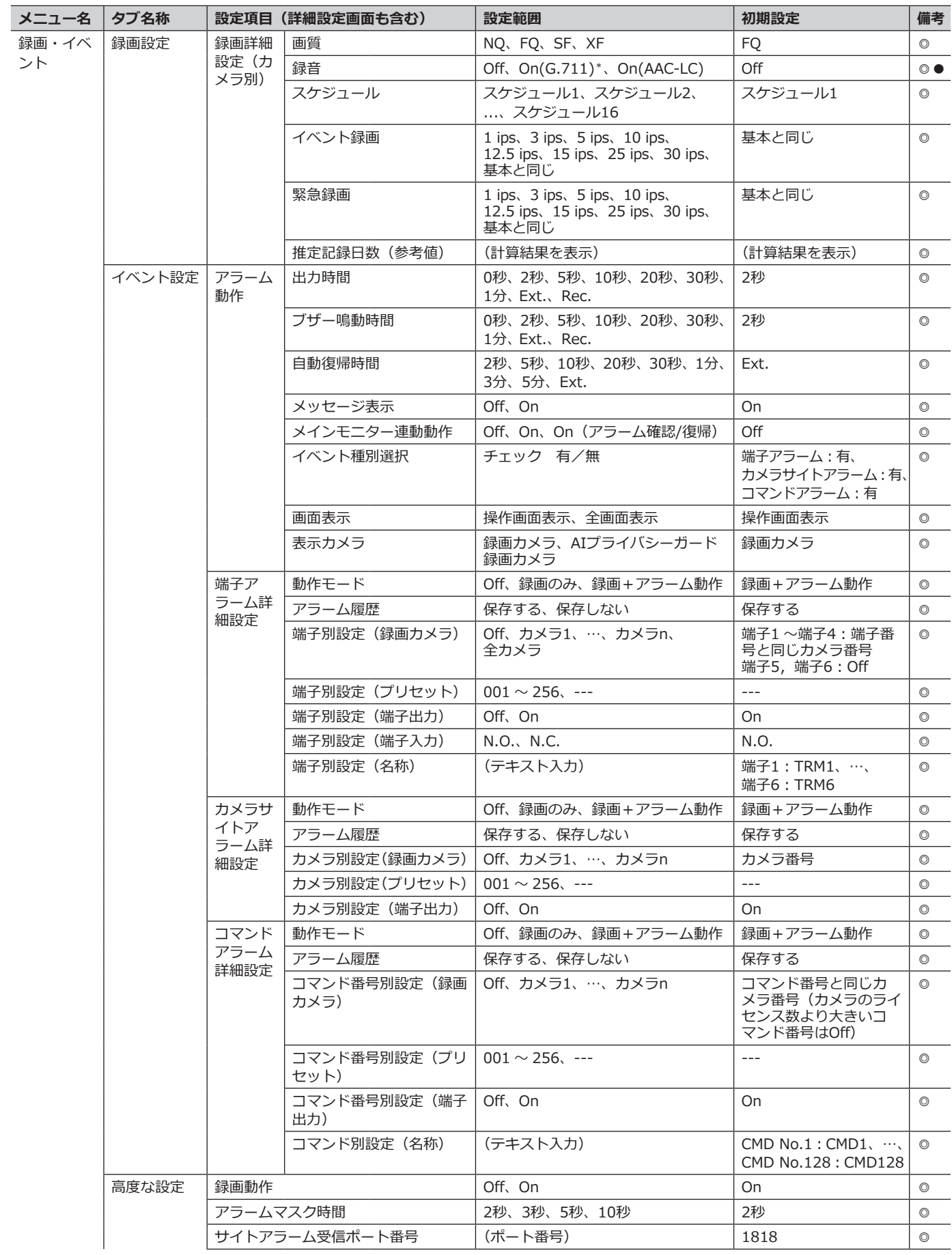

\*他社 ONVIF カメラ選択時のみ選択可能。

92

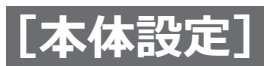

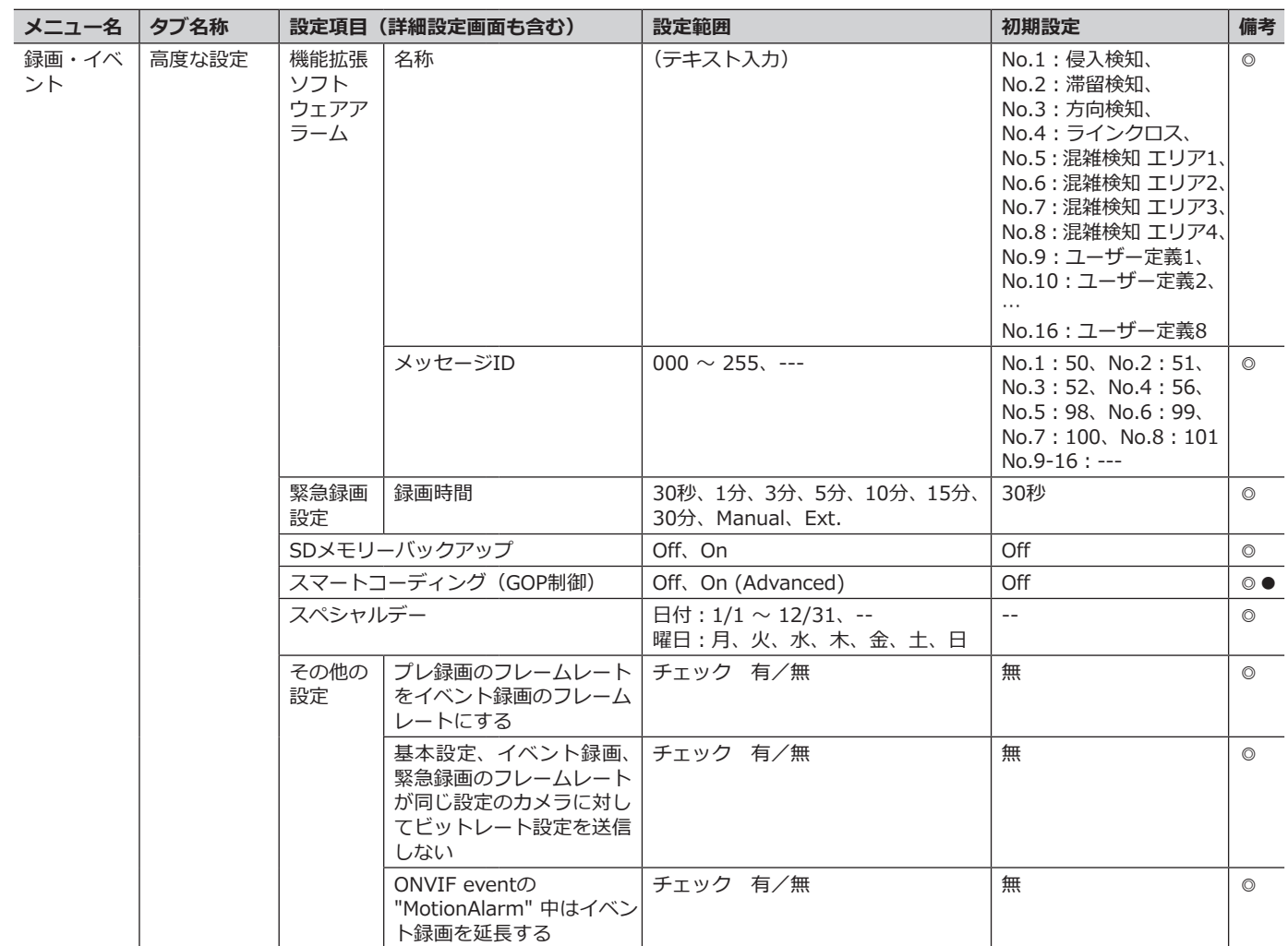

### **詳細設定**

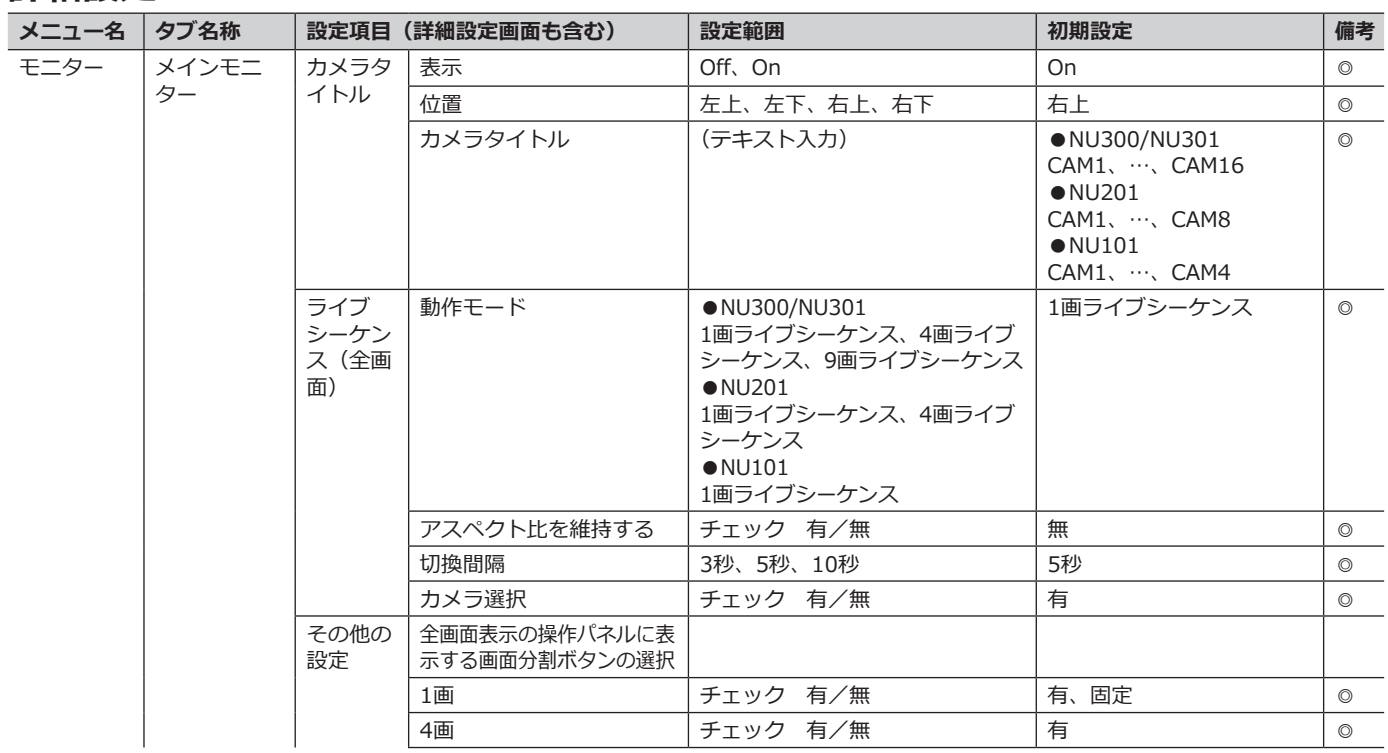

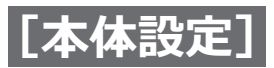

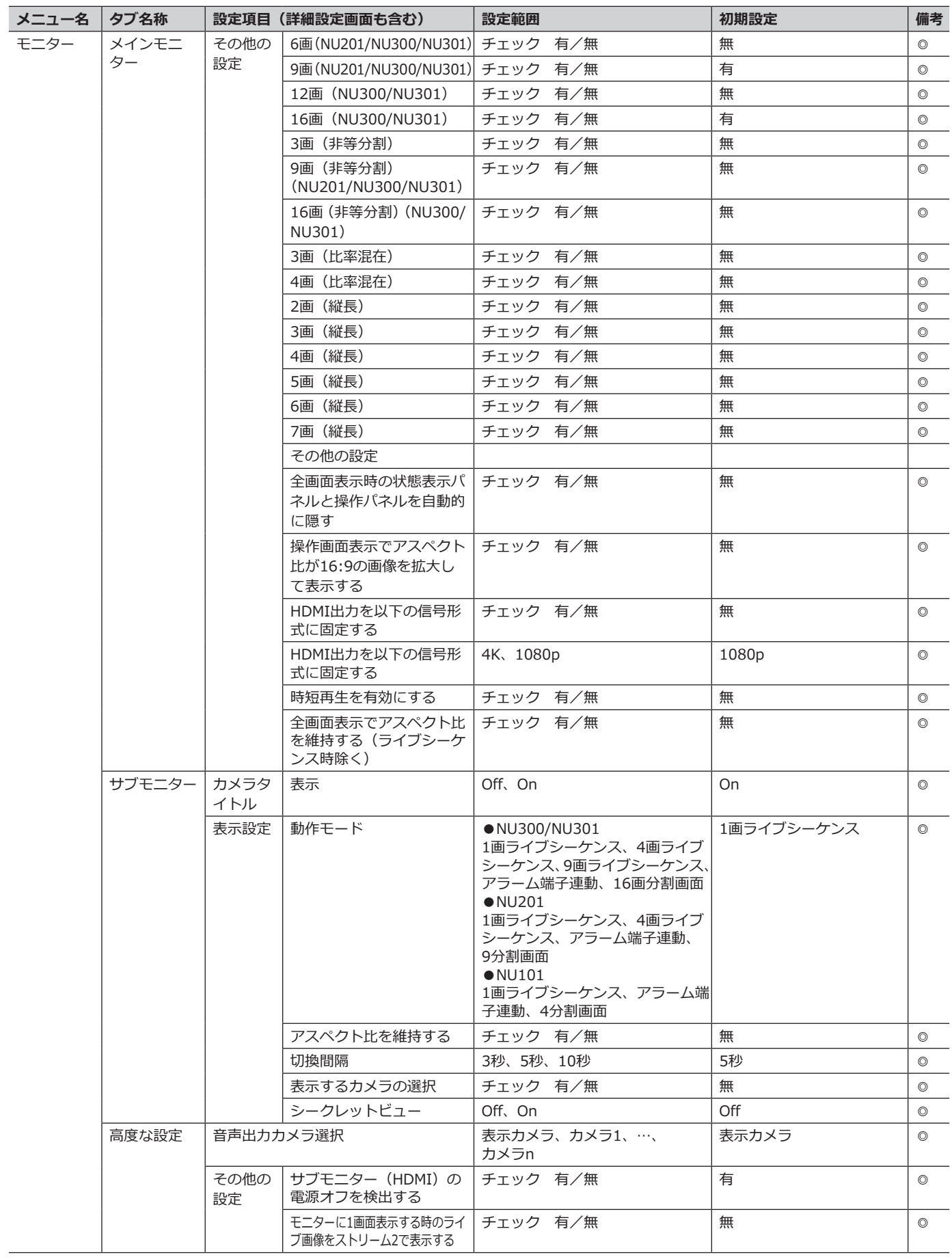

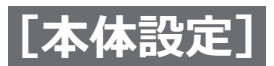

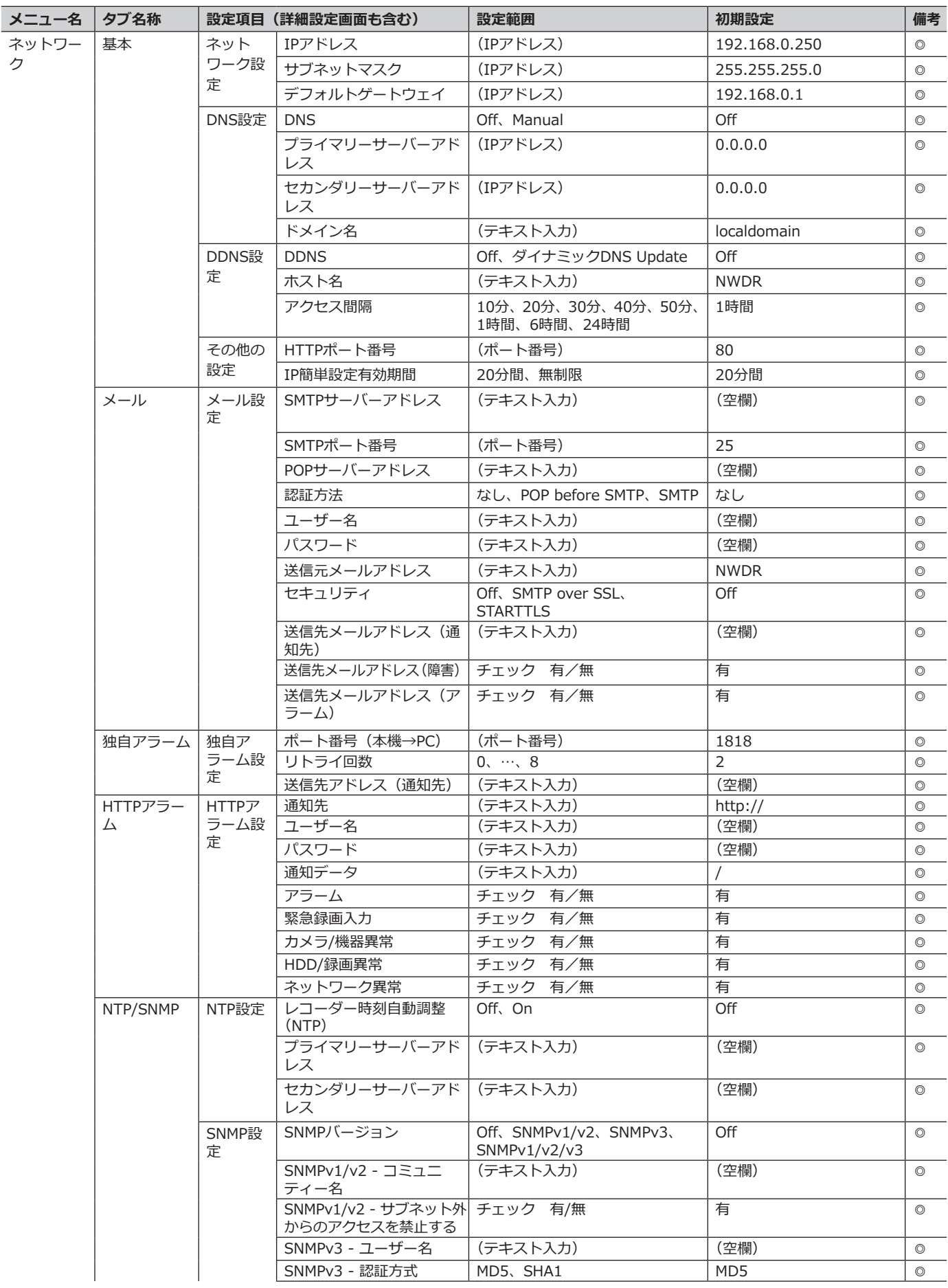

95

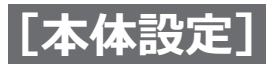

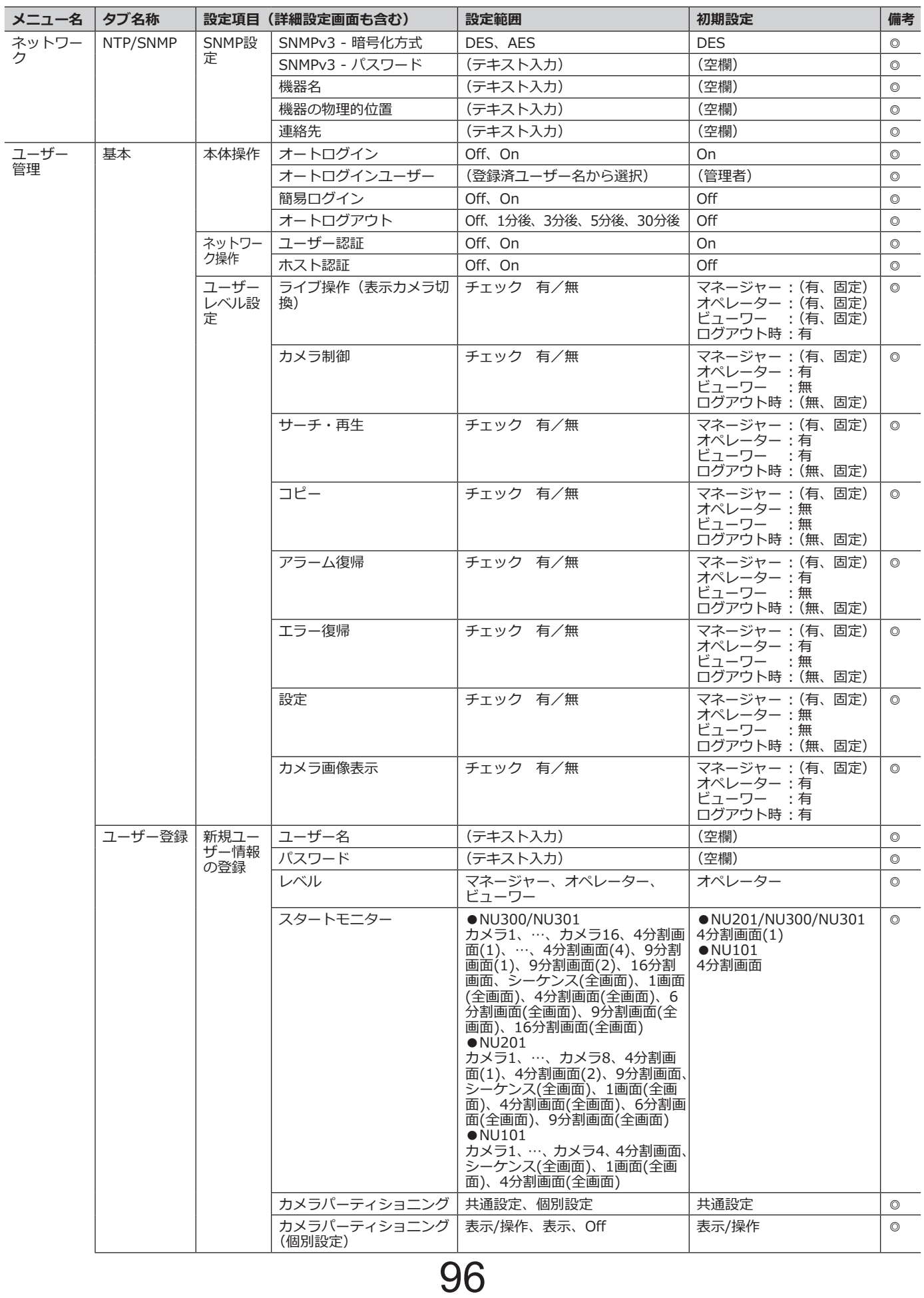

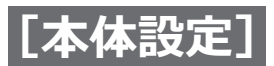

<span id="page-96-0"></span>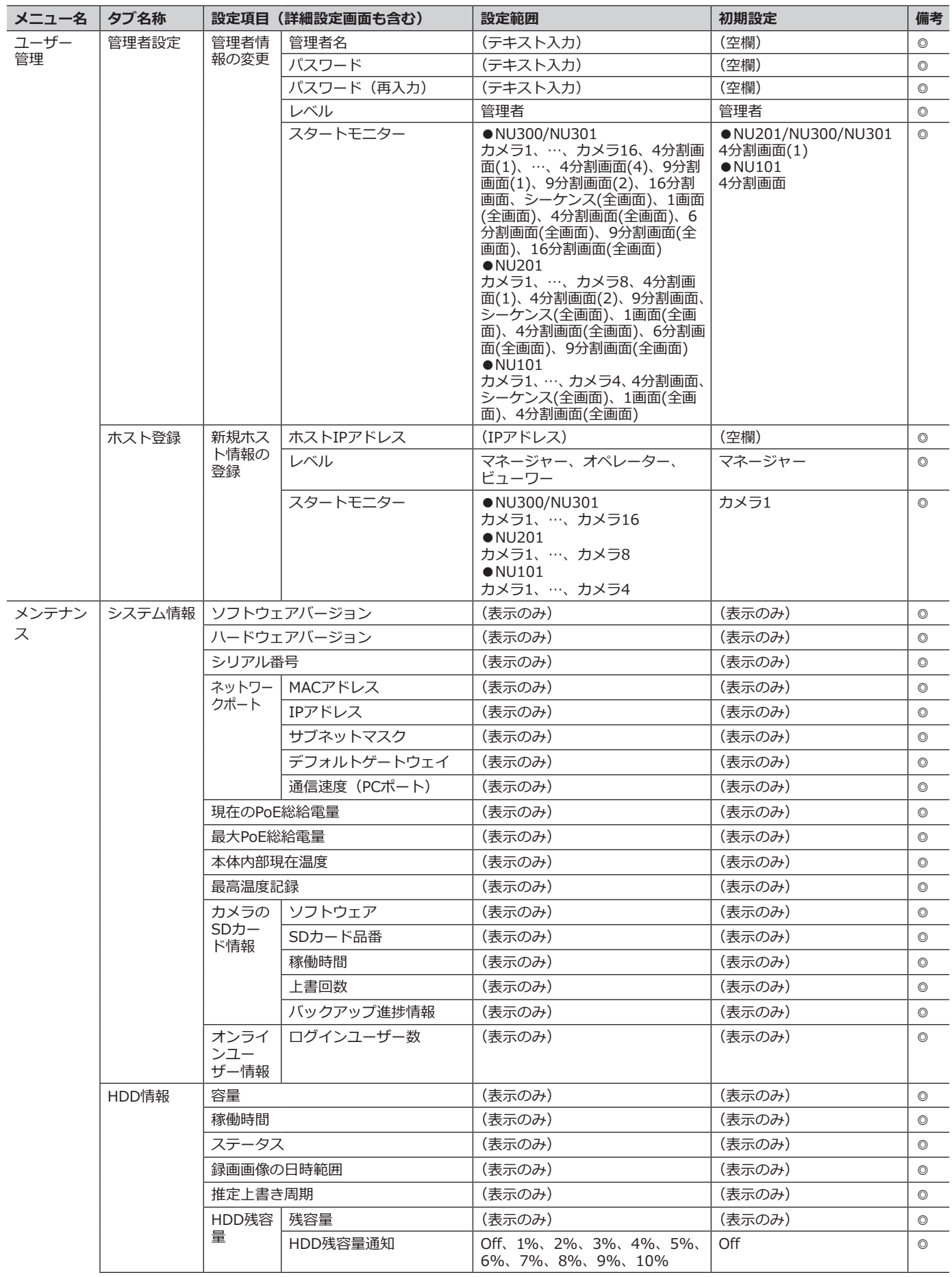

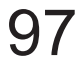

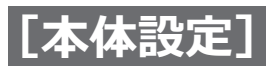

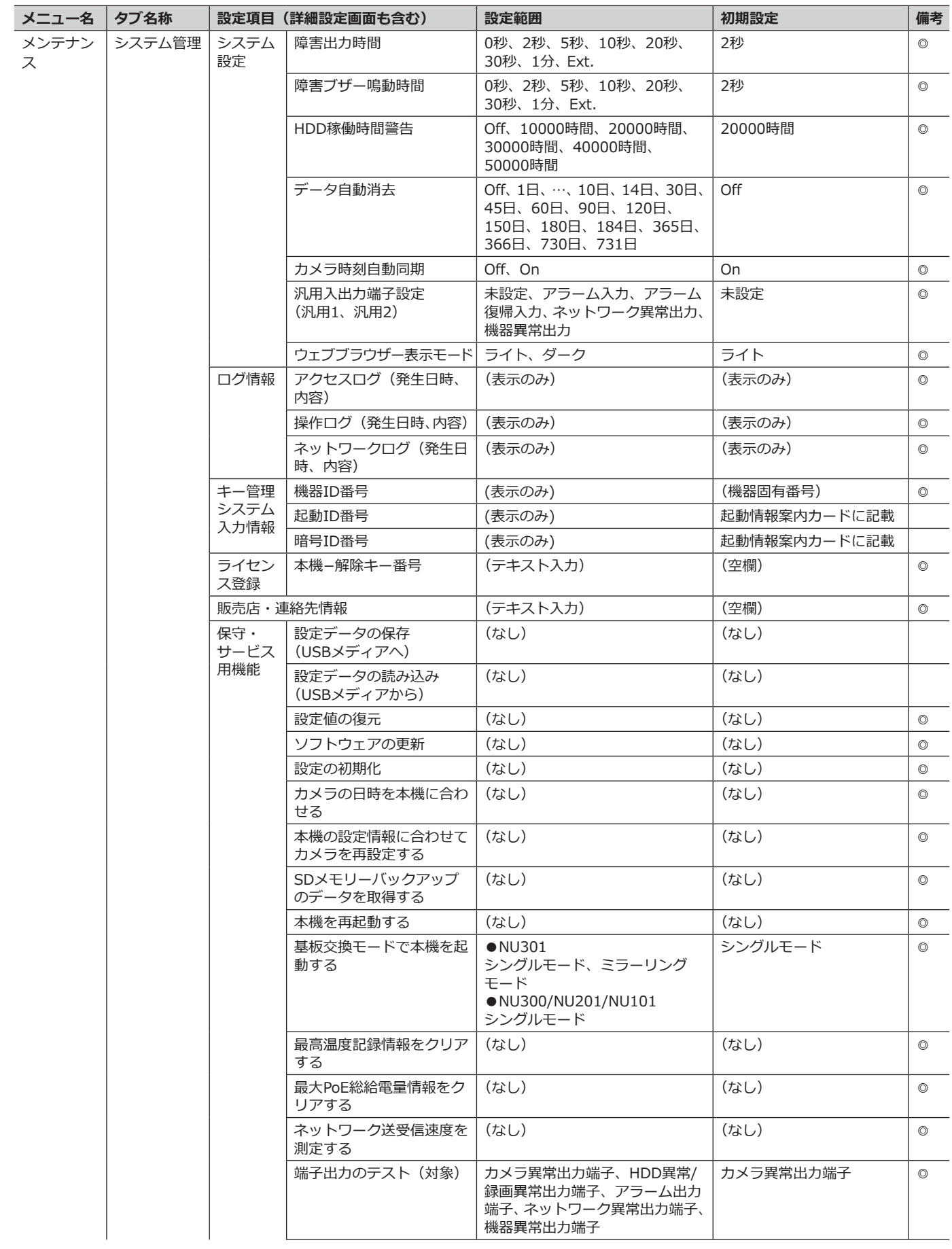

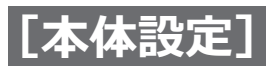

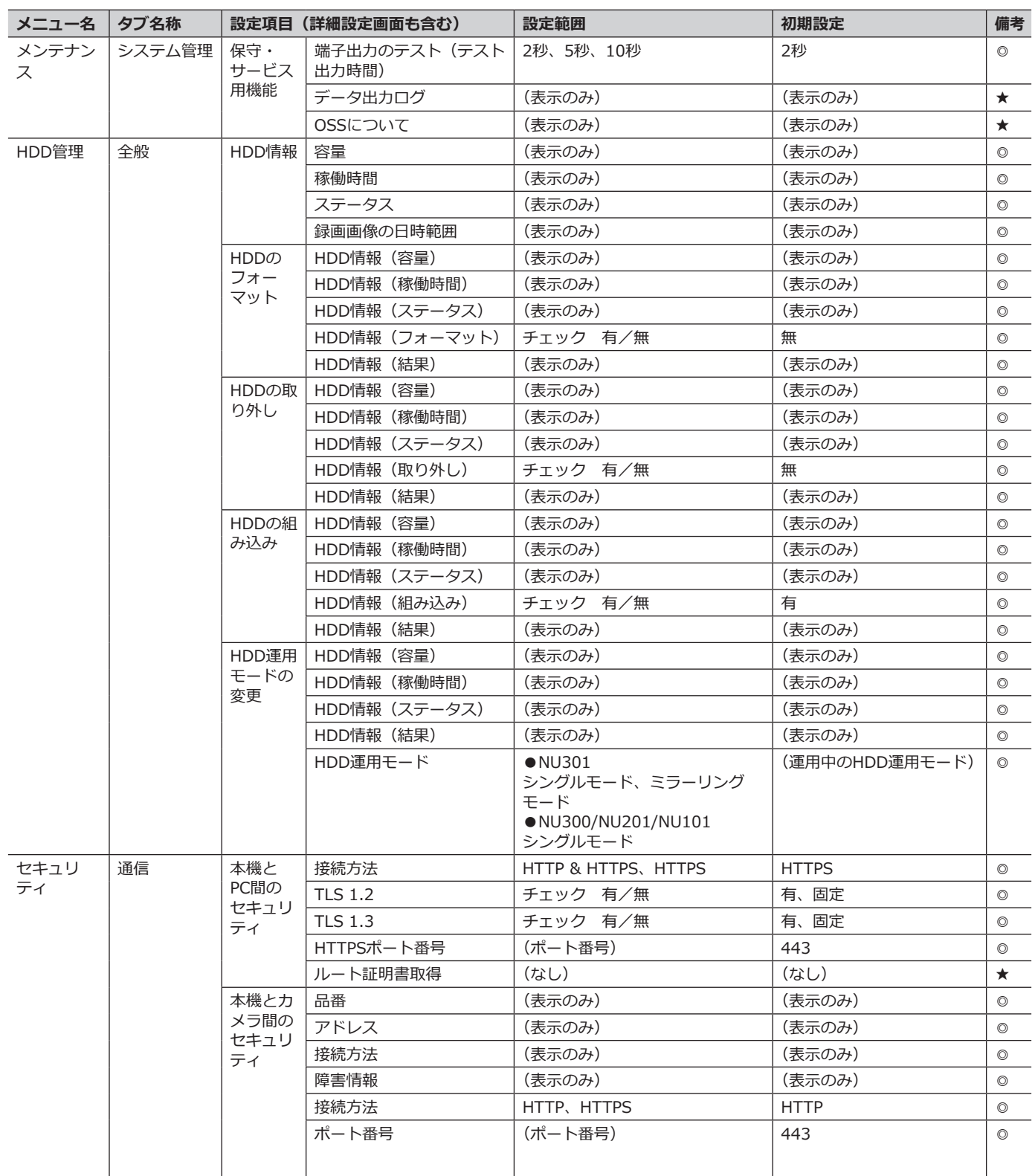

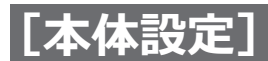

# **エラー履歴・ネットワークログについて**

# **エラー履歴について**

ここでは、メインモニターの状態表示パネルの表示と、障害発生の履歴(エラー履歴)の表示およびその内容につ いて説明します。

エラー履歴の表示は、障害履歴(メインモニター)とエラーログ(ウェブブラウザー)で共通です。

- ●「y」はHDDの番号を表します。
- ●「f」はFANの番号を示します。
- 「cc」はカメラ番号を示します。

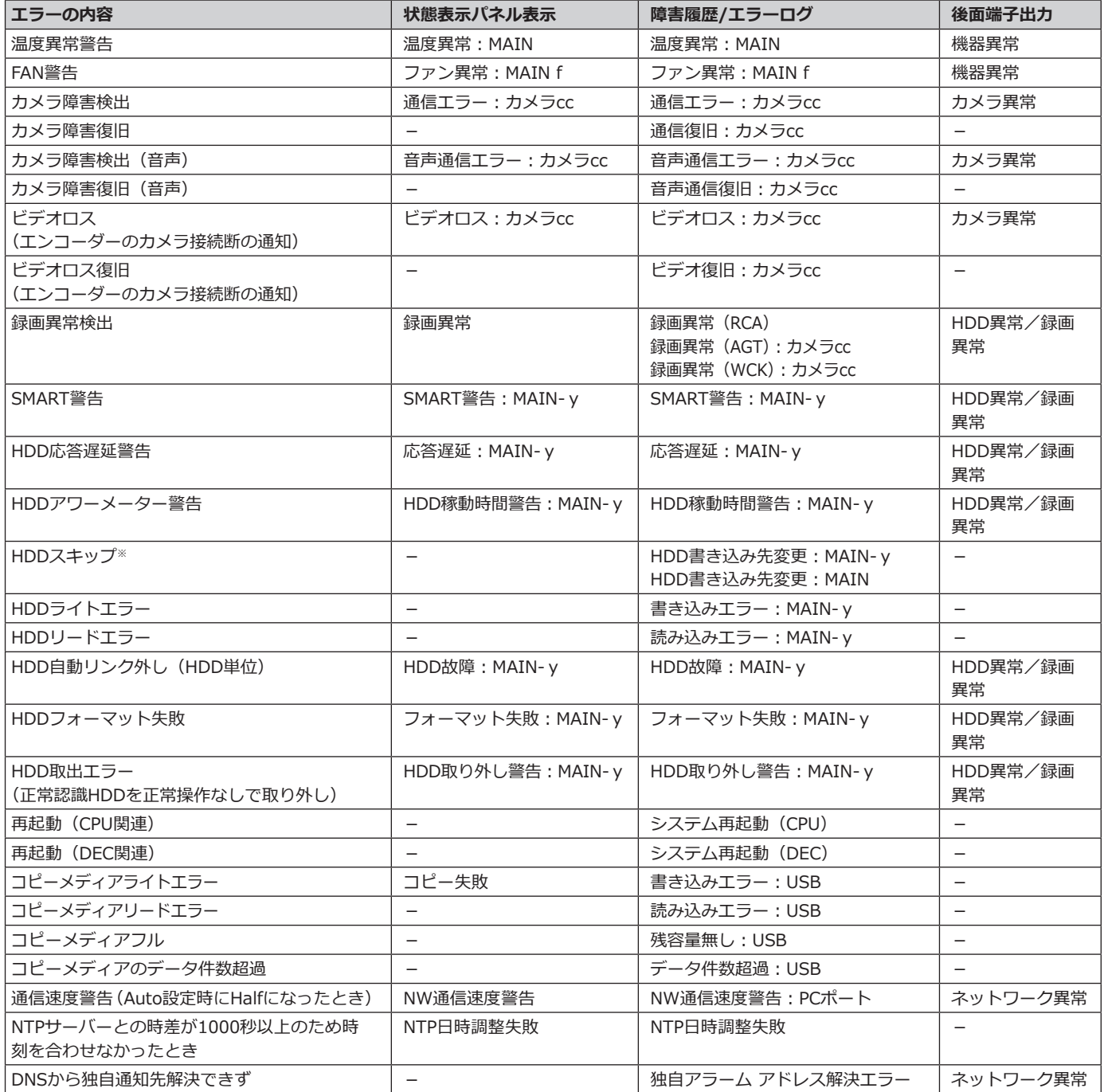

※ HDDスキップとは、HDDへの書込みエラーなどが発生したときに、録画順番が次のHDDに録画を継続する機能です。スキップすることによ り上書き録画が早まるため、録画画像の保存日時範囲が短くなります。なお、HDDが1台の場合はそのHDDの先頭から録画を継続します。こ の時も同様に、録画画像の保存日時範囲が短くなります。

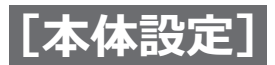

# **エラー履歴・ネットワークログについて(つづき)**

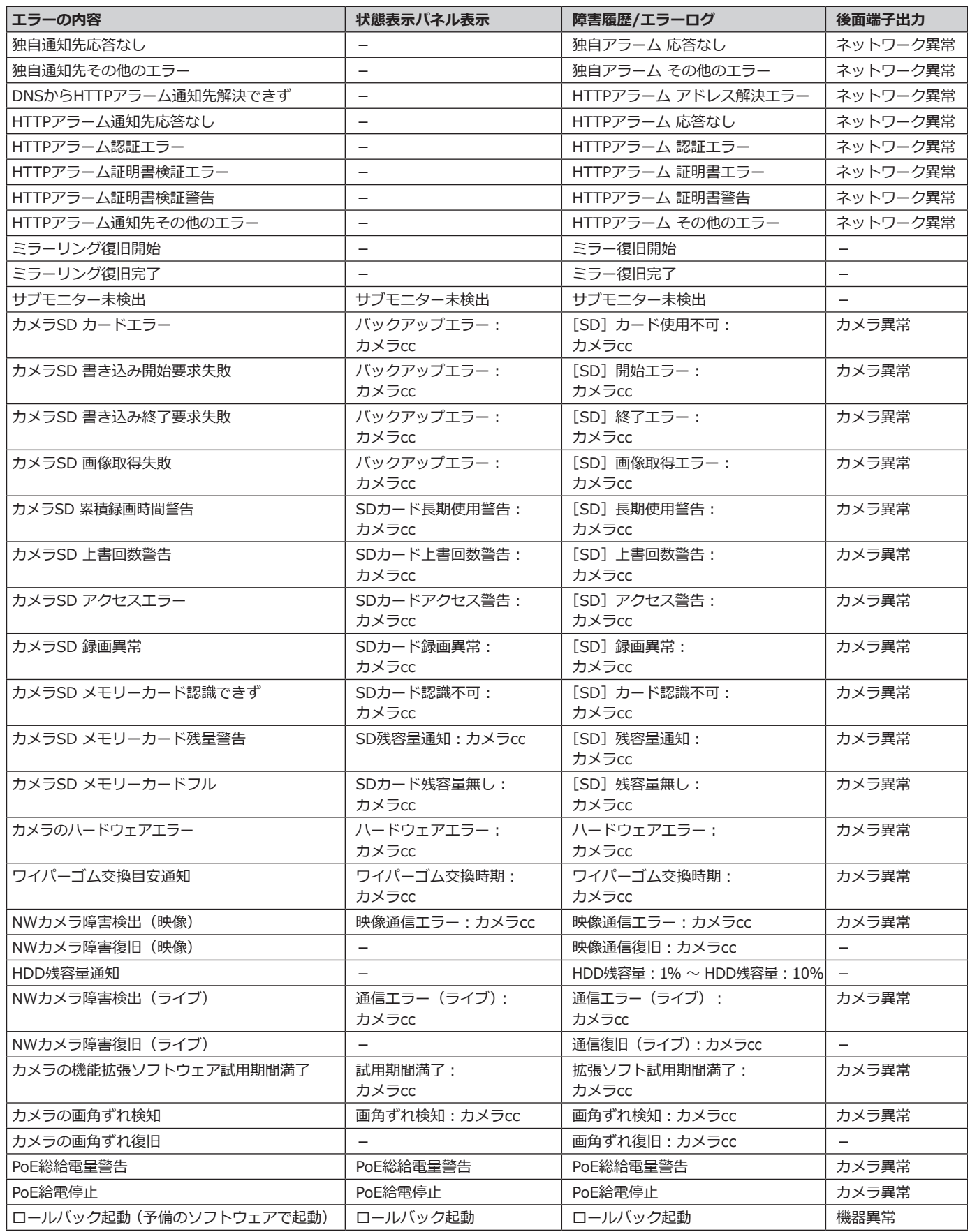

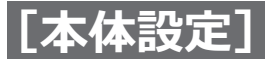

# **エラー履歴・ネットワークログについて(つづき)**

# <span id="page-101-0"></span>**ネットワークログについて**

ここでは設定画面の [メンテナンス] - [システム管理] - [ネットワークログ]に表示される本機のネットワー クに関する履歴表示とその内容について説明します。 表示内容はウェブブラウザーと共通です。

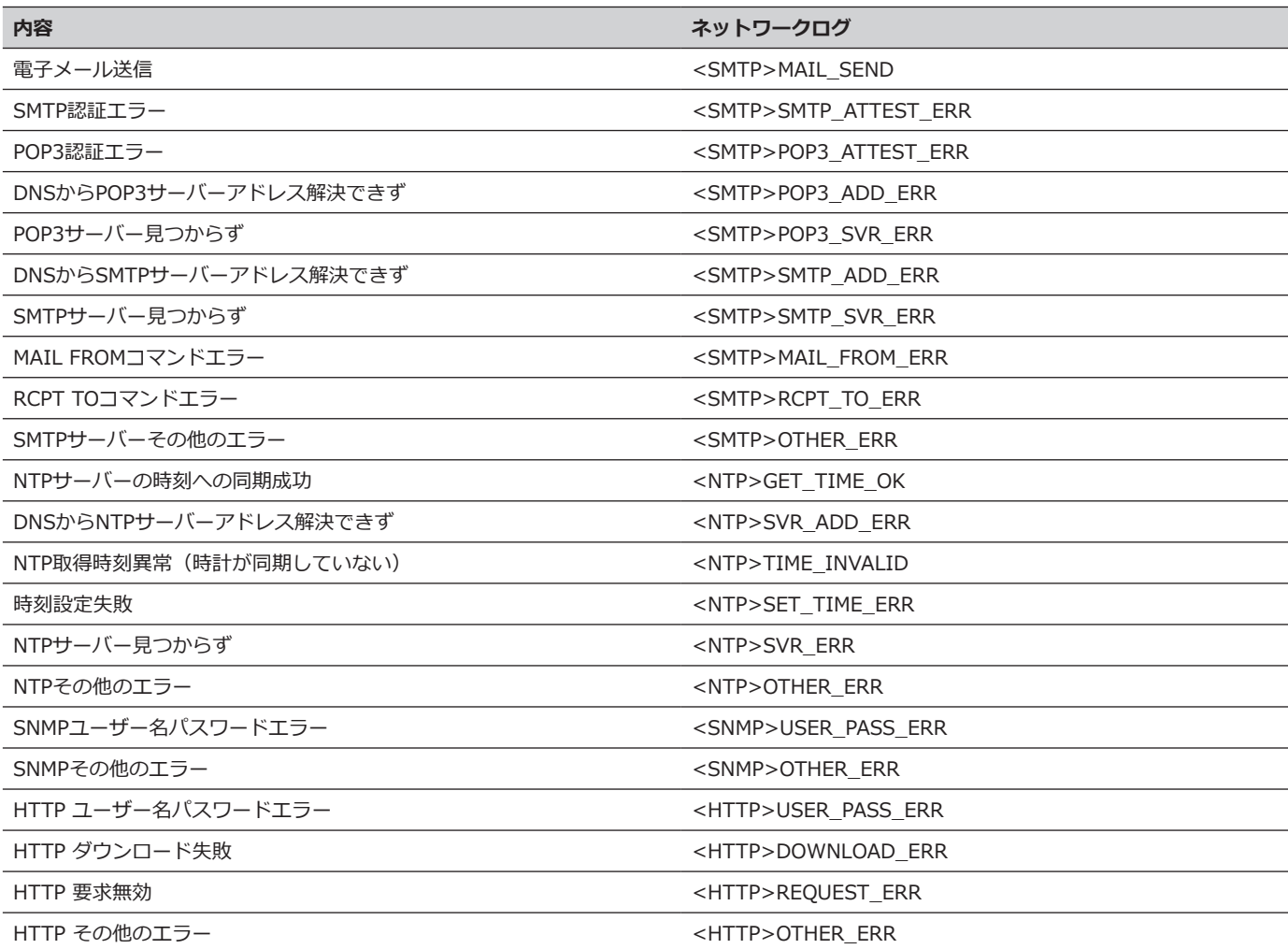

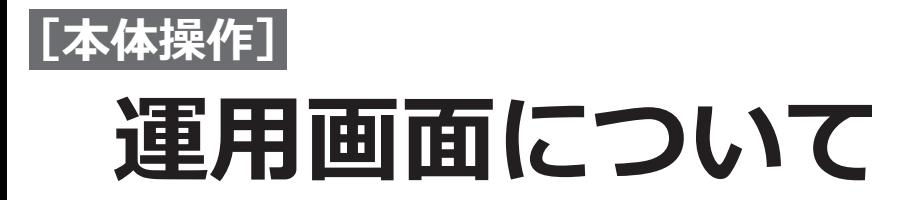

ここでは、本機のマウス接続ポートに接続したマウス(付属品)から本機の操作を行う場合について説明します。 PCのウェブブラウザーから行う場合は、「ネットワーク操作」([☞155ペ](#page-154-0)ージ)以降をお読みください。

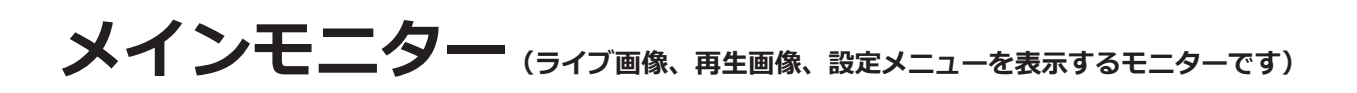

メインモニターは、操作画面表示と全画面表示の2種類の表示を切り換えて使用します。

### **操作画面表示**

起動後は本画面が表示されます。本機の主な操作はこの画面で行います。

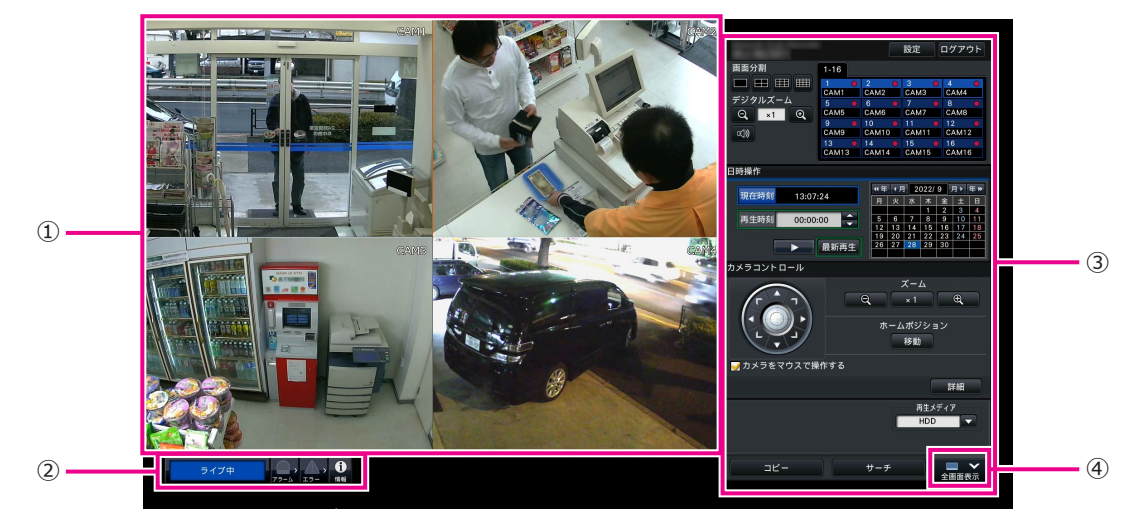

### **①画像表示部**

カメラ画像を表示します。(☞[111](#page-110-0)ページ)

### **②状態表示パネル**

本機の状態を表示します。アラームやエラーの発生状 態や対処操作も行います。(☞[106](#page-105-0)ページ)

### **③操作パネル、日時操作パネル、カメラコントロール パネル**

画像の切り換え、録画再生、カメラ操作などを行います。 現在の日付と時刻を表示します。

### **④[全画面表示]ボタン**

メインモニターの表示を全画面表示に切り換えます。

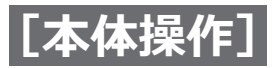

### **全画面表示**

画像表示部が大きく、ライブ画像表示に特化した画面です。操作は限定されます。

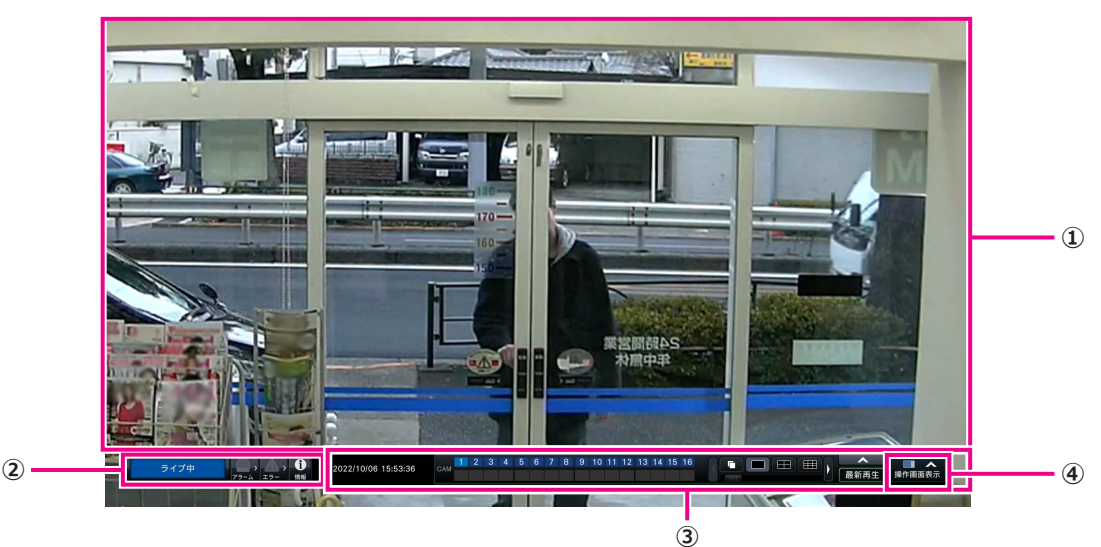

### **①画像表示部**

カメラ画像を表示します。(☞[111](#page-110-0)ページ)

### **②状態表示パネル**

本機の状態を表示します。アラームやエラーの発生状 態や対処操作も行います。(☞[106](#page-105-0)ページ) アラームボタン、エラーボタンのクリック時には、操 作パネルに重ねて表示される場合があります。

### **画像表示部について**

ライブ画像や再生画像を表示します。

### **③操作パネル**

画像の切り換えや画面分割の切り換え、録画再生など を行います。 現在の日付と時刻を表示します。

### **④[操作画面表示]ボタン**

メインモニターの表示を操作画面表示に切り換えます。

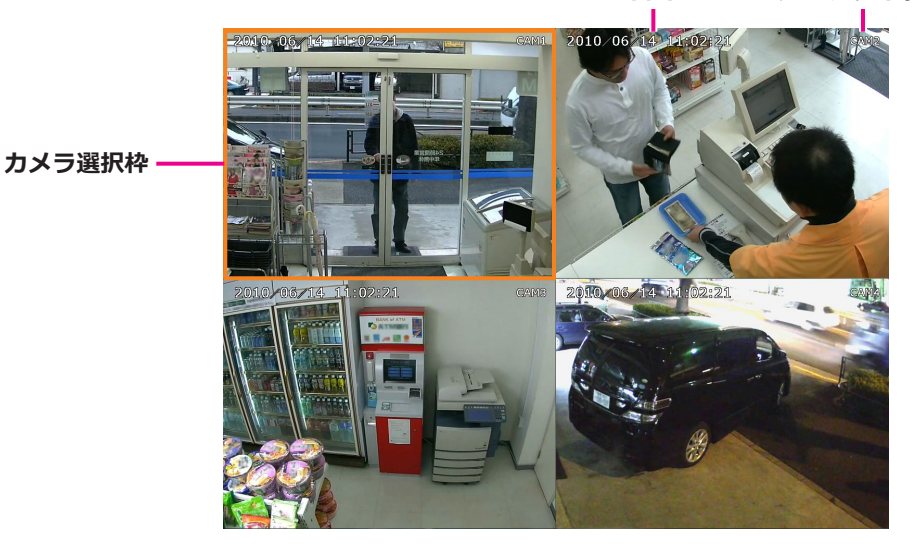

**日時 カメラタイトル**

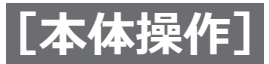

### **カメラタイトル・日時表示**

設定したカメラタイトルを表示します。表示位置は左上・ 左下・右上・右下から選ぶことができます(初期設定: 右上)。詳細は、「メインモニターの設定を行う」(☞[55](#page-54-0)ページ)をお読みください。日時はカメラ側の設定によ り表示されます。全画面でズーム表示中はカメラタイトル付近にズーム倍率も表示されます。

### **カメラ選択枠**

操作対象のカメラを表します。マウス操作で選択したカメラを操作できます。操作画面表示時のみ表示されます。

#### **画像表示部**

操作画面表示と全画面表示では、多画面表示の画面数が異なります。

#### **メモ**

●全画面表示の画面分割ボタンは表示/非表示を設定することができます。詳細は、「メインモニターの設定 を行う」([☞55](#page-54-0)ページ)をお読みください。

ログインユーザーごとに、画面表示部へ最初に表示する画面(スタートモニター)を設定できます。 選択できる画面は以下です。 スタートモニターの設定については、[71](#page-70-0)ページをお読みください。 カメラ1、…、カメラ16:各カメラの1画面表示 4分割画面(1) :カメラ1 ~ 4の4画面表示 4分割画面(4) :カメラ13 ~ 16の4画面表示 9分割画面 (1) : カメラ1 ~ 9の9画面表示 9分割画面 (2) : カメラ10 ~ 16の9画面表示 16分割画面 :カメラ1 ~ 16の16画面表示 シーケンス(全画面) :全画面のライブシーケンス表示 1画面 (全画面) :全画面の1画面表示 4分割画面 (全画面) :全画面の4画面表示 9分割画面 (全画面) :全画面の9画面表示 16分割画面(全画面) :全画面の16画面表示

**メモ**

●スタートモニターで「カメラ1」~「カメラ16」以外が設定されている場合、PCのウェブブラウザーのスター トモニターは、自動的にカメラ1の1画面表示となります。

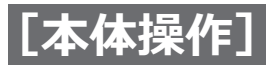

### <span id="page-105-0"></span>**状態表示パネルについて**

### **通常時**

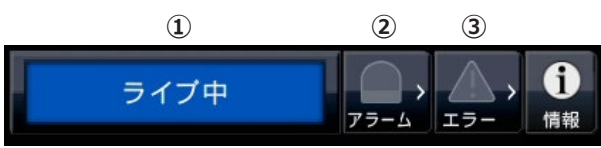

### **アラーム・エラー発生時(各種ボタン表示時)**

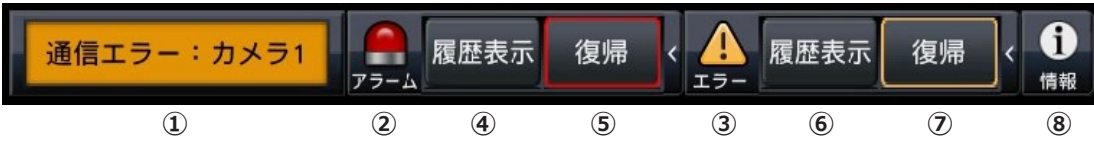

### **①状態表示部**

本機の状態を以下の内容で表示します。複数の状態が重なったときは、優先順位によって表示します。優先順位が 同じ状態では、後から発生した状態を表示します。

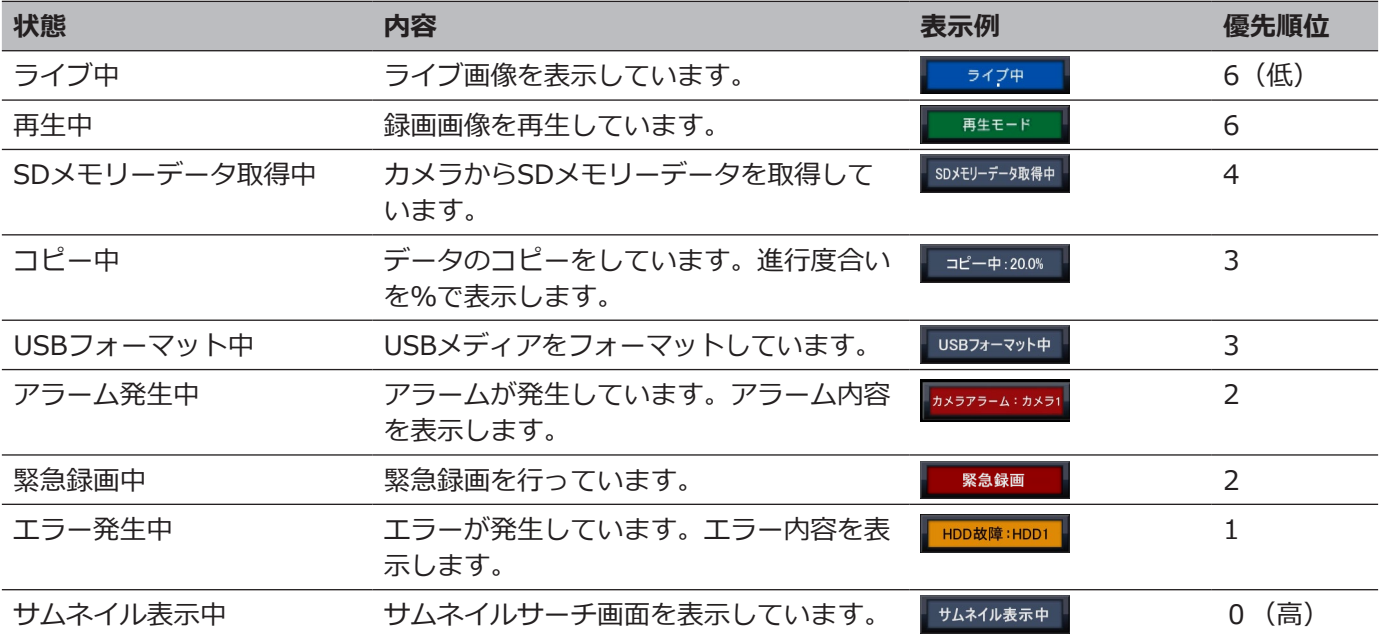

### 2アラームボタン **■ A**

アラームの発生状況を示します。アラーム発生時は赤くなります。ボタンをクリックして、アラーム履歴表示ボタン、 アラーム復帰ボタンなどの表示/非表示を切り換えます。

### **③エラーボタン**

エラーの発生状況を表示します。エラー発生時は黄色になります。ボタンをクリックして、エラー履歴表示ボタン、 エラー復帰ボタンの表示/非表示を切り換えます。

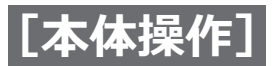

### **④アラーム履歴表示ボタン**

操作画面表示の操作パネルにアラーム履歴を表示します。アラーム履歴は1000件まで記録できます。1000件を超 えると、古い履歴から上書きされます。

### **⑤アラーム復帰ボタン**

アラーム動作を解除します。また、緊急録画設定の「録画時間」設定が「Ext.」に設定されている場合は、緊急録 画を停止します。アラーム発生時および緊急録画時のみクリックすることができます。

### **⑥エラー履歴表示ボタン**

操作画面表示の操作パネルにエラー(障害)履歴を表示します。エラー履歴は1000件まで記録できます。1000件 を超えると、古い履歴から上書きされます。

### **⑦エラー復帰ボタン**

エラー(障害)動作を解除します。エラー発生時のみクリックすることができます。

### **⑧情報表示ボタン**

本機のシステム情報やHDD情報を表示します。

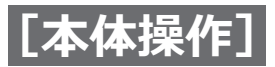

# **サブモニター(ライブ画像のみを表示するモニターです)**

#### **重要**

- サブモニターからは、本機の設定や操作はできません。
- ●サブモニターを使用する場合、メインモニターにフルHD (1080p) モニターを使用するか、HDMI出力の信 号形式を1080pに固定してください。(☞[56](#page-55-0)ページ)

サブモニターには、あらかじめ設定したカメラのライブ画像を1画面や多画面で表示したり、あらかじめ設定した切 換間隔でカメラ画像を順次切り換えて表示(シーケンス表示)したりすることができます。また、端子アラームの信 号入力でカメラ画像を切り換えることができます。([☞58ペ](#page-57-0)ージ)

### **メモ**

- ●カメラ画像内の日時や文字表示、およびカメラタイトルはサブモニターにも表示されますが、使用するモニ ターによっては画像の端まで表示されず、それらの表示が一部が欠けたり、全く表示されなかったりする場 合があります。
- ●画像を表示するためには、設定メニューであらかじめ表示するカメラを選択しておく必要があります。初期 設定のままではカメラ画像は表示されません。
- ●切り換わるタイミングによって、カメラ画像が表示される前に黒画が表示されることがあります。
- ●シークレットビュー機能が設定されている場合、メインモニターで1画面表示しているカメラ画像または多 画面表示時に選択しているカメラ画像は表示されません。
- ●1画ライブシーケンス動作時は、シークレットビューの画像はスキップ(非表示)されます。
- ●9画ライブシーケンス動作時は、カメラ画像が切り換わるタイミングに黒画が表示されます。
- ●カメラ異常が発生しているカメラの画像は表示されません。
- ●初期設定では、画像のアスペクト比に関わらず、画面に合わせて画像を表示します。
- ●再エンコード配信の有無によって、表示しているカメラ画像のフレームレートが変化したり、一瞬黒画が表 示されたりします。
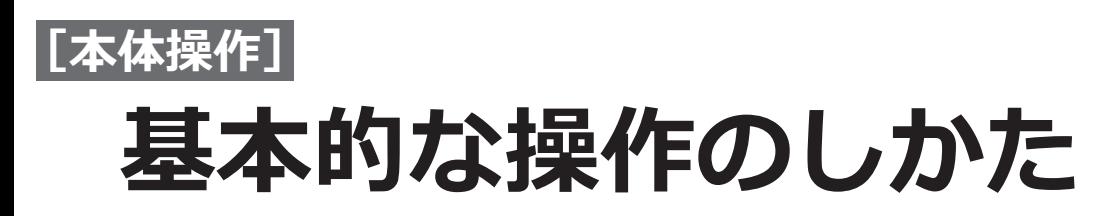

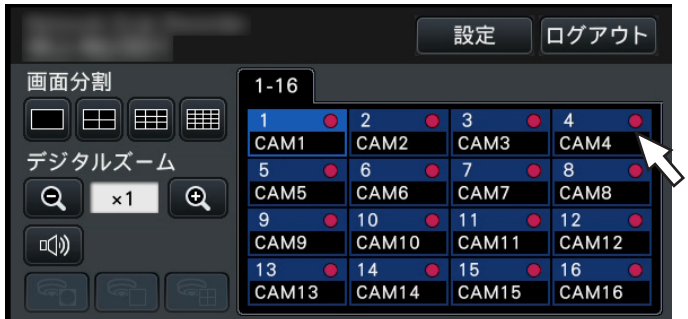

本機の操作は、本機に接続したマウスを使ってメインモニター上に表示されるマウスカーソルを移動させ、画面上 のボタンやタブを左クリックして行います。(以降、本書では左クリックをクリックと表記します。)

[▲] / [▼] ボタンのある設定欄では、カーソルの位置の値をマウスホイールで変更できます。例えば、時刻の設 定では、時、分、秒の単位で変更します。

マウスカーソルの形状は、表示画面やマウス操作によって以下のようになります。

- $\mathbf{R}$ :通常時
- $\Box$ :カメラ番号パネルのドラッグ時(全画面表示)

**メモ**

- ●10秒間、何も操作しないとマウスカーソルが非表示になります。マウスを動かすと再び表示されます。
- ●マウス接続ポートはコネクターを差し込む向きが決まっています。入りにくいときは無理に差し込まず、コ ネクターの向きを確認してください。

# **ログアウトする**

[ログアウト]ボタンをクリックします。表示された確認画面で [OK]ボタンをクリックすると、ログアウトします。

**メモ**

● 「オートログイン」の設定 ([☞68](#page-67-0)ページ) が「On」の場合、ログアウトしたあとは「オートログインユー ザー」に設定しているユーザーで自動的にログインします。

# **[本体操作] 起動時のログイン操作について**

「オートログイン」の設定(☞[68](#page-67-0)ページ)が「Offlの場合、システムチェック終了後、本機はログアウトした状 態で起動します。

メインモニターに操作画面が表示されたら、以下の手順でユーザー名とパスワードを入力します。

### **STEP1**

操作画面上の「ログイン]ボタンをクリックします。 →ログイン画面が表示されます。

### **STEP2**

ソフトキーボードからユーザー名とパスワードを入力 します。

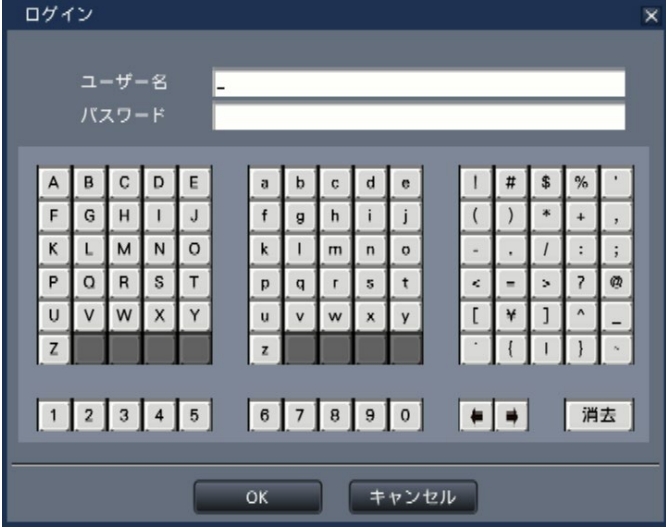

● ユーザー登録のしかたは、[70](#page-69-0)ページをお読みくだ さい。

### **メモ**

- ●「簡易ログイン」の設定が「On」の場合はユーザー 名をプルダウンリストから選択します。入力し たパスワードは「\*」で表示されます。
- ●ログアウト時、または、管理者/マネージャー権 限以外のユーザーがログイン中は、許可されて いる操作以外の操作をしようとした場合、ログ イン画面が表示されます。

### **STEP3**

[OK]ボタンをクリックします。

→入力したユーザー名、パスワードが正しいと、ログ イン画面が消え、ログインボタンがログアウトボタ ンに変わります。入力したユーザー名、パスワード が間違っていると、エラー画面が表示されます。エ ラー画面を閉じて再度ログインしてください。

- ●お買い上げ時は管理者が登録されていません。 初回起動時にはメインモニターに「管理者登録」 画面が表示されますので、画面に従って管理者 名、パスワード、およびパスワード確認を入力し、 [登録] ボタンをクリックしください。
- ●セキュリティを確保するために、管理者名およ びパスワードは定期的に変更してください。パ スワードの変更方法は[、70ペ](#page-69-1)ージをお読みく ださい。
- ●ログアウトするときは、操作画面上の「ログア ウト]ボタンをクリックします。
- ●コピー動作中にログアウトすると、コピーを中 止します(ウェブブラウザーの場合は、画面を 閉じてから中止まで90秒程度かかります)。な お、オートログアウトはコピー終了後から設定 した時間経過後に実行されます。
- ●ログアウト状態のときの画像表示について オートログインOffで起動した直後は、4分割画 面を表示します。 ログイン中からログアウト操作をしたときは、 ログアウト直前の画面を継続表示します。 (どのカメラ画像表示を許可するかはユーザーレ ベルの設定に従います。)
- ●「オートログイン」が「On」の場合は、本ペー ジの操作は不要です。

<span id="page-110-0"></span>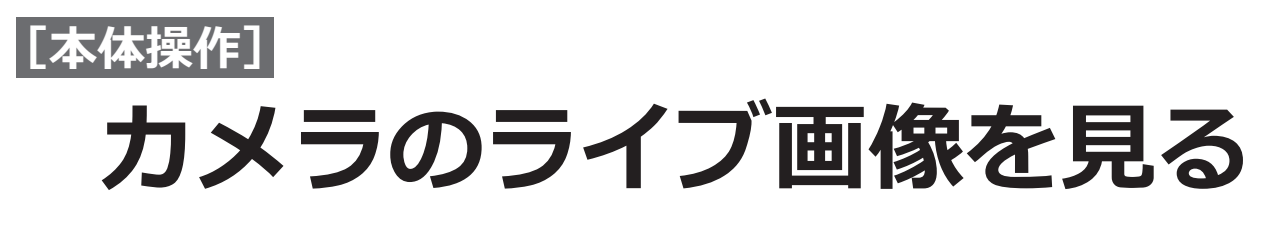

本機を起動すると、設定された内容に従ってカメラのライブ画像がモニターに表示されます。 カメラ画像は本機を経由してライブ表示します。

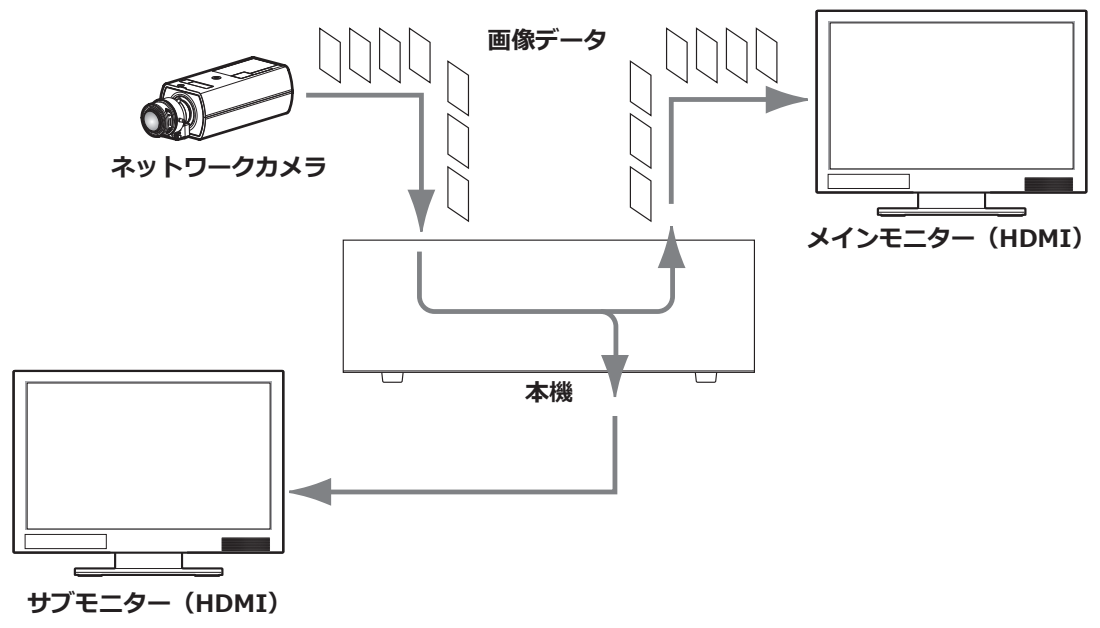

ライブ画像はメインモニターに1画面または多画面で表示することができます。また、サブモニターは設定によって、 自動的にカメラを切り換えて1画面または多画面で表示することができます。(☞[57](#page-56-0)ページ) 録画設定で「録音」を「On」に設定しているカメラ([☞46ペ](#page-45-0)ージ)の画像を表示しているときはそのカメラの 音声がメインモニターで出力されます。多画面で表示しているときは選択しているカメラの音声が出力されます。

#### **メモ**

- ●ご使用のカメラやネットワーク環境によっては、カメラのライブ音声が遅延することがありますが、再生画 像の音声には影響ありません。
- ●ライブ画像と音声を同期させるため音声データの更新処理を一定周期で行っています。 この処理によりカメラのライブ音声が一瞬途切れますが、再生画像の音声には影響ありません。
- ●4K対応モニターを使用する場合は、使用時の制約事項(☞[8](#page-7-0)ページ)もお読みください。

# **操作パネルについて**

ライブ画像の操作は、操作画面表示時と全画面表示時で操作方法や表示が異なります。

### **操作画面表示 操作パネル**

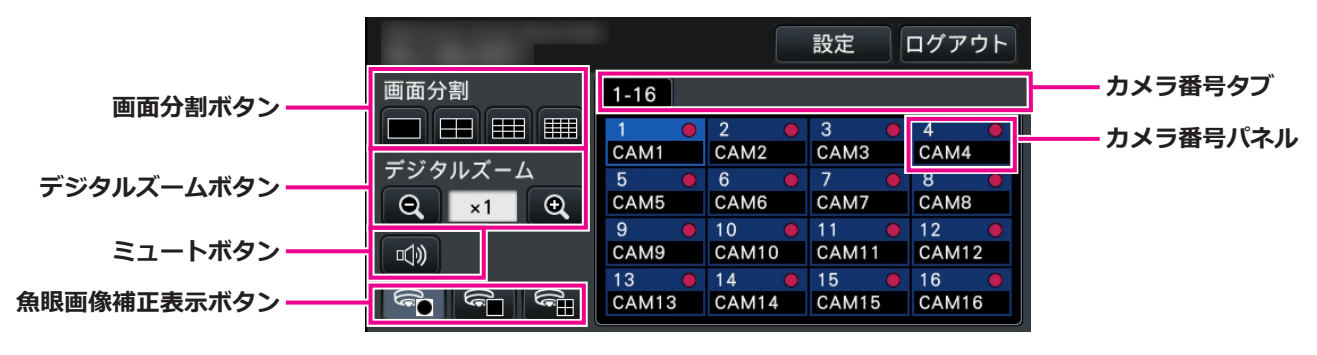

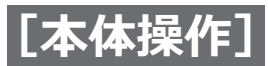

**画面分割ボタン**

画像表示部の画面分割数を切り換えます。

### **デジタルズームボタン**

1画面または4画面で表示しているとき、画像を拡大/ 縮小表示することができます。(☞[120](#page-119-0)ページ)

### **ミュートボタン**

クリックするたびに、カメラの音声をミュート⇔ミュー ト解除と切り換えます。

### **魚眼画像補正表示ボタン**

魚眼表示ボタン 魚眼画像の表示に戻します。 1画PTZ表示ボタン 魚眼画像を1画PTZに補正して表示します。 4画PTZ表示ボタン 魚眼画像を4画PTZに補正して表示します。 操作画面表示の映像表示部にカメラ画像が1画面で表示

されている間のみ魚眼画像補正表示ボタンが表示され ます。

### **カメラ番号タブ**

:表示するカメラ番号を示します。

### **カメラ番号パネル**

カメラ番号

:(文字色)

- 白色 :カメラ登録済み
- グレー:カメラ未登録

(背景色)

水色 :画像表示部に画像表示中

- 青色 :カメラ登録済み、画像非表示
- グレー:録画不可またはカメラ未登録

カメラタイトル

:あらかじめ設定されたカメラタイトルの先頭

から8文字を表示します。

(文字色)

カメラ番号と同じ

(背景色)

- 赤色 :イベント録画中
- 黒色 :上記以外

録画ランプ

- :録画中は赤く点灯します。接続エラーの場合
	- は、 めんが表示されます。

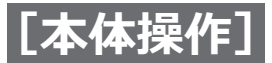

### **全画面表示 操作パネル**

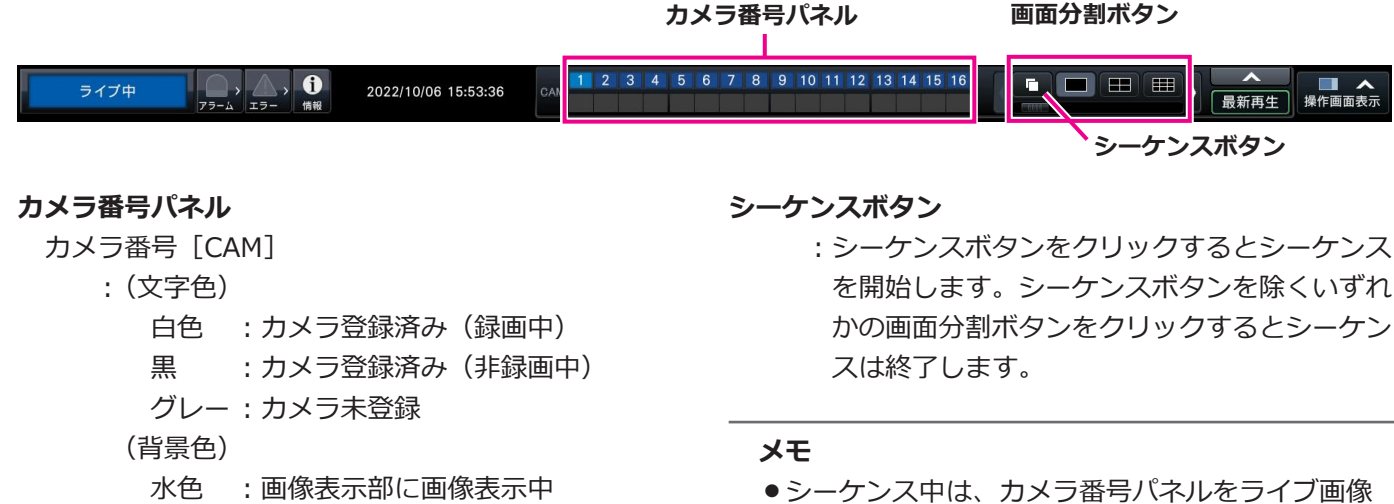

- 上にドラッグ&ドロップしてもカメラ画像を切り 換えることができません。
	- ●シーケンス中は音声が出力されません。(「モニ ター]−[高度な設定]の「音声出力カメラ選択」 で出力する音声を固定している場合は音声が出力 されます)
	- ●再生中はシーケンスを開始することができません。
	- ●「ユーザー管理>ユーザー登録」および「ユーザー 管理>管理者設定」の「スタートモニター」で「シー ケンス(全画面)」を設定すると、ログイン後にシー ケンスが開始されます。
	- ●ライブシーケンスは、カメラ画像が切り換わる
	- ●タイミングに黒画が表示されます。
- 青色 :カメラ登録済み、画像非表示
- グレー:録画不可またはカメラ未登録
- 赤色 :イベント録画中

カメラ番号部分を画像表示部の表示したい位置にド ラッグ&ドロップすると、選択したカメラ番号のカ メラ画像がその位置に表示されます。

### **画面分割ボタン**

画像表示部の画面分割数を切り換えます。

- ●操作パネルに表示する画面分割ボタンを追加・ 削除することができます。この設定については 「モニターの設定を行う」(☞ 55 ページ)を お読みください。
- ●画面分割ボタンを5つ以上表示する場合は、左右 のボタンやスライダーで表示する画面分割ボタ ンの表示を切り換えることができます。

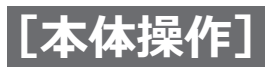

### **全画面表示のカメラ表示位置を変更する**

初期設定では以下のように、カメラが割り当てられています。

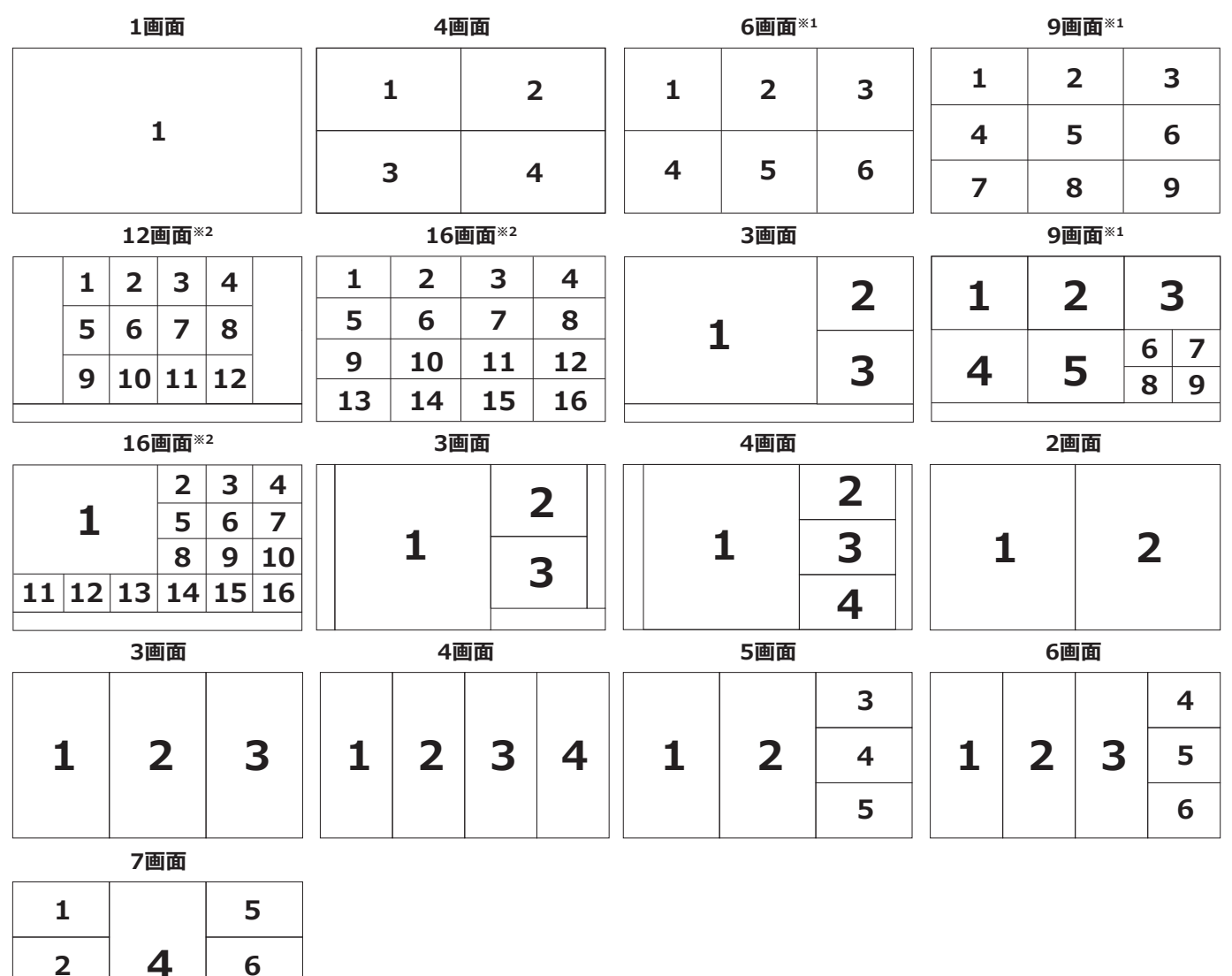

※1 NU201/NU300/NU301で選択可能 ※2 NU300/NU301で選択可能

カメラ番号パネルを画像表示部の表示したい位置にドラッグ&ドロップすると、カメラ表示位置を入れ換えること ができます。画像上で右クリックして表示されるメニューでもカメラ表示位置を入れ換えることができます。

**メモ**

- ●すでに割り当てられているカメラを他の表示位置に割り当てると、もともと割り当てられていた位置のカ メラは非表示になります。
- ●割り当てたカメラ位置は電源を切ったり、再起動したりしても記憶されています(設定の初期化を行うと、 カメラ位置の情報も初期化されます)。
- ●画面左上のカメラの音声が出力されます。

- ●操作画面表示でミュートが選択されていると、音声は出力されません。
- ●初期設定では、元画像のアスペクト比が4:3または16:9の場合、画像のアスペクト比に関わらず、画面に 合わせて画像を表示します。アスペクト比を維持して表示する設定について[は57ペ](#page-56-1)ージをお読みくだ さい。

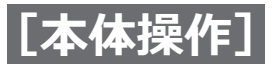

登録カメラの圧縮方式がJPEGの場合、解像度の設定や運用形態によっては、多画面でライブ表示できないことがあ ります。

### **メインモニター(1080pモニター接続)**

【サブモニター表示無し、再エンコード配信無し】

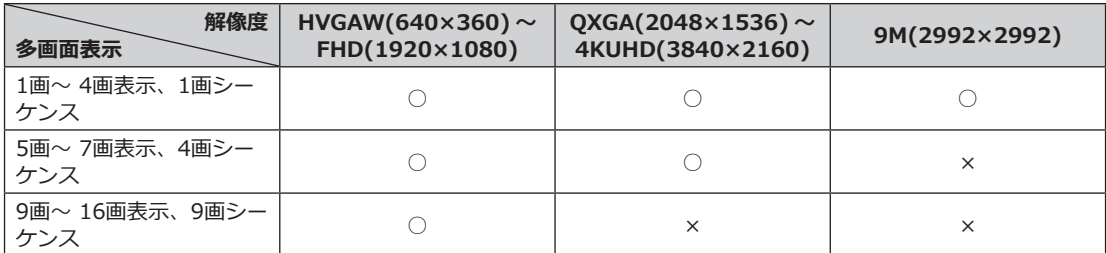

#### 【サブモニター表示または再エンコード配信有り】

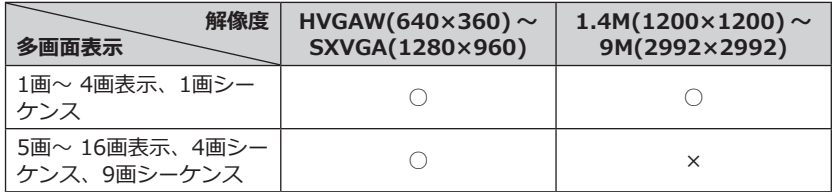

### **メインモニター(4Kモニター接続)**

【サブモニター表示無し、再エンコード配信無し】

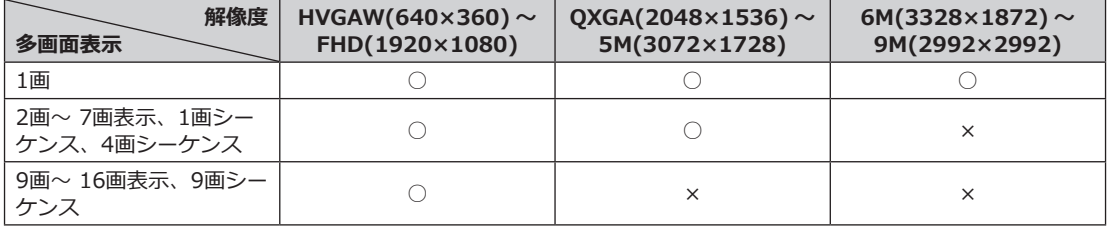

### 【サブモニター表示または再エンコード配信有り】

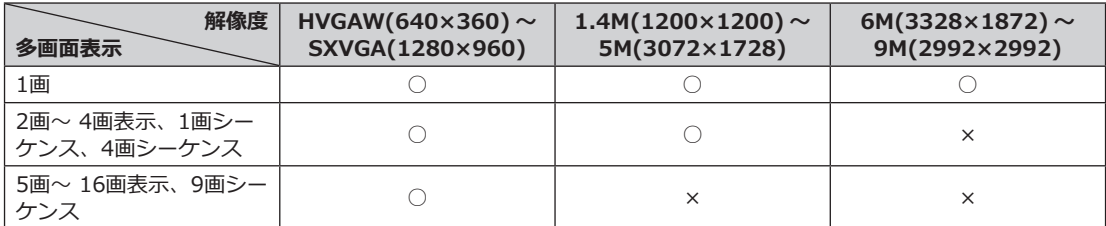

### **サブモニター**

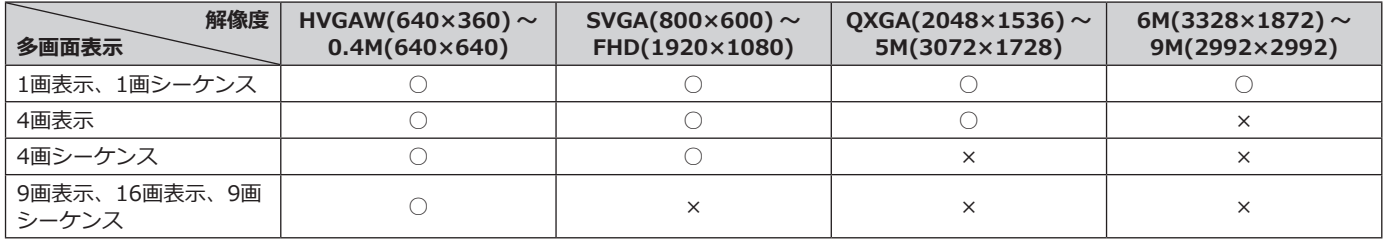

登録カメラの圧縮方式がH.264/H.265の場合、全方位カメラの4ストリームモードなど、ストリーム2 (H.264(2) やH.265(2))を使用しない運用では、多画面でライブ表示できないことがあります。

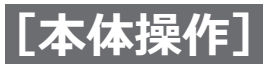

### **メインモニター(1080pモニター接続)**

【サブモニター表示無し、再エンコード配信無し】

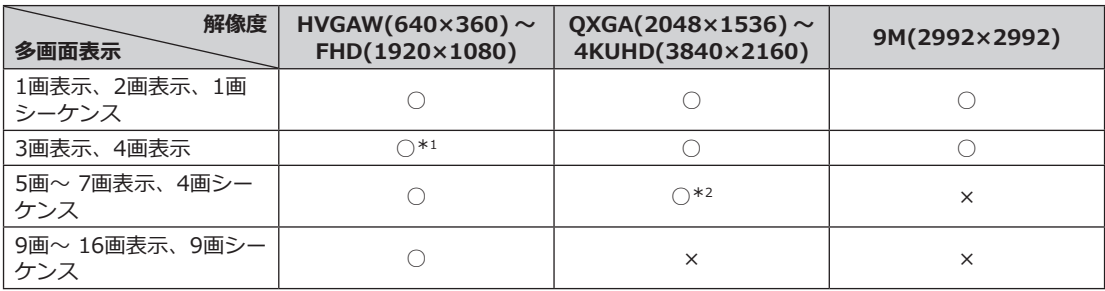

### 【サブモニター表示または再エンコード配信有り】

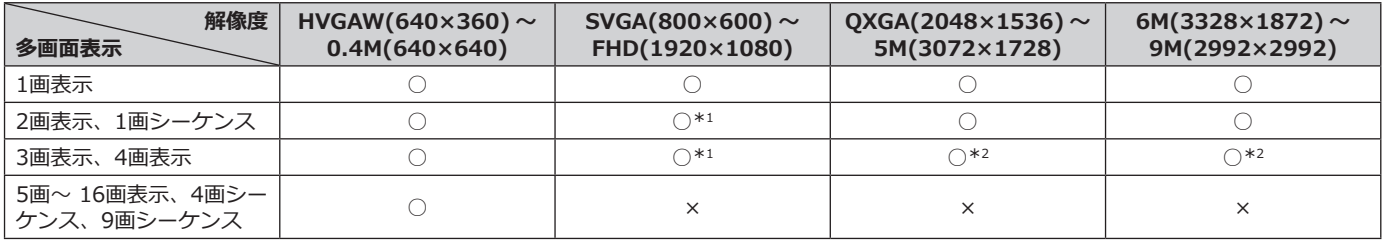

### **メインモニター(4Kモニター接続)**

【サブモニター表示無し、再エンコード配信無し】

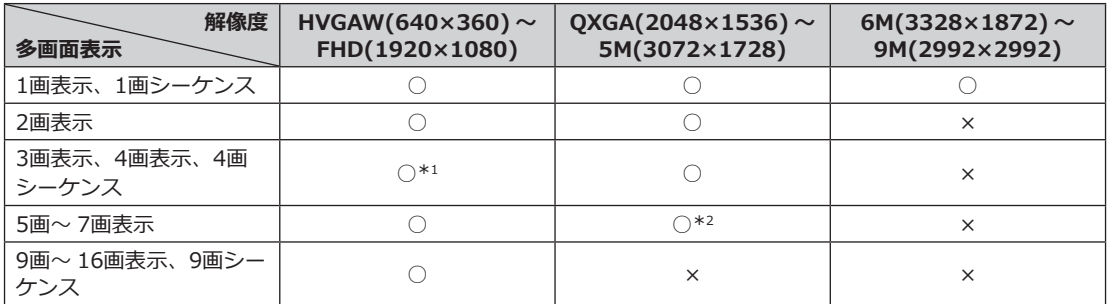

### 【サブモニター表示または再エンコード配信有り】

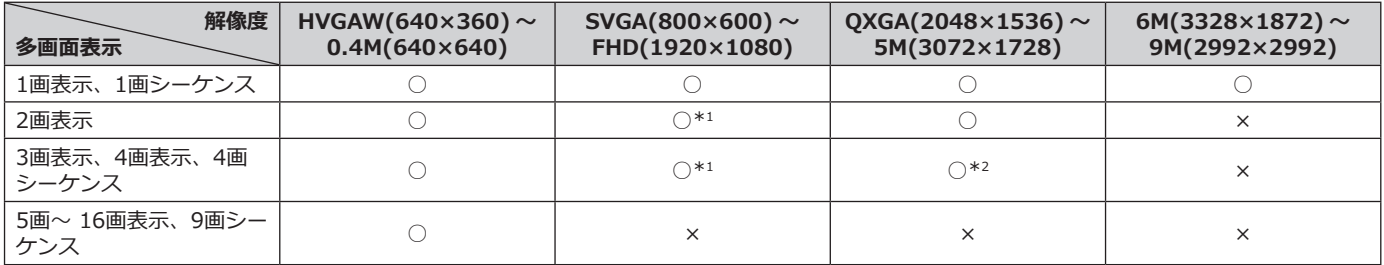

### **サブモニター**

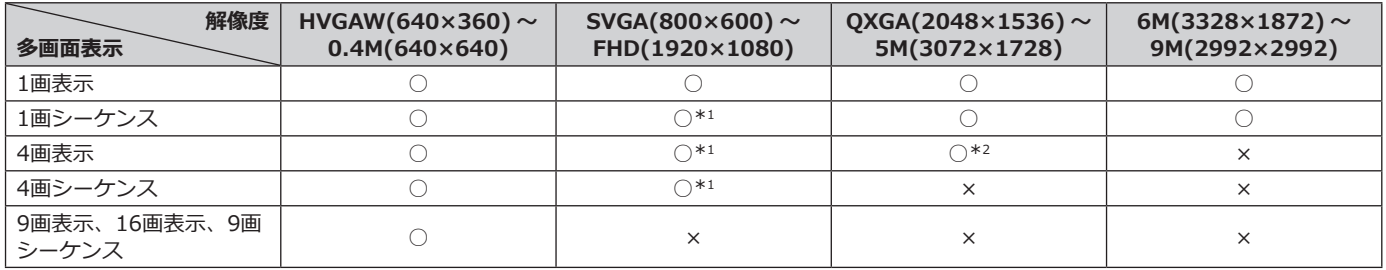

\*1 録画のフレームレート設定が30 ipsを超えていると、カメラに設定されているリフレッシュ間隔に従った表示になります。 \*2 録画のフレームレート設定が15 ipsを超えていると、カメラに設定されているリフレッシュ間隔に従った表示になります。

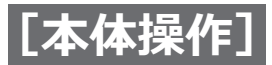

### **操作画面表示と全画面表示を切り換える**

カメラ画像を画面全体に表示します。

操作画面表示の全画面表示ボタン 全画面表示の操作画面表示ボタン → 全国面表元 乍闻而表

### **STEP1**

操作画面で [全画面表示] ボタン (☞[103](#page-102-0)ページ) を クリックします。

→カメラ画像が画面全体に表示されます。初期設定で は1画面が表示されます。

### **STEP2**

全画面表示から操作画面表示に戻すには、[操作画面表 示] ボタンをクリックします。

→操作画面表示に戻ります。画像表示部はログインユー ザーのスタートモニター設定に従います。スタート モニター設定が全画面の場合は、4分割画面になりま す。

**メモ**

●再度、[全画面表示]ボタンをクリックすると、 前回表示していた画面分割で表示します。

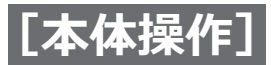

# **1画面で表示する**

カメラ画像を1画面で表示します。

### **操作画面で表示中**

### **STEP1**

4画面で表示中は、画面分割の1画面ボタンをクリック します。

→画像表示部が1画面で表示されます。

### **STEP2**

表示したいカメラ画像のカメラ番号パネルをクリック します。

→選択したカメラ番号の背景色が水色に変わり、ライ ブ画像が表示されます。

操作画面表示のカメラ番号パネル

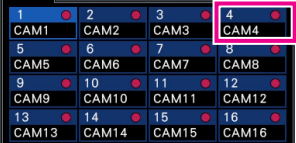

### **全画面で表示中**

### **STEP1**

多画面で表示中は、画面分割の1画面ボタンをクリック します。

→画像表示部が1画面で表示されます。

### **STEP2**

表示したいカメラ画像のカメラ番号パネルをドラッグ して、ライブ画像上にドロップします。 →選択したカメラ番号の背景色が水色に変わり、ライ ブ画像が表示されます。

全画面表示のカメラ番号パネル

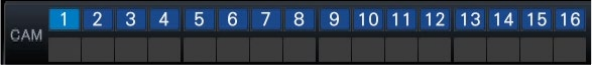

### **メモ**

- ●画像表示部で選択中のカメラのカメラ番号パネ ルをダブルクリックして、1画面表示することも できます。
- ●4画面表示の画像表示部でカメラ選択枠をダブル クリックして1画面表示することもできます。
- ●表示中のカメラの音声が出力されます。(「モニ ター]−[高度な設定]の「音声出力カメラ選択」 で出力する音声を固定することもできます)
- 初期設定ではアスペクト比が16:9の画像は画像 の上下に黒帯が表示されます。画像を縦方向に 伸張して表示する設定について[は56ペ](#page-55-0)ージを お読みください。

- ●画像表示部で右クリックして表示されるメ ニューでカメラを選択することもできます。
- ●表示中のカメラの音声が出力されます。(「モニ ター]−[高度な設定]の「音声出力カメラ選択」 で出力する音声を固定することもできます)

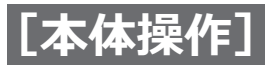

# **多画面で表示する**

カメラ画像を多画面分割して表示します。

### **操作画面で表示中**

### **STEP1**

画面分割ボタンのいずれかをクリックします。 →ライブ画像が多画面で表示されます。

操作画面表示の画面分割ボタン

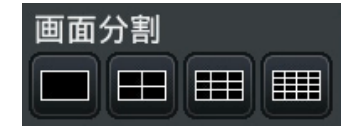

● 4画面ボタン

選択中のカメラを含む4画面で表示します。ボタンを クリックするたびに、カメラ1 ~ 4→カメラ5 ~ 8→ カメラ9 ~ 12→カメラ13 ~ 16のように、4画面ずつ 切り換えて表示します。

- ●9画面ボタン (NU201/NU300/NU301) 選択中のカメラを含む9画面で表示します。ボタンを クリックするたびに、カメラ1 ~ 9→カメラ10 ~ 16 のように9画面ずつ切り換えて表示します。
- 16画面ボタン (NU300/NU301) 16画面で表示します。

#### **メモ**

- ●多画面表示から1画面表示に切り換えた場合、画 像表示部をダブルクリックすると、直前の多画 面表示に戻すことができます。
- ●4画面/ 9画面/ 16画面表示の状態でカメラ番 号パネルをクリックして、表示する4画面/ 9画 面/ 16画面を切り換えることもできます。 (1 ~ 4表示中にカメラ5のパネルをクリックす ると5 ~ 8が表示されます)
- ●選択中のカメラの音声が出力されます。(「モニ ター]−[高度な設定]の「音声出力カメラ選択」 で出力する音声を固定することもできます)
- ●初期設定ではアスペクト比が16:9の画像は画像 の上下に黒帯が表示されます。画像を縦方向に 伸張して表示する設定について[は56ペ](#page-55-0)ージを お読みください。

### **全画面で表示中**

### **STEP1**

画面分割ボタンのいずれかをクリックします。 →ライブ画像が多画面で表示されます。

全画面表示の画面分割ボタン

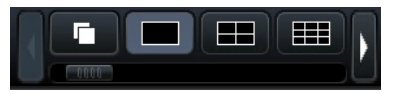

- ●多画面で表示するカメラは変更することができ ます。「1画面で表示する」の「全画面で表示中」 に記載しているSTEP2をお読みください。
- ●シーケンスボタンをクリックすると、カメラの 画像を自動的に切り換えて表示(ライブシーケ ンス表示)することができます。ライブシーケ ンス表示に関する設定は、[モニター]−[メイ ンモニター]の「ライブシーケンス(全画面)」 で行います。
- ●画面左上のカメラの音声が出力されます。(「モ ニター]−[高度な設定]の「音声出力カメラ選 択」で出力する音声を固定することもできます)

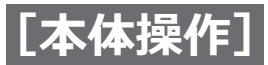

# <span id="page-119-0"></span>**デジタルズームを使用する**

操作画面で1画面または4画面、全画面で1画面表示しているとき、デジタルズームを使って画像をズームします。 また、ズームした画像の表示領域を移動することができます。

### **操作画面で表示中**

### **メモ**

- ●9画面/16画面表示時はデジタルズームを使用できません。
- ●4画面表示中に使用するときは、対象とするカメラ画像を選択してから操作を行ってください。カメラの選 択は、カメラ番号パネル、またはカメラ画像をクリックします。カメラが選択されると、カメラ画像の周囲 に選択枠が表示されます。

### **STEP1**

画像表示部が1画面または4画面で表示されていること を確認します。

(4画面表示時は、操作対象のカメラを選択します)

### **STEP2**

デジタルズームボタン **Q** をクリックします。 →画面中央を中心として×1, ×1.25, ×1.50, ×1.75, ×2, ×2.5, ×3, ×3.5, ×4, ×5, ×6, ×7, ×8ズーム で表示されます。

デジタルズームボタン

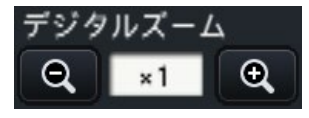

#### **メモ**

- ●ズーム表示中に画像をクリックすると、クリッ クした位置を画面の中央に移動できます。
- ●カメラコントロールパネル ([☞123](#page-122-0)ページ)上 の「カメラをマウスで操作する」にチェックが入っ ていない場合のみ、デジタルズームをマウスのホ イール操作で行えます。その場合、マウスカーソ ル位置を中心としてズーム表示されます。

### **STEP3**

デジタルズームボタン Q をクリックすると、STEP2 と逆方向の倍率でズームアウトします。

### **メモ**

●他カメラの選択、画面分割切り換えなどの操作を 行うと、デジタルズームは自動的に解除されます。

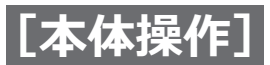

### **全画面画面で表示中**

### **STEP1**

画像表示部が1画面で表示されていることを確認します。

### **STEP2**

- マウスのホイール操作を行います。
- →マウスカーソル位置を中心として、1倍から2倍まで は0.25倍ずつ、2倍から4倍までは0.5倍ずつ、4倍か ら8倍までは1倍ずつ、ズーム表示が切り換わります。 ズーム表示中に画像をクリックすると、クリックした 位置を画面の中央に移動できます。

### **メモ**

- ●ズーム表示中はカメラタイトル付近にズーム倍 率が表示されます。カメラタイトルが表示され ていない場合は、ズーム倍率も表示されません。 カメラタイトルをメインモニターに表示するか どうかはモニターページの[メインモニター] タブで設定できます。([☞55ペ](#page-54-0)ージ)
- ●他カメラの選択、画面分割切り換えなどの操作 を行うと、デジタルズームは自動的に解除され ます。

# **魚眼画像を補正する**

操作画面の画像表示部に魚眼画像を1画面で表示中は、魚眼画像を補正して表示することができます。

### **メモ**

- ●全画面表示および多画面表示時は魚眼画像の補正表示は使用できません。魚眼画像補正表示ボタンも表示され ません。
- ●魚眼画像の補正表示中は、サブモニターのライブ画像がカメラに設定されているリフレッシュ間隔に従った表 示になります。

#### **STEP1**

操作画面で、画像表示部が魚眼画像の1画面表示になって いることを確認します。

### **STEP2**

1画PTZ表示/ 4画PTZ表示ボタンをクリックします。 →1画PTZ / 4画PTZで補正表示されます。それぞれ以

下の画角の画像を表示します。

<sup>■1</sup>画PTZ表示

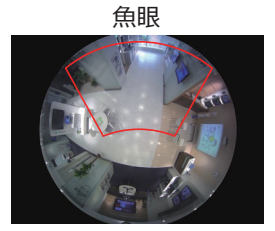

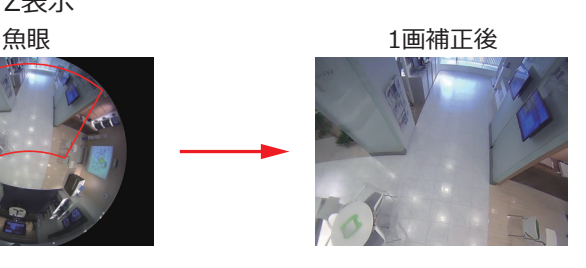

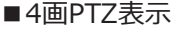

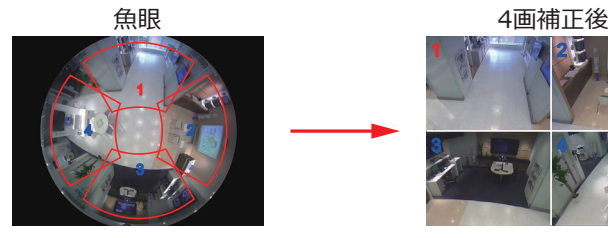

#### **魚眼画像補正表示ボタン**

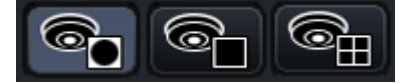

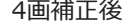

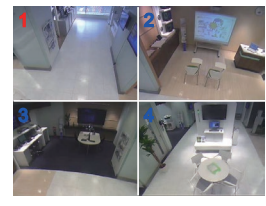

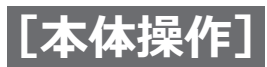

### **メモ**

- ●魚眼画像上でマウスの右ボタンをダブルクリッ クすると、カーソル位置を中心とした1画PTZで 補正表示することもできます。
- ●1画PTZで補正表示中に画像上をクリックする と、その位置が表示の中心となります。4画PTZ で補正表示中は表示位置を変更したい画像をク リックして選択してから、画像上をクリックし てください。
- ●クリックする位置によっては、表示する画像の 中心とならない場合があります。
- ●補正表示中はデジタルズーム ([☞120ペ](#page-119-0)ージ) が可能です。
- ●カメラコントロールパネル ([☞123ペ](#page-122-0)ージ)の ボタン操作では、魚眼画像の補正表示位置を変 更することはできません。
- ●4画PTZで補正表示中に選択している画像上をダ ブルクリックして1画PTZの補正表示に切り換え ることもできます(逆も可能です)。
- ●高解像度、高フレームレートの画像は、元のフ レームレートで補正表示できない場合がありま す。

### **STEP3**

魚眼表示ボタンをクリックすると、補正機能を解除し ます。

- ●魚眼画像の補正表示位置は、本機の電源を切って も記憶されます。本機の電源を入れた後に魚眼画 像を1画PTZで補正表示すると、電源を切る直前 に表示していた補正表示位置で表示されます。
- ●4画PTZで補正表示から補正機能を解除すると、 分割線が画像上に一瞬残って表示されます。

# **[本体操作] カメラを操作する**

回転機能付きカメラのライブ画像を1画面または4画面で表示しているとき、本機から以下のカメラ操作を行うこと ができます。

### **メモ**

- ●接続されたカメラの機種によっては、カメラが操作できないか、一部動作しない機能があります。
- ●操作は操作画面で行います。全画面表示をしている場合は、画面右下の「操作画面表示〕ボタンをクリック して、操作画面を表示し、1画面または4画面表示にしてください。
- ●固定カメラの場合は、カメラコントロールパネルのボタンなどが操作不可になります。

# <span id="page-122-0"></span>**カメラコントロールパネル**

画像表示部で選択状態(選択枠表示)のカメラを操作します。1画面表示時は、表示されているカメラが対象となり ます。4画面表示時は、操作パネルでカメラ番号パネルをクリックするか、または画像表示部でカメラ画像をクリッ クして選択してください。

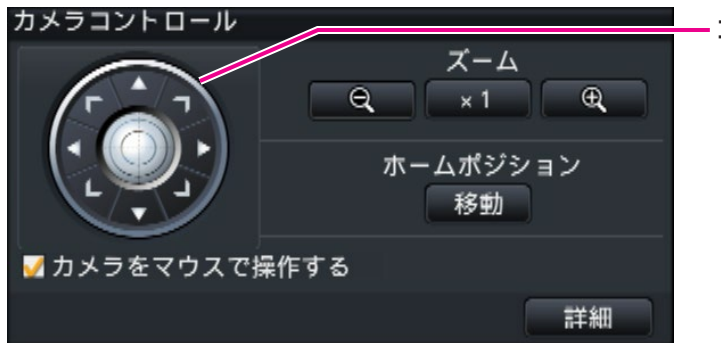

### **コントロールボタン**

クリックした方向に、カメラの向きが移動(パン/チ ルト)します。ボタンを押し続けると動作を継続します。

### **ズームボタン**

ズームを調整します。

### **ホームポジション[移動]ボタン**

カメラの向きをホームポジションに移動します。

### **カメラをマウスで操作する**

チェックを入れると、選択しているカメラの画像上で、 マウスによるパン/チルト(クリック)、ズーム(マウ スホイール)操作ができます。

#### **メモ**

●チェックを入れているときは、デジタルズーム ([☞120ペ](#page-119-0)ージ)のマウスのホイール操作はで きません。固定カメラでカメラコントロールパ ネルが操作できない場合は、チェックのあり/ なしにかかわらずマウスのホイール操作でデジ タルズームを行えます。

**コントロールボタン**

### **[詳細]ボタン**

詳細カメラコントロールパネルを表示し、さらに以下 のカメラ操作を行うことができます。

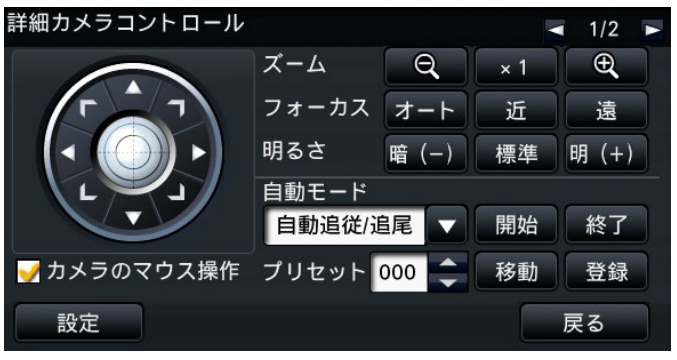

#### ㍟**フォーカスボタン**

カメラの焦点を調整します。

- **明るさボタン**
- レンズの絞りを調整します。

#### **●自動モード**

カメラに設定された自動モード機能を動作させます。

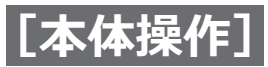

### ㍟**[プリセット]**

カメラの向きをプリセットポジションに登録します。ま た、登録したプリセットポジションにカメラの向きを 移動します。

詳細コントロールパネルの右上にあるボタンでページ を2/2に切り換えると、さらに以下のカメラ操作を行う ことができます。

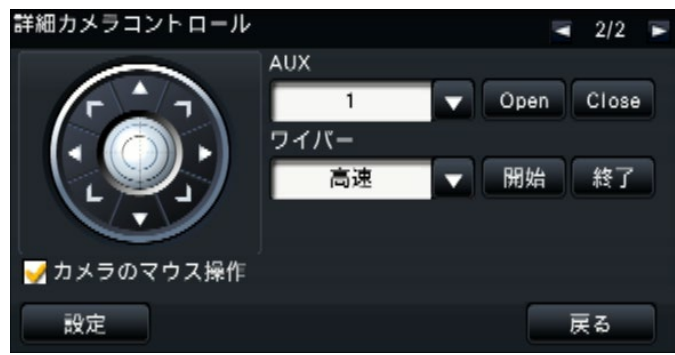

### ● AUXボタン

カメラのAUX端子に接続された機器をオープン状態/ クローズ状態にします。

AUX1,2,3は、ネットワークカメラの場合はカメラの AUX1のみで操作します。

エンコーダGXE500の場合はこれに繋がる端末のアナロ グカメラ各々に対してAUX1,2というカメラまたはレ シーバ (WV-RC150)の制御端子が対象となります。 AUX3はGXE500のAUX出力端子(1系統のみ)が制御 対象となります。

### ● **ワイパーボタン**

WV-SUD638のウォッシャー/ワイパーを操作します。

### **● [設定] ボタン**

カメラ設定画面を表示し、ホームポジションの登録 (☞[126ペ](#page-125-0)ージ)、オートバックフォーカス (☞[126ペ](#page-125-0)ージ)などを実行します。

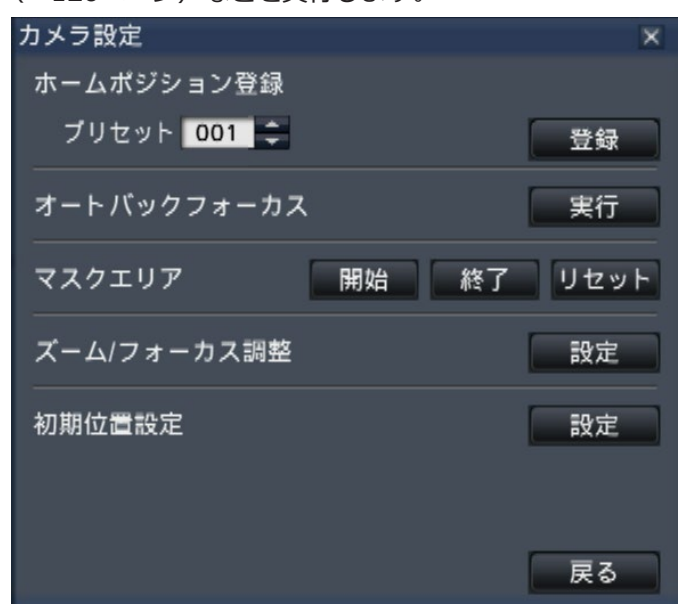

### **●「戻る**】ボタン

詳細カメラコントロールパネルを閉じて、カメラコン トロールパネルに戻ります。

#### **メモ**

● 全画面表示時および9画/ 16画表示時はカメラ を操作することができません。

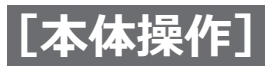

### カメラ操作は以下のとおりです。

### **メモ**

●4画面表示の場合は、操作するカメラを選択します。

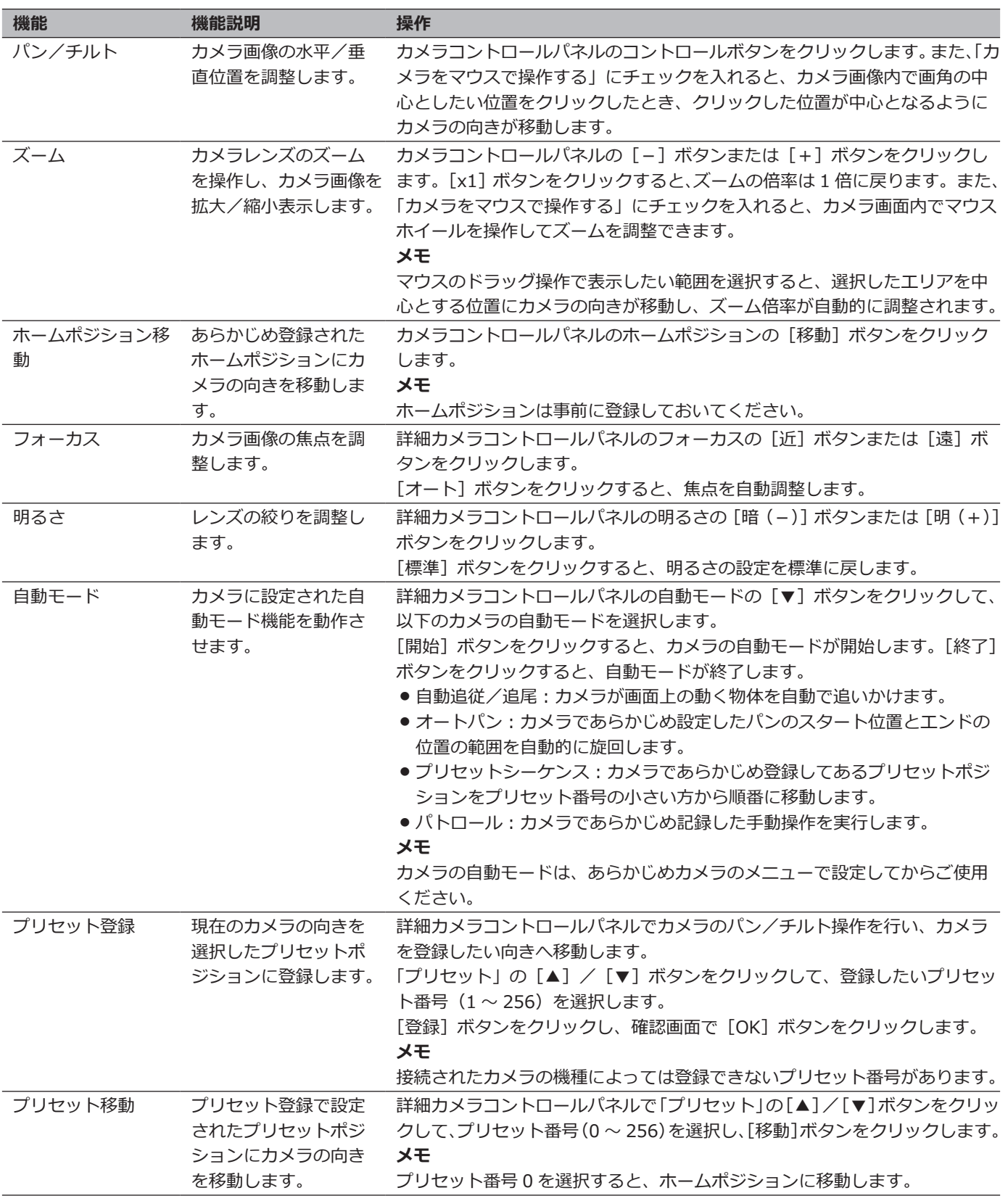

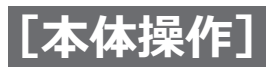

<span id="page-125-0"></span>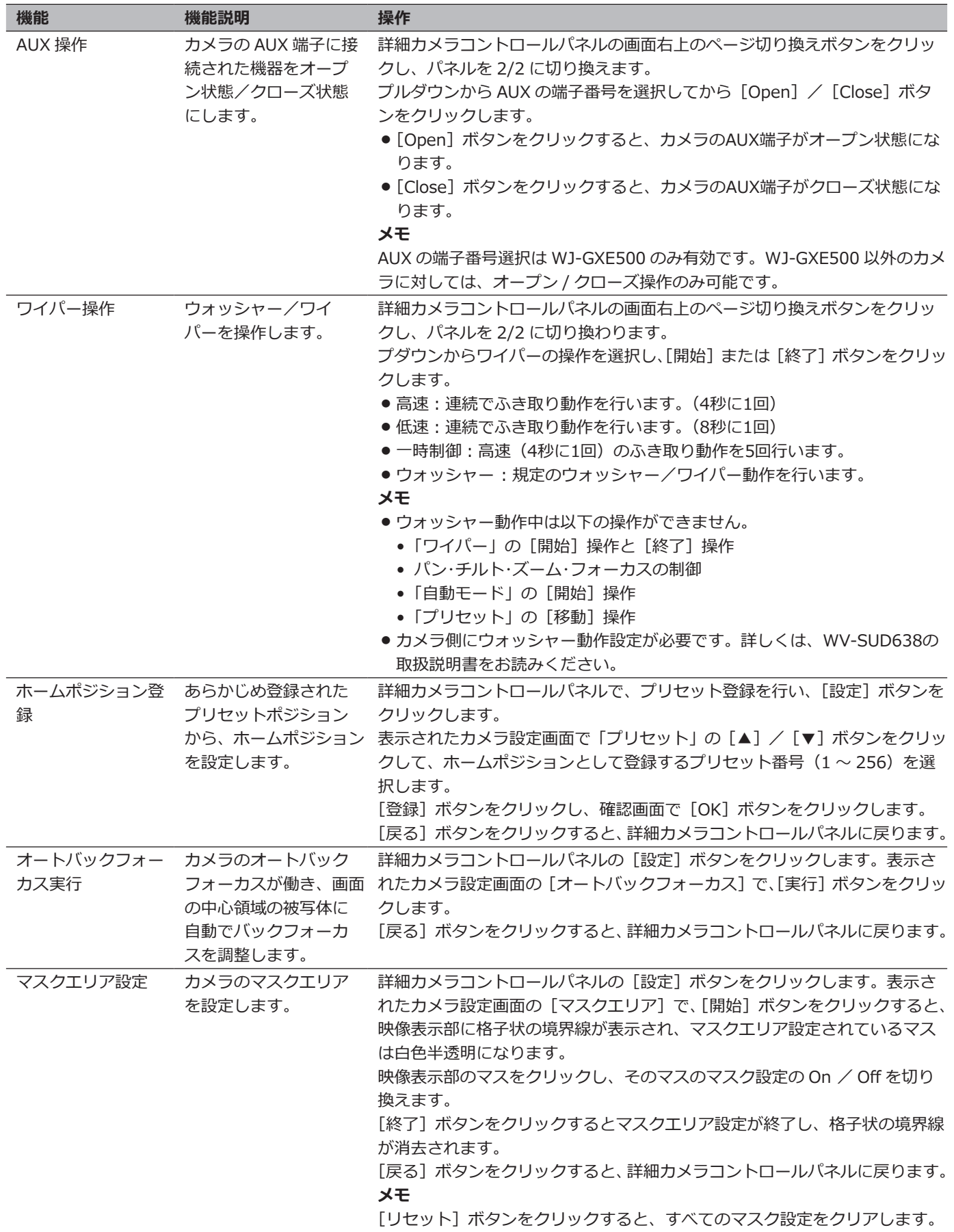

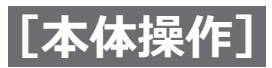

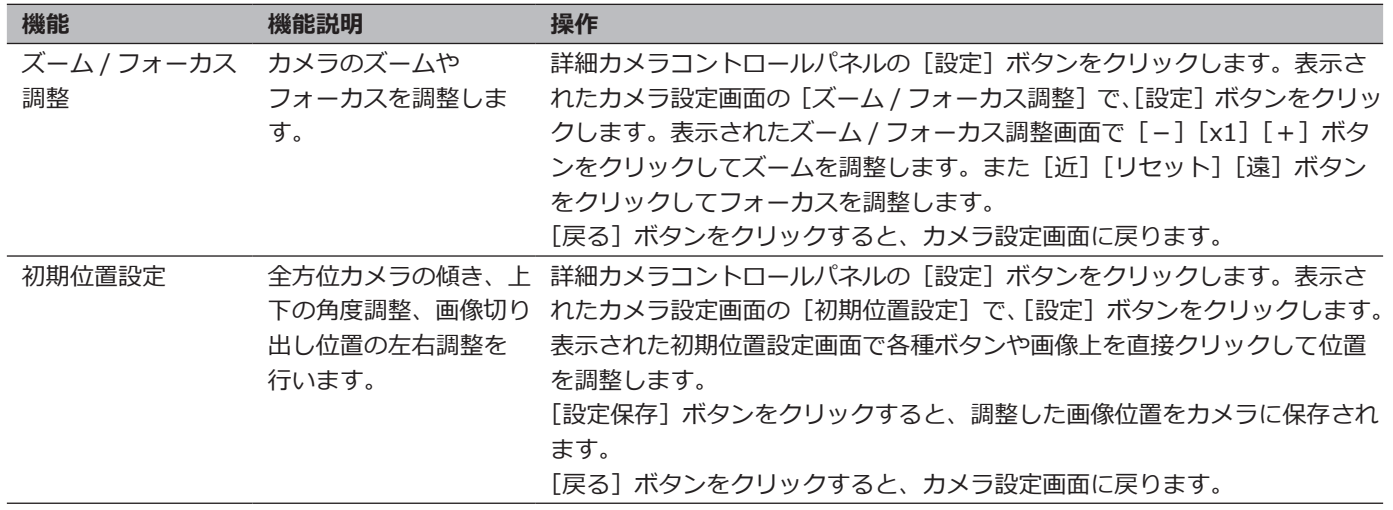

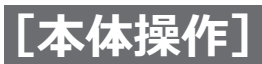

# **イベント機能について**

本機は以下のイベントが発生すると、設定に従いイベント動作を行います。

- ●端子アラーム :ドアセンサーなどの外部機器から本機後面のアラーム入力端子へ信号が入力される
- ●カメラサイトアラーム:カメラで検出したアラーム(カメラ端子アラームなど)
- ●コマンドアラーム :ネットワークを経由してPCなどから入力したアラーム

# <span id="page-127-0"></span>**イベント発生時の動作**

イベントが発生し本機がイベントを認識すると、設定されている動作モードに従ってイベント動作を行います。

### **動作モードについて**

本機では、イベント発生時の動作は以下の動作モードのいずれかになります。動作モードは設定メニューで設定し ます。(☞[48](#page-47-0)ページ)

録画+アラーム動作 :すべてのイベント動作を設定に従って行います。(下表のA)

録画のみ : 録画とアラーム履歴の記録、カメラのプリセット移動のみを行います。(下表のB)

Off :アラーム履歴の記録のみを行います。(下表のC)

設定している動作モードによって、イベント発生時の動作は異なります。詳しくはシステムの管理者へご確認くだ さい。

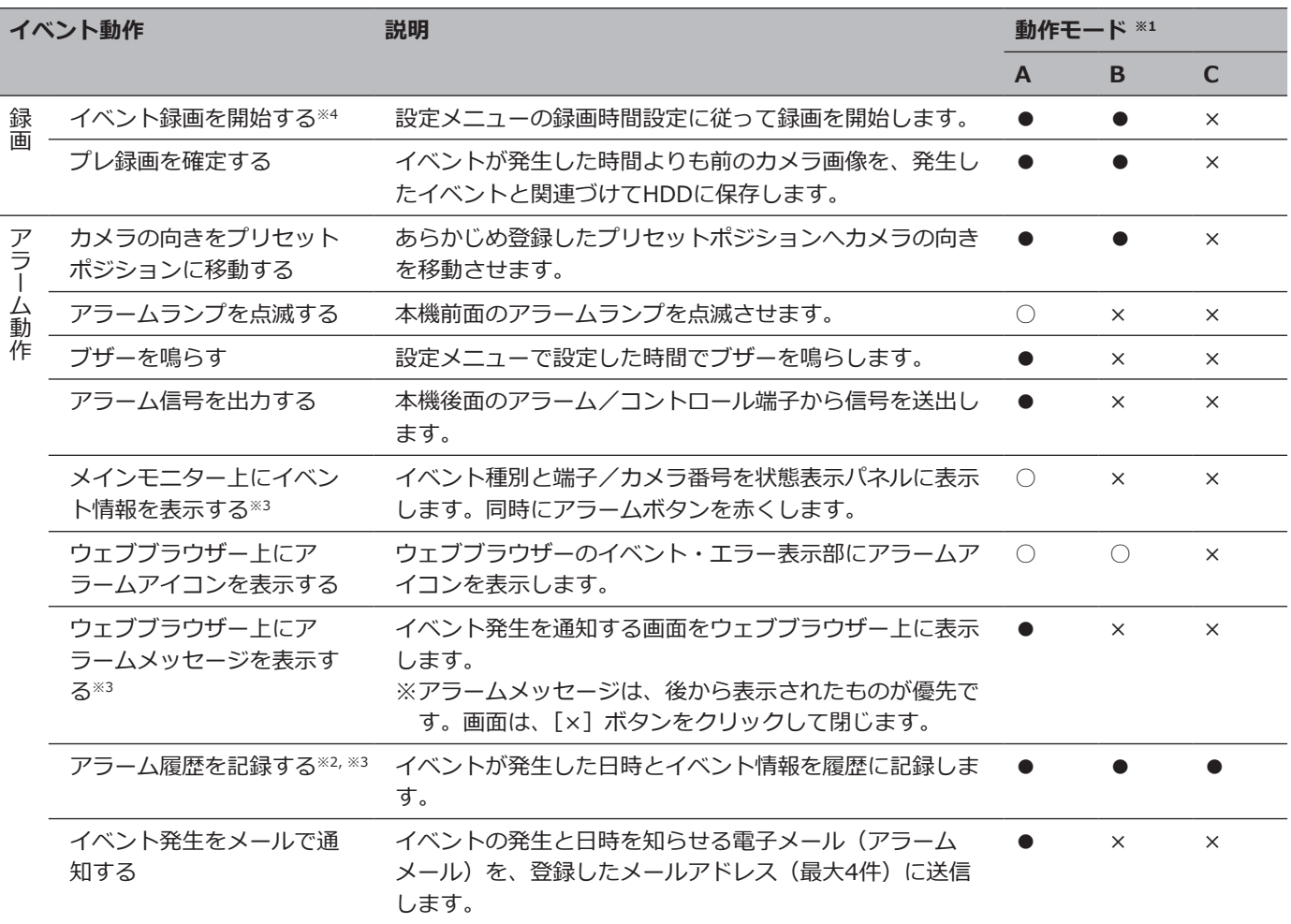

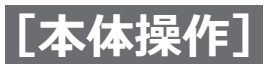

### **イベント機能について(つづき)**

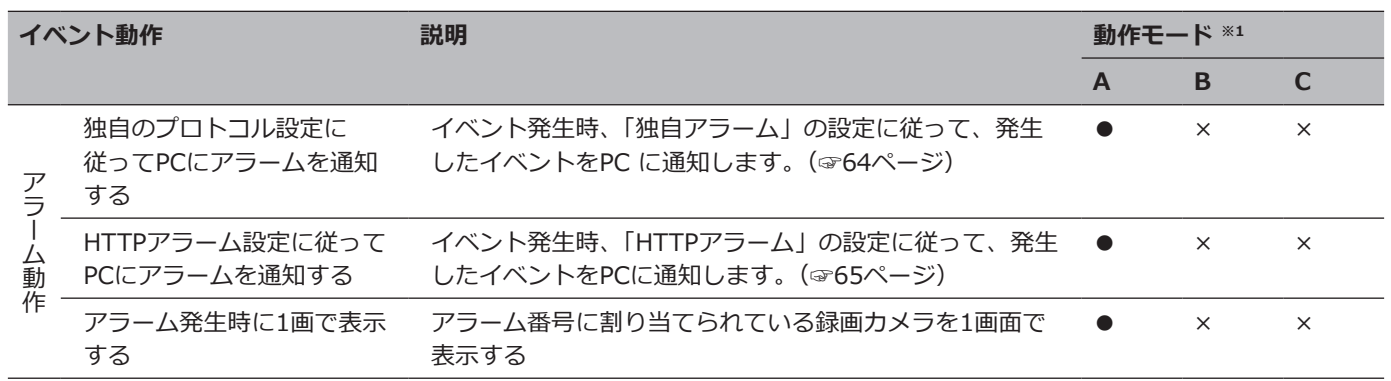

※1 ○:設定にかかわらず動作する、●:設定に従い動作する、×:動作しない

※2 カメラの「アラームエリア情報付加」設定を「On」にしたときは、i-VMD種別情報がアラーム履歴に表示されます。詳細は、 お使いのカメラの取扱説明書をお読みください。

- ※3 機能拡張ソフトウェアアラームは名称(☞[51](#page-50-0)ページ)が表示されます。設定していないメッセージIDで通 知されたアラームは、「未定義のアラーム」と表示されます。
- ※4 設定していないメッセージID([☞51ペ](#page-50-0)ージ)で通知された機能拡張ソフトウェアアラームは、カメラサイ トアラームとして録画されます。

# **ブザーを停止する**

アラーム発生、エラー発生により、ブザーが鳴動した場合、本機前面パネルからブザーのみ停止することができます。

### **STEP1**

ブザーストップボタンを押します。

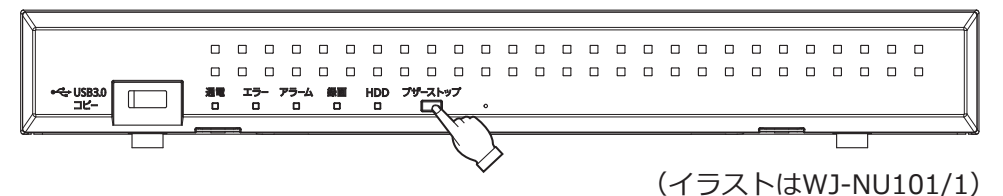

→ブザーが鳴り止みます。

**メモ** ● アラーム動作の解除操作、エラー動作の解除操 作([☞130ペ](#page-129-0)ージ)でも、ブザーを止めること ができます。ブザーストップボタンでは、他の アラーム動作は解除されません。

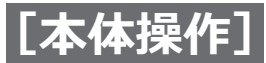

### **イベント機能について(つづき)**

### <span id="page-129-0"></span>**アラーム動作を解除する**

イベントが入力されると、本機は設定に従ってアラーム動作を開始します。メインモニターの状態表示パネルには、 発生したアラームの情報が表示されます。(☞[106](#page-105-0)ページ)アラーム動作を解除するには状態表示パネルのアラー ムボタンをクリックし、表示されたアラーム復帰ボタンをクリックします。

設定メニュー [基本設定]の [録画・イベント] - [イベント設定] タブの 「自動復帰時間」(☞[47](#page-46-0)ページ) が 「Ext.」以外に設定されているときは、アラーム復帰ボタンをクリックしてアラーム動作を解除しない場合でも、以 下の動作は自動的に行われます。

- 前面パネルのアラームランプが点滅から点灯に変わる
- ●メインモニターのアラーム状態表示が消える
- ●ブザー鳴動が終了する、アラーム出力を停止する

#### **STEP1**

メインモニターに表示されるアラームボタンをクリッ クして、表示されたアラーム復帰ボタンをクリックし ます。

### カメラアラーム:カメラ1 程歴表示 復帰

→アラーム動作が解除され、アラームランプが消灯し ます。

#### **メモ**

● アラーム動作を解除すると、イベント録画が停 止し、アラーム動作前の状態に戻ります。

### **エラー動作を解除する**

本機にエラー(障害)が発生すると、本機はエラー動作(エラーが発生していることを知らせる一連の動作)を行 います。メインモニターの状態表示パネルには、発生したエラー情報が表示されます。(☞[106](#page-105-0)ページ)エラー動 作を解除するには、状態表示パネルのエラーボタンをクリックして、表示されたエラー復帰ボタンをクリックしま す。

- ●エラーが発生したら、エラー履歴表示パネル(☞[141](#page-140-0)ページ)に表示された対処方法に従い、対策を行って ください。本機前面のエラーランプは、エラーの原因が解消されると消灯します。
- ●エラーの原因が自動的に解消された場合は、以下の動作が自動的に行われます。
	- ・前面パネルのエラーランプが点滅から点灯に変わる
	- ・メインモニターのエラー状態表示が消える
	- ・ブザー鳴動が終了する、エラー出力を停止する
- ●エラー復帰ボタンをクリックすると、エラーボタンおよびエラーランプが消灯します。

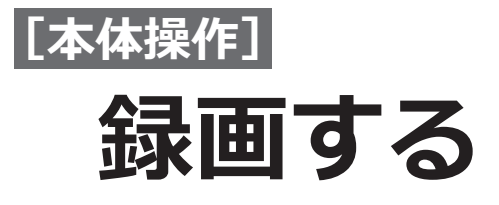

カメラ画像を本機に録画します。本機に4台~ 16台のカメラの画像を録画できます。

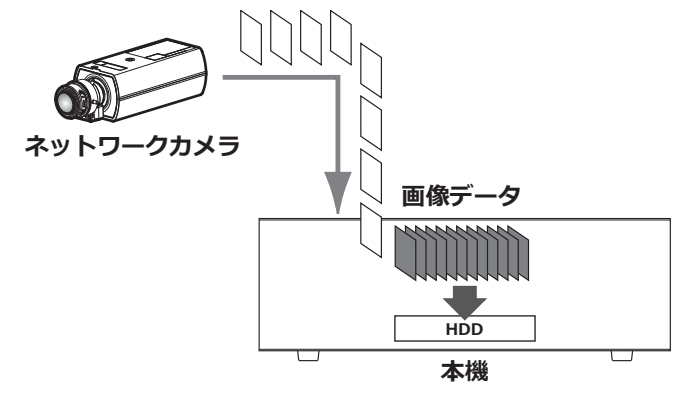

# **録画する(スケジュール録画)**

あらかじめ設定したスケジュールによって、録画の開始と停止を自動的に行います。スケジュール録画の設定は、 [42](#page-41-0)ページをお読みください。

### **メモ**

- ●スケジュール録画中に、アラーム発生によるイベント録画を開始した場合、イベント録画が優先されます。 録画モードの優先度については、以下の「録画モードと優先度」をお読みください。
- ●スケジュール録画を停止する場合は、設定メニューの録画停止の操作を行います。詳しく[は51](#page-50-1)ページを お読みください。
- ●ネットワークに異常があり、通信できていないカメラの画像は録画されません。ネットワーク通信が復旧す ると、録画を開始します。カメラと通信できない状態が、約40秒以内で復旧した場合は、エラー履歴に記録 が残らない場合があります。
- スケジュール録画は毎正時、自動的にレコード分割されます。 その際、約1秒間録画が途切れることがあります。

### **録画モードと優先度**

本機には4種類の録画モードがあります。録画モードとその優先度は次のとおりです。 複数の録画モードで同時に録画が始まった場合、優先度の高い録画モードで録画されます。

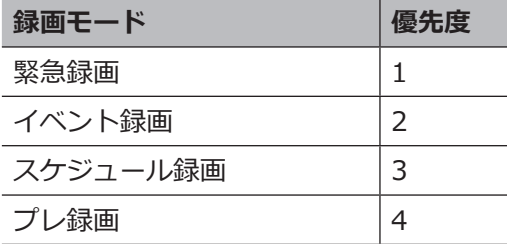

### **録音**

録音は録画と同時に行います。カメラごとに録音をするかどうか設定できます。詳しくは[、45](#page-44-0)ページをお読みください。

**メモ**

●録音は録画と同時に行います。音声のみを録音することはできません。

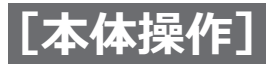

### **録画する(つづき)**

# **緊急録画**

緊急事態が発生したときに、本機後面の「アラーム/コントロール端子」の「緊急録画入力」端子に接続されたスイッ チなどを使用して、録画を手動で行います。例えば、店舗の受付窓口にスイッチを設置し、不審者が現れたときに スイッチを押して緊急録画を行う運用ができます。

### **重要**

●緊急録画は接続しているすべてのカメラの録画を行います。

### **STEP1**

「緊急録画入力」端子に接続されたスイッチを押します。 →緊急録画が開始されます。

### **STEP2**

設定した緊急録画の録画時間が過ぎると、自動的に録 画を終了します。 |緊急録画の録画時間は、設定メニュー [録画・イベント] -[高度な設定]タブの「緊急録画の録画時間」 (☞[52](#page-51-0)ページ)で設定します。

- ●緊急録画は最も優先度の高い録画モードです。 他の録画モードで録画が行われている場合でも、 緊急録画が行われます。
- ●「緊急録画の録画時間」設定 ([☞52](#page-51-0)ページ)が 「Ext.」の場合、録画を停止するには[アラーム 復帰]ボタンを押してください。

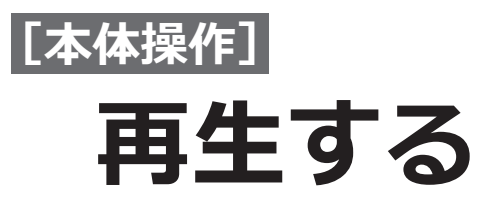

本機のHDDに録画したカメラ画像をメインモニターに表示します。 再生操作は録画中も行えます。カメラ画像の再生は、操作画面表示または全画面表示から行います。 具体的な再生方法については、[137](#page-136-0)ページ以降をお読みください。

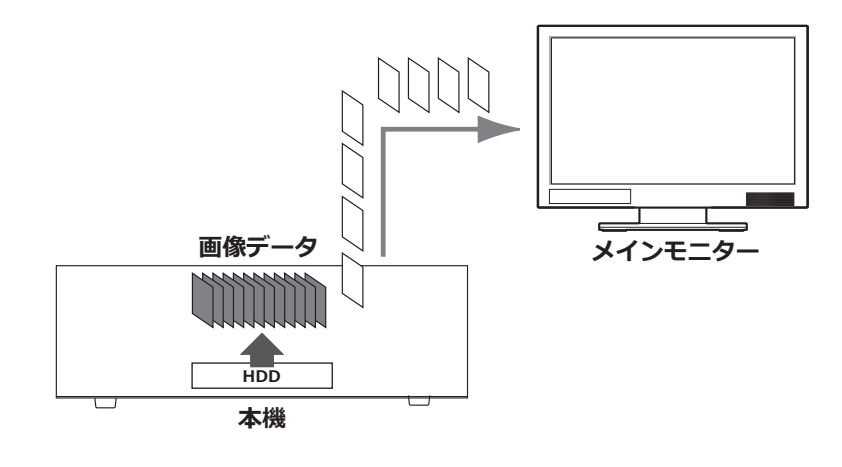

### **メモ**

- ●操作画面表示では、1画面と4画面で再生できます。
- 全画面表示では、1画面~ 4画面で再生できます。
- ●操作画面の1画面表示中は、表示している画像の音声が、多画面で表示中は、選択中のカメラの音声が出力 されます。
- ●全画面で表示しているときは、画面左上のカメラの音声が出力されます。
- ●早送り/早戻し再生中は、音声は出力されません。
- ●再生中にカメラ番号(1~n)をクリックすると、カメラを変更できます。
- ●再生中も画面分割ボタン、デジタルズーム、ミュートボタンなどの操作は有効です。詳しくは、「カメラの ライブ画像を見る」([☞111ペ](#page-110-0)ージ)をお読みください。
- ●以下の値を超えたフレームレートで録画された画像を各多画面で表示すると、録画時のリフレッシュ間隔に 従って再生します。また、4Kモニターの多画面では、高解像度の録画画像を表示できません。HDMI出力の 信号形式を1080pに固定すると表示できます。(☞[56](#page-55-1)ページ)

### **メインモニター(1080pモニター接続)**

【サブモニター表示無し、再エンコード配信無し】

| 解像度     | HD(1280×720)   |
|---------|----------------|
| 多画面表示   | FHD(1920×1080) |
| 1画、2画表示 | (該当無し)         |
| 3画、4画表示 | 30 ips         |

【サブモニター表示または再エンコード配信有り】

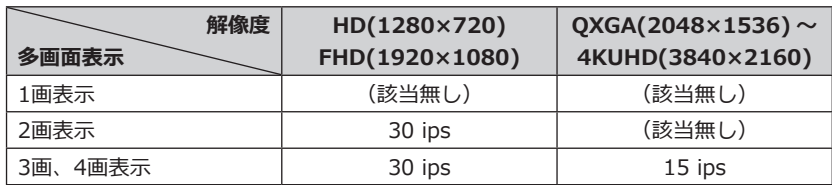

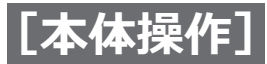

### **再生する(つづき)**

### 【サブモニター表示と再エンコード配信有り】

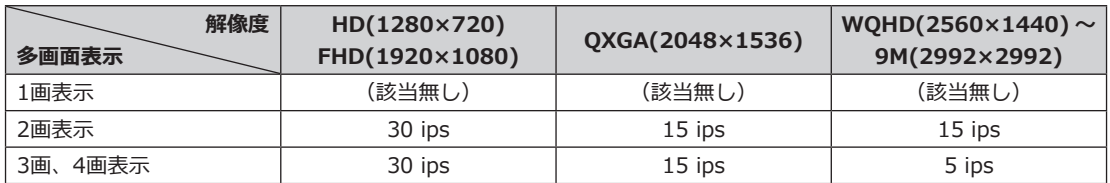

### **メインモニター(4Kモニター接続)**

【サブモニター表示無し、再エンコード配信無し】

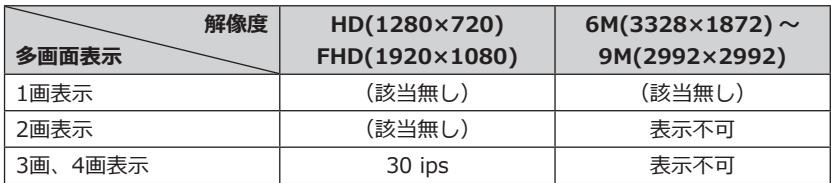

### 【サブモニター表示または再エンコード配信有り】

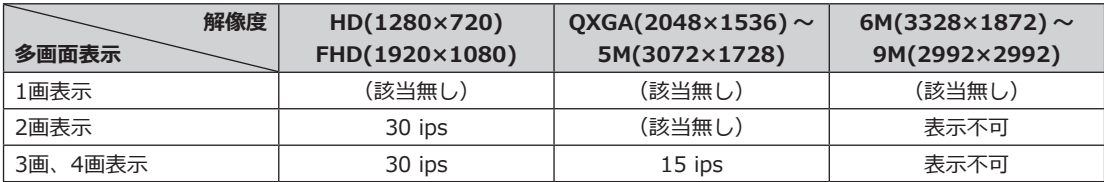

### 【サブモニター表示と再エンコード配信有り】

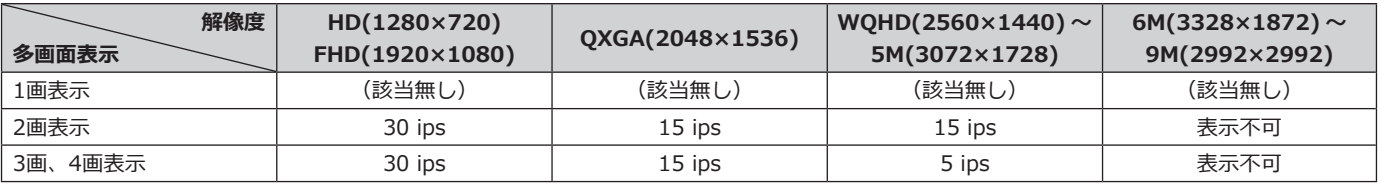

- ●解像度やフレームレート設定の違いにより、多画面表示の各再生画像のデータサイズの差が大きいと、同期 して再生できないことがあります。その場合は、再生を一時停止し([☞135ペ](#page-134-0)ージ)、再度再生してください。
- ●操作画面表示の再生は、初期設定ではアスペクト比が16:9の画像は画像の上下に黒帯が表示されます。画像 を縦方向に伸張して表示する設定について[は56](#page-55-0)ページをお読みください。
- ●全画面表示の再生では、アスペクト比が16:9の画像を画面に合わせて表示します。
- ●4K対応モニターを使用する場合は、使用時の制約事項(☞[8](#page-7-0)ページ)もお読みください。

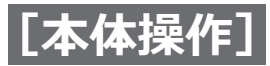

### **再生する(つづき)**

# **再生操作パネルについて**

再生中は、再生操作パネルに操作用のボタンが表示されます。ここで再生操作を行うほか、再生状態が表示されます。

### **通常状態(ライブ画表示中)**

<span id="page-134-0"></span>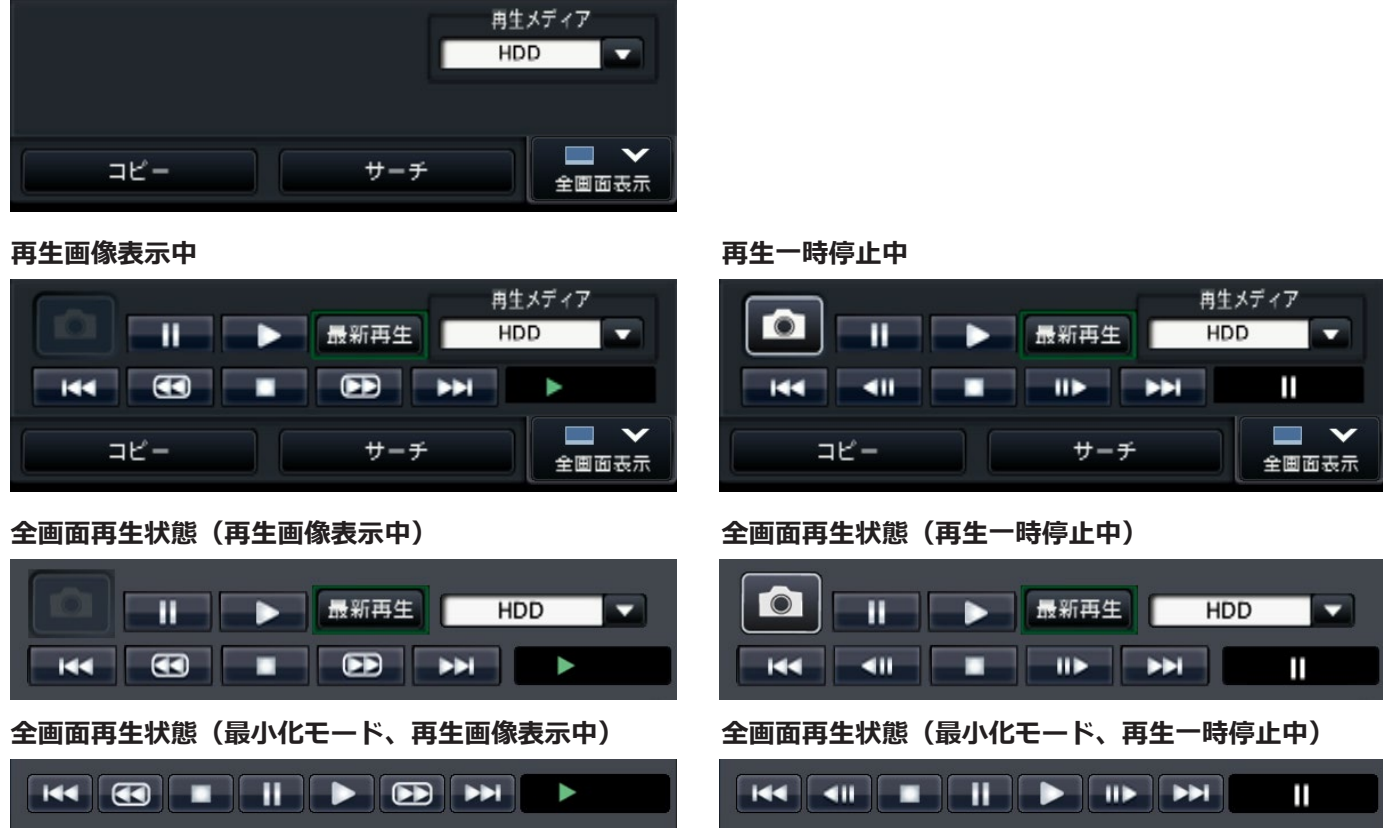

最小化モードにするには、全画面再生状態で、再生操作パネルの最小化ボタン ■ をクリックします。 再生操作は、以下のとおりです。

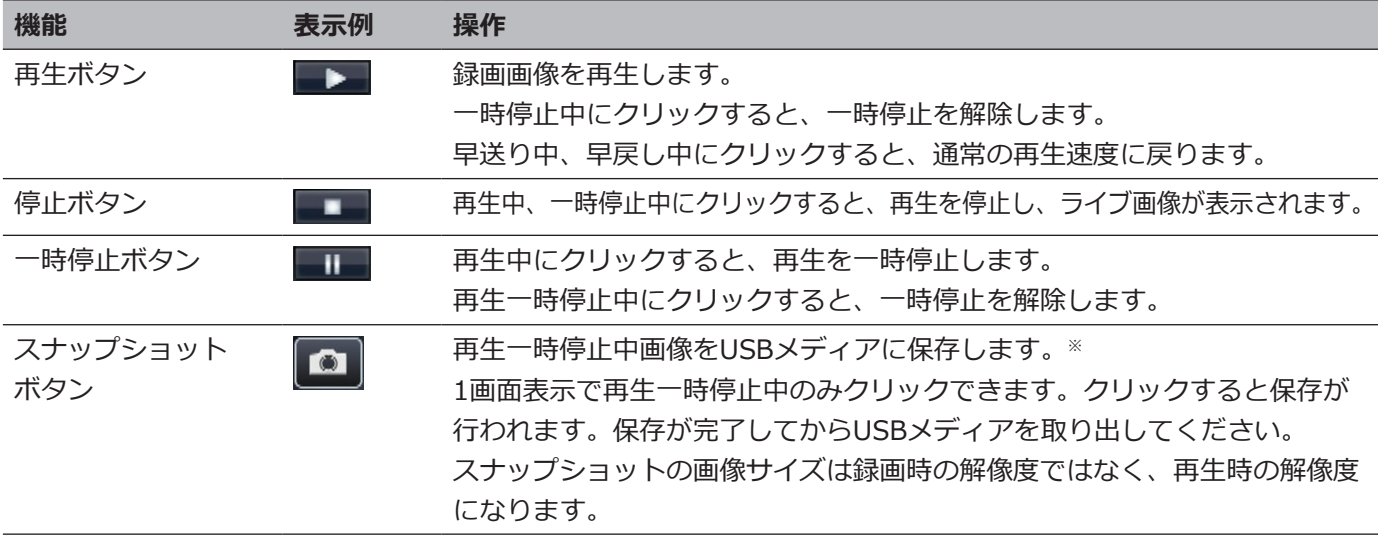

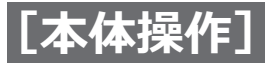

### **再生する(つづき)**

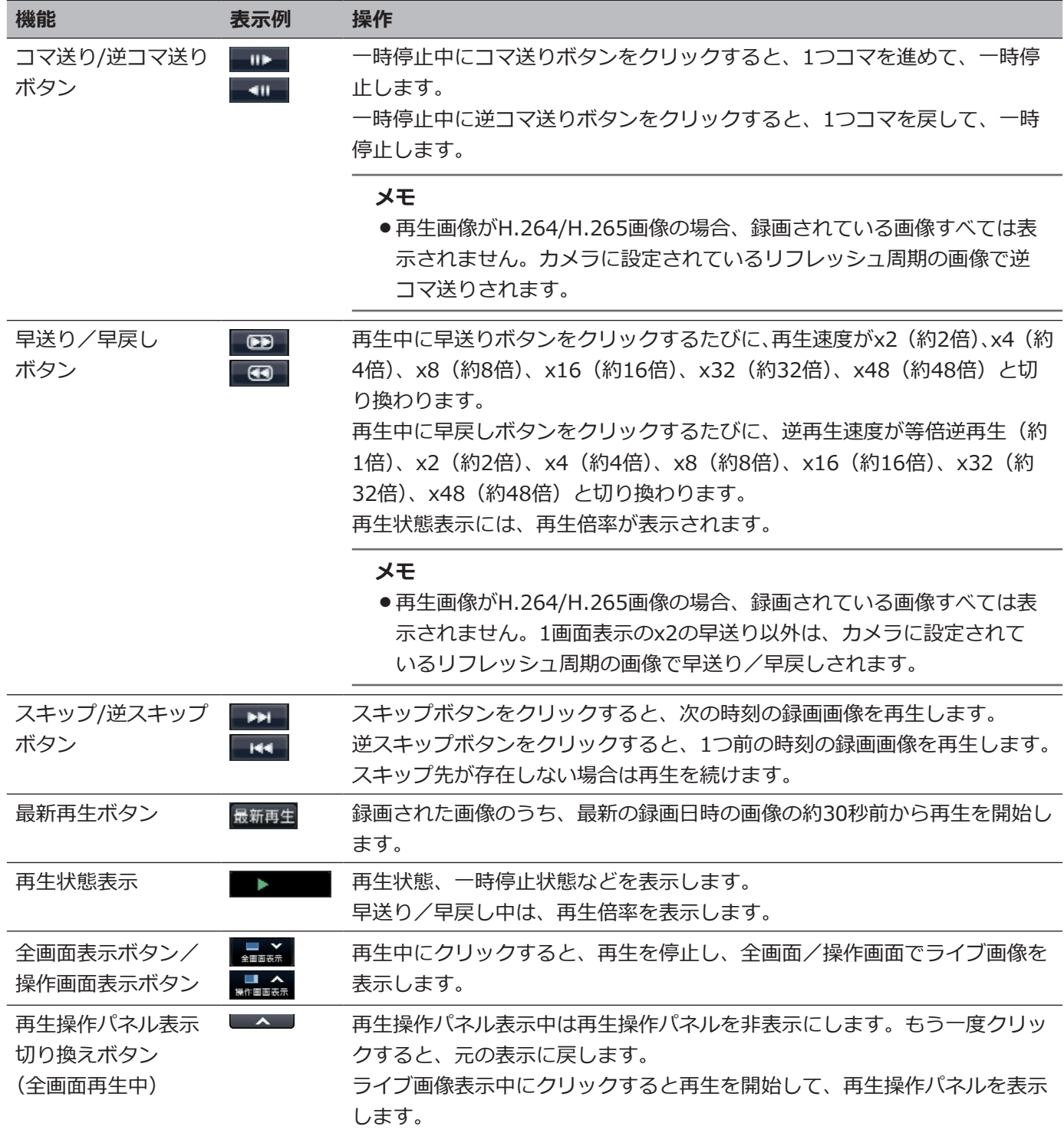

### **スナップショットについて**

スナップショットボタンをクリックしてUSBメディアに保存したスナップショット画像は本機では表示できません。 PCで見る場合、データ形式と保存先は以下のとおりです。 記録画像ファイル形式: : JPEG (DCF準拠、Exif 2.21準拠) / DPOF対応

保存先 :USBストレージ DCIM¥100\_DATA¥P1000001.jpg

P1000002.jpg、…

※フォルダーは、100\_DATA〜999\_DATAまで作成されます。フォルダー内にP1000999.jpgが保存されていると 新しい番号のフォルダーが作成されます。

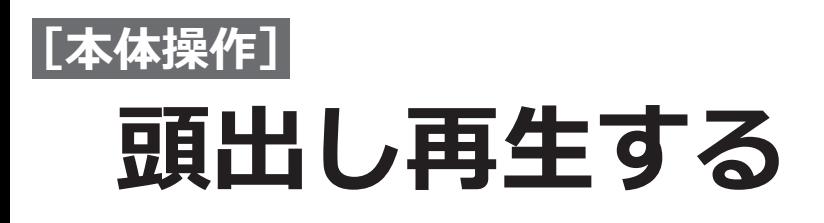

見たい録画画像の日時を指定したり、最新日時の録画画像を指定したりして再生します。

# <span id="page-136-0"></span>**日時を指定して再生する**

日時操作パネルで、見たい録画画像の日時を指定して再生します。

### **日時操作パネル(通常表示)**

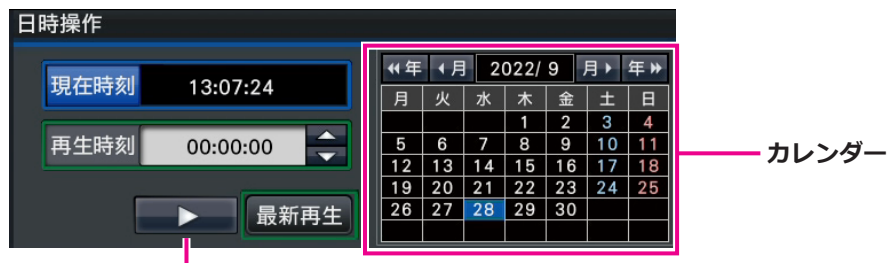

**再生ボタン**

### **STEP1**

「再生時刻」の [▲] / [▼] ボタンをクリックして、 再生したい時刻に設定します。

### **STEP2**

カレンダーで、再生したい日付がある月を選択します。 [<<年] / [年>>]ボタンで年を、[<月] / [月>] ボタンで月を切り換えることができます。

### **メモ**

- ●今日の日付は、青色で表示されています。
- ●HDDに録画画像がある日付は、白色で表示され ます。

### **STEP3**

カレンダーで、再生したい日付をクリックします。 →選択された日付の背景が緑色になり、指定した日付 と再生時刻で再生が開始します。 また、日時操作パネルが再生中表示(☞[139](#page-138-0)ページ)

に切り換わり、日時操作パネルの下部に再生操作パ ネル (☞[135](#page-134-0)ページ) が表示されます。

### **メモ**

●カレンダー上で日付を変更しない場合は、再生 ボタンをクリックします。

### **STEP4**

再生を停止してライブ画像に戻るには、[現在時刻]ボ タン、または再生操作パネルの停止ボタンをクリック します。

→再生が停止し、ライブ画像を表示します。

- ●以下の操作でも、再生を停止しライブ画像を表 示できます。
	- 日時操作パネル (再生中表示) の [×] ボタ ンをクリックしたとき
	- 再生メディアを変更したとき
- ●指定した日時に録画画像が無いときは、次のよ うな動作になります。
	- 指定日時以降に録画画像がある場合、指定日 時以降のもっとも古い画像から再生します。
	- 指定日時以降に録画画像がない場合、指定日 時以前のもっとも新しい画像から再生します。

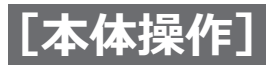

### **頭出し再生する(つづき)**

# **最新の録画画像を再生する**

録画された画像のうち、最新の録画日時の画像の約30秒前から再生を開始します。

### **日時操作パネル(通常表示) 操作パネル(全画面表示)**

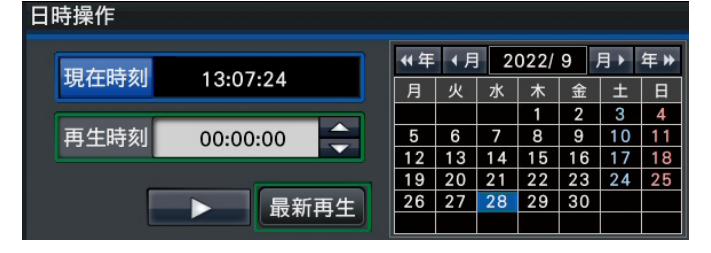

### **STEP1**

[最新再生]ボタンをクリックします。

→最新の録画画像の再生が開始します。日時操作パネ ルが再生中表示(☞[139](#page-138-0)ページ)に切り換わります。 また、日時操作パネルの下部に、再生操作パネル (☞[135](#page-134-0)ページ)が表示されます。

### **STEP2**

再生を停止してライブ画像に戻るには、[現在時刻]ボ タン、または再生操作パネルの停止ボタンをクリック します。

→再生が停止し、ライブ画像を表示します。

- ●以下の操作でも、再生を停止しライブ画像を表 示できます。
	- 日時操作パネル (再生中表示) の [×] ボタ ンをクリックしたとき
	- 再生メディアを変更したとき
- ●4画面表示時に「最新再生]ボタンをクリックす ると、タイミングによっては再生画像が表示さ れないことがあります。その場合は、再度[最 新再生]ボタンをクリックしてください。
- 全画面表示でライブシーケンス表示中は再生を 開始することができません。ライブシーケンス 表示以外の画面に切り換えてから[最新再生] ボタンをクリックしてください。

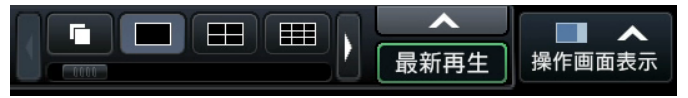

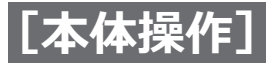

### **頭出し再生する(つづき)**

# <span id="page-138-0"></span>**タイムラインから指定して再生する**

再生を開始すると、日時操作パネルが再生中表示に切り換わります。

ここでは、タイムライン表示を目安に、再生スライダーを操作して再生時刻を指定し再生する方法について説明します。

### **日時操作パネル(再生中表示)**

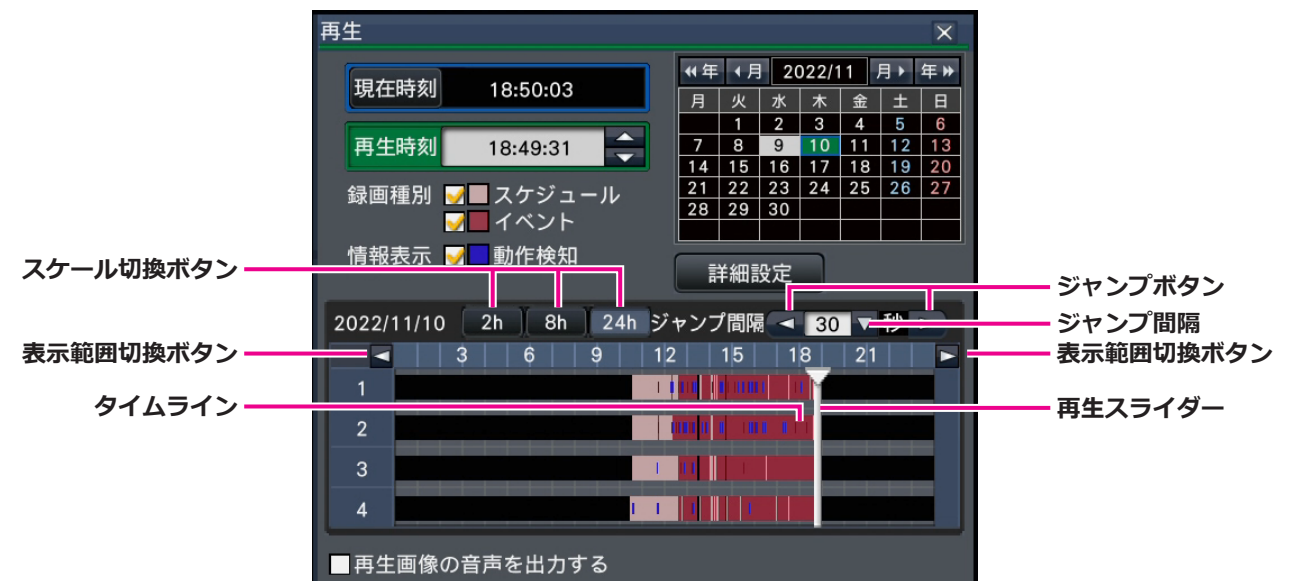

再生中表示では、録画の有無と種別をタイムラインで表示します。タイムラインに表示する録画の種類やタイムラ インのスケールを変更して、再生する録画画像を指定することができます。タイムライン上にマウスカーソルを合 わせると、カーソルがあたっているカメラのサムネイルが表示されます。

### **メモ**

●メインモニターのHDMI出力が4Kで、サブモニターも使用している場合、サムネイルは表示されません。

#### **[録画種別]**

チェックを入れた録画種別をタイムラインに表示しま す。再生中に変更すると、再生を一時停止し、再度検 索を実行します。

スケジュール:スケジュール録画をピンク色で表示 イベント :イベント録画を赤色で表示

#### **[情報表示]**

チェックを入れると、タイムラインに動作検知(画像 内に動きのあった個所)で録画された時間帯を青色で 表示します(再生は一時停止します)。 録画のない時間帯は、黒色で表示されます。

### **メモ**

●動作検知の情報表示を行うには、動作検知情報 付加機能に対応したカメラが必要です。本機能 については、カメラの取扱説明書をお読みくだ さい。

#### **[時短再生する]**

チェックが入っていると、再生時の録画画像に動きが ない間は自動で最大4倍速で再生します。通常の再生を したい場合は、チェックを外します。 時短再生を有効に設定(☞[57ペ](#page-56-2)ージ)すると、再生の たびにチェックが入った状態で表示されます。

- 時短再生を行うには、動作検知情報付加機能に対 応したカメラが必要です。本機能については、カ メラの取扱説明書をお読みください。 (動作検知情報付加設定がOffになっていたり、動 作検知情報付加設定に対応していない弊社および パナソニック製カメラで録画した場合は、動きの 有り無しに関わらず、高速再生になります。)
- ●時短再生は1画面~ 4画面の等倍再生時のみ機能し ます。
- ●時短再生の高速再生中は■ 2022 が表示されま す。このとき、音声は出力されません。
- ●現在時刻に近い日時を再生中は、高速再生になり ません。

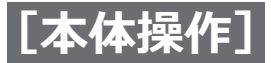

### **頭出し再生する(つづき)**

● 録画画像の解像度やフレームレートが高いと高 速再生にならない場合があります。また、多画 面再生時は各録画画像の解像度やフレームレー トの設定値によって、それぞれの画像の進み方 が一律にならない場合があります。

### **[詳細設定]ボタン**

詳細設定パネルが表示され、タイムラインに表示する イベントの種別などを変更できます。再生は一時停止 します。

### **[スケール切換]ボタン**

タイムラインを一覧表示する時間を2h(2時間)/ 8h(8 時間) / 24h (24時間) から選択します。

#### **[表示範囲切換]ボタン**

スケール切換ボタンの設定に従い、タイムラインの表 示範囲を切り換えます。

### **[再生スライダー]**

再生中の時刻を表しています。タイムライン上で再生 したい時刻にドラッグ&ドロップすると、その時刻から 再生を開始します。

### **メモ**

●再生スライダーは、ドロップした位置にすぐに 移動しないことがあります。

#### [ジャンプ間隔] / [ジャンプ] ボタン

一定の間隔で再生時刻をジャンプして再生します。 [<] / [>] ボタンをクリックすると、[ジャンプ間隔] で設定した時間に従い、再生時刻をジャンプして再生 します。

設定範囲:10秒/ 15秒/ 30秒/ 60秒/ 180秒/ 300秒

#### **[再生画像の音声を出力する]**

この項目は、音声を出力するカメラを固定する設定の 場合に表示されます。チェックを入れると表示してい る画像の音声を出力します。([☞59ペ](#page-58-0)ージ)

### **タイムラインに表示するイベントなどを変更する[詳細設定]**

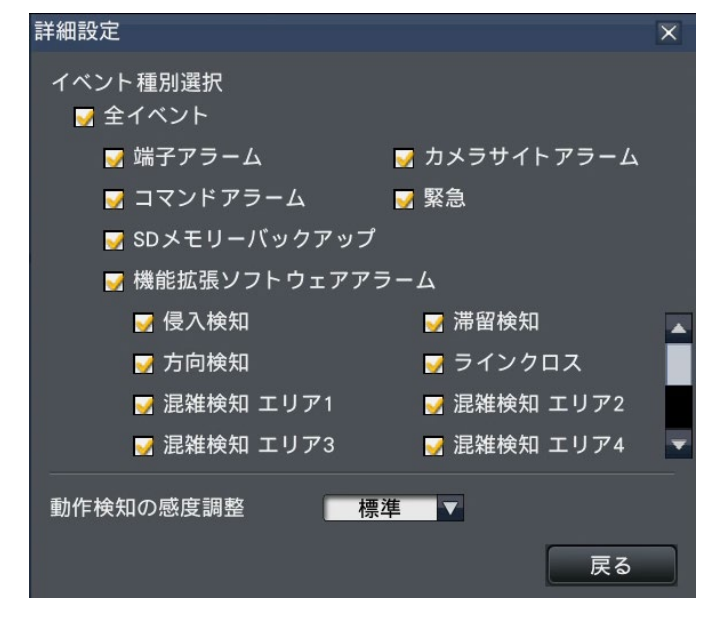

### **[イベント種別選択]**

タイムラインに表示するイベント種別を設定します。 チェックを入れるとタイムラインにイベント録画とし て表示されます。

各アラームについては[128](#page-127-0)ページをお読みください。

#### **メモ**

●ユーザー定義1 ~ユーザー定義8は、機能拡張ソフ トウェアアラームのメッセージID(☞[51ペ](#page-50-0)ージ) を設定すると表示されます。

#### **[動作検知の感度調整]**

タイムラインに表示する動作検知の感度を設定します。 感度は以下の順に高くなります。 低い→標準→高い→すべて

### **[戻る]ボタン/[×]ボタン**

クリックすると、日時操作パネル(再生中表示)に戻 ります。

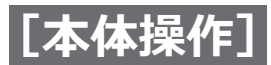

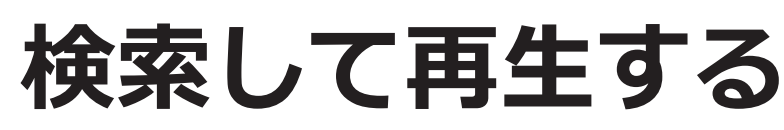

見たい録画画像を検索して再生します。検索には次の3とおりがあります。

- ●アラーム履歴・エラー履歴から選択して再生する(履歴サーチ)
- ●サムネイル画面を表示して再生する(サムネイルサーチ)
- 録画画像内に動きのあった日時を検索して再生する (動作検知サーチ)

# <span id="page-140-0"></span>**履歴から選択して再生する(履歴サーチ)**

アラーム履歴、エラー履歴を表示し、その中から再生したい日時を選択して再生します。

### **メモ**

- ●選択した履歴の録画データが、すでに上書きなどにより消去されている場合は、正しいデータを再生できません。
- ●カメラの動作検知アラームで録画した画像は、アラーム履歴から選択して再生してください。

### **STEP1**

状態表示パネルの [アラーム] ボタンまたは [エラー] ボタンをクリックします。

→それぞれの [履歴表示] ボタンが表示されます。

▲ 履歴表示 復帰 通信エラー:カメラ1

### **STEP2**

[履歴表示] ボタンをクリックします。

→アラーム履歴パネルまたはエラー履歴パネルが表示 されます。[前ページ]/[次ページ]ボタンでリス トの表示ページを切り換えることができます。

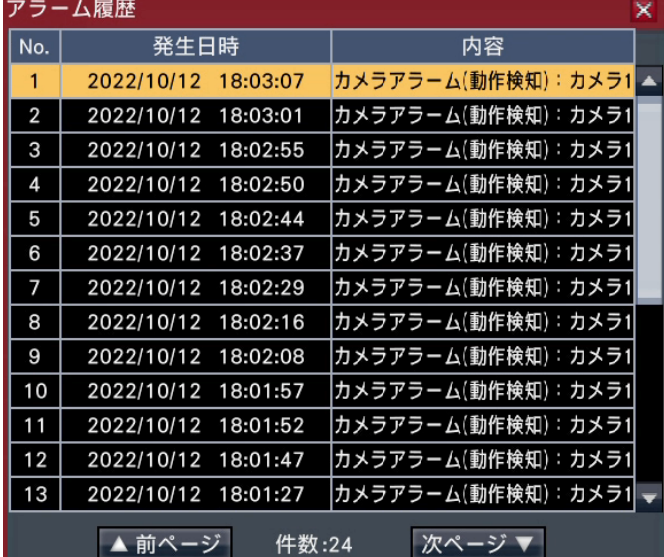

### **メモ**

●アラーム履歴は1000件まで記録できます。1000 件を超えると古い履歴から上書きされます。

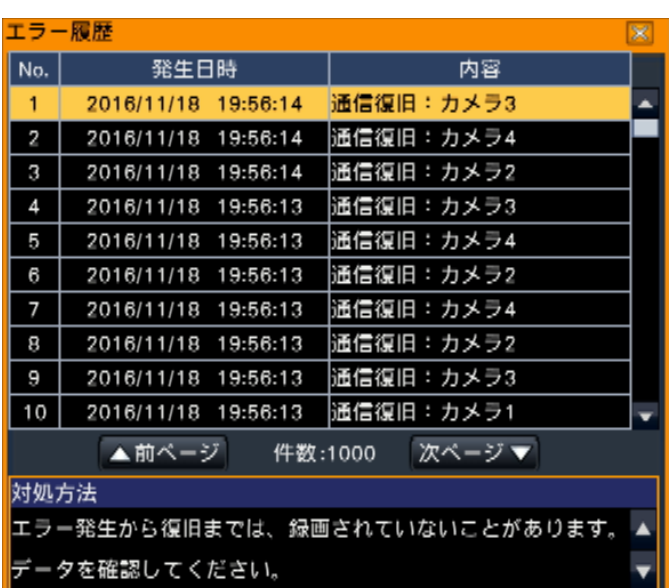

### **メモ**

●エラー履歴は1000件まで記録できます。1000 件を超えると古い履歴から上書きされます。

### **STEP3**

再生したい日時の行をクリックして選択し、再生操作 パネル(☞[135](#page-134-0)ページ)の再生ボタンをクリックします。 →選択した日時の約5秒前から再生を開始します。

- ●再生したい日時の行をダブルクリックして、再 生を開始することもできます。
- アラーム履歴のプレ録画時間を5秒より長く設定 している場合に、プレ録画の先頭から再生する には、再生ボタンをクリックしてから、逆スキップ ボタンをクリックしてください。
- 発生日時の約5秒までの間に録画画像がない場合 は、発生日時から再生します。

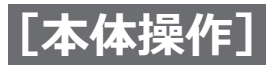

### **検索して再生する(つづき)**

### **STEP4**

再生を停止してライブ画像に戻るには、再生操作パネ ル(☞[135](#page-134-0)ページ)の停止ボタンをクリックします。 →再生が停止し、ライブ画像が表示されます。

### **メモ**

- ●以下の操作でも、再生を停止しライブ画像を表 示できます。
	- 日時操作パネル (再生中表示)の「×1 ボタ ンをクリックしたとき
	- 日時操作パネル(再生中表示)の「現在時刻] ボタンをクリックしたとき
	- 再生メディアを変更したとき

# **サムネイル画面を表示して再生する (サムネイルサーチ)**

録画した画像のサムネイル画面から検索して再生します。 サムネイル表示画面から再生したい画像を選択して再生します。

### **STEP1**

再生操作パネルの [サーチ] ボタンをクリックします。 →サムネイルサーチパネルが表示されます。

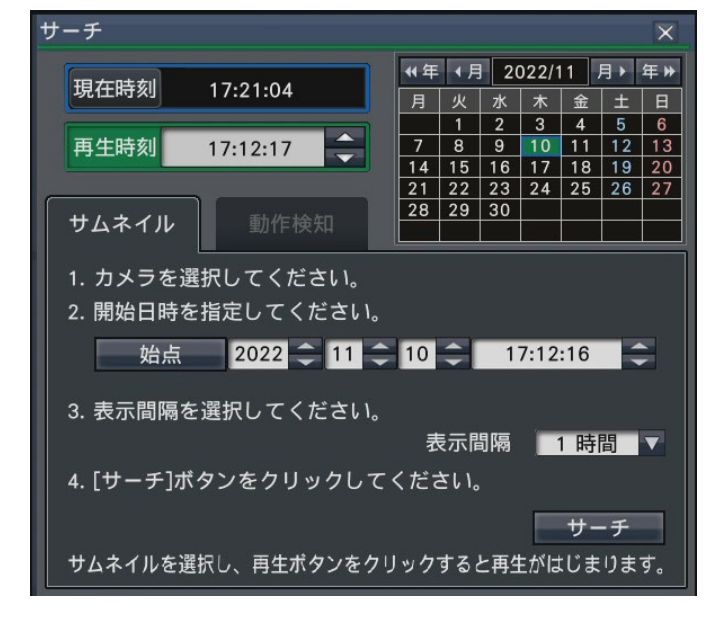

### **STEP2**

カメラ番号パネルで検索したいカメラを選択します。

### **STEP3**

開始日時(始点)を指定します。 始点は年月日時刻の[▲]/[▼]ボタンをクリック して設定します。

### **STEP4**

サムネイル画像の表示間隔を指定します。表示間隔に 従って録画画像からサムネイルを検索して表示します。 表示間隔:1分、5分、10分、15分、30分、1時間、 2時間

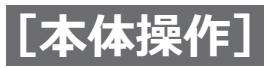

### **検索して再生する(つづき)**

### **STEP5**

[サーチ]ボタンをクリックします。

→指定した開始日時から表示間隔ごとにサムネイルを 検索して、画像表示部に表示します。

サムネイルは最大12枚表示されます。[前ページ]/ 「次ページ」ボタンでサムネイル画像を切り換えるこ とができます。

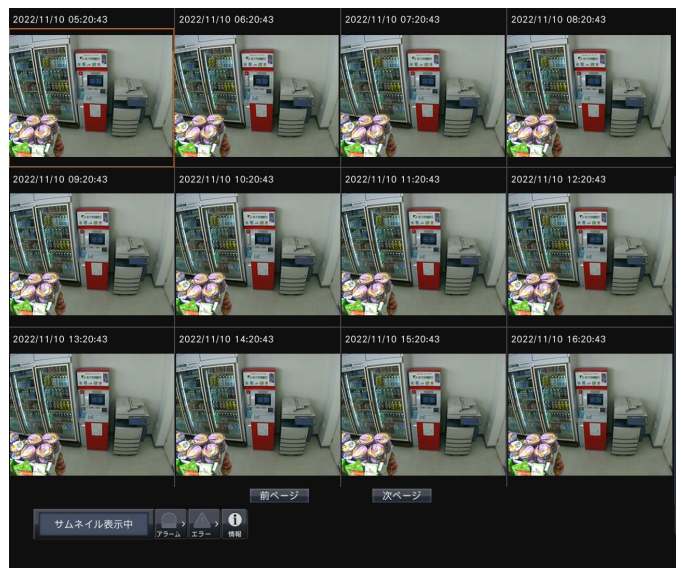

### **メモ**

●サムネイル画像がすべて表示されるまで時間が かかる場合があります。

- ●サムネイル画像が表示されるまでの日時表示は 開始日時と表示間隔から算出した仮の日時です。 サムネイル画像が表示されると、サムネイル画 像の実際の日時に更新されます。
- ●指定した日時に録画画像が見つからない場合は、 指定日時以降のサムネイル画像を表示します。

### **STEP6**

再生したいサムネイル画像をクリックして選択し、再 生操作パネルの再生ボタンをクリックします。 →選択したサムネイル画像の日時から再生を開始しま す。

### **メモ**

●再生したいサムネイル画像をダブルクリックし て再生を開始することもできます。

### **STEP7**

再生を停止してライブ画像に戻るには、再生操作パネ ルの停止ボタンをクリックします。 →再生が停止し、ライブ画像を表示します。

- ●以下の操作でも、再生を停止しライブ画像を表 示できます。
	- 日時操作パネル (再生中表示) の [×] ボタン をクリックしたとき
	- 日時操作パネル (再生中表示) の [現在時刻] ボタンをクリックしたとき
	- ƹ 再生メディアを変更したとき

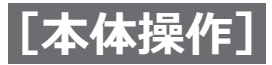

### **検索して再生する(つづき)**

# **録画画像に動きのある日時を検索して再生する (動作検知サーチ)**

動作検知サーチに対応したカメラで録画した画像の中から、動作検知された日時を検索して再生します。検索結果 のリストから再生したい日時を選択して再生します。

#### **重要**

●動作検知サーチを行うには、動作検知情報付加機能に対応したカメラが必要です。本機能については、カメ ラの取扱説明書をお読みください。

### **STEP1**

再生操作パネルの「サーチ]ボタンをクリックし、「動 作検知] タブをクリックします。

→動作検知サーチパネルが表示されます。

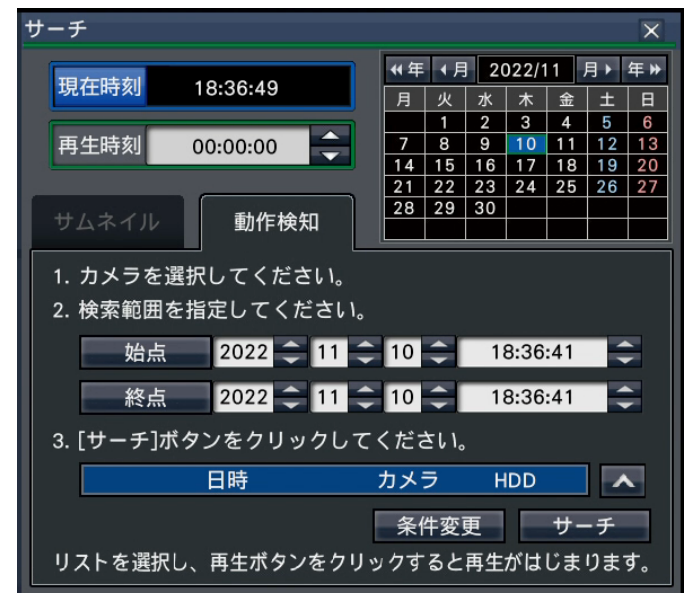

#### **STEP2**

カメラ番号パネルで検索したいカメラを選択します。

### **STEP3**

検索する範囲を日時で指定します。 始点、終点について、それぞれ年月日時刻の[▲]/[▼] ボタンをクリックして設定します。

### **メモ**

●カレンダーおよび再生時刻で年月日時刻を選択 後、「始点] / [終点] ボタンをクリックして、 検索範囲の始点と終点を設定することもできま す。

### **STEP4**

[サーチ]ボタンをクリックします。

→指定した検索範囲で動作検知サーチを行い、結果を 以下のようにリスト表示します。[前ページ] / [次 ページ]ボタンでリストの表示ページを切り換える ことができます。

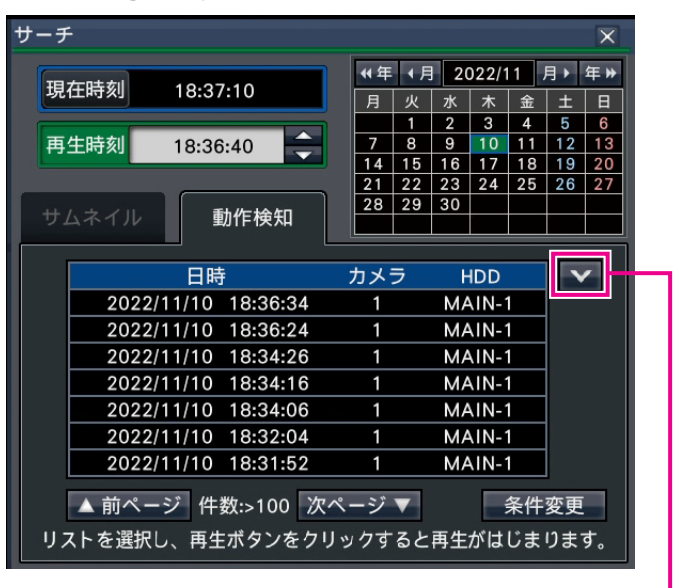

**リスト伸縮ボタン**
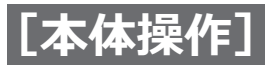

# **検索して再生する(つづき)**

**[リスト伸縮]ボタン**

リストを表示/非表示にします。

# **メモ**

- リストには100件まで表示されます。サーチ結 果が100件を超えている場合は、件数に [> 100]と表示されます。
- ●動作検知サーチは、初期設定ではカメラ画像全 体が検索対象となっています。検索対象エリア を指定する場合は、[条件変更]ボタンを クリックし、条件変更パネルで設定します。 ([☞146ペ](#page-145-0)ージ)
- ●検索結果表示までに時間がかかる場合がありま す。

# **STEP5**

再生したい日時の行をクリックして選択し、再生操作パ ネル([☞135ペ](#page-134-0)ージ)の再生ボタンをクリックします。 →選択した日時から再生を開始します。

# **メモ**

●再生したい日時の行をダブルクリックして、再 生を開始することもできます。

# **STEP6**

再生を停止してライブ画像に戻るには、再生操作パネ ルの停止ボタンをクリックします。 →再生が停止し、ライブ画像を表示します。

# **メモ**

- ●以下の操作でも、再生を停止しライブ画像を表 示できます。
	- 日時操作パネル (再生中表示) の [現在時刻] ボタンをクリックしたとき
	- 再牛メディアを変更したとき

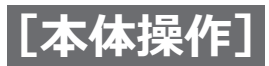

# **検索して再生する(つづき)**

# <span id="page-145-0"></span>**動作検知のエリアなどを設定する[条件変更]**

検索範囲の指定や、画像中の動作検知対象エリアの設定、マスク期間を設定します。

# **STEP1**

再生操作パネルの「サーチ]ボタンをクリックし、「動 作検知] タブをクリックします。(☞[144](#page-143-0)ページ)

# **STEP2**

カメラ番号パネルで検索したいカメラを選択します。

# **STEP3**

[条件変更]ボタンをクリックします。 →条件変更パネルが表示されます。

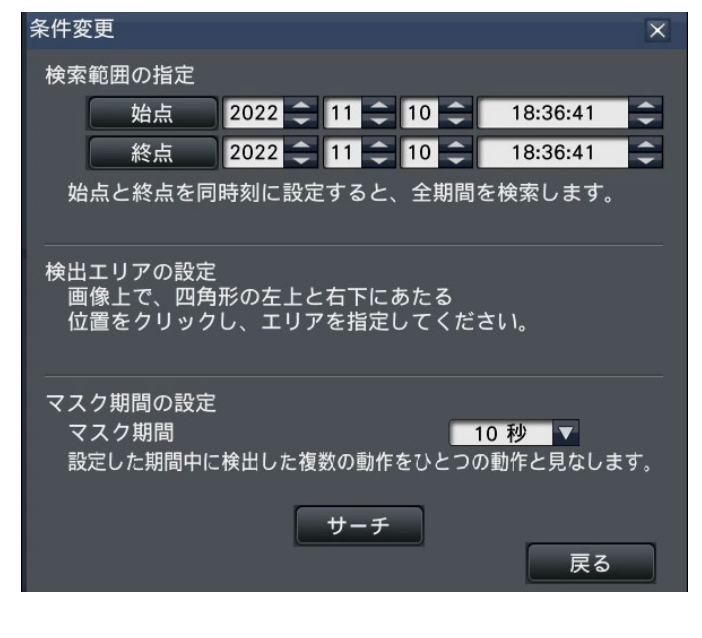

# **[検索範囲の指定]**

検索する範囲を日時で指定します。

始点、終点について、それぞれ年月日時刻の[▲]/[▼] ボタンをクリックして設定します。

#### **[検出エリアの設定]**

画像表示上でエリアとなる四角形の左上と右下にあた る位置をクリックします。

→設定したエリアがグレー表示になり、動作検知サー チの対象となります。

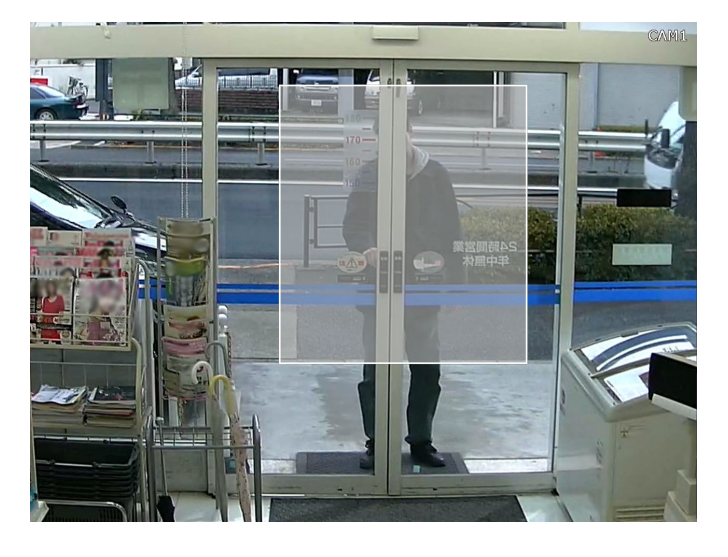

# **メモ**

- ●検出エリアは、画像表示部を16×16分割した状 態に合わせて設定されるため、左上と右下で指 定した位置とずれることがあります。
- ●設定したエリアを削除することはできません。 エリアを変更する場合は、検出エリアの設定を やり直してください。

### **[マスク期間の設定]**

動作検知サーチに時間がかかる場合や検索結果が多す ぎる場合、マスク期間を設定して検知頻度を低くする ことができます。マスク期間を設定すると、動作検知 してから設定した期間、同じエリア内での動作検知を 行いません。 詳細設定パネルの「マスク期間の設定」の「▼1ボタ

ンをクリックして設定します。

マスク期間:1秒/ 5秒/ 10秒/ 30秒/ 1分/ 5分/ 10分

初期設定:10秒

### **STEP4**

「サーチ]ボタンをクリックすると、指定した条件で 動作検知サーチを行うことができます。

本機に録画された画像を外部記憶装置(外付けHDD、USBメモリー)にコピーします。本書ではこれらをメディア と呼ぶこともあります。

また、コピーした画像には「個人情報」となる内容が含まれています。情報を漏えいさせないためにもメディアの 管理に十分ご注意ください。

コピーは本機が以下の状態のときには実施できません。

<span id="page-146-0"></span>**コピーする**

- ●ネットワーク経由で他のユーザーがコピー画面を開いているとき
- ●ネットワーク経由で他のユーザーがメディア(外部記憶装置)を選択しているとき
- ●再生メディアとしてメディア(外部記憶装置)を選択しているとき

コピーした画像の再生は、本機または専用のビューワーソフトで行います。ビューワーソフトはコピーを行うと、 各メディア(外部記憶装置)に自動的にコピーされます。ビューワーソフトの操作方法については、[183](#page-182-0)ページを お読みください。本機での再生方法は[151](#page-150-0)ページをお読みください。 本機では、外部記録装置にコピーした独自形式 (n3r:映像、n3a:音声) ファイルまたはMP4形式ファイルを再生 することができます。

### **メモ**

**[本体操作]**

- ●外部記憶装置に画像をコピーする場合、あらかじめ外部記憶装置をフォーマットしてください。
- ●コピーにかかる時間は録画データの大きさにより変動します。同じカメラ数、期間を設定した場合でも、高 解像度や高画質、高フレームレートにするほど、コピーにかかる時間は長くなります。
- ●日時設定や時刻合わせなどにより、同時刻の画像が記録された場合、コピーが正常に行われない場合があります。
- ●以下の場合、作業中のコピーが中止されます。
	- コピー中に設定が変更されたとき
	- コピーをはじめたユーザーがログアウトしたとき(ウェブブラウザーの場合は閉じてからコピー中止まで は90秒程度かかります)
	- ƹ コピー元のデータが消失したとき(データの上書きやHDD故障)

#### **STEP1**

本機のコピーポート「コピー]に外部記憶装置を接続 します。

#### **STEP2**

メインモニターの操作画面表示で操作パネルの[コ ピー]ボタンをクリックします。

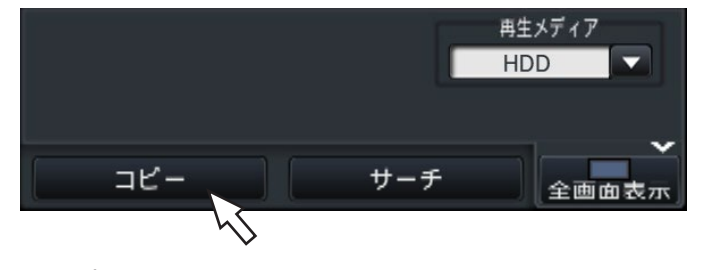

→コピーパネルが表示されます(再生中の場合は一時 停止します)。

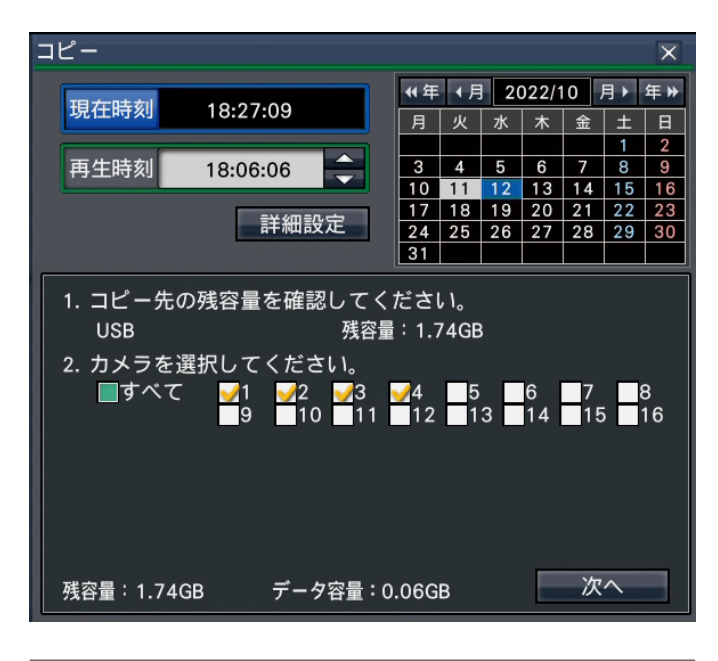

#### **メモ**

● ウェブブラウザーで他のユーザーがコピーパネル を表示しているときは、コピーパネルを表示する ことができません。すでにコピーが実行されてい る場合は、コピー中画面が表示されます。

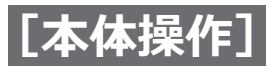

# **STEP3**

画面の指示に従って、コピーする条件を設定します。 「次へ]/「戻る]ボタンを押すことでページが切り替 わります。[×]ボタンをクリックすると画面が閉じます。

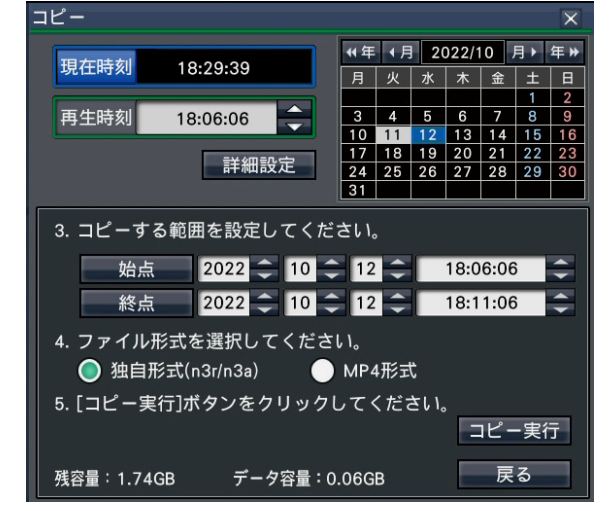

# **項目 内容**

カメラ選択 コピーしたい録画データのカメラ番号 にチェックを入れます。[すべて]に チェックを入れるとすべてのカメラを 対象とします。 コピー範囲 設定 録画データのコピー範囲を日時で設定 します。始点、終点をそれぞれ年月日 時刻で設定します。 カレンダーおよび再生時刻で年月日時 刻を選択後、[始点] /[終点]ボタン をクリックして、コピー範囲を設定す ることもできます。 ファイル形 式選択 コピーする録画データのファイル形式 (独自形式(n3r/n3a)、MP4形式)を

残容量:

- コピー先メディアの残容量が表示されます。 データ容量:
	- コピー対象とした全録画データの目安のサイズ (ビューワーソフト含む)が表示されます。

チェックを入れます。

- ※ データ容量計算中は、\*.\*\* GBと表示されます。
- ※ 計算中に残容量よりサイズが大きくなると、容量 の前に「>」印が表示され、計算が終了します。
- ※ 残容量よりサイズが小さいにも関わらず、「> 1 印 が表示される場合は、対象とした録画データが 10000件以上あることを示しています。

**メモ**

- ●H.264またはH.265で録画された画像をMP4形 式でコピーすることができます。また、AAC-LC で録音されている場合は、音声付きのMP4形式 でコピーされます。
- ●MP4形式のコピーやダウンロード ([☞179](#page-178-0)ペー ジ)は同時に2ユーザーまで実施可能です。

●コピーする録画データに改ざん検出用のコード を付与する場合、[詳細設定]ボタンをクリック して、表示された詳細設定画面で[改ざん検出 コードの付与]を「On」に設定しておきます。

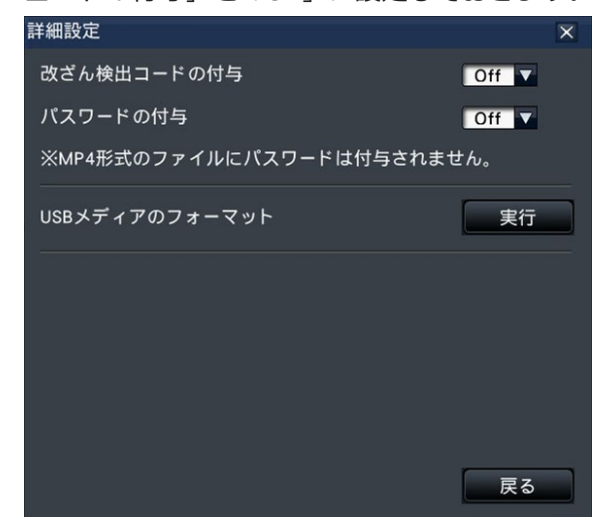

- ●コピーするデータにパスワードを付与する場合、 [詳細設定] ボタンをクリックして、表示された 詳細設定画面で「パスワードの付与]を「Onl に設定しておきます。
- [戻る] ボタンをクリックするとコピーパネルに 戻ります。

# **STEP4**

- [コピー実行] ボタンをクリックします。
- → [パスワードの付与]が「On」に設定されている場合、 パスワード入力画面が表示されます。

それ以外はSTEP6に進みます。

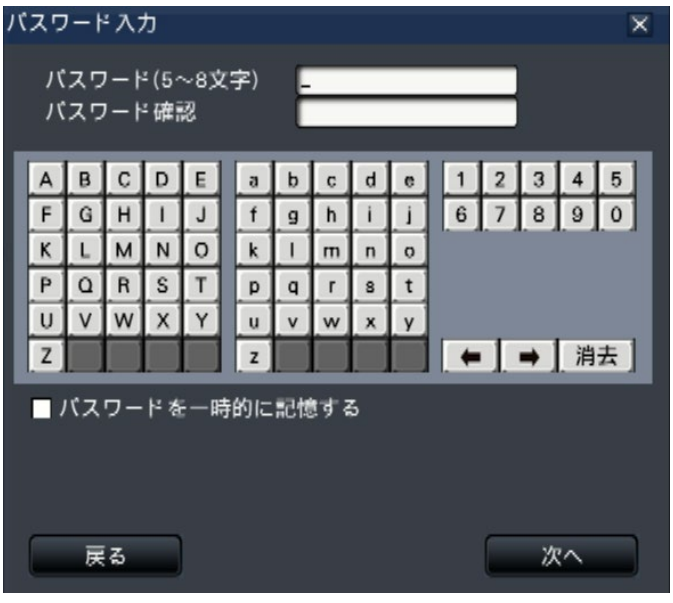

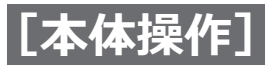

# **STEP5**

ソフトキーボードからパスワードを入力して [次へ]ボ タンをクリックします。

- ●パスワードは5文字以上8文字以内で設定します。
- ●確認のため、パスワード確認欄にも同じパスワード を入力してください。
- ●入力したパスワードを保存するには、「パスワードを 一時的に記憶する」にチェックを入れます。次のデー タをコピーする際、すでにパスワードが入力された 状態でパスワード入力画面が開きます。パスワード は本機の電源を切るまで記憶されます。
- →コピー開始確認画面が表示されます。

# **STEP6**

コピー開始確認画面で、[OK]ボタンをクリックします。 →コピー中の画面に切り換わり、コピーの進捗状況が 表示されます。

#### **重要**

- ●コピー中は外部記憶装置を抜かないでください。 メディア内のデータが壊れることがあります。
- ●コピー先の残容量が足りない場合でもメディア の容量がいっぱいになるまでコピーを実行しま す。コピーできないデータが残らないよう、残 容量が十分にあるメディアにコピーしてくださ い。
- ●コピーはビューワーソフト→画像→音声の順に 行われます。コピーの設定時間やメディアの空 き容量によっては、画像や音声がコピーされな いことがあります。
- ●コピー中に、「コピー]ボタンをクリックすると、 コピー中画面が表示され、「コピー中止]ボタン をクリックするとコピー中止確認画面が表示さ れます。コピー中止確認画面表示中もコピーは 継続しています。
- ●コピー中は本機の電源を切らないでください。 コピー中に電源を切ると、そのメディアが使用 できなくなることがあります。
- ●外部記憶装置には最大100万件のデータをコ ピーすることができます。残容量がある場合で もこれらの件数を超えてコピーすることはでき ません。
- ●外部記憶装置へ一度にコピーする録画データの 個数が多くなればなるほど、ファイルシステム の特性上、極端にコピー時間が長くなります。 大量のファイルをコピーする場合は、1回のコ ピー件数を10000件未満にし、コピーが終了す るたびに、外部記憶装置をいったん抜いて再度 挿入することをお勧めします。
- ●コピーの進行度合いは、データ容量に表示され たサイズを元に算出します。10000件以上コピー する場合は、正しい値が表示されません。

**メモ**

●外部記憶装置の容量、記録内容により使用でき るまでの時間が変わります。外部記憶装置が認 識されない場合は、一度抜いて10秒以上待って から、再度操作し直してください。

#### **STEP7**

コピーが終了すると、コピー終了画面が表示されます。 「閉じる」をクリックして外部記録装置を取り外してく ださい。

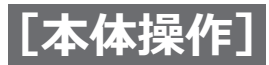

# **USBメディアをフォーマットする**

本機で認識できるUSBメディアは、本機でフォーマットすることができます。

#### **重要**

- ●フォーマットすると記録されていたデータや設定データはすべて消去されてしまいます。消去した画像は復 元できません。
- ●本機が認識できるファイルシステムはexFATまたはFAT(FAT16)、FAT32です。
- ●NTFSなど本機で認識できないファイルシステムのUSBメディアをフォーマットすることはできません。
- ●本機は、USBメディアの容量に応じてFAT(FAT16)、FAT32、exFATでフォーマットします。

# **STEP1**

メインモニターの操作パネルの[コピー]ボタンをク リックします。(☞[147](#page-146-0)ページ) →コピーパネルが表示されます。

### **STEP2**

[詳細設定]ボタンをクリックします。(☞[147](#page-146-0)ページ) →詳細設定画面が表示されます。

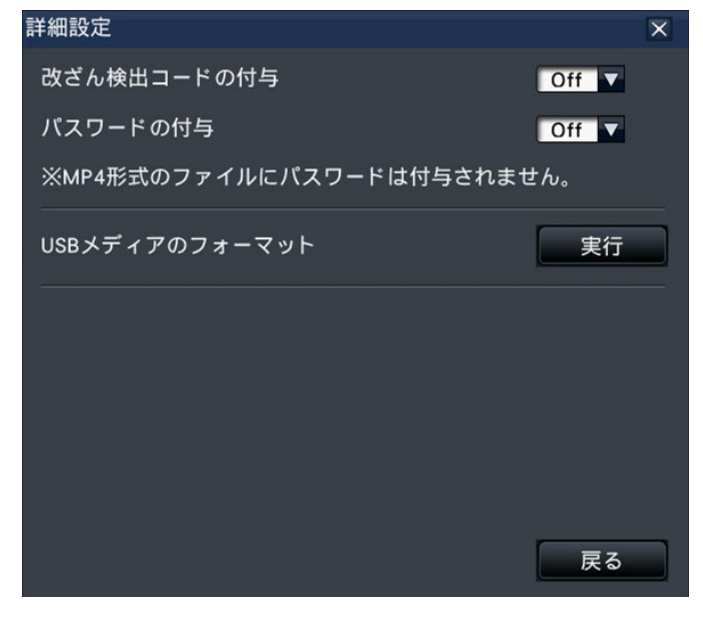

### **STEP4**

[OK]ボタンをクリックします。

→USBメディアのフォーマットが開始され、実行中画 面が表示されます。 終了すると、完了画面が表示されます。

#### **重要**

●フォーマット中は本機の電源を切らないでくだ さい。

# **STEP3**

「USBメディアのフォーマット」の[実行]ボタンをク リックします。 →確認画面が表示されます。

<span id="page-150-0"></span>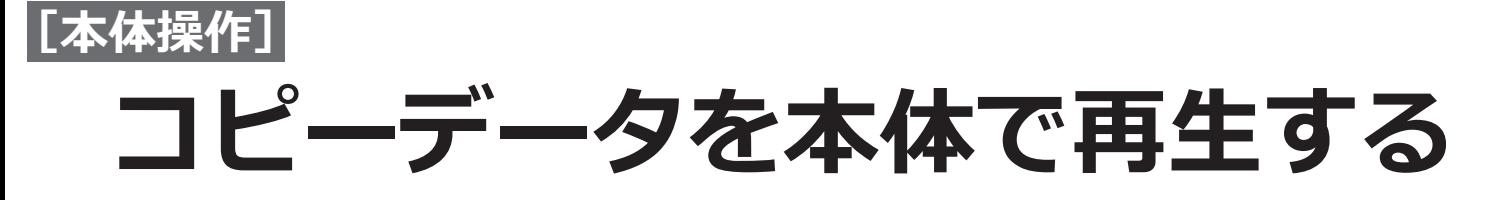

外部記憶装置にコピーした録画画像(コピーデータ)をリストに表示し、その中から選択して再生します。コピーデー タは条件を絞り込んで検索することができます。

# **重要**

●外部記録装置にコピーしたn3r(映像)/n3a(音声)ファイルまたはMP4ファイルを再生することができ ます。

# **STEP1**

本機に録画データがコピーされた外部記録装置を挿入 します。

# **STEP2**

再生操作パネルの再生メディアで[USB]を選択します。 →メディア再生パネルが表示されます。リストには 10000件まで表示されます。10000件を超えている 場合は、件数に[> 10000]と表示されます。

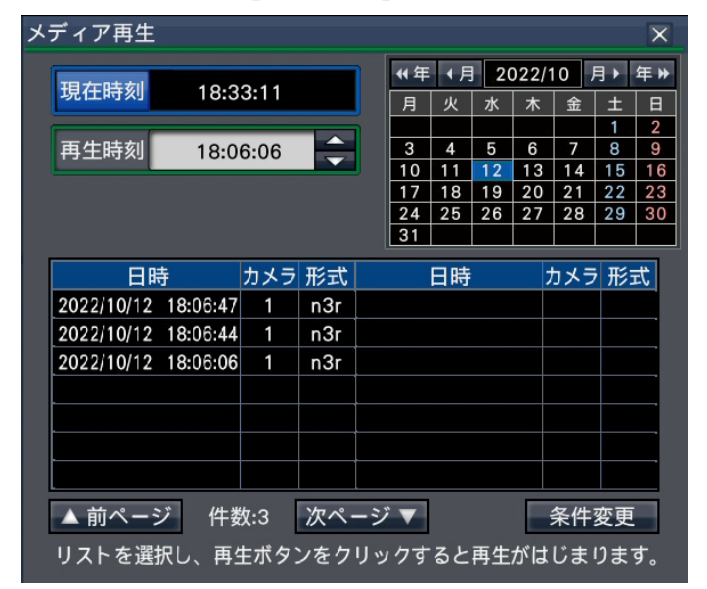

### **メモ**

●コピーデータが多いとリスト表示に時間がかか ります。

#### **STEP3**

コピーデータリストの表示件数を絞り込む場合、[条件 変更]ボタンをクリックします。条件変更パネルが表 示されます。

絞り込みをしない場合は、STEP5に進んでください。

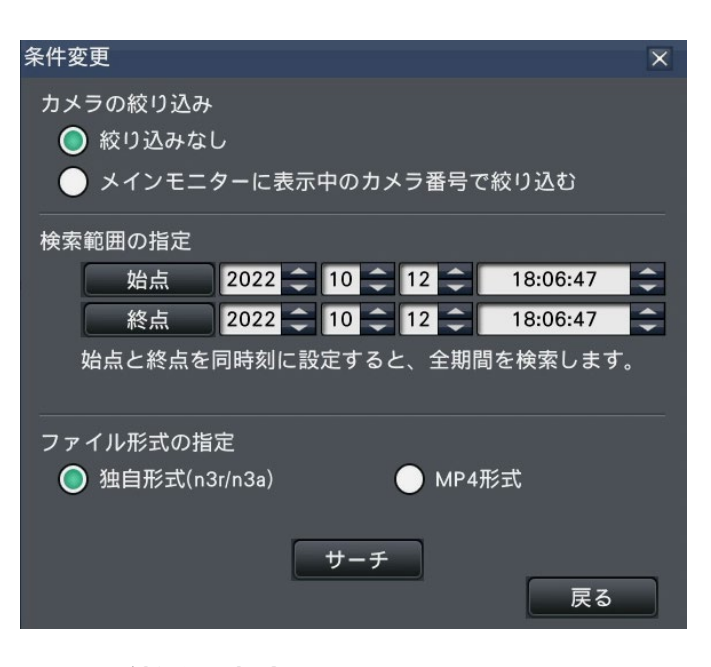

#### **カメラで絞り込む場合**

「メインモニターに表示中のカメラ番号で絞り込む」を 選択します。対象が画像表示されているカメラになり ます。

### **日時指定で絞り込む場合**

絞り込み範囲を日時で指定します。始点、終点について、 それぞれ年月日時刻の[▲]/[▼]ボタンをクリッ クして、絞り込む範囲を設定します。

### **ファイル形式の指定**

絞込みを行う形式を選択します。

### **メモ**

● STEP2において、カレンダーおよび再生時刻で 年月日時刻を選択後、「始点] / [終点] ボタン をクリックして、絞り込み範囲の始点と終点を 設定することもできます。

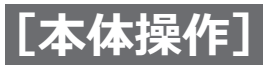

# **コピーデータを本体で再生する(つづき)**

# **STEP4**

[サーチ]ボタンをクリックします。

→設定した絞り込み条件で検索した結果がリスト表示 されます。[前ページ] / [次ページ] ボタンでリス トの表示ページを切り換えることができます。

### **メモ**

●コピーデータが多いとリスト表示に時間がかか ります。

# **STEP5**

再生したい日時の行をクリックして選択し、再生操作 パネルの再生ボタンをクリックします。

→選択した日時から再生を開始します。多画面表示に していた場合は、1画面表示に切り換わります。

### **メモ**

- ●再生したい日時の行をダブルクリックして、再 生を開始することもできます。
- ●選択したコピーデータにパスワードが付与され ている場合は、パスワード入力画面が表示され ます。付与したパスワードをソフトキーボード から入力し、[OK]ボタンをクリックしてくだ さい。パスワードが一致しないと、そのコピー データの再生はできません。
- ●外部記憶装置の容量、記録内容により使用でき るまでの時間が変わります。外部記憶装置が認 識されない場合は、一度抜いて10秒以上待って から、再度操作し直してください。
- ●複数のデータを連続して再牛すると、音声がず れて出力される場合があります。その場合は、 再生を一時停止して、もう一度再生し直してく ださい。

#### **STEP6**

再生を停止してライブ画像に戻るには、再生操作パネ ルの停止ボタンをクリックします。 →再生が停止し、ライブ画像が表示されます。

#### **メモ**

- ●以下の操作でも、再生を停止しライブ画像を表 示できます。
	- メディア再生パネルの [x] ボタンをクリッ クしたとき
	- 日時操作パネル (再生中表示) の「現在時刻] ボタンをクリックしたとき
	- 再生メディアを変更したとき

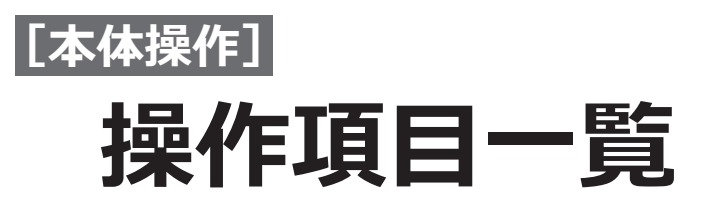

**下記の「大項目」は主に操作、「中項目」、「小項目」、「詳細」は主にメインモニターやブラウザーの各操作メニュー を表しています。**

# **○は操作可能、△は一部制限あり、×は操作不可を表しています**

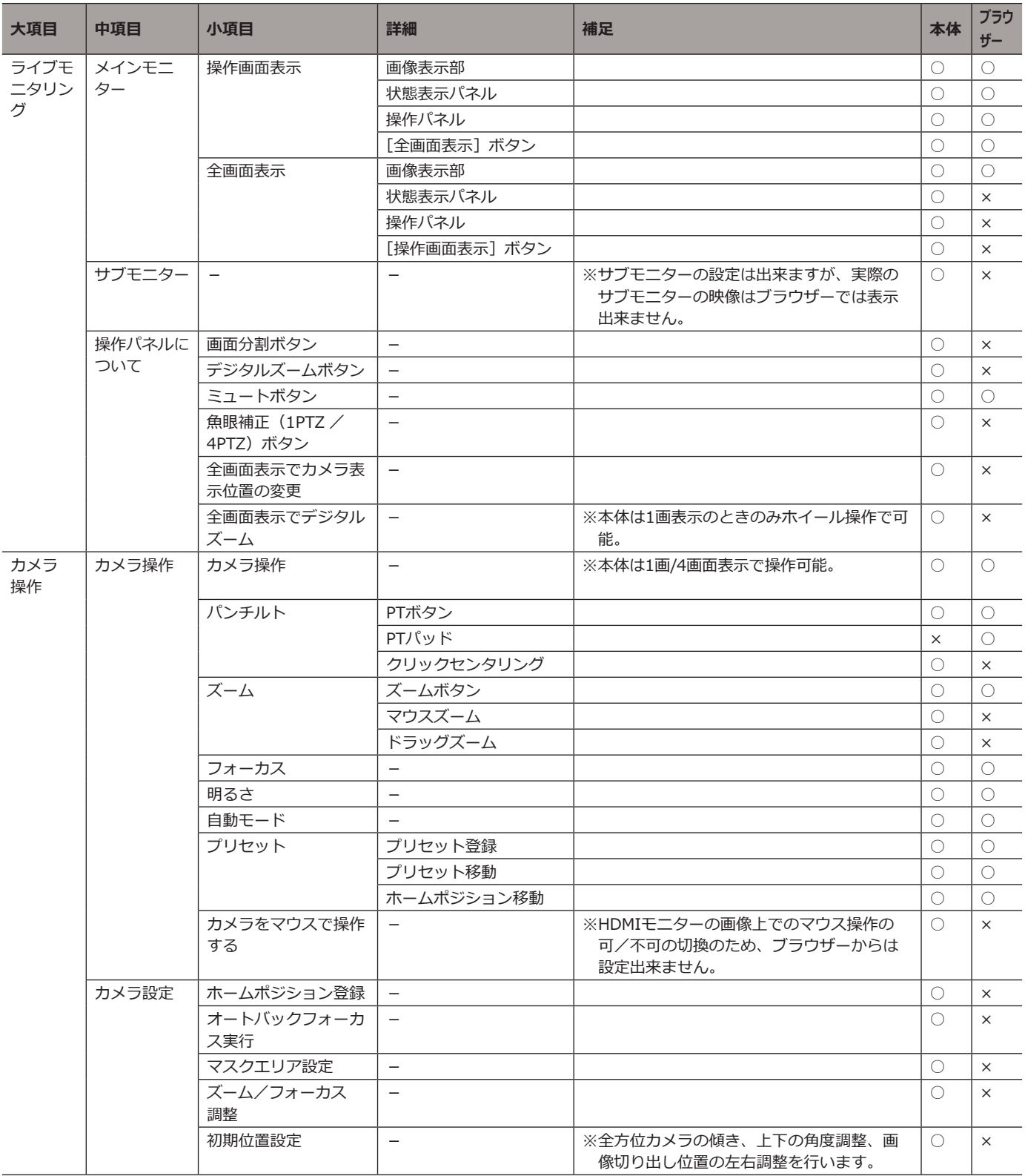

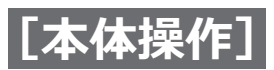

# **操作項目一覧(つづき)**

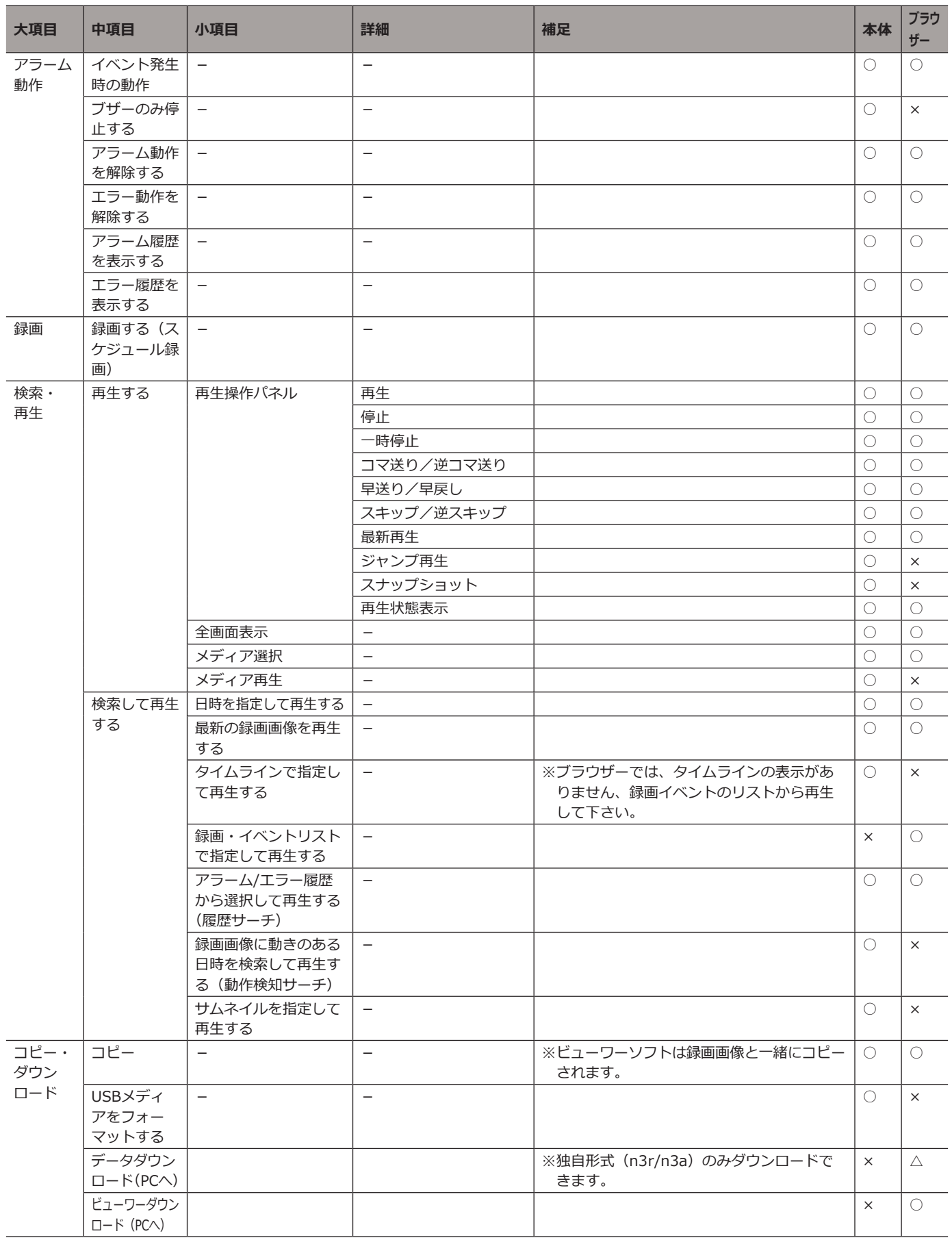

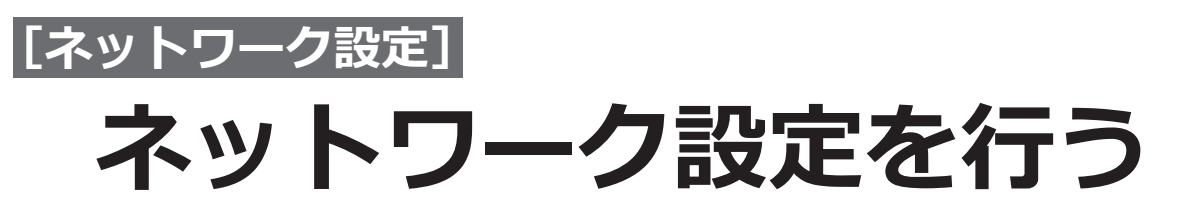

本機の操作は、マウスを接続して操作する以外に、PCのウェブブラウザーから行うことができます(一部の機能や 設定を除きます)。本ページ以降では、ウェブブラウザーからの操作方法とPCの事前準備などを説明します。

ウェブブラウザーから本機を操作する場合、まず、本機やPCのネットワーク設定を行う必要があります。 PCのネットワーク環境が以下の場合、設定は不要です。接続完了後、ウェブブラウザーから本機の設定および操作 を行うことができます。 IPアドレス: 192.168.0.2〜192.168.0.249、192.168.0.251〜192.168.0.254 サブネットマスク: 255.255.255.0 デフォルトゲートウェイ: 192.168.0.1 上記以外に設定されている場合、本機またはPCのネットワークの設定を行ってください。

# **本機のネットワーク設定を行う**

本機のネットワーク設定は、設定メニュー [詳細設定]の[ネットワーク]の[基本]タブで行います。 操作方法など詳細については、[60](#page-59-0)ページの設定メニュー「ネットワーク]–「基本]タブの項をお読みください。

# **PCのネットワーク設定を行う**

PCのTCP/IPの設定を本機の設定に合わせて変更します。本機を初期設定値 (IPアドレス:192.168.0.250)で使 用する場合は、PCのIPアドレスを「192.168.0.xxx (xxxは2〜254。ただし、250 (本機) やカメラのIPアドレス を除く)」に設定します。

本書では、Windows 10の標準設定を例に設定方法を説明します。その他のOSをご使用の場合は、該当するOSの 取扱説明書をお読みください。

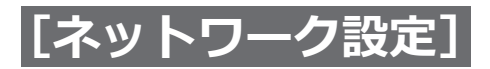

# **ネットワーク設定を行う(つづき)**

# **STEP1**

スタート画面からコントロールパネルを選択します。

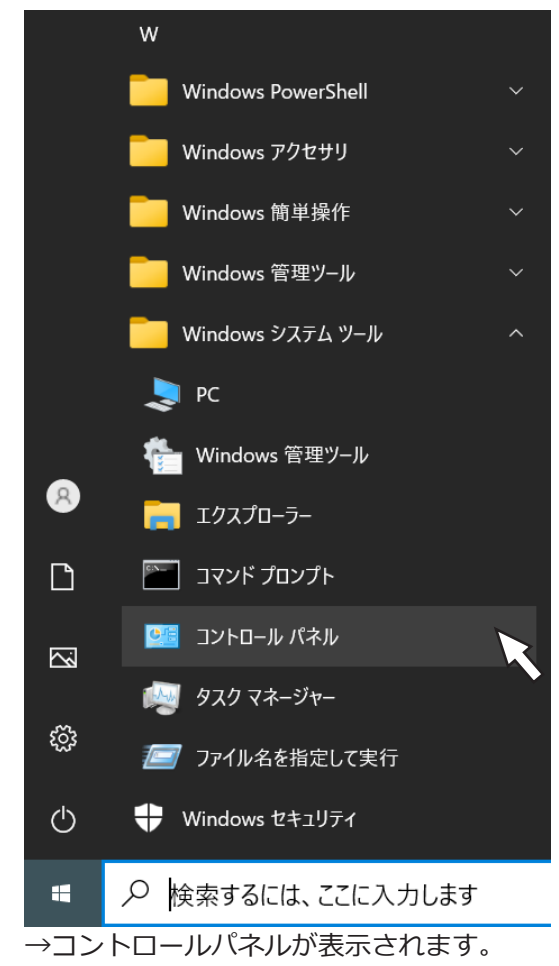

# **重要**

●「コンピュータの管理者」権限のあるユーザーで ログインし起動してください。

# **STEP2**

「ネットワークとインターネット」の「ネットワークの 状態とタスクの表示」をクリックします。

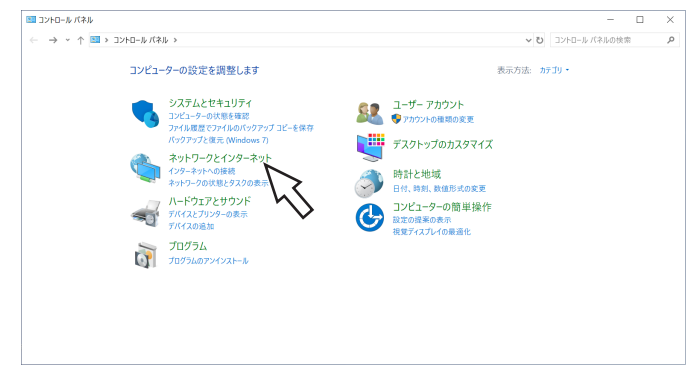

# **STEP3**

「イーサネット」をクリックします。

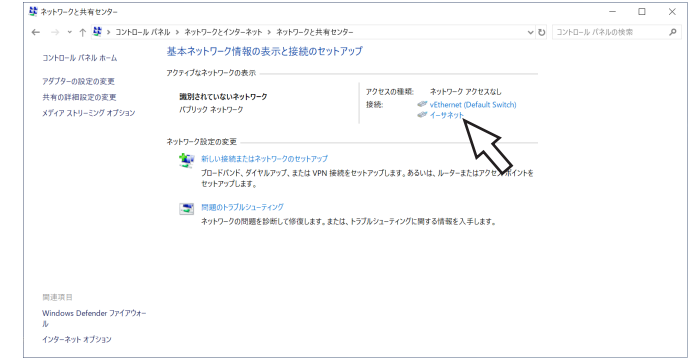

→イーサネットの状態画面が表示されます。

# **STEP4** [プロパティ (P)] をクリックします。 ーイーサネットの状態  $\times$ 全般 接続 IPv4 接続: ネットワーク アクセスなし IPv6 接続: ネットワーク アクセスなし メディアの状態: 有効 期間: 00:10:59 速度: 100.0 Mbps 詳細(E)... 動作状況 送信 = 受信 パケット: 343  $\pmb{0}$ S無効にする(D)  $770$ / $($  $P)$ 診断(G) 閉じる(C)

→イーサネットのプロパティ画面が表示されます。

→ネットワークと共有センター画面が表示されます。

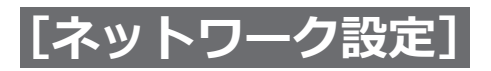

# **ネットワーク設定を行う(つづき)**

# **STEP5**

「インターネットプロトコルバージョン4(TCP/IPv4)」 をクリックし、[プロパティ (R)]をクリックします。

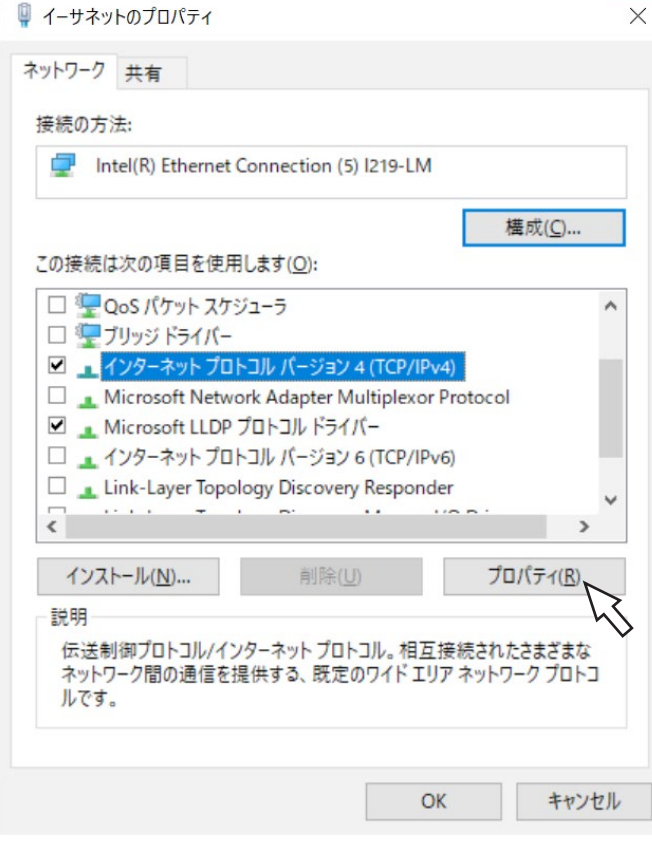

# **STEP6**

[次のIPアドレスを使う(S):]をクリックし、「IPアドレ ス(I):」と「サブネットマスク(U):」を以下のように設 定します。

- •IPアドレス:192.168.0.9
- •サブネットマスク:255.255.255.0

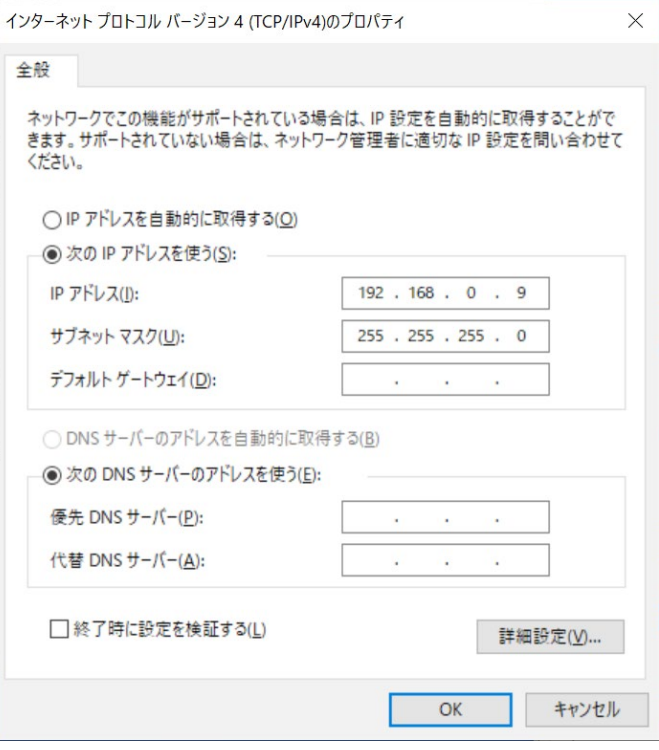

→インターネットプロトコルバージョン4(TCP/IPv4) のプロパティ画面が表示されます。

ネットワークの構成によっては「デフォルトゲートウェ イ(D):」の設定が必要です。設定については、システム の管理者にご確認ください。

# **STEP7**

[OK]ボタンをクリックし、画面を閉じます。

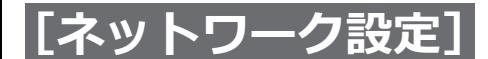

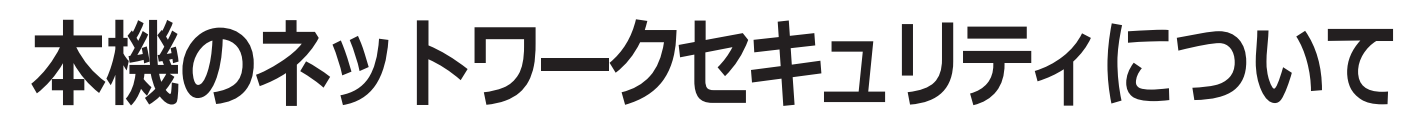

# **本機に装備されているセキュリティ機能**

①ユーザー認証によるアクセスの制限

ユーザー認証の設定を「On」にすることで、本機にアクセスできるユーザーを制限することができます。 (☞[69](#page-68-0)ページ)

②HTTPポートの変更によるアクセスの制限

HTTPのポート番号を変更することで、ポートスキャニングなどの不正アクセスを防止することができます。 (☞[61](#page-60-0)ページ)

#### **重要**

- ●画像データ、認証情報(ユーザー名、パスワード)、アラームメール情報などがネットワーク上で漏えいす る可能性があります。ユーザー認証で、アクセス制限するなどの対策を実施してください。
- ●管理者で本機にアクセスしたあとは、セキュリティ強化のため、必ずすべてのウェブブラウザーを閉じてく ださい。
- ●管理者のパスワードは、セキュリティ強化のため、定期的に変更してください。

# **セキュリティ強化のために**

本機とカメラ間の通信を暗号化し、ネットワークセキュリティを強化します。

また、下記の対策によりネットワークセキュリティを強化することも可能です。

ルーターを使用してサブネットに分け、本機とルーターでIPアドレスによる認証を2重に行うことでネットワーク セキュリティを強化します。本機をセキュリティの確保されていないネットワークに接続する場合、本機とホスト PCの間にVPN(Virtual Private Network)機器を挿入するなどして、セキュリティを確保してから接続してください。

#### **重要**

●ネットワークのセキュリティの設定は、本機が接続される社内LAN(Local Area Network)やサービスプ ロバイダーなどの設定により異なります。各ネットワークのセキュリティについての詳細は、各ネットワー クの管理者にお問い合わせください。

### **[接続例]**

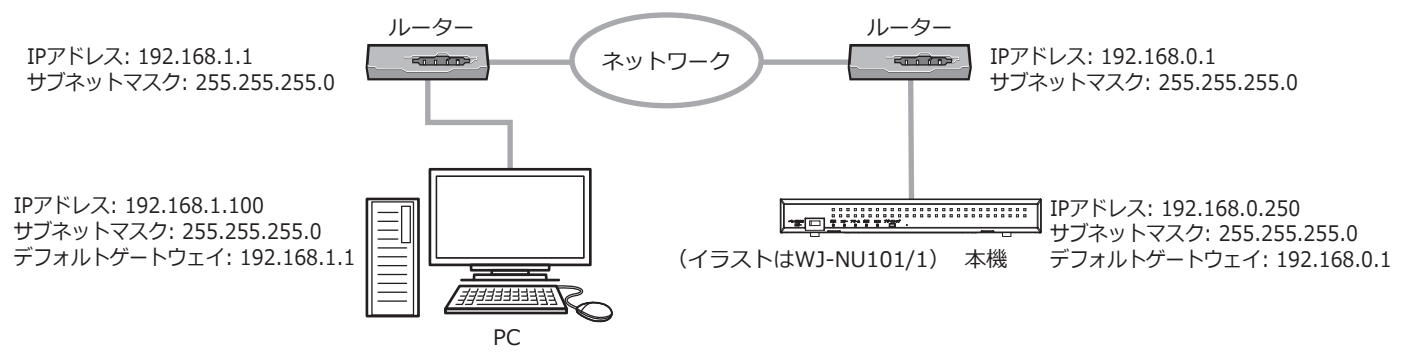

さらにファイアウォールなどを使用し、パケットフィルタリングやプロトコルフィルタリングを行うことで、ネッ トワークセキュリティを強化します。

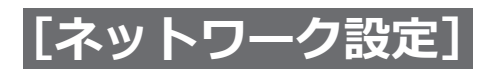

# **本機のネットワークセキュリティについて(つづき)**

# **[接続例]**

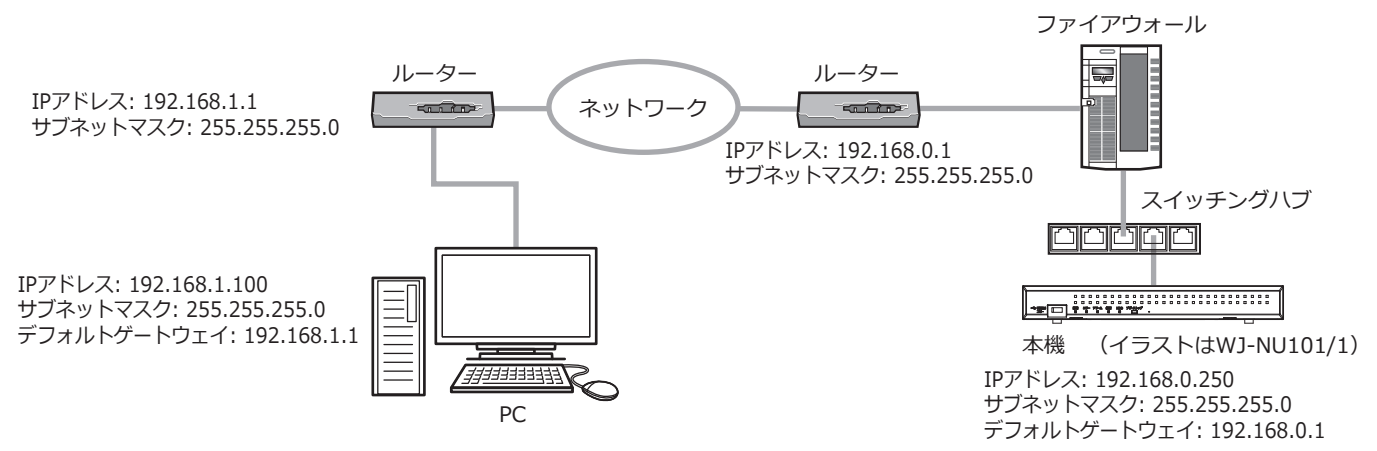

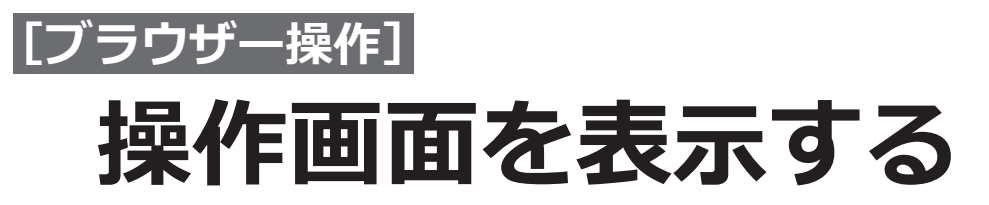

PCを起動して、インストールされているウェブブラウザーから本機を操作します。

# **STEP1**

ウェブブラウザーを起動します。

# **STEP2**

本機に設定されたIPアドレス、または本機のURLを[ア ドレス]ボックスに入力し、Enterキーを押します。 →認証画面が表示されます。設定メニュー[詳細設定] の [ユーザー管理] - [基本] タブの 「ユーザー認証」

が「Off」に設定されている場合、認証画面は表示さ れません。

# **重要**

- ●設定してあるIPアドレスについてはネットワー クの管理者にご確認ください。
- 初期設定では接続方法がHTTPSに設定されてい るため、IPアドレスやURLを入力する場合は、 先頭に https:// を付与してください。
- ●IPアドレスを入力するときは、先頭に「0」を付 けないでください。
	- 例:○ 192.168.0.50
		- $\times$  192.168.0.050

# **メモ**

- ●複数台のPCでH.265の動画を見る場合は、PCご とにライセンスが必要です。本機はPC1台分の ライセンスを保有しています。ライセンスにつ いては、お買い上げの販売店(設置工事店)に お問い合わせください。 また、以下の弊社サポートウェブサイト内の「ラ イセンスについて」も参照してください。 [https://i-pro.com/jp/ja/support\\_portal/](https://i-pro.com/jp/ja/support_portal/technical_information) [technical\\_information](https://i-pro.com/jp/ja/support_portal/technical_information)
- HTTPS 接続時、「この接続ではプライバシーが保 護されません」 などのメッセージが表示される場 合がありますが、HTTPS 通信は可能です。

# **STEP3**

本機に登録されているユーザー名とパスワードを入力 し、「ログイン】ボタンをクリックします。 →トップページが表示されます。

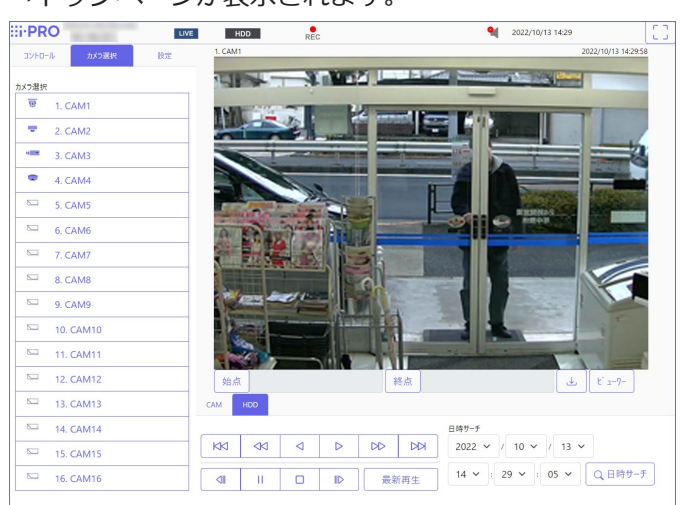

# **重要**

- ●設定してあるユーザー名、パスワードについて はシステムの管理者にご確認ください。
- ●ユーザー登録のしかた[は70ペ](#page-69-0)ージをお読みく ださい。
- パスワードは定期的に変更してください。パス ワードの変更方法は[、70ペ](#page-69-1)ージをお読みくだ さい。

# **メモ**

● ウェブブラウザーがポップアップをブロックする 設定になっていると、アラームやエラーなどのメッ セージが表示されなかったり、各種サーチ画面や コピー画面が表示されません。

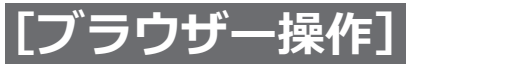

# **操作画面について**

<span id="page-160-1"></span>**トップページ ステータス表示部 現在日時表示部 Hi-PRO [全画面表示]** LIVE HDD 022/10/13 14:29  $JYbD-U$ カメラ選集 **ボタン UL SACTO A PROVIDEN**  $8 - 188$ カメラ選択  $\overline{\Omega}$ 1 CAM1 ÷ 2. CAM2 3. CAM3  $\bullet$ 4. CAM4  $\overline{\infty}$ 5. CAM5 **画像表示部**  $\overline{C}$ 6 CAM6  $\overline{\mathbb{C}}$ 7. CAM7 8. CAM8  $\overline{\infty}$  $Q \cap \triangle MQ$  $\overline{\mathcal{N}}$ 10. CAM10  $\overline{\Sigma}$ 11. CAM11  $\sim$ 12. CAM12 **ダウンロード操作部** 終点  $L$   $K$   $2-7$ **[カメラ]タブ [HDD]タブ** 日時サーチ  $\overline{\mathbb{K}}$  $\infty$  $\triangleleft$ Þ  $\infty$  $\triangleright$ 2022  $\times$  / 10  $\times$  / 13  $\times$  $\overline{\phantom{m}}$ 15, CAM1 14 v : 29 v : 05 v Q 日時サ-チ  $\overline{16}$  16. CAM16  $\left\| \right\|$ 最新画生

# **[コントロール]タブ**

録画画像の検索やコピーなどの操作、検索結果および ログ情報を表示します。

# **[カメラ選択]タブ**

表示するカメラ画像の切り換えができます。

# **[設定]タブ**

本機の設定ができます。 各種設定項目や設定内容の詳細については[13](#page-12-0)ページ 以降の「本体設定」をお読みください。また、基本的 な操作方法については、[187](#page-186-0)ページをお読みください。

# **ステータス表示部**

録画画像の再生状況や録画状態など、本機の状態を表 示します。

# **現在日時表示部**

現在の日時を表示します。

# **[全画面表示]ボタン**

カメラのライブ画像、再生画像を画面全体に表示しま す。([☞167ペ](#page-166-0)ージ)

# **画像表示部**

ライブ画像や再生画像を表示します。画像の左上には カメラタイトル、右上には日時(ライブ画像はカメラ の現在日時、再生画像は録画日時)を表示します。

**ダウンロード操作部** 再生画像やビューワーソフトをダウンロードします。

# **[カメラ]タブ**

ズームやフォーカス、自動モードなどのカメラ操作が できます。

# <span id="page-160-0"></span>**[HDD]タブ**

録画画像の再生操作ができます。

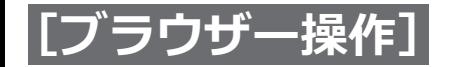

# **コントロールパネル**

[コントロール] タブをクリックすると、以下の操作パネルが表示されます。

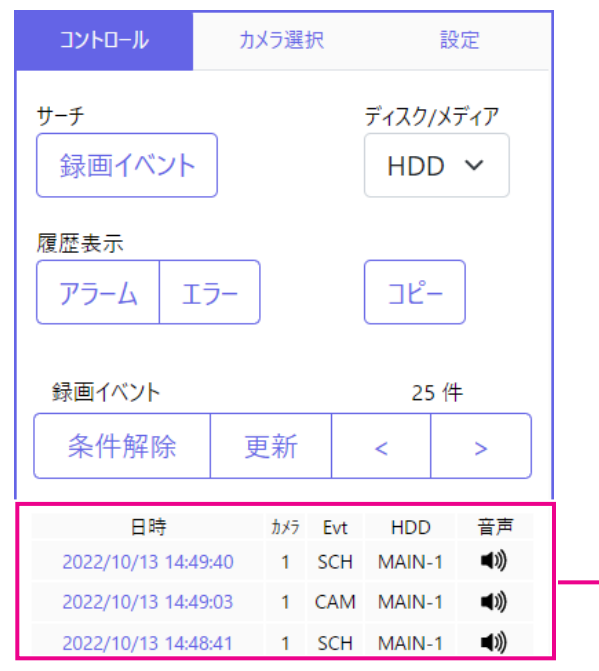

# **[サーチ]ボックス**

録画画像を検索再生する場合に使用します。検索結果 はリスト表示部に表示されます。

● [録画イベント] ボタン

[ディスク/メディア]で「HDD」を選択すると表示さ れます。録画イベントサーチ画面を表示します。

# ● [コピーデータ]ボタン

[ディスク/メディア]で「USB」を選択すると表示さ れます。コピーデータサーチ画面を表示します。

# **ディスク/メディア**

再生画像の保存先を選択します。 HDD / USB

### [履歴表示] ボックス

表示するログを選択します。 各ボタンをクリックすると、該当する履歴情報をリス ト表示部に表示します。 表示する内容:アラーム履歴、エラー履歴

# **●「閉じる] ボタン**

表示された履歴情報を閉じます。

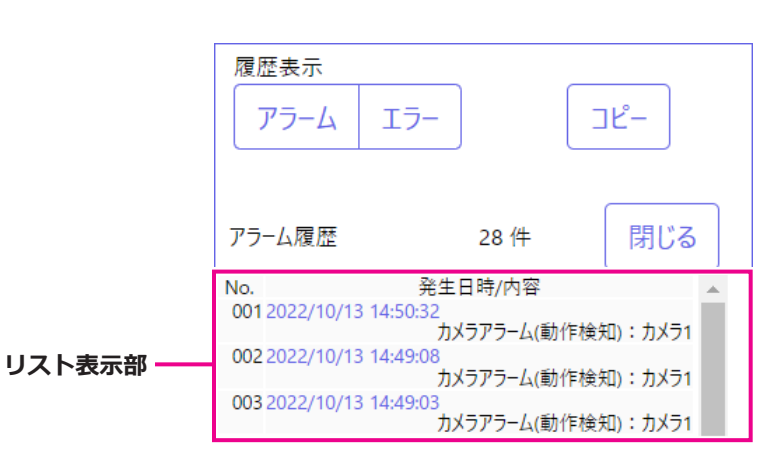

### **[コピー]ボタン**

[ディスク/メディア]で「HDD」を選択すると操作で きます。

コピー画面を表示します。録画画像を外部記憶装置に コピーする場合に使用します。

#### **リスト表示部**

- 件数 : リストアップされたデータのトータル件数 を表示します。
- No. : 発生順に番号を表示します。
- 発生日時 :イベントや障害が発生した日時を表示しま す。
- 内容 :発生イベントや障害内容を表示します。 記録できる件数は、それぞれ以下のとおり です。上限を超えると、古い履歴、ログか ら上書きされます。 アラーム履歴 :1000件
	- エラー履歴 :1000件

リストの日時をクリックすると、その日時から(履歴/ ログ情報の場合は約5秒前から)再生を開始できます。

検索結果およびコピーデータのリスト表示については、 それぞれ「検索して再生する」([☞175ペ](#page-174-0)ージ)、「コピー した画像リストを確認する」([☞180ペ](#page-179-0)ージ)をお読み ください。

162

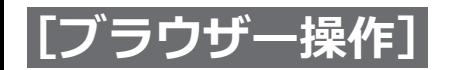

# **メモ**

- ●アラーム履歴のプレ録画時間を5秒より長く設定 している場合に、プレ録画の先頭から再生する には、再生ボタンをクリックしてから、逆スキッ プボタンをクリックしてください。
- ●選択した履歴の録画データが、すでに上書きな どにより消去されている場合は、正しいデータ を再生できません。

# <span id="page-162-0"></span>**カメラ選択パネル**

「カメラ選択]タブをクリックすると、以下の操作パネルが表示されます。画像表示部の切り換えやカメラ画像を選 択します。

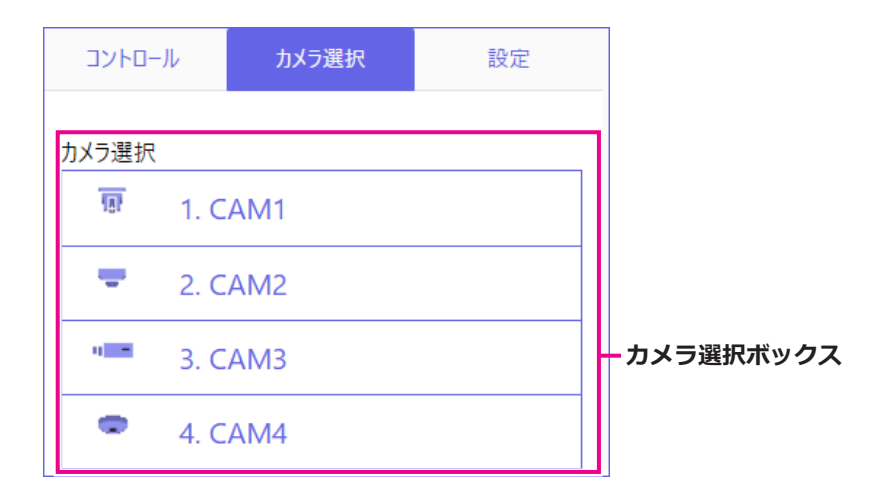

# **カメラ選択ボックス**

カメラタイトルをクリックすると、選択したカメラの 画像を画像表示部に1画面で表示します。

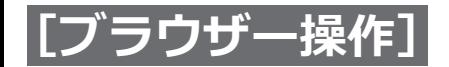

# **設定パネル**

[設定]タブをクリックすると、以下の設定パネルが表示されます。本機の日時表示などの設定を変更することがで きます。

各種設定項目や設定内容の詳細については[13](#page-12-0)ページ以降の「本体設定」をお読みください。また基本的な操作方 法については[187](#page-186-0)ページをお読みください。

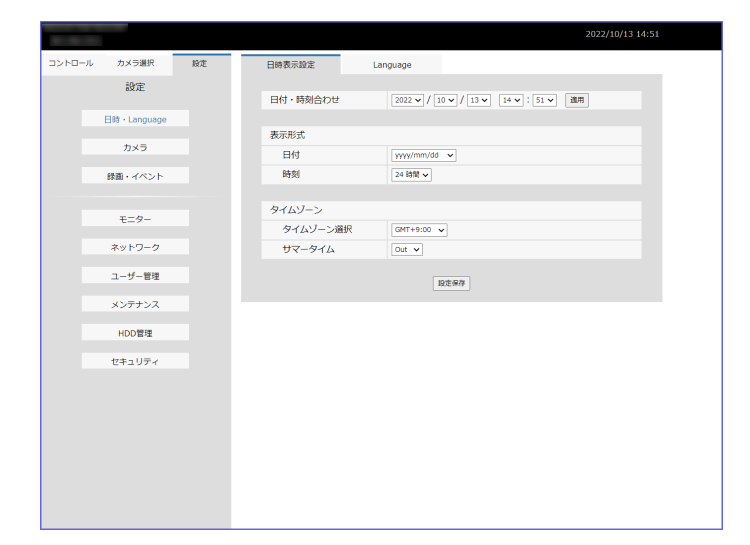

# **[日時・Language]ボタン**

日時・Language(言語)ページを表示します。日時の 設定やサマータイム設定などを行います。

# **[カメラ]ボタン**

カメラページを表示します。 ネットワークカメラの登録を行います。

### **[録画・イベント]ボタン**

録画イベントページを表示します。録画のスケジュー ルやアラームに関する設定を行います。

# **[モ二ター]ボタン**

メインモニターやサブモニターに関する設定を行いま す。

# **[ネットワーク]ボタン**

ネットワーク接続に関する設定を行います。

# **[ユーザー管理]ボタン**

ユーザーの登録、変更、削除や管理者設定を変更しま す。

**[メンテナンス]ボタン** 本機のシステム情報を表示します。設定の初期化やソ フトウェアの更新を行います。

**[HDD管理]ボタン** HDDをフォーマットしたり、HDDの運用モードを変更 したりします。

**[セキュリティ]ボタン** セキュリティ機能を設定します。

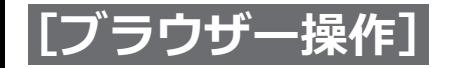

**ステータス表示部**

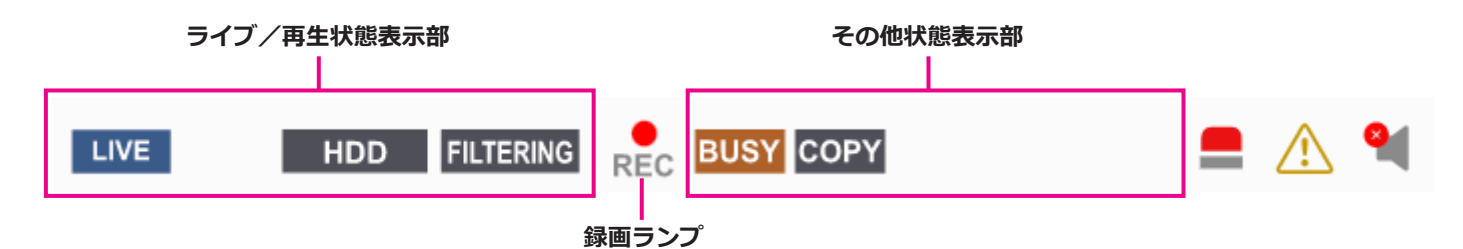

### **ライブ/再生状態表示部**

ライブ画像、再生画像の状態を表示します。表示され る情報は以下のとおりです。

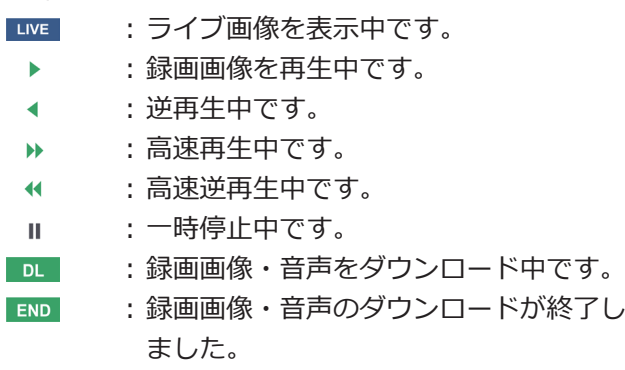

# $[Step 1] \sim [Step 7]$

- :再生速度を表示します。
	- step1 : 1倍速 step2 : 約2倍速
	- step3 : 約4倍速
	- step4 : 約8倍速
	-
	- step5 : 約16倍速
	- :約32倍速
	- step7 : 約48倍速
- ■HDD :再生メディアとしてHDDを選択中です。
- **USB I: USBメディアを選択中です。**
- **FORMAT** :HDDまたはUSBメディアをフォーマット 中です。
- SD>HDD : SDメモリーデータを取得中です。
- FILTERING : 録画イベントを絞り込み検索中です。

### **録画ランプ**

録画状態を表示します。

- ●: 録画中です。
- ●: 録画していません。

### **その他状態表示部**

以下の状態を表示します。

- BUSY : 優先度の高いユーザーがカメラを操作してい るため、カメラを操作できません。
- :コピー動作中です。
- :画像データを消去中です。(自動消去処理中 のみ)

# **アラームボタン**

イベント発生時に表示されます。クリックすると、ア ラーム動作を解除できます。

# エラーボタン <u>/!</u>

エラー発生時に表示されます。クリックすると、エラー 動作を解除できます。

**メモ**

●緊急録画中にアラームリセットボタンをクリッ クしても、緊急録画は停止されません。ただし、 緊急録画の録画時間設定が「Ext.」に設定され ている場合は、録画を停止します。

**ミュートボタン**

- :ミュート中です。
- :ミュート解除中です。  $\blacksquare$

ライブ画像表示開始時は音声の出力を停止(ミュート) しています。クリックすると、ミュートを解除できます。 もう一度クリックするとミュートします。

165

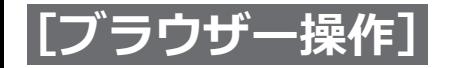

# **ダウンロード操作部**

**始点/終点設定**

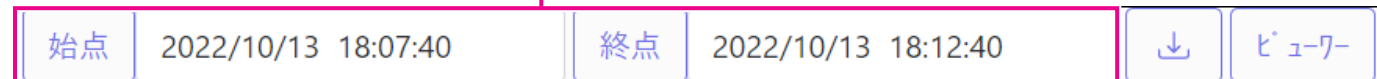

**始点/終点設定**

ダウンロードする画像と音声の範囲を、始点/終点の 日時で設定します。1画面で再生中のみ設定できます。 (☞[179](#page-178-0)ページ)

**[ダウンロード] ボタン 』** 指定した日時の画像・音声をダウンロードできます。

**[ビューワー]ボタン** ダウンロードした画像と音声を再生するビューワーソ フトをダウンロードできます。

# **[カメラ]タブ**

回転機能付きカメラのライブ画像を表示しているとき、カメラの操作ができます。接続されたカメラの機種によっ ては、カメラが操作できないか、一部動作しない場合があります。操作については「カメラを操作する」を参照し てください。(☞[168](#page-167-0) ページ)

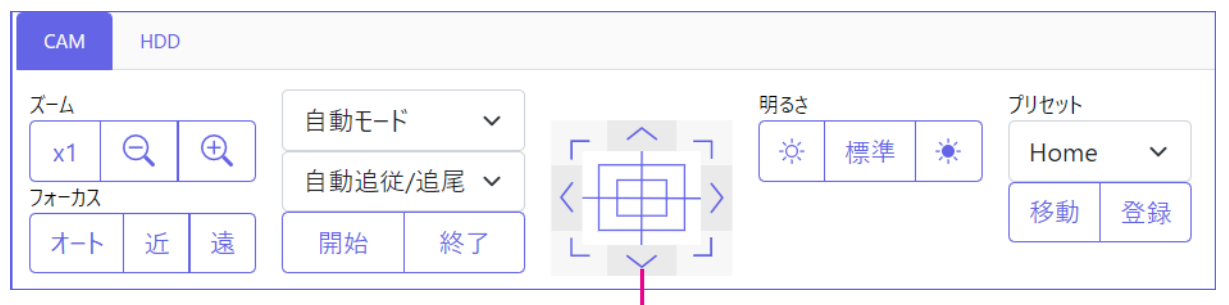

**コントロールボタン/コントロールパッド**

# **[HDD]タブ**

本機のHDDに録画したカメラ画像を再生します。操作については「再生する」を参照してください。([☞172](#page-171-0) ペー ジ)

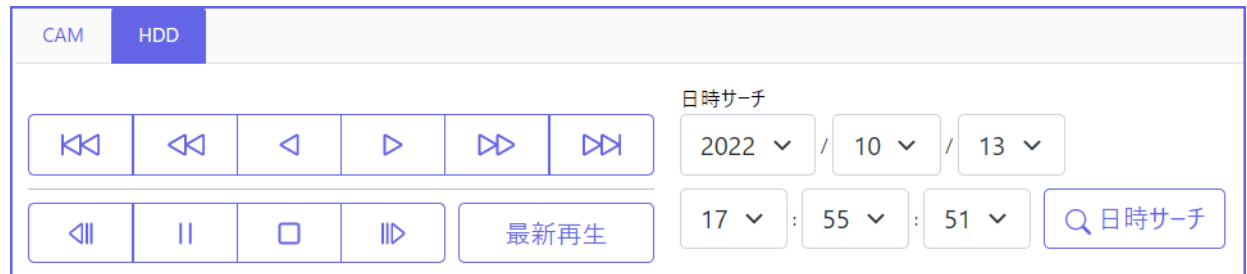

# <span id="page-166-0"></span>**[ブラウザー操作] カメラのライブ画像を見る**

カメラのライブ画像を1画面でウェブブラウザーに表示します。また、画像表示部を画面全体に拡げて表示すること ができます。

# **重要**

- 録画解像度がJPEGに設定されているカメラは表示されません。
- 録音設定がOn(G.711)に設定されている場合、音声は出力されません。
- ●カメラの解像度や画質(ビットレート)の設定によって、映像表示に遅延が生じる場合があります。
- ●ブラウザーで映像を長時間表示し続けると、ブラウザーの動作が遅くなったり、映像が表示されなくなった りすることがあります。その場合は、⼀度ブラウザーを終了し、もう⼀度起動してください。
- ●スケジュール録画、イベント録画、緊急録画間、および、プレ録画とイベント録画間でフレームレートの設 定を変更している場合、ライブ映像表⽰中にフレームレートの切り換わりが発⽣すると、ライブ映像が滑ら かに表⽰されないことがあります。

# **ライブ画像を表示する**

1画面でカメラのライブ画像を表示します。

# **STEP1**

[カメラ選択] タブをクリックします。

→ [カメラ選択] ボックスにカメラのリストが表示さ れます。(☞[163](#page-162-0)ページ)

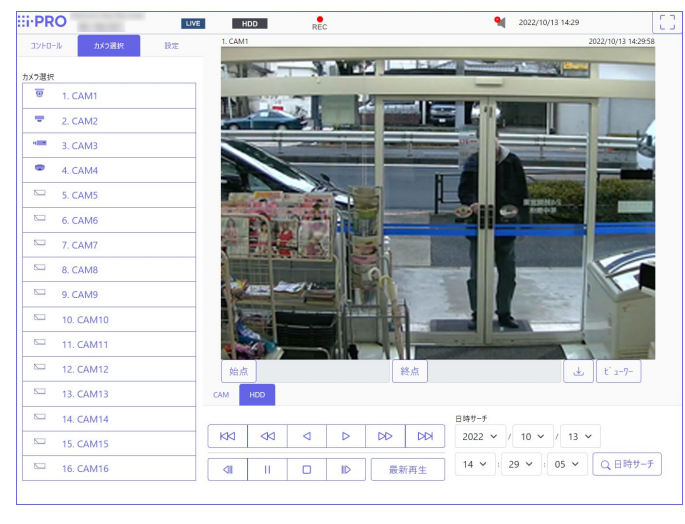

# **STEP2**

カメラタイトルを選択します。 →選択したカメラのライブ画像が1画面で表示されます。

#### **メモ**

●ライブ画像を表示しているときに、「HDD]タ ブの[最新再生]ボタンをクリックすると、表 示しているカメラの最新の録画日時の約30秒前 の画像から再生を開始します。記録の設定によっ ては、30秒以上前から再生される場合がありま す。

# **全画面表示にする**

ライブ画像を画面全体に拡げて表示します。[全画面表示]ボタンをクリックします(操作パネルは非表示となりま す)。

全画面表示から通常表示に戻すには、Escキーを押下するか、画面上部に表示される「×」アイコンをクリックしま す。

<span id="page-167-0"></span>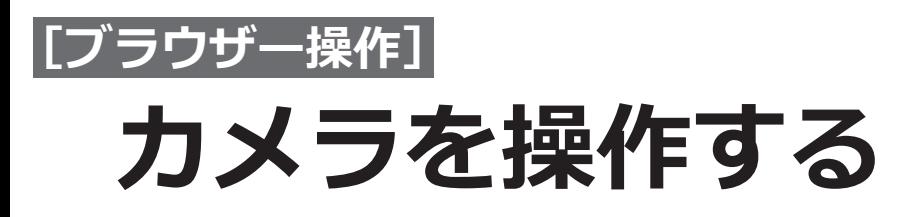

回転機能付きカメラのライブ画像を表示しているとき、以下のカメラ操作ができます。接続されたカメラの機種に よってはカメラの操作ができないか、一部動作しない機能があります。

# ㍟パン/チルト ズーム フォーカス 明るさ プリセット動作 自動モード/ AUX /ワイパー

カメラ操作は、トップページで[カメラ]タブを表示して行います。

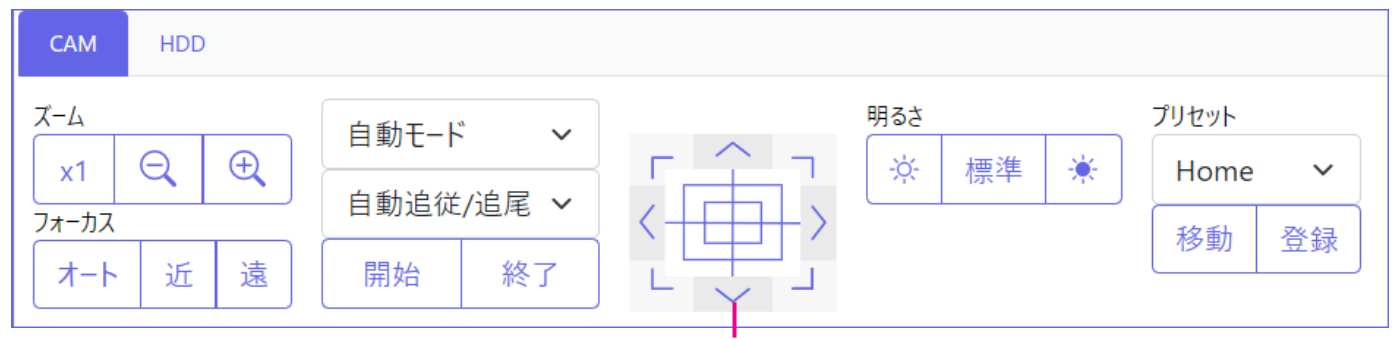

**コントロールボタン/コントロールパッド**

# カメラ操作は以下のとおりです。

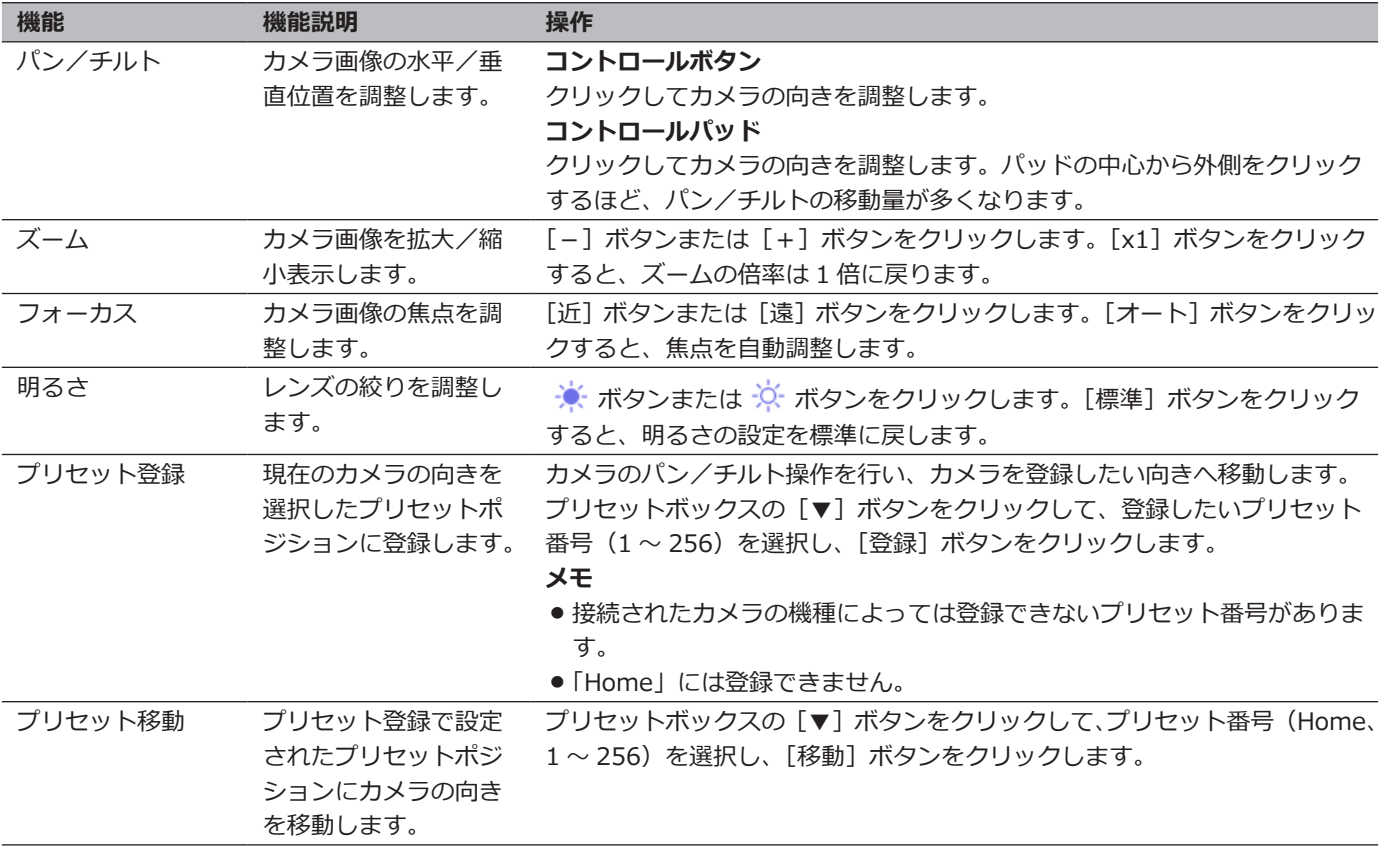

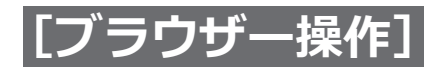

# **カメラを操作する(つづき)**

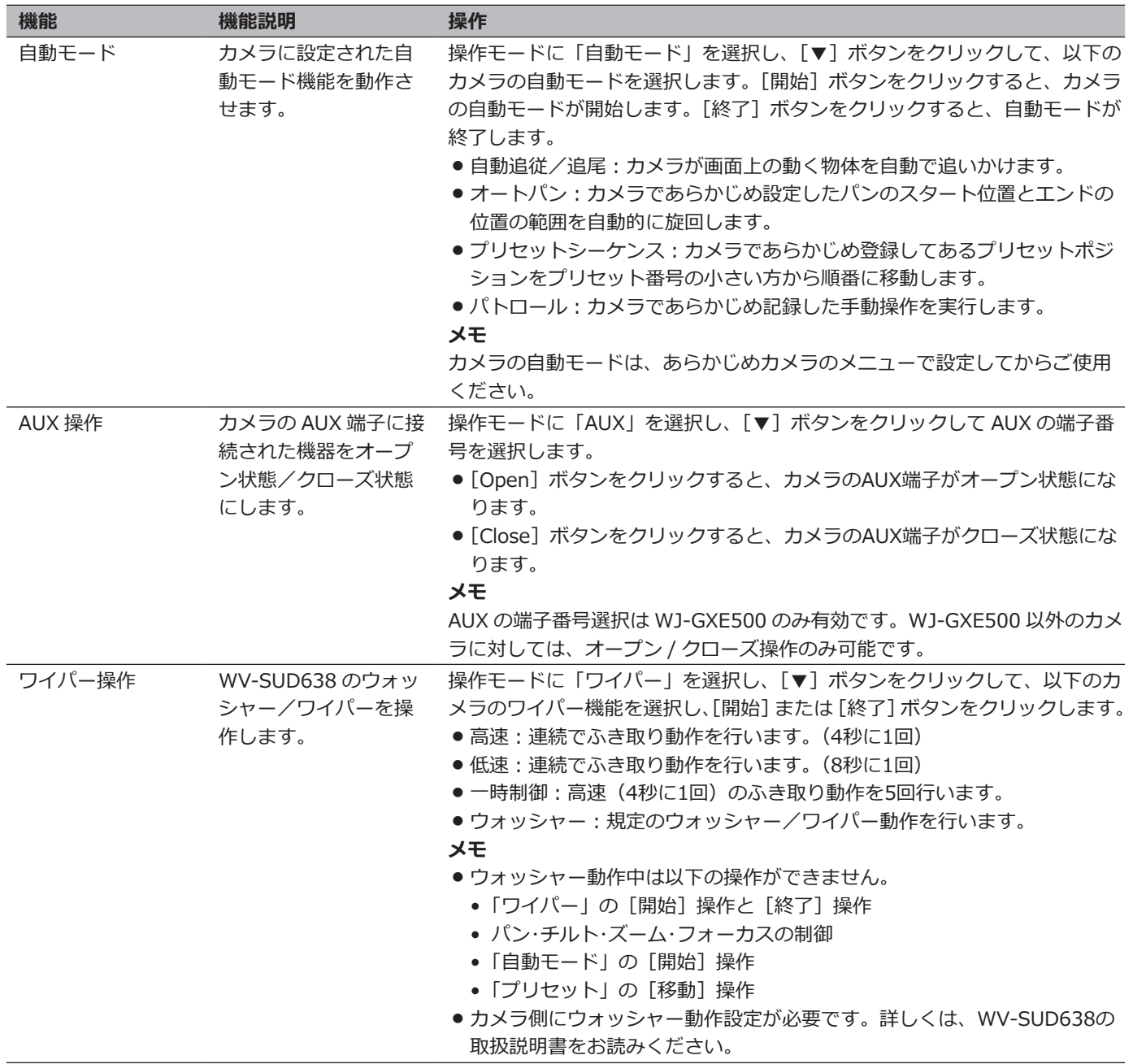

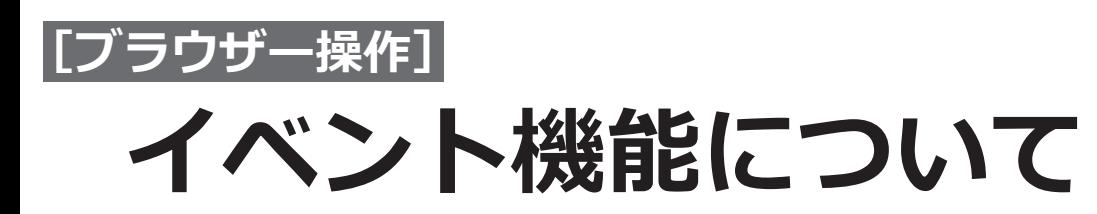

本機は以下のイベントが発生すると、設定に従いイベント動作を行います。

- ●端子アラーム :ドアセンサーなどの外部機器から本機後面のアラーム入力端子へ信号が入力される
- ●カメラサイトアラーム:カメラで検出したアラーム(カメラ端子アラームなど)
- ●コマンドアラーム :ネットワークを経由してPCなどから入力したアラーム

# **イベント発生時の動作**

イベントが発生し本機がイベントを認識すると、設定されている動作モードに従ってイベント動作を行います。 イベント動作、動作モードについては、「イベント発生時の動作」(☞[128](#page-127-0)ページ)をお読みください。 ここでは、PCから設定・確認できるイベント発生時の動作について説明します。

# **アラームメッセージを表示する**

イベント発生を通知する画面を表示します。

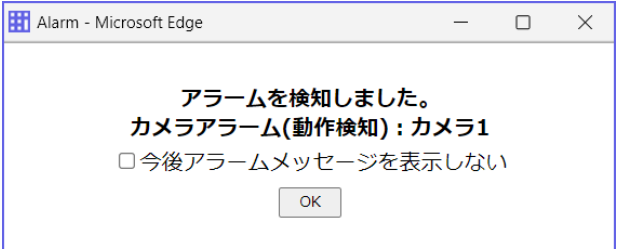

[OK]ボタンをクリックするか、[×]ボタンをクリックすると画面を閉じます。複数のイベントが同時に発生した 場合は、後から発生したイベントの内容を表示します。「今後アラームメッセージを表示しない」にチェックを入れ ると、ウェブブラウザーを起動しなおすまで、イベントが発生しても、アラームメッセージは表示されません。

# **アラームボタンを表示する**

ステータス表示部にアラームボタンを表示します。ア ラームボタンをクリックすると、アラーム動作を解除 できます。(☞[171](#page-170-0)ページ)

# **エラーボタンを表示する**

ステータス表示部にエラーボタンを表示します。エラー ボタンをクリックすると、エラー動作を解除できます。 (☞[171](#page-170-1)ページ)

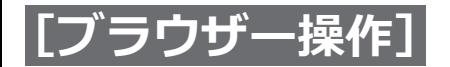

# **イベント機能について(つづき)**

# <span id="page-170-0"></span>**アラーム動作を解除する**

アラーム動作を手動で解除するには、ステータス表示部に表示されたアラームボタンをクリックします。

HDD  $\blacksquare$  $\bullet$  $REC$ 

→アラーム動作が解除されます。イベント録画が停止し、アラーム動作前の状態に戻ります。

# <span id="page-170-1"></span>**エラー動作を解除する**

エラー(障害)が発生すると、本機はエラー動作(エラーが発生していることを知らせる一連の動作)を行います。 ウェブブラウザー上にエラー画面が表示され、発生したエラーの情報が表示されます。エラー動作を手動で解除す るには、エラー画面を閉じ、ステータス表示部に表示されたエラーボタンをクリックします。

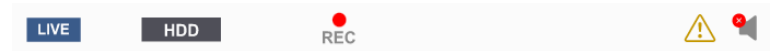

→エラー動作が解除されます。

**メモ**

LIVE **A** 

- ●エラーが発生したら、エラー履歴表示パネル(☞[141](#page-140-0)ページ)に表示された対処方法に従い、対策を行って ください。本機前面のエラーランプは、エラーの原因が解消されると消灯します。
- ●エラーの原因が自動的に解消されても、エラーボタンの表示は継続されます。エラーボタンをクリックする と、エラーボタンは消えます。

<span id="page-171-0"></span>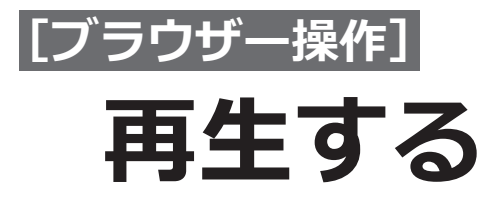

本機のHDDに録画したカメラ画像を表示します。再生には、日時を指定して再生する方法と、条件検索をして再生 する方法があります。再生操作は録画中も行えます。

# **重要**

- ●音声は再生できません。
- ●同時に再生できるブラウザーの最大接続数は2台です。スマートフォンアプリケーション i-PRO Mobile APP のモバイル再生数も接続数に含みます。2 台のブラウザーで再生中は、同一レベルのユーザーが 3 台目のブ ラウザーで再⽣することはできません。また、サブモニター使用時は最大接続数が1台になります。
- ●録画画像の圧縮方式、解像度、フレームレートなどによって、再生速度が遅くなる場合があります。
- ●録画画像のフレームレートが 15 ips 以上の場合は間引いて再生します。
- ●再生中にブラウザーを終了すると、次回のブラウザ接続で再生できるようになるまで約 90 秒かかります。 再⽣を停⽌してからブラウザーを終了すれば問題ありません。

#### **STEP1**

操作画面のトップページで [HDD] タブをクリックし ます。

→ [HDD] タブが表示されます。

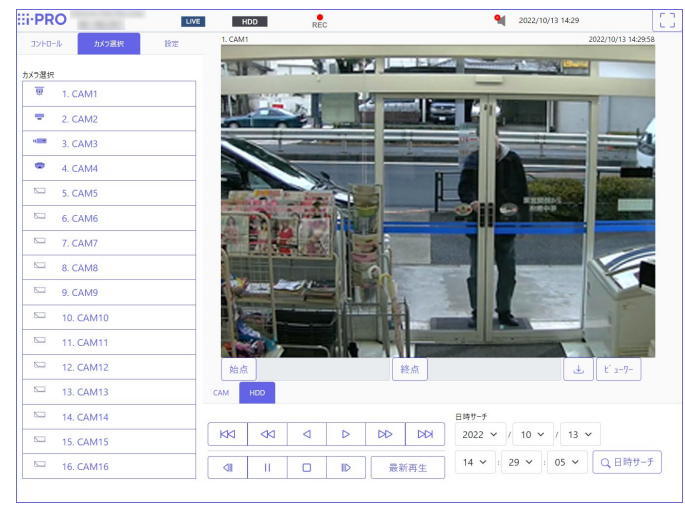

# **STEP2**

[再生] ボタンをクリックします。

→緑画画像が再生されます。ステータス表示部に「再 生中[Step 1]」が表示されます。 前回再生を終了した日時から再生を開始します。

# **STEP3**

[HDD] タブの [停止] ボタンをクリックします。 →ステータス表示部の「再生中 [Step 1]」が消え、再 生を停止します。画像表示部にカメラのライブ画像 が表示されます。

### **メモ**

- ●ログイン後、初めて再生するときは、最新の録 画日時の約30秒前の画像から再生します。 録画中は現在日時の30秒前の画像から再生しま す。記録の設定によっては、30秒以上前から再 生される場合があります。
- ●本機の負荷が大きい場合(接続カメラ台数が多 い、ライブ/再生画面数が多いなど)、再生速度 が遅くなるか、またはしばらく停止することが あります。
- ●再生中に[カメラ選択]タブをクリックして、 カメラタイトルをクリックすると、カメラを変 更できます。
- ●現在日時の近傍を再生し続けると、再生映像が 一時停止もしくは画像が表示されない場合があ ります。

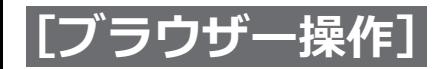

# **再生する(つづき)**

# <span id="page-172-0"></span>**再生操作について**

再生中に行える操作は、以下のとおりです。

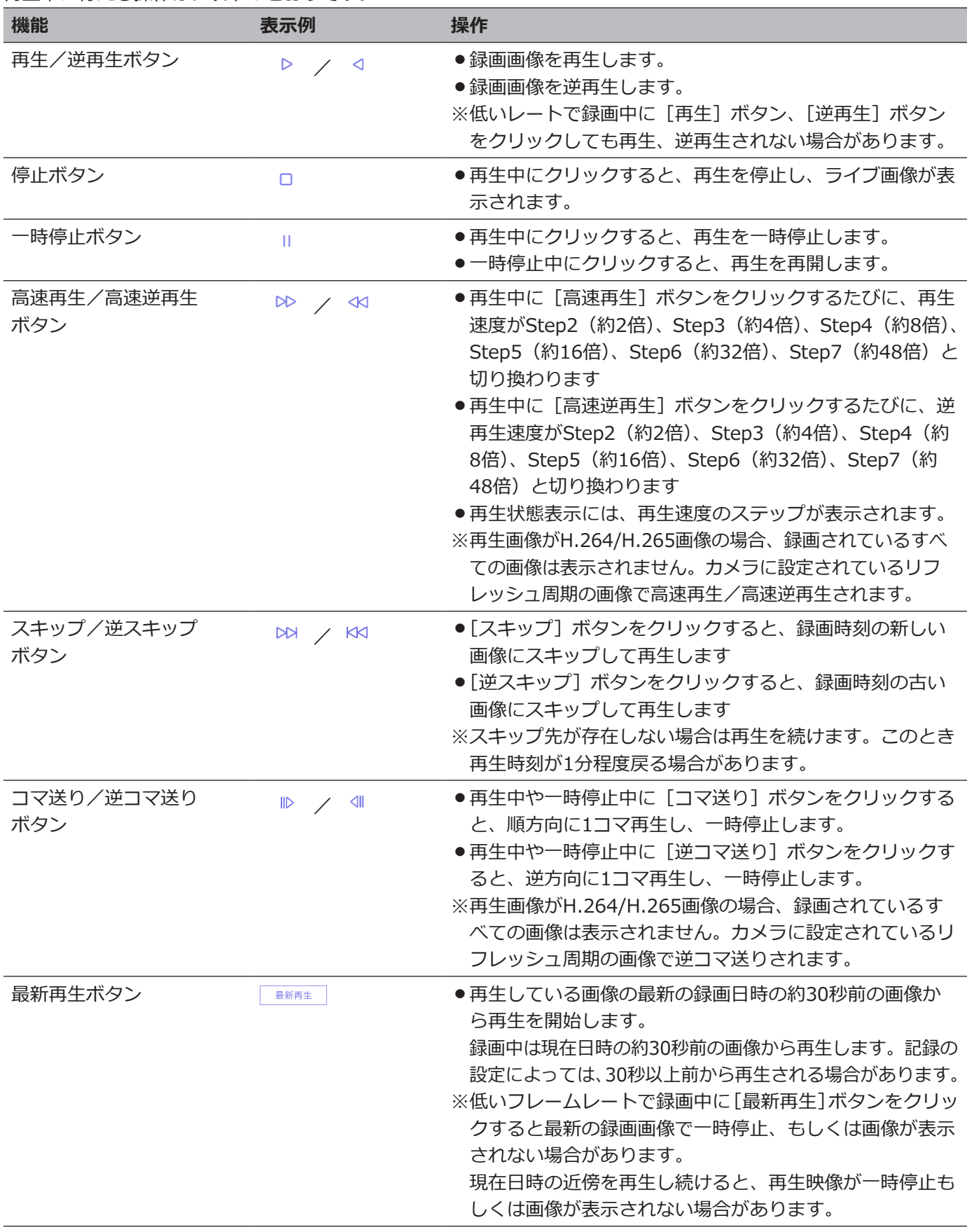

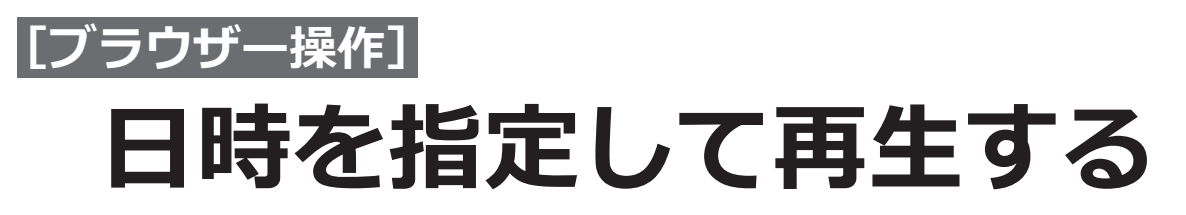

見たい録画画像の日時を指定して再生します。再生操作は録画中も行えます。

# **STEP1**

操作画面のトップページで [カメラ選択] タブをクリッ クし、カメラ選択ボックスから再生したいカメラを選 択します。(☞[163](#page-162-0)ページ)

# **STEP2**

HDDタブをクリックします。([☞161ペ](#page-160-0)ージ)

# **STEP3**

日時サーチボックスで [▼]ボタンをクリックし、再 生したい画像の日時を選択します。

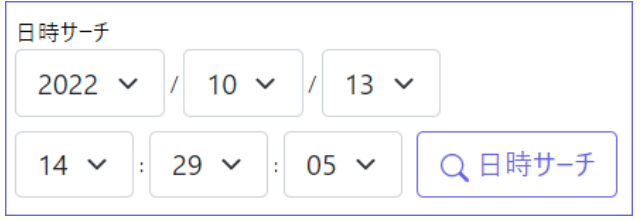

# **STEP4**

「日時サーチ]ボタンをクリックします。 →ステータス表示部に「再生中「Step 11」が表示され、 設定した日時の画像を再生します。

(再生中の操作:「再生する」(☞[173](#page-172-0)ページ))

#### **メモ**

- 再生画面がH.264/H.265画像の場合、指定した 時刻の数秒前、もしくは数秒後から再生するこ とがあります。
- ●指定した日時の画像がない場合は、入力日時に 最も近い画像を再生します。

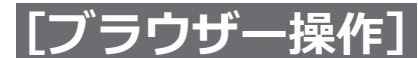

# <span id="page-174-0"></span>**検索して再生する(録画イベントサーチ)**

録画イベントリストから再生したい録画イベントを検索して再生します。

#### **重要**

●録画イベントサーチは、[ディスク/メディア]で「HDD」を選択している場合のみ実行できます。 また、録画イベントは、条件で絞り込んで検索することもできます。

# **メモ**

●カメラの動作検知アラームで録画した画像は、録画イベントのカメラサイトアラームを選択して検索してくだ さい。

# **STEP1**

操作画面のトップページ (☞[161](#page-160-1)ページ)で「コント ロール] タブをクリックし、サーチボックスで [録画 イベント]ボタンをクリックします。

→録画イベントサーチ画面が表示されます。

録画イベントサーチ

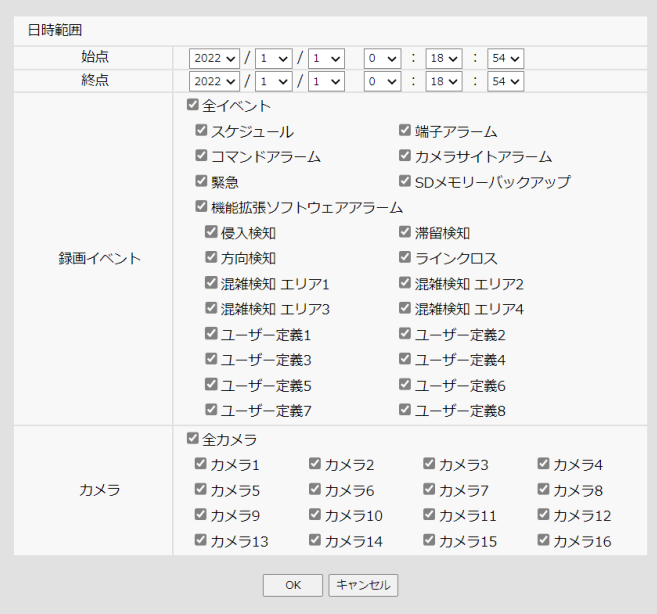

# **STEP2**

絞り込み条件を設定します。

### **[日時範囲]**

検索開始日時と検索終了日時を選択します。その間に 録画されている画像を検索します。

# <span id="page-174-1"></span>**[録画イベント]**

選択したイベントの画像のみ検索します。検索したい イベントにチェックを入れます。[全イベント]にチェッ クを入れると、以下のすべてのイベントにチェックを 入れることができます。

- スケジュール [SCH] :スケジュール録画イベントによる録画 端子アラーム「TRM] :端子アラームによる録画 コマンドアラーム[COM] :コマンドアラームによる録画 カメラサイトアラーム[CAM] :カメラサイトアラームによる録画 緊急 [EMR] :緊急録画イベントによる録画 SDメモリーバックアップ「SD] :SDメモリーバックアップ機能による録画 機能拡張ソフトウェアアラーム [SW1 ~ SW16]
	- :機能拡張ソフトウェアアラームによる録画

# **メモ**

- ●機能拡張ソフトウェアアラームを検索した場合、 リスト表示部のイベント種別は、各イベントに 対して以下のように表示されます。 侵入検知:SW1、滞留検知:SW2、 方向検知:SW3、ラインクロス:SW4、 混雑検知 エリア1 ~混雑検知 エリア4:SW5  $\sim$  SW8、ユーザー定義1  $\sim$ ユーザー定義8: SW9 ~ SW16(上記、各機能拡張ソフトウェ アアラームの名称は初期設定値の場合です。) ●機能拡張ソフトウェアアラームのユーザー定義1 ~ユーザー定義8は、機能拡張ソフトウェアア ラームのメッセージID([☞51](#page-50-0)ページ)を設定
- すると表示されます。

# **[カメラ]**

選択したカメラごとに検索します。検索したいカメラ にチェックを入れます。「全カメラ]にチェックを入れ ると、すべてのカメラにチェックを入れることができ ます。

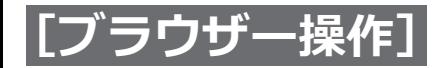

# **検索して再生する(録画イベントサーチ)(つづき)**

# **STEP3**

[OK] ボタンをクリックします。

→ステータス表示部に「FILTERING]が表示され、絞 り込まれた結果がリスト表示部に表示されます。

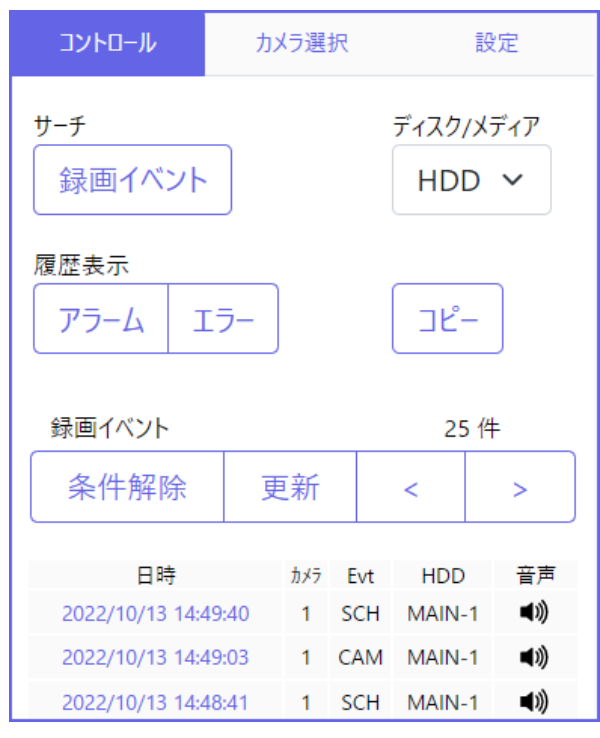

# **件数**

検索されたデータのトータル件数を表示します。 10001件以上の場合は「> 10000件」と表示します。

# **[条件解除]ボタン**

絞り込みを解除し、すべての録画イベントを表示しま す。

# **[更新]ボタン**

表示内容を最新の状態に更新します。

# **[前ページ(<)]ボタン**

リストの前のページを表示します。

# **[次ページ(>)]ボタン**

リストの次のページを表示します。

#### **日時**

録画開始日時を表示します。

#### **カメラ**

録画したカメラを表示します。

# **Evt**

イベント種別を表示します。([☞175ペ](#page-174-1)ージ)

# **HDD**

データが録画されているHDDの番号を表示します。

### **音声**

画像に録音されている場合は、アイコンを表示します。

# **メモ**

- ●再生中は [条件解除] ボタンが無効になってい ます。再生を停止してから、操作してください。
- ●カメラの台数が多い場合、録画開始時刻がカメ ラごとにそろわないことがあります。

# **STEP4**

録画イベントリストで再生したい日時をクリックしま す。

→選択した録画イベント日時の画像を再生します。(「再 生操作について」([☞173ペ](#page-172-0)ージ))

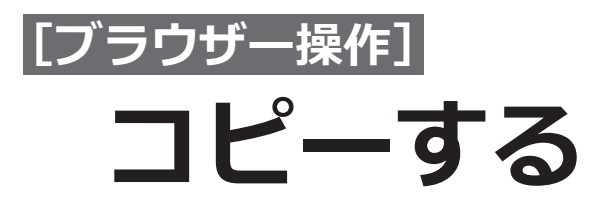

本機に録画された画像を外部記憶装置(外付けHDD、USBメモリー)にコピーします。コピー機能について、詳し くは[147](#page-146-0)ページをお読みください。コピーした画像の再生方法については[、182ペ](#page-181-0)ージをお読みください。

# **STEP1**

操作画面のトップページ (☞[161](#page-160-1)ページ)で「コント ロール]タブをクリックします。

# **STEP2**

# [コピー]ボックスのボタンをクリックします。

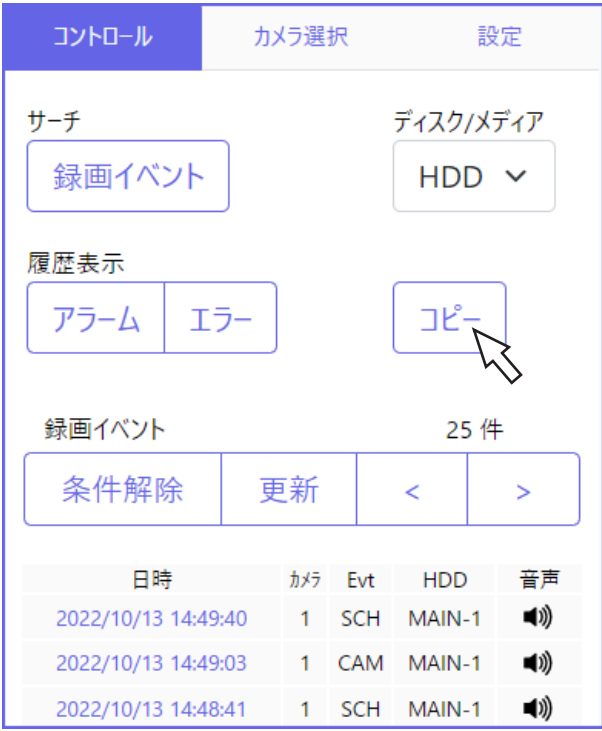

→コピー画面が表示されます。

# **STEP3**

コピーする録画画像の条件を設定します。条件として 設定したい内容を設定します。

コピー □全カメラ □カメラ1 □ カメラ2 □カメラ3 □カメラ4 カメラ □カメラ5 □カメラ6 □カメラ7  $\Box$   $\overline{)}$   $\overline{)}$  □カメラ10 □カメラ11 □カメラ12 □カメラ9 □ カメラ13 □ カメラ14 □ カメラ15 □ カメラ16  $\boxed{2022 \times |10 \times |13 \times |13 \times |18 \times |}$   $\boxed{18 \times |190 \times |190 \times |190 \times |}$ 始点  $\frac{1002 \times 1}{2022 \times 1} = \frac{100 \times 1}{10 \times 1} = \frac{100 \times 1}{18 \times 1} = \frac{100 \times 1}{18 \times 1} = \frac{100 \times 1}{18 \times 1} = \frac{100 \times 1}{18 \times 1} = \frac{100 \times 1}{18 \times 1} = \frac{100 \times 1}{18 \times 1} = \frac{100 \times 1}{18 \times 1} = \frac{100 \times 1}{18 \times 1} = \frac{100 \times 1}{18 \times 1} = \frac{100 \times$ 終点 ファイル形式 ● 独自形式(n3r/n3a) ○ MP4形式 改ざん検出  $off$   $\sim$ □ パスワードをかけてコピーする パスワード付与 パスワード(5~8文字)  $\sim$ パスワード確認 データサイズ -.-- GB | 測定 残容量 1.63 GB OK キャンセル

# **カメラ**

コピーするカメラを選択します。選択したいカメラに チェックを入れます。[全カメラ]にチェックを入れる と、すべてのカメラにチェックを入れることができま す。

### **日時範囲**

コピーしたい画像の始点(録画開始日時)と終点(録 画終了日時)を設定します。[▼]ボタンをクリックして、 日時を設定します。

# **ファイル形式**

コピーする録画データのファイル形式(独自形式(n3r/ n3a) / MP4形式)を選択します。選択したいファイ ル形式にチェックを入れます。

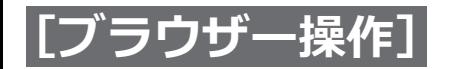

### **改ざん検出**

コピーする録画画像に改ざん検出用のコードを付与す るかどうかを設定します。改ざん検出用のコードを付 与すると、ビューワーソフトで再生する際に、改ざん 検出を行えます。[▼]ボタンをクリックして、On / Offを設定します。

# **パスワード付与**

パスワード付きでコピーする場合にはチェックを入れ、 パスワードを入力します(半角英数字5文字以上8文字) 以内)。再生する際には入力したパスワードが必要にな ります。

### **データサイズ**

「測定]ボタンをクリックすると、コピー対象のデータ サイズを表示します。

#### **残容量**

コピー先(外部記憶装置)の残容量を表示します。

### **STEP4**

[OK]ボタンをクリックして表示された確認画面の[OK] ボタンをクリックします。

→データコピー画面が閉じ、ステータス表示部に [COPY]が表示されコピーが始まります。コピーが 終了すると、[COPY]表示が消えます。

#### **重要**

- ●外部記憶装置にコピー中は、外部記憶装置を抜 かないでください。外部記憶装置のデータが壊 れることがあります。
- ●コピー開始日時が終了日時よりも後に設定され ているとき、[OK]ボタンをクリックしてもコ ピーは開始されません。
- ●コピー先の残容量が足りない場合でも、メディ アの容量がいっぱいになるまでコピーを実行し ます。コピーできないデータが残らないよう、 残容量が十分にあるメディアにコピーしてくだ さい。
- ●コピーはビューワーソフト→画像→音声の順に 行われます。コピーの設定時間やメディアの空 き容量によっては、画像や音声がコピーされな いことがあります。
- ●コピー中に [コピー] ボックスのボタンをクリッ クすると、コピー中止の確認画面が表示されコ ピーを中止することができます。
- ●コピー中は本機の電源を切らないでください。 コピー中に電源を切ると、そのメディアが使用 できなくなることがあります。
- ●外部記憶装置(コピーポート接続)には最大 100万件のデータをコピーすることができます。 残容量がある場合でもこの件数を超えてコピー することはできません。
- ●他のユーザーが本体操作でコピーパネルを開い ているときや、コピー先のメディアを他のユー ザーが選択しているときは、コピー画面を表示 できません。
- ●コピー中にウェブブラウザーを閉じると、コピー が停止します。コピー中はウェブブラウザーを 閉じないようにしてください。

<span id="page-178-0"></span>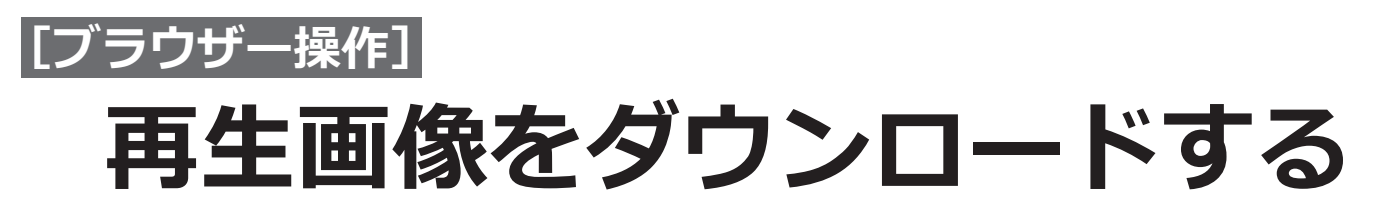

再生している画像の開始位置と終了位置を指定して、PCに画像をダウンロードします。 再生画像をダウンロードすると、画像データファイル(ファイル名.n3r)と音声データファイル(ファイル名. n3a)としてダウンロードされます。ダウンロードした画像の再生方法については、[182ペ](#page-181-0)ージをお読みください。

# **重要**

- ●ダウンロードを途中で中断すると、ダウンロードしたファイルをPCで正しく再生できません。
- ●MP4形式ではダウンロードできません。

# **STEP1**

操作画面のトップページ (☞[161](#page-160-1)ページ)で [HDD] タブをクリックします。

# **STEP2**

録画画像を再生します。

ダウンロードを開始したい再生位置でダウンロード操 作部の[始点]ボタンをクリックします。または、始 点ボックスをクリックして日時を入力します。

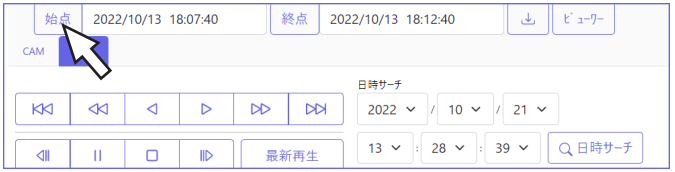

→始点ボックスに設定した日時が表示されます。

# **STEP3**

ダウンロードを終了したい再生位置でダウンロード操 作部の「終点]ボタンをクリックします。または、終 点ボックスをクリックして日時を入力します。 →終点ボックスに設定した日時が表示されます。

#### **メモ**

●一度にダウンロードできる時間は最大60分です。

# **STEP4**

[ダウンロード]ボタンをクリックします。 →ダウンロード画面が表示されます。

# **STEP5**

ダウンロードするデータの音声のあり/なしと、改ざ ん検出するためのデータを付けるか付けないかをOn / Offで選択します。パスワードを付与する場合は、半角 英数字5文字以上8文字以内で入力してください。設定 後、「OKT ボタンをクリックします。

ダウンロード

#### ファイル形式 ◎ 独自形式(n3r/n3a) ● 音声あり ○ 音声なし 芸击 改ざん検出  $of <$ □ パスワードをかけてダウンロードする パスワード付与 パスワード パスワード(再入力) │ OK │ ‡ャンセル

→ファイルのダウンロードが始まります。

#### **メモ**

- ●ダウンロードしているファイルのサイズが2GB を越えると、その時点でダウンロードが終了し ます。
- ●ダウンロード中は、カメラ切り換えや設定メ ニュー表示などができません。ダウンロードが 終了するまでお待ちください。
- ●指定した始点日時より数秒前\*の画像からダウン ロードされることがあります。
- \* 時間は、カメラ側のリフレッシュ周期設定に よります(設定範囲:0.2 ~ 5 秒)。本機は、 カメラ登録時にカメラのリフレッシュ周期設 定を1秒に設定します。リフレッシュ周期の設 定についてはカメラの取扱説明書をお読みく ださい。

<span id="page-179-0"></span>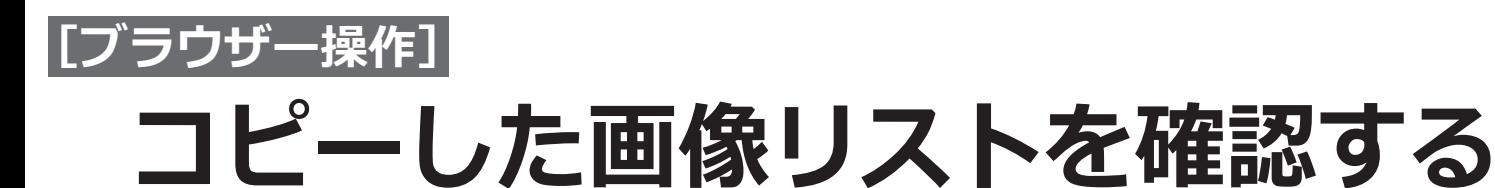

外部記録装置にコピーした録画画像(コピーデータ)をリストで表示して確認します。コピーデータは条件で絞り 込んで検索することもできます。絞り込みの条件は、日時範囲とカメラです。

# **STEP1**

録画データがコピーされた外部記録装置を挿入します。

# **STEP2**

操作画面のトップページ (☞[161](#page-160-1)ページ)で「コント ロール]タブをクリックします。

# **STEP3**

[サーチ]ボックスの「ディスク/メディア」で「USB」 を選択し、「コピーデータ]ボタンをクリックします。

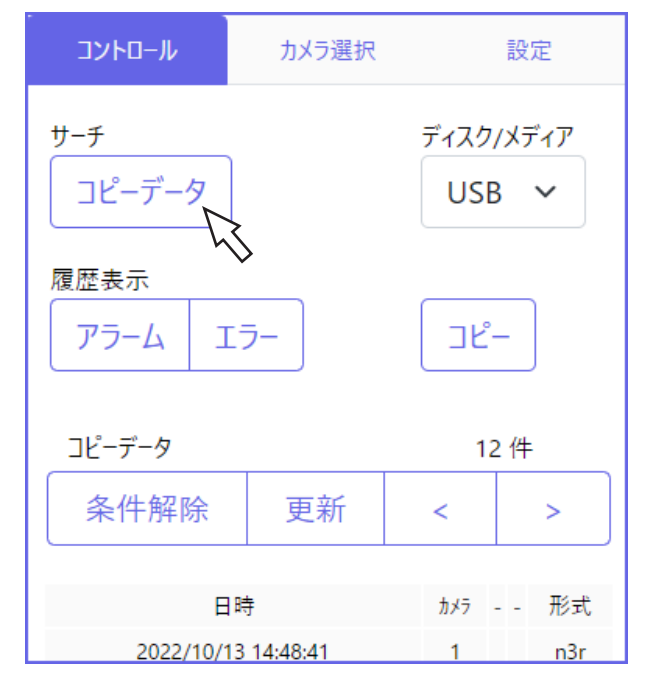

→コピーデータサーチ画面が表示されます。

# **STEP4**

絞り込み条件を設定します。

コピーデータサーチ(USB)

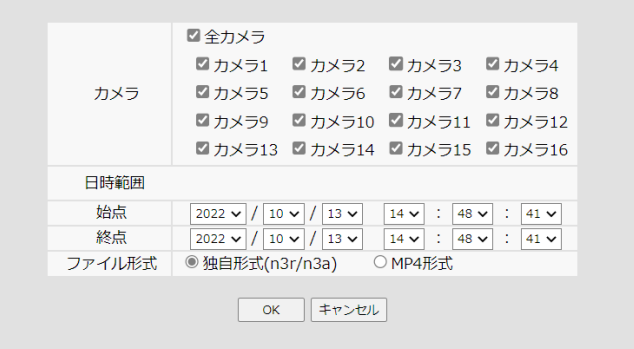

### **[カメラ]**

選択したカメラごとに検索します。検索したいカメラ にチェックを入れます。[全カメラ]にチェックを入れ ると、すべてのカメラにチェックを入れることができ ます。

### **[日時範囲]**

検索開始日時と検索終了日時を選択します。その間に 録画されている画像を検索します。

### **[ファイル形式]**

ファイル形式ごとに検索します。検索したい形式に チェックを入れます。
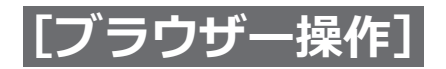

# **コピーした画像リストを確認する(つづき)**

# **STEP5**

[OK] ボタンをクリックします。 →設定した条件にあてはまるコピーデータがリスト表

示部に表示されます。

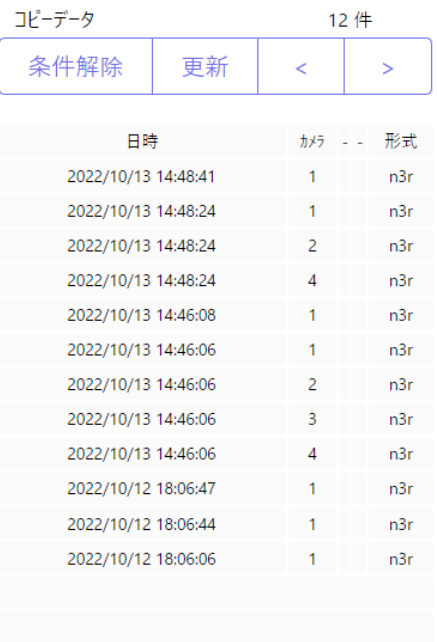

## **形式**

ファイル形式を表示します。

# **重要**

●コピーデータのリストを表示中は、外部記録装 置を抜かないでください。メディア内のデータ が壊れることがあります。

#### **メモ**

- ●コピーデータが多いとリスト表示に時間がかか ります。
- ●外部記録装置を入れ換えてリスト確認をする場 合、[サーチ] ボックスの 「ディスク/メディア」 でHDDを選択してから、再度「USB」を選択し てください。
- ●コピーした画像の再生方法は[、182](#page-181-0)ページをお 読みください。

## **件数**

検索されたデータのトータル件数を表示します。 10001件以上の場合は「> 10000件」と表示します。

## **[条件解除]ボタン**

絞り込みを解除し、すべての録画イベントを表示しま す。

## **[更新]ボタン**

表示内容を最新の状態に更新します。

## **[前ページ(<)]ボタン**

前のページを表示します。

#### **[次ページ(>)]ボタン**

次のページを表示します。

#### **日時**

録画開始日時を表示します。

#### **カメラ**

録画データのカメラ番号を表示します。

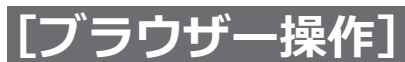

# <span id="page-181-0"></span>**コピー・ダウンロードした画像をPCで再生する**

<span id="page-181-1"></span>再生画像をコピー・ダウンロードすると、独自形式ファイルまたはMP4形式ファイルがコピー先・保存先にコピー されます。コピーしたデータは専用のビューワーソフトを使って再生、保存、印刷ができます。 MP4形式ファイルは、汎用の再生ソフトウェアで再生できます。

# **メディアにコピーした画像を再生するには**

メディアに画像をコピーすると、ビューワーソフトの実行ファイル (NX Viewer.exe) もドライブの直下に保存さ れます。 メディアにコピーした画像を再生する場合、実行ファイルをダブルクリックしてビューワーソフトを起動します。 ビューワーソフトの使いかたは[183](#page-182-0)ページをお読みください。

# **ウェブブラウザーからダウンロードした画像を 再生するには**

ビューワーソフト(圧縮ファイル:NX\_Viewer.zip)をダウンロードしファイルを展開します。 展開するとNX Viewerフォルダーが作成されます。このフォルダー内にビューワーソフトの実行ファイル (NX Viewer.exe)があります。ビューワーソフトの使いかた[は183ペ](#page-182-0)ージをお読みください。

# **ビューワーソフトのダウンロード**

操作画面のトップページ(☞[161](#page-160-0)ページ)でダウンロード操作部の [ビューワー] ボタンをクリックします。 (☞[166](#page-165-0)ページ) →ファイルがダウンロードされます。

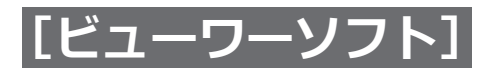

# <span id="page-182-0"></span>**ビューワーソフトの使いかた**

ビューワーソフトを起動するには、外部記憶装置にコピーした場合は外部記憶装置内の実行ファイル (NX\_Viewer.exe)を、ウェブブラウザーからダウンロードした場合は展開したフォルダー内の実行ファイルを、 ダブルクリックして起動します。

**メモ**

●初回起動時にはライセンス許諾画面が表示されます。ライセンス許諾に同意すると、ビューワーソフトが起 動します。

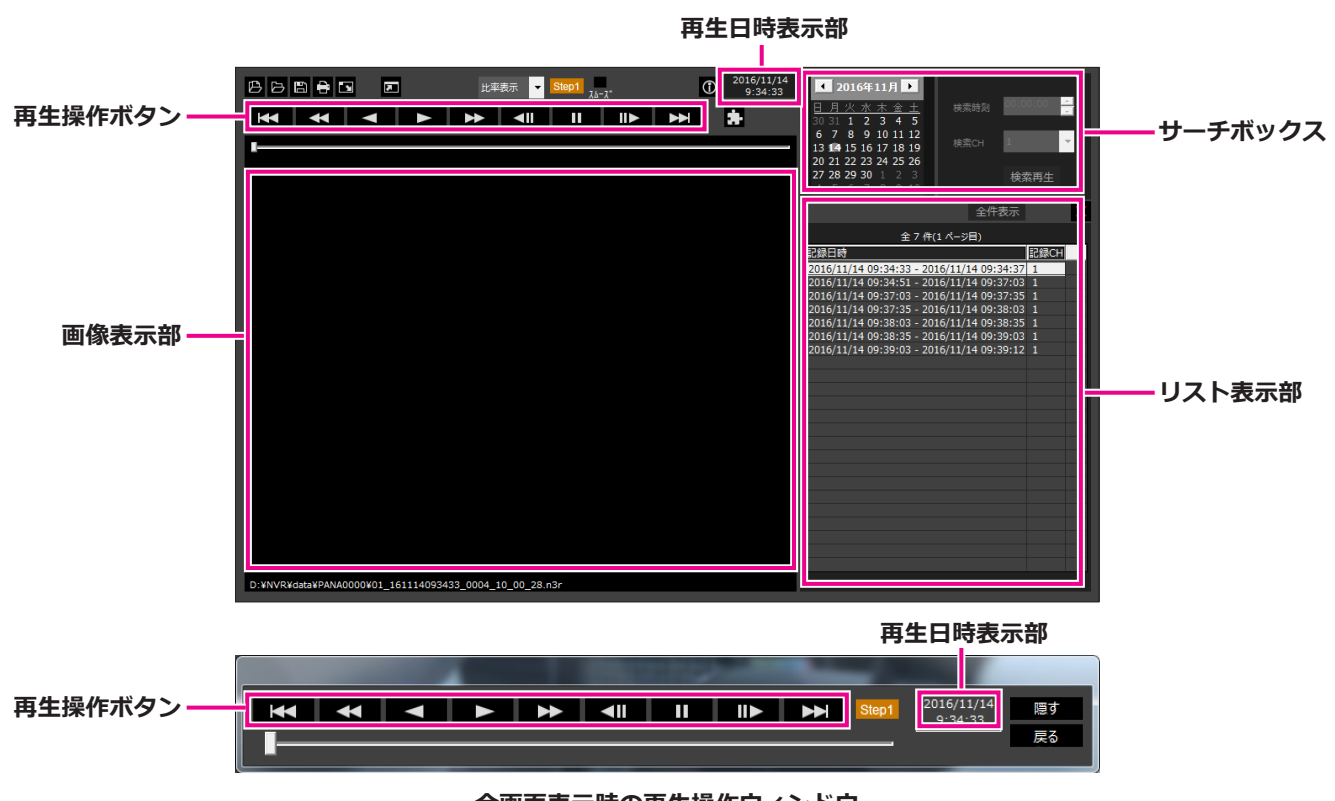

**全画面表示時の再生操作ウィンドウ**

# **重要**

● ビューワーソフトは、PCごとにライセンスが必要です。本機はPC1台分のライセンスを保有しています。 ビューワーソフトを同時に2台以上のPCで使用する場合は追加のライセンスが必要です。ライセンスについ ては、お買い上げの販売店(設置工事店)にお問い合わせください。 また、以下の弊社サポートウェブサイト内の「ライセンスについて」も参照してください。

https://i-pro.com/jp/ja/support\_portal/technical\_information

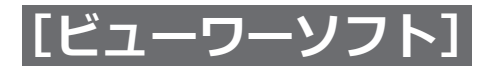

# **再生画像を選択する**

## **STEP1**

四ボタンをクリックします。 →ファイルを開く画面が表示されます。

#### **メモ**

●外部記憶装置にコピーした実行ファイルを起動 すると、自動的にファイルを開く画面が表示さ れます。

#### **STEP2**

画像データ(ファイル名.n3r、ファイル名.mp4)を選 択し、[開く(O)]ボタンをクリックします。

- →リスト表示部に選択したファイルの情報が表示され ます。
	- 記録日時:画像データの開始日時と終了日時を表示 します。
	- 記録CH :カメラ番号を表示します。

# **メモ**

●キーボードの [Ctrl] キーや [Shift] キーを押 しながら複数ファイルを選択し(最大100ファ イル)、ドラッグ&ドロップすると一度にリスト 表示できます。

- ●画像データのファイル名はコピー・ダウンロード 時から変更しないでください。ファイル名を変更 するとファイル情報が正しく表示されません。
- ●ファイルを開く画面を表示せずに画像データ ファイルをビューワーソフトへドラッグ&ド ロップしても選択することができます。
- リスト表示部のヘッダー部をクリックすると、 開始日時またはカメラ番号の昇順/降順にソー トすることができます。
- ●リスト表示部に再生する画像データを追加する には、リスト上で右クリックし、表示されたメ ニューから [ファイルの追加]を選択してくだ さい。ファイルを開く画面が表示されるので、 STEP2の操作を行ってください。画像データが リストに追加されます。
- リストにすでに100件の画像データが表示されて いる場合は、追加することはできません。画像 データの件数はリストの上に表示されています。
- x ボタンをクリックすると、リスト表示されて いるすべてのデータの表示を消去します。リス ト上で右クリックし、表示されたメニューから [ファイルリストクリア]を選択して消去するこ ともできます。
- 2038年以降の画像データは再生できません。

# **画像を再生する**

再生操作ボタンを使って再生します。同じカメラの画像がリスト表示されていれば、再生時は次の画像が、逆再生 時はひとつ前の画像が連続して再生されます。同じカメラの画像がなければ、再生を終了すると画像表示部が黒画 になり一時停止状態になります。

#### **メモ**

●データにパスワードが付与されている場合は、パスワードが要求されます。正しいパスワードの入力が確認 できた場合のみ、映像が再生されます。

184

●画像と音声の同期がずれる場合があります。

再生操作ボタンで以下の操作ができます。

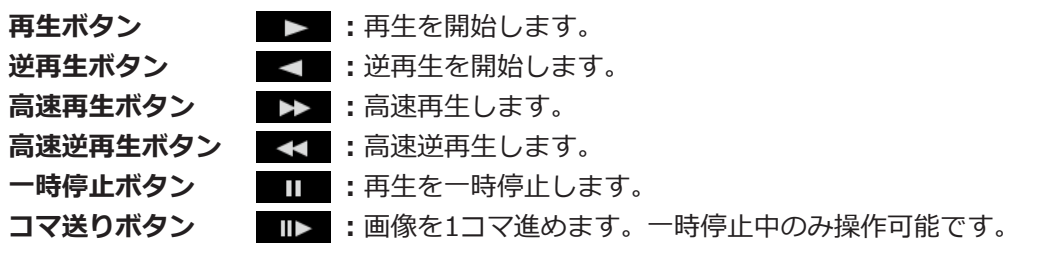

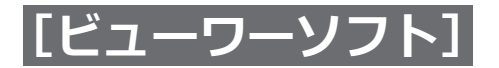

**逆コマ送りボタン :**画像を1コマ戻します。一時停止中のみ操作可能です。

**次のファイルボタン :**リストに表示されている次のファイルを再生します。

**前のファイルボタン :**リストに表示されている前のファイルを再生します。

再生位置はスライダーバーにより変更が可能です。スライダーバーを移動したあとは映像が一時停止状態となりま すので、再生ボタンで再生を再開してください。

# **再生日時を変更する**

#### **日時を指定して再生する**

カレンダーから日付を選択し、時刻と記録チャンネルを指定して、[検索再生]ボタンをクリックするとその日時 の画像を再生します。

絞り込まれた日付はカレンダー上に赤丸で表示されます。

### **リストから選択して再生する**

リスト内の行を選択すると、その日時、記録チャンネルの画像を再生します。

クリックすると先頭の画像で一時停止状態となり、ダブルクリックすると再生を開始します。

# **画像を見やすくする**

## **画像を拡大して表示する**

画像上にカーソルをあわせてマウスホイールを操作するとデジタルズーム表示します。ズーム表示中に画像をク リックすると、クリックした位置を画面の中央に移動できます。

## **表示サイズを変更する**

■ウインドウ画面を拡大表示します。

■ ウインドウ画面の拡大表示を元に戻ります。

■ 画像を画面全体に最大化して表示します。

画面全体に最大化した画像は、[戻る]ボタンまたはEscキーで元の画面に戻ります。

#### **表示形式を変更する**

アスペクト比を維持したまま画面内に収まるように画像を表示します。

**拡縮表示 画面内に収まるように画像を伸縮して表示します。** 

等倍表示 画面の1画素を1ドットで表示します。

画面内をクリックすると、クリックした位置が中心になるように画像が移動します。

### **高速再生を滑らかにする**

チェックボックスを有効にすると、滑らかに高速再生します。

PCの性能や処理状況によって、ある一定速度以上にならないことがあります。

#### **全方位ネットワークカメラ(i-PRO製およびパナソニック製、以下 全方位カメラ)の魚眼画像を再生する**

補正が可能な魚眼画像を選択すると、1画PTZ/4画PTZへの補正表示を実行できます。

1画PTZ/4画PTZで補正表示中に画像をクリックすると、クリックした位置を画面の中心に移動できます。 ■ 魚眼画像に戻します。

1画PTZへ補正します。

4画PTZへ補正します。

弊社製またはパナソニック製以外の魚眼画像は補正表示ができません。

# 185

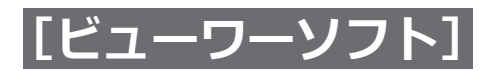

# **音量を調整する**

音声データ(ファイル名.n3a)がある場合は音声を調整するボタンが表示されます。 ■ ■ ■ 音量を調整します。クリックすると音量を3段階で切り換えることができます。 ■ 音声再生/消音を切り換えます。 他のアプリケーションで音声を制御・調整している場合、ビューワーソフトでは音声の再生が正しく行われないこ とがあります。音声再生を正しく行うには、ビューワーソフトのみで音声を調整してください。

# **画像データの改ざんを検出する**

改ざん検出用データを付ける設定になっているダウンロードデータの改ざん検出ができます。再生中のファイルが 改ざんされているかを以下の手順で確認します。

#### **STEP1**

改ざん検出をするデータをリストで選択し、 ■ボタン をクリックします。 →ファイル拡張画面が表示されます。

**STEP2**

「改ざんチェック」を選択し、「実行」ボタンをクリッ クします。 →改ざん検出を開始し、改ざん検出が終了すると結果 を表示します。

# **静止画像を保存する**

画像表示部に表示している画像を、PCにJPEGファイルとして保存できます。 ■:一時停止中の画像をJPEGファイルで名前をつけて保存します。

# **画像データを保存する(コピーする)**

選択している画像データ(ファイル名.n3r)を、PCの任意のフォルダーにコピーできます。

### **STEP1**

リスト上で右クリックし、表示されるメニューから [ファイル拡張機能]を選択します。 →ファイル拡張画面が表示されます。

#### **STEP3**

ファイル名と保存先を確認し、[保存(S)]ボタンをク リックします。 →画像データの保存を開始し、保存が終了すると結果 を表示します。

#### **STEP2**

[ファイル出力]を選択し、[実行]ボタンをクリック します。 → 「名前を付けて保存】画面が表示されます。

# **画像を印刷する**

画像表示部に表示している画像をプリンターで印刷できます。 :一時停止中の画像を日時付きで印刷します。

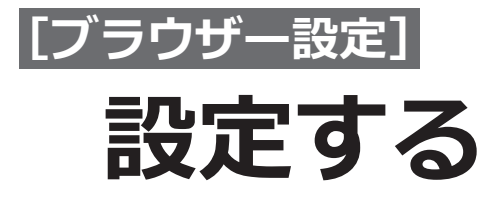

# **基本的な操作のしかた**

# **STEP1**

[設定] タブをクリックします。

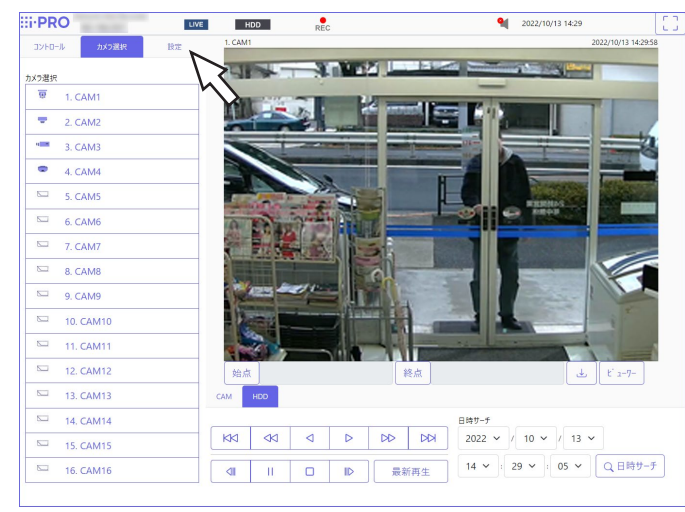

# **STEP2**

#### カメラ選択 日本表示協定 **Language**  $-10<sup>th</sup>$  $R$  $\boxed{2022 \times |I10 \times |I13 \times |14 \times |51 \times |34|}$ 日付·時刻合わせ 美元形式  $n \times n$  $www/mm/dd$   $\sim$ **日付**  $rac{1}{\pi}$  $\frac{1}{2}$ 録画・イベン  $A \times B/I$  $E=5$ タイムゾーン選択  $GMT+9:00 \rightarrow$  $HZ = QZL$  $\sqrt{a}$ ネットワー ユーザー管理 12左保存 **HOOSE** セキュリテ

設定したいメニューのボタンをクリックします。

# **STEP3**

設定したいサブメニューのタブをクリックします。

# **STEP4**

各項目を設定します。設定したら[設定保存]ボタン をクリックします。

→設定した内容が本機に反映されます。[設定保存]ボ タンをクリックしないで他のページに移動すると、変 更した内容が破棄されます。

# **重要**

- ●設定内容を反映すると、本機にログインしてい る他のユーザーは強制的にログアウトします。
- ●ユーザー菅理に関する設定を変更すると、すべ てのユーザーは強制的にログアウトします。
- ●設定保存直後、約4秒間は録画は行われません。

# **各種設定を行う**

ウェブブラウザーから本機の設定を変更することができます。 ウェブブラウザーから設定できる項目および設定内容の詳細については、[87](#page-86-0)ページをお読みください。

# **データ出力ログを表示する**

187 「メンテナンス」ー「システム管理」にある「データ出力ログ」の [表示>] ボタンをクリックすると、データをコ ピーしたり、ダウンロードしたユーザーの履歴を確認できます。履歴は最大100件まで記録され、100件を超えると、 古い履歴から上書きされます。

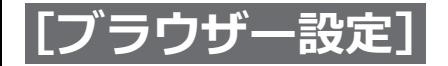

# **設定する(つづき)**

# **OSSのライセンスを表示する**

「メンテナンス」ー「システム管理」にある「本製品で使用しているOSSについては、こちらを参照ください。」を クリックすると、使用しているOSSのライセンスを表示します。

# **ルート証明書をダウンロードする**

「セキュリティ」ー「通信」にある「ルート証明書取得」の[実行>]をクリックすると、ルート証明書をダウンロー ドすることができます。

# **ソフトウェアの更新を行う**

本機のソフトウェアを最新のバージョンに更新する場合は、以下の手順で行います。 ソフトウェアをUSBメディアに保存した場合の操作方法については[、79](#page-78-0)ページをお読みください。

## **STEP1**

最新のソフトウェアをPCのハードディスクにダウン ロードします。

## **STEP2**

[メンテナンス]ボタンをクリックし、[システム管理] タブをクリックします。

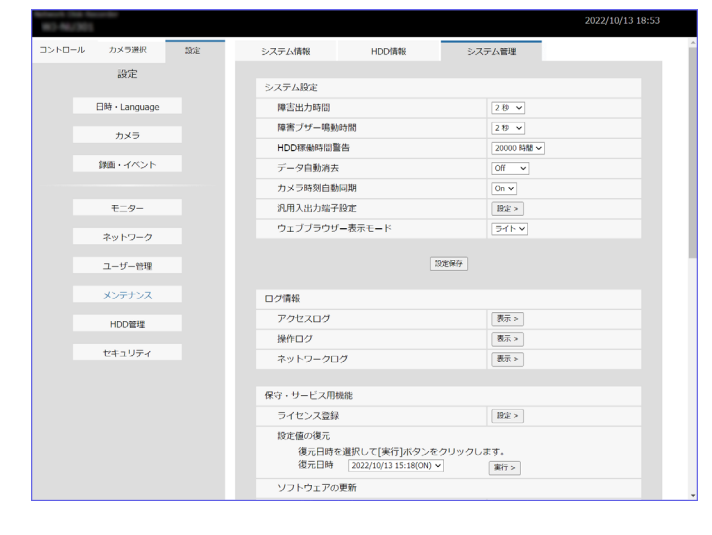

## **STEP3**

ソフトウェアの更新の「ファイルの選択]ボタンをク リックしてダウンロードしたソフトウェアを指定しま す。

## **STEP4**

[実行] ボタンをクリックします。 →表示された確認画面から更新処理を開始します。

### **メモ**

- ●バージョンアップ中は、機器の電源を切ったり、 ネットワークケーブルを抜いたりしないでくだ さい。
- ●ソフトウェアの更新については、お買い上げの 販売店(設置工事店)にお問い合わせください。

# **メール通知について**

# **アラームメールについて**

アラームメールには以下のように本機のアドレスが表示されます。

アラームメールの内容:

NWDR (192.168.0.250)でアラームが発生しました。

発生日時:xxxx-xx-xx xx:xx:xx GMT+xx:xx(例:2016-11-18 12:00:00 GMT+9:00)

 アラーム要因:アラーム内容とカメラchまたはアラーム番号を表示(例:カメラアラーム(動作検知) CAM1 1ch)

URL:http://192.168.0.250/

# **障害メールについて**

本機に障害が発生すると、あらかじめ登録したメールアドレスに以下の内容の電子メール(障害メール)を送信し、 障害発生を通知します。

NWDR(192.168.0.250)状態通知

 発生日時:xxxx-xx-xx xx:xx:xx GMT+xx:xx(例:2016-11-18 12:00:00 GMT+9:00) 状態: 障害の内容を表示 (例: MAIN THERMAL ERROR)

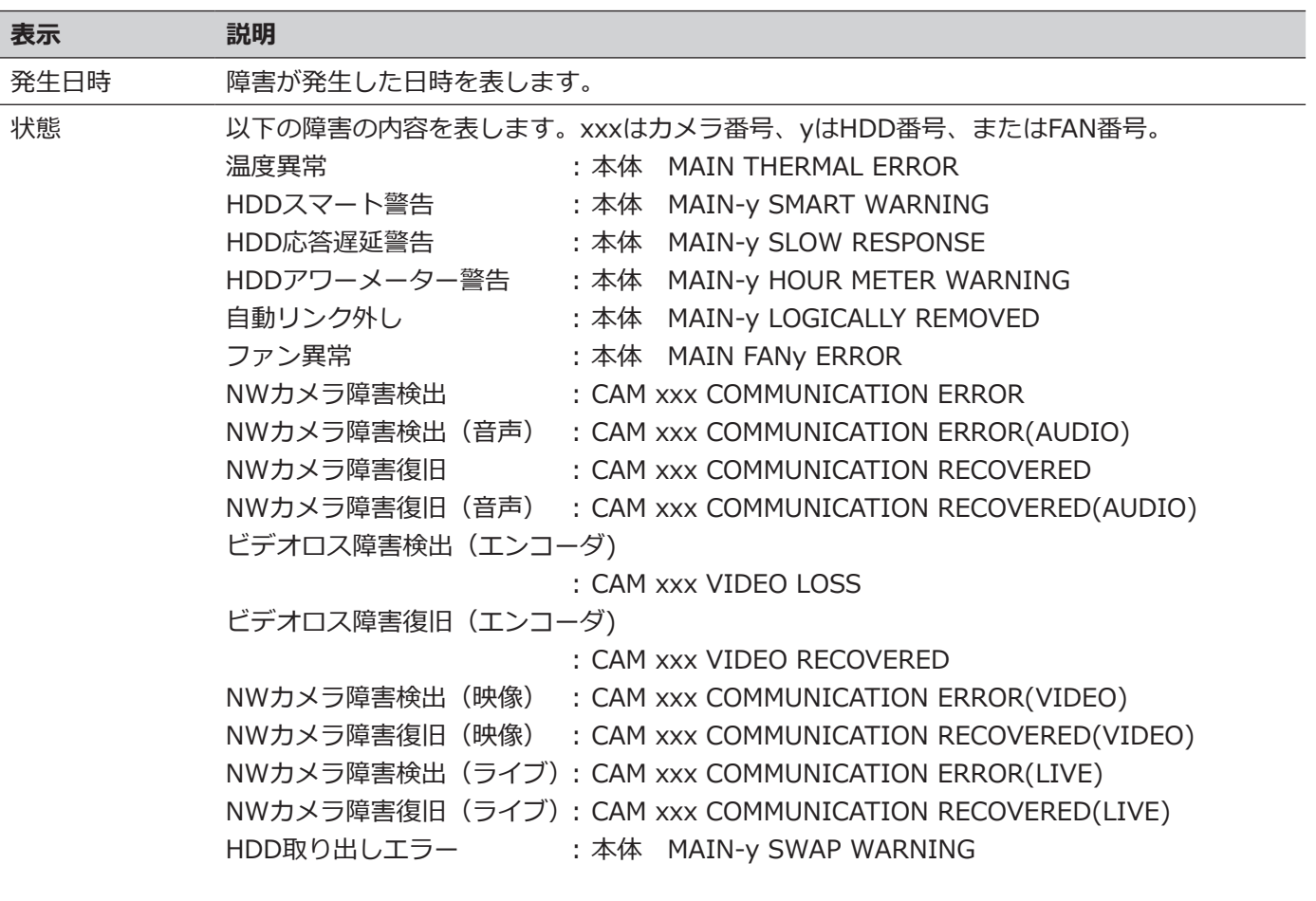

189

**メール通知について(つづき)**

 $\overline{\phantom{a}}$ 

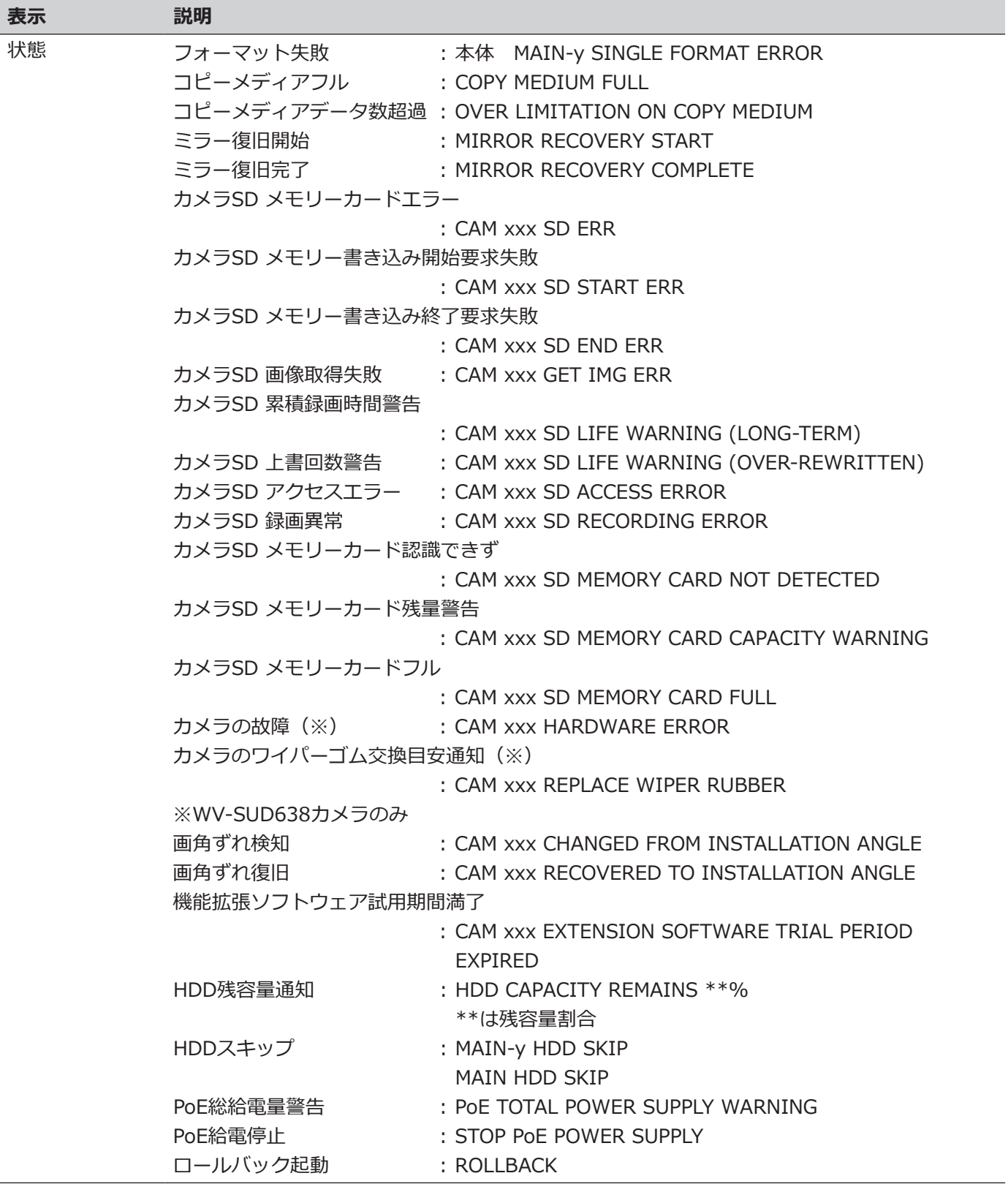

# **故障かな!?**

# **修理を依頼される前に、この表で現象を確かめてください。**

これらの対策をしても直らないときやわからないとき、この表以外の現象のときまたは工事に関係する内容のとき は、お買い上げの販売店(設置工事店)にご相談ください。

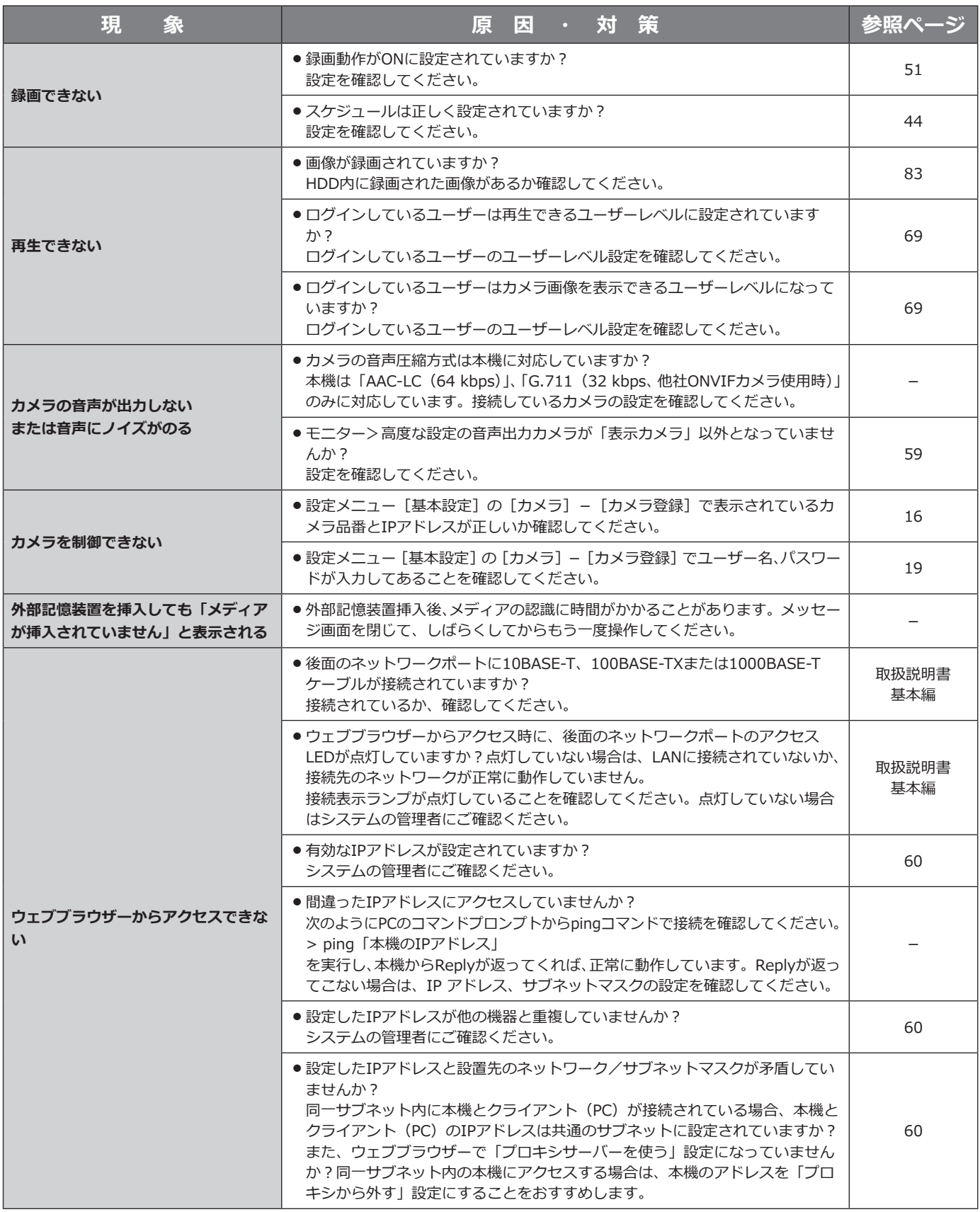

# **故障かな!?(つづき)**

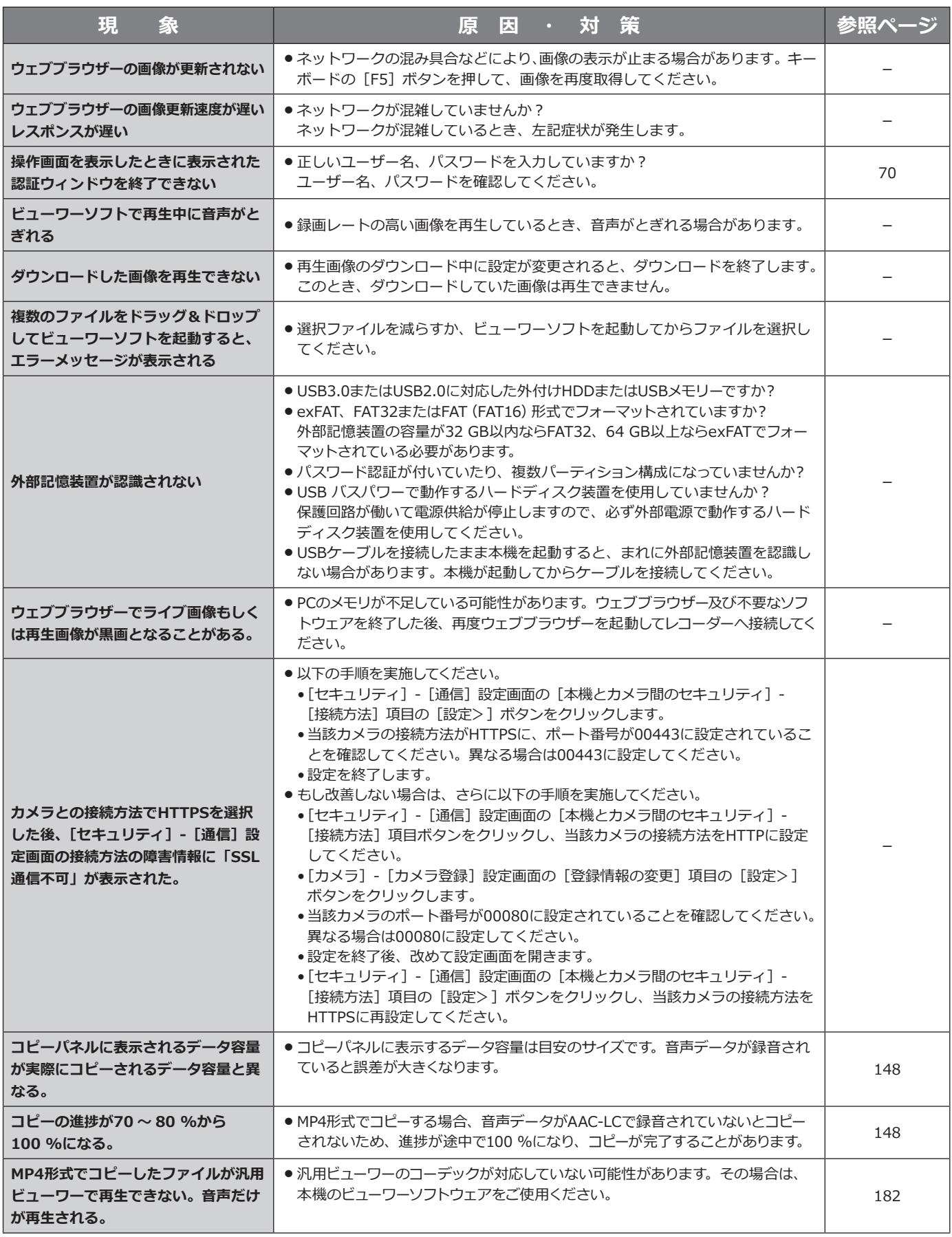

# **故障かな!?(つづき)**

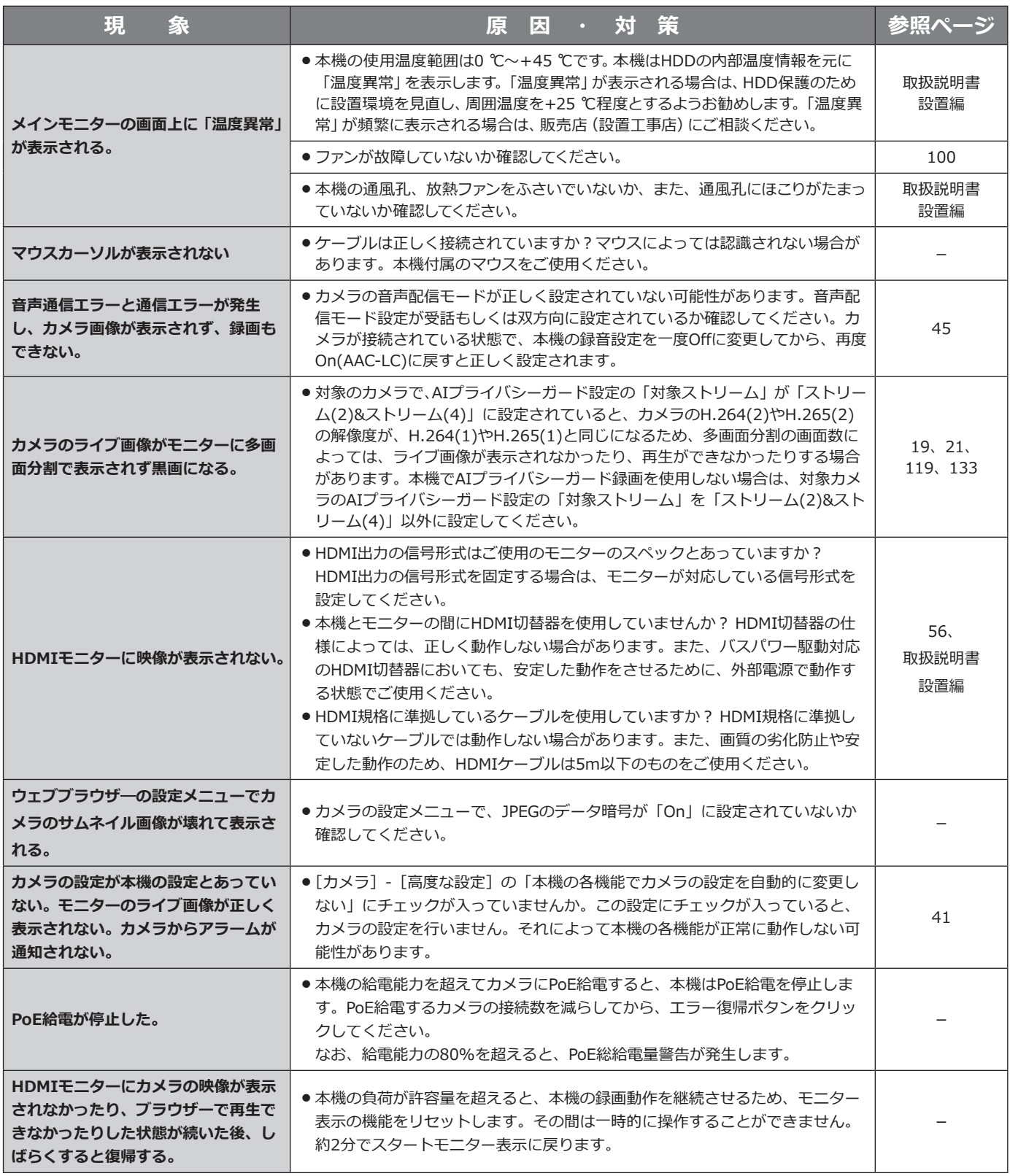

# **用語集**

## **MJPEG**

カメラから連続的にJPEG画像を送信する動画方式で す。カメラによってはJPEGと表現される場合があり ます。

# **SDメモリーバックアップ、SDメモリーデータ**

SDメモリーバックアップとは、本機に設定されてい るスケジュールの時間内にカメラとの通信ができな くなった場合、カメラに搭載されているSDメモリー カードに画像を保存するカメラ側の機能です。SDメ モリーデータとはその録画画像のことを言います。

## **イベント**

本機が特別な動作(イベント動作)を行うきっかけ となる事象を表します。イベントには、端子アラーム、 コマンドアラーム、カメラサイトアラームがありま す。

# **イベント動作**

イベント発生時に行う特別な動作を表します。アラー ム動作はイベントの発生を画面表示、本機前面の状 態表示ランプ、ブザーなどで外部に通知します。イ ベントの発生を通知する動作は行わず、録画とイベ ントログへの記録のみを行うこともできます。Off設 定時は、イベントログへの記録のみを行います。

# **イベント録画**

イベント発生時に自動的に録画を開始する機能です。 イベント録画にはイベント発生前の画像を記録する プレ録画と、イベント発生後の画像を記録するイベ ント録画があります。

# **魚眼画像補正**

弊社およびパナソニック製全方位ネットワークカメ ラの魚眼画像を1画PTZや4画PTZに補正して表示す る機能です。

# **緊急録画**

本機に接続した外部スイッチを使用して、緊急事態 が発生したときなどに優先的に録画/録音をする機 能です。

# **再エンコード配信**

録画画像をウェブブラウザーやアプリケーションで再 生するときに、それぞれが対応している解像度やフレー ムレートに再エンコードして配信する機能です。

# **白黒切換/簡易白黒切換**

白黒切換は、赤外フィルターを挿入して、光学的に 白黒切換する機能で、簡易白黒切換はカメラの画像 処理で白黒切換する機能です。

# **スケジュール録画**

あらかじめ設定した時間帯に自動的に録画を開始・ 終了する機能です。

# **スマートコーディング(GOP制御)**

画像内に動きの少ない場合に、画像のリフレッシュ 間隔を長くして、配信のデータ量を低減させるカメ ラ側の制御方法です。

## **多画面表示**

本機は、ライブ画像表示・再生画像表示のときに、 複数のカメラの画像を同時に表示することができま す。4台のカメラ画像を同時に表示することを4画面 表示と呼びます。

## **動作検知サーチ**

画像内の動きを自動的に検出する機能です。本機は、 録画画像の動作検知を行い動きが検出された日時の みを検索する機能(動作検知サーチ)があります。

# **独自アラーム**

イベントや障害発生時に、当社独自の通信方式であ らかじめ登録したアドレスへメッセージを送信しま す。また、弊社およびパナソニック製のカメラから 独自アラーム(カメラサイトアラーム)を受信して、本 機をイベント動作させる場合にも使用します。

# **ビットレート(bit rate)**

単位時間あたりに何ビットのデータが処理または送 受信されるかを表します。単位としては一般的に 「ビット毎秒」(bps:bits per second)が使われます。 画像データや音声データがどのくらいの圧縮をして いるかを表したり、通信回線が1秒間にどのくらいの データを送受信できるかを表したりするのに使いま す。

# **フレームレート(ips)**

録画画像を再生した時の動きの滑らかさを決める単 位です。1秒間の記録コマ数を表します。数字が大き いほど滑らかな動きになりますが、録画可能時間は 短くなります。

取扱説明書に記載されていない方法や、指定の部品を使用しない方法で施工されたことにより事故や損害が生 じたときには、当社では責任を負えません。また、その施工が原因で故障が生じた場合は、製品保証の対象外 となります。

i-PRO製品の「お問い合わせ」については、以下の弊社サポートウェブサイトを参照してください。 https://i-pro.com/jp/ja/support\_portal

i-PRO株式会社 https://www.i-pro.com/

i-PRO Co., Ltd. 2022